# **HC900 Process Control Utilities User Guide**

### ]

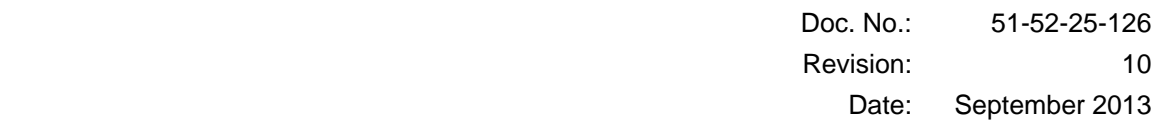

# **Notices and Trademarks**

#### **Copyright 2013 by Honeywell Revision 10, September 2013**

#### **WARRANTY/REMEDY**

Honeywell warrants goods of its manufacture as being free of defective materials and faulty workmanship. Contact your local sales office for warranty information. If warranted goods are returned to Honeywell during the period of coverage, Honeywell will repair or replace without charge those items it finds defective. The foregoing is Buyer's sole remedy and is **in lieu of all other warranties, expressed or implied, including those of merchantability and fitness for a particular purpose**. Specifications may change without notice. The information we supply is believed to be accurate and reliable as of this printing. However, we assume no responsibility for its use.

While we provide application assistance personally, through our literature and the Honeywell web site, it is up to the customer to determine the suitability of the product in the application.

#### **Honeywell Process Solutions**

512 Virginia Drive Fort Washington, PA 19034

HC900 Process Controller is a U.S. trademark of Honeywell

Other brand or product names are trademarks of their respective owners.

### **License Agreement**

Read this agreement before opening the software. Once you have removed the software from its envelope, you have accepted the agreement.

#### **USAGE RIGHTS**

Your rights, with respect to the Software, are non-exclusive. The software may only be used by one user, on one computer at a time. The software may be transferred to another computer, as long as it is only used by one user at a time. The Software and its documentation may not be copied or distributed to others. You may not create, modify, alter, adapt, merge, de-compile or reverse-engineer the Software, and you may not remove or obscure Honeywell or other included copyright or trademark notices.

#### **TERM OF LICENSE**

This agreement is effective unit terminated. Terminate the Agreement by destroying the Software, documentation and all backup copies.

#### **BACKUP COPIES**

You may make backup copies of the Software. The copyright notice(s) must be included on each backup copy.

#### **COPYRIGHTS**

The Software accompanying this manual is protected by United States copyright law. The Software documentation is copyrighted. You may only copy the Software and the Software documentation for backup or to load the Software onto your computer as part of program execution.

#### **TITLE TO SOFTWARE AND CONFIDENTIALITY**

The Software and all copies thereof are proprietary to Honeywell and title thereto remains in Honeywell. All applicable rights to patents, copyrights, trademarks and trade secrets in the Software are and shall remain in Honeywell.

You may not sell, transfer, publish, or otherwise make available any software copies thereof to others. You acknowledge that the Software is a trade secret of Honeywell. You agree to secure and protect each program, software product and copies thereof in a manner consistent with the maintenance of Honeywell's rights therein and to take appropriate action by instruction or agreement within your organization to satisfy your obligations hereunder. Violation of these provisions shall be a basis for immediate termination of this license. Termination of the license shall be in addition to and not in lieu of any other legal or equitable remedies available in Honeywell.

### **About This Document**

### **Abstract**

The **Process Control Utilities** program operates on a PC with Windows <sup>®</sup> 2000, XP, Vista or Windows <sup>®</sup> 7. It lets you view and monitor HC900 Process Controller control strategy configurations and view your Operator Interface menu, screen and button configurations. It uses graphic symbols and line drawing connections to represent control strategies. Completed configurations are loaded into the control system using a dedicated communication port in the controller. Editing of configurations must be done with Process Control Designer software.

### **References**

The following list identifies all documents that may be sources of reference for material discussed in this publication.

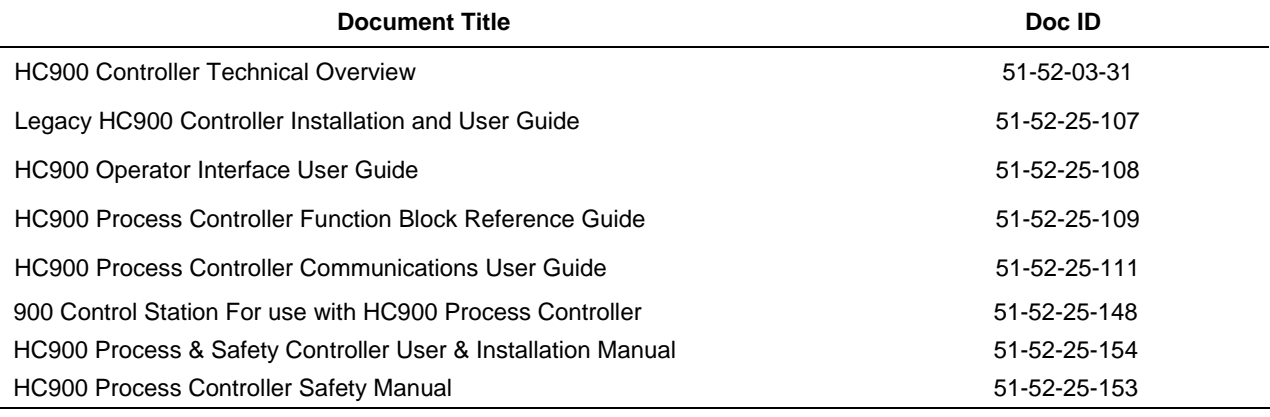

### **Contacts**

### **World Wide Web**

The following lists Honeywell's World Wide Web sites that will be of interest to our customers.

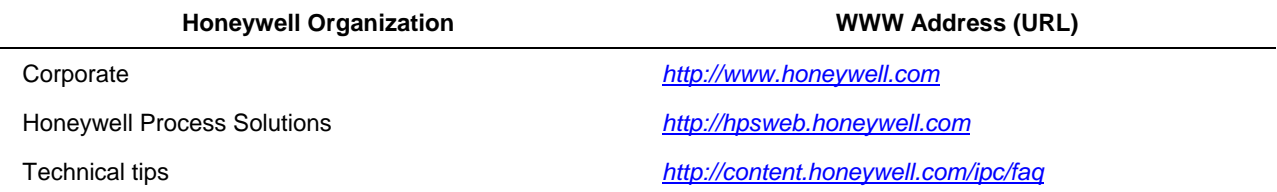

### **Telephone**

Contact us by telephone at the numbers listed below.

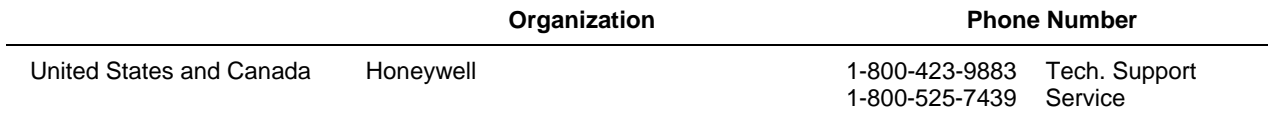

# **Symbol Definitions**

The following table lists those symbols that may be used in this document to denote certain conditions.

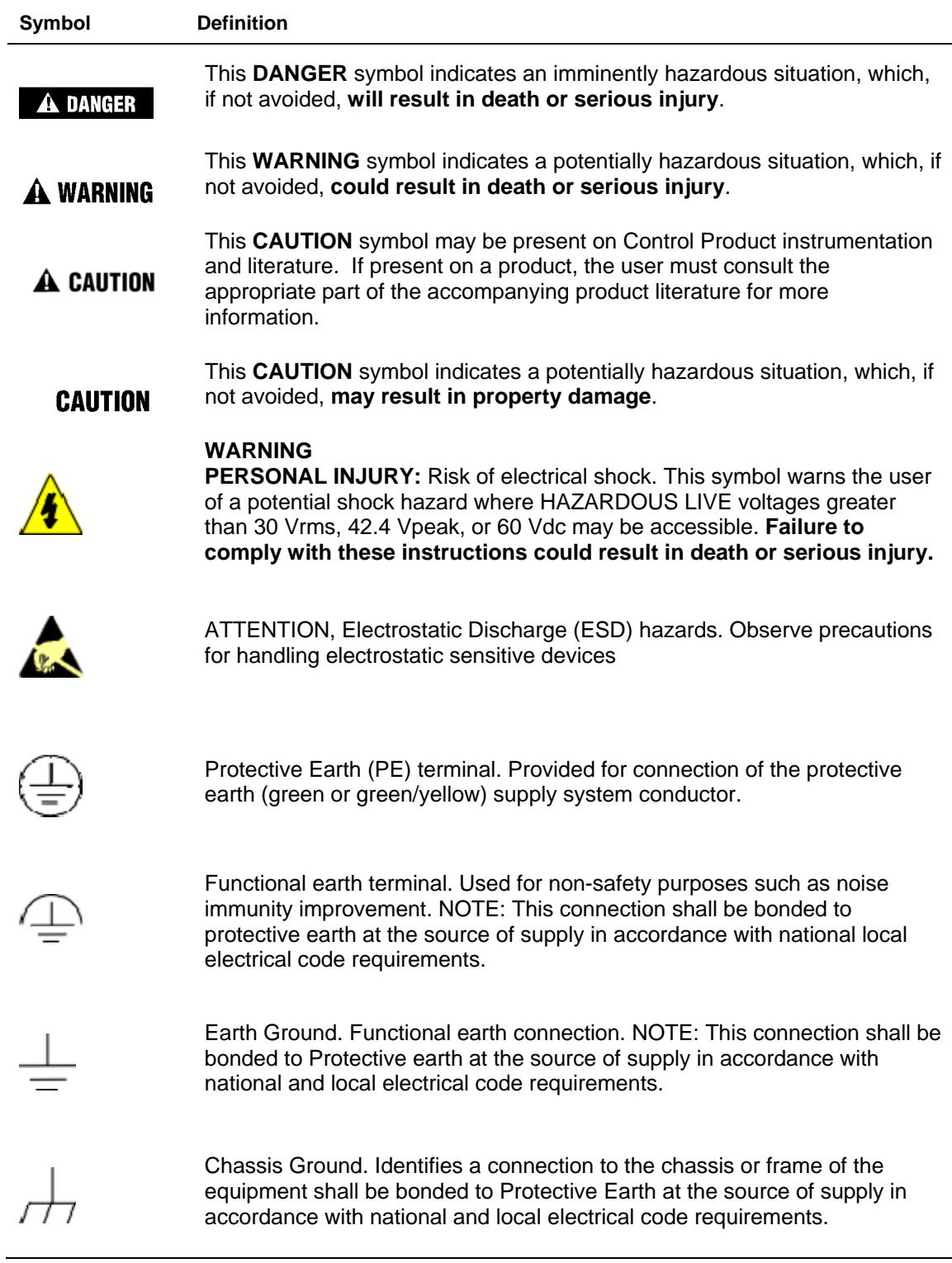

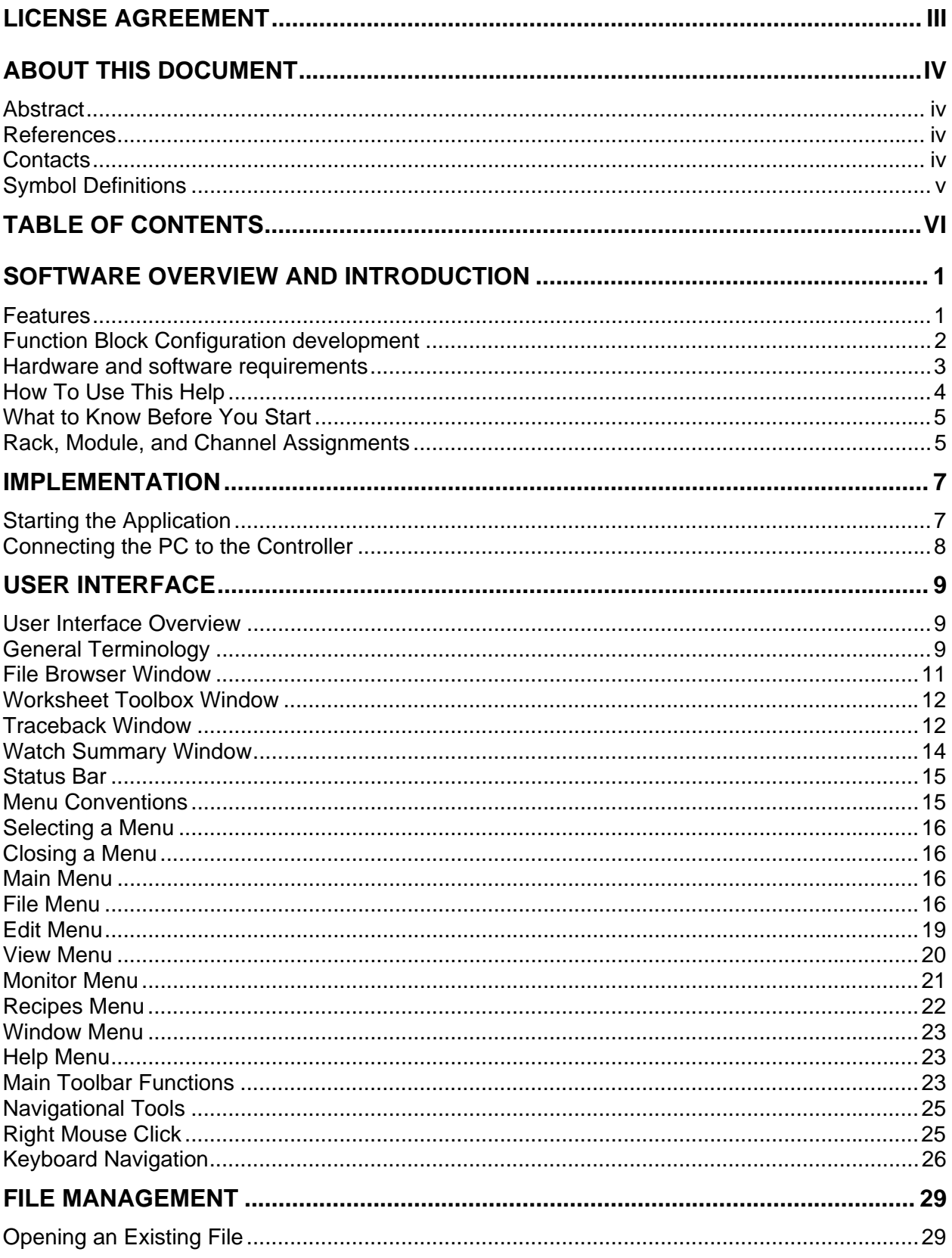

# **Table of Contents**

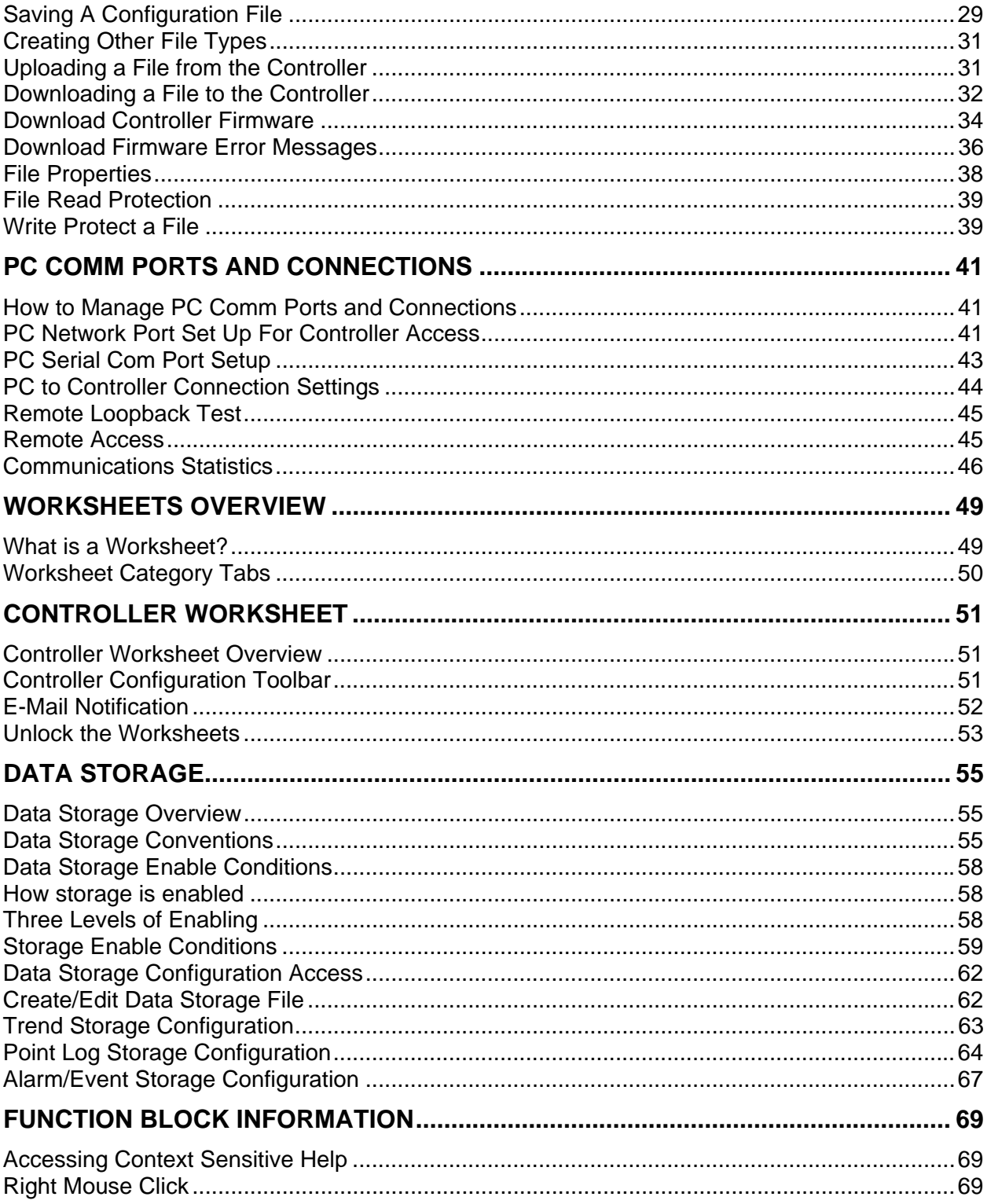

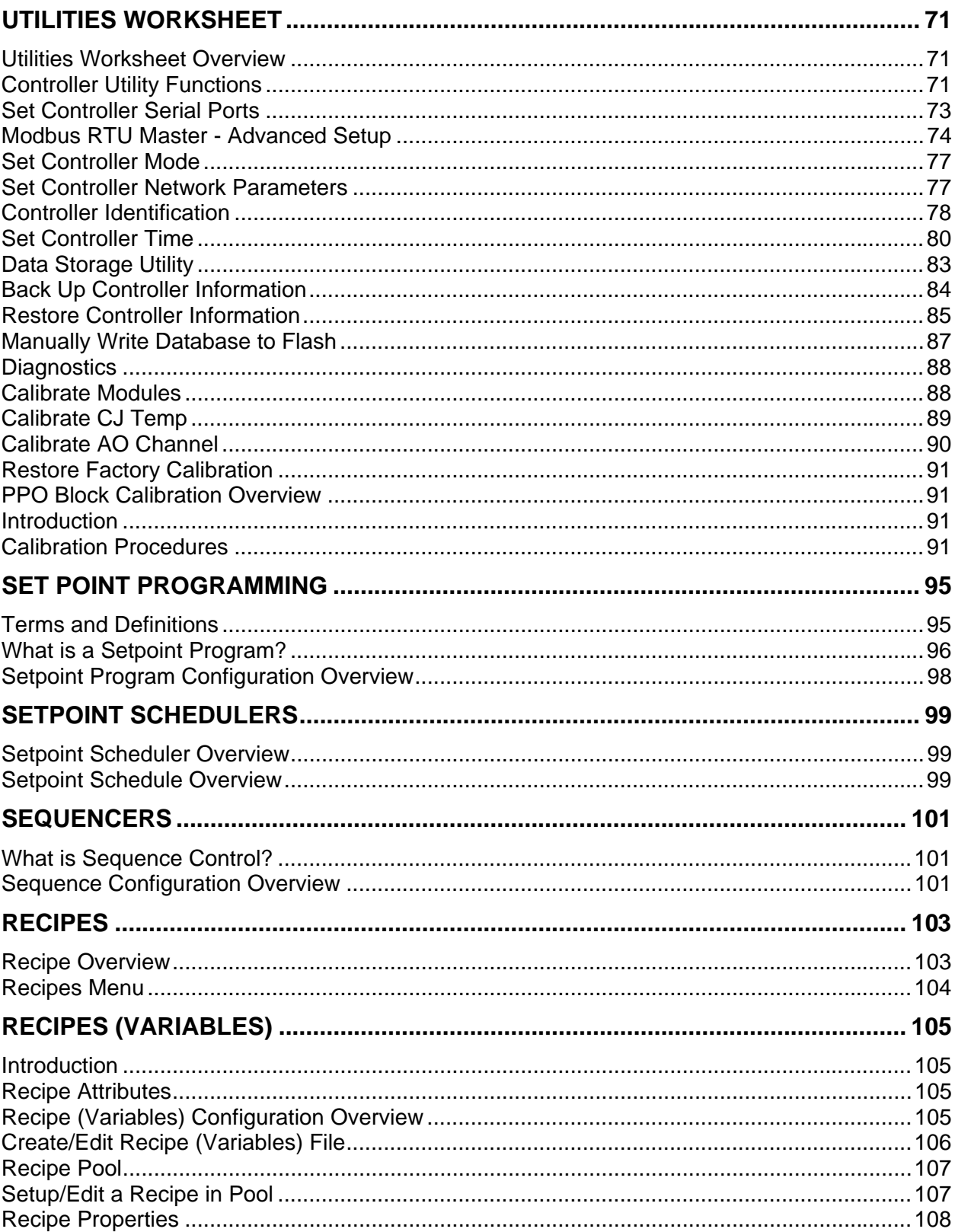

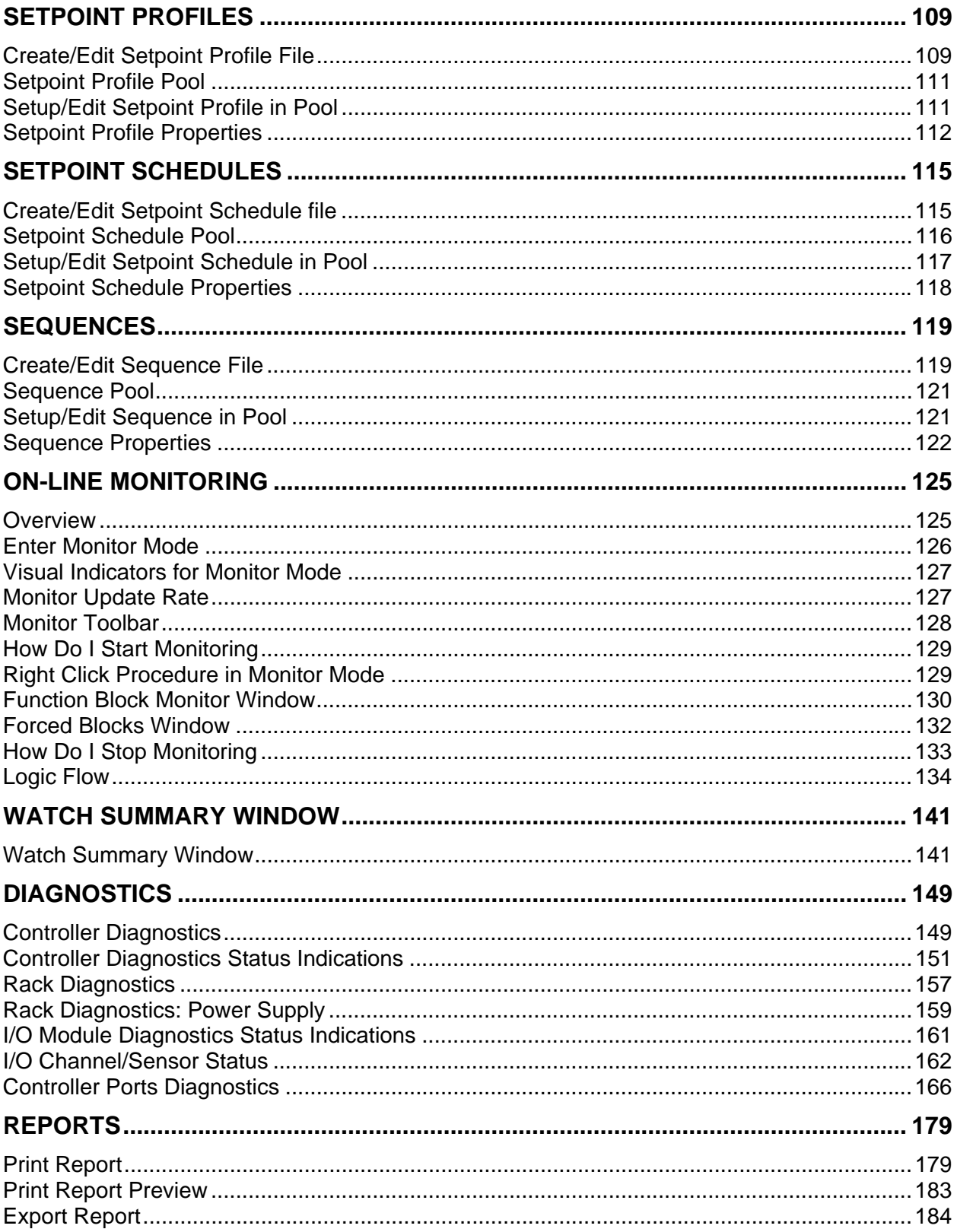

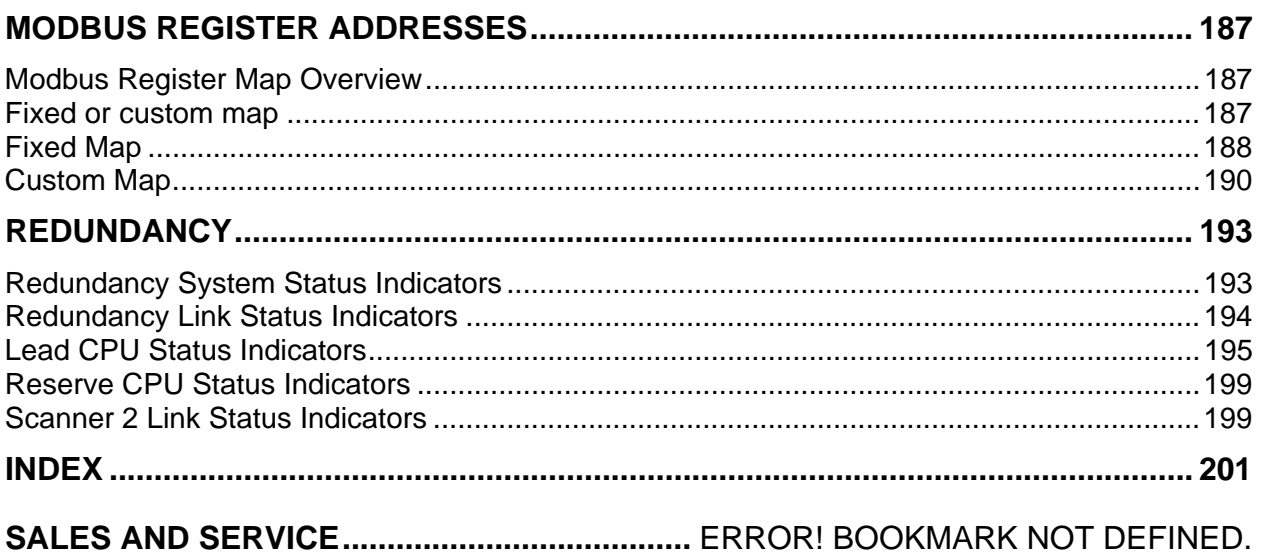

### **Software Overview and Introduction**

The HC900 recipe management, setup functions and routine maintenance activities are performed using HC900 Process Control Utilities software on a PC operating with Windows™ 2000, XP, Vista or Windows™ 7 Operating Systems.

Easy-to-use Windows™-based software, operable over Ethernet or via an RS232 port or modem connection, simplifies routine setup operations. It provides advanced monitoring functions for debug, uploads the complete, annotated graphic controller and operator interface configuration, and supplies an array of printouts for enhanced documentation.

Once a configuration is installed into the controller and operator interface, the software may be used to develop or change recipes, edit data storage schedules, monitor areas of the configuration to verify proper operation, or perform calibration functions.

### **Features**

- Configuration upload that includes graphic configuration to recreate the function block diagram and OI assignments
- View OI data storage
- Configures recipes (Variables only), SP profiles, SP schedules, sequences with on-line operation, provides easy file generation for media transfer to HC900 OI's locally and file management. Items are configurable only if not part of a configuration.
- Configuration partitioning using "Worksheets"
- Extensive monitoring tools including watch windows, concurrent detailed block parameter windows, digital/logic power flow via color coding, live data at block pins, and a signal traceback facility
- Windows™ 2000, XP, Vista SP2 support or Windows™ 7
- Use Ethernet or RS-232 to access controller
- Perform I/O Calibration
- Analyze Diagnostic Information

#### **Worksheets**

Worksheets are a logical partition of a configuration and selected by tabs that appear on the Main Window.

A configuration is built using four main elements (or Worksheets) of configuration.

The configuration originator may apply additional security to specific worksheets to prohibit access to proprietary operations while allowing other users to view unprotected worksheets or generate recipe and data storage files.

#### **Monitoring**

On-line monitoring tools allow quick analysis of execution problems. These include:

- Multiple function blocks monitor access on a single display from multiple worksheets. Most internal parameters are available for read/write. Major blocks such as PID, Setpoint Programmer and Sequencers have dialog boxes to allow operation and test. Stored profiles or sequences may also be selected on-line.
- User-selected Watch Window lists allow access to digital and analog I/O, Signal Tags, and Variables (for write actions). A user-defined watch window provides custom association of parameters for a debug session. Watch windows also allow write capability.
- Logic power flow indication using color-coded soft wiring for digital connections to and between block pins including signal tags and connectors
- Live data at block pins (analog floating point or digital status) on a complete block or pin basis.
- Signal Trace-back, for any input to a block, for finding the signal sources for quick identification of potential errors.
- A Forced Blocks window shows all forced outputs .
- Data update selection as fast as 250 ms.

The user-selected, dockable Watch Window lists and Signal Trace-back finds the signal sources and provides a clear view of the configuration operation allowing quick identification of potential faults.

A FIND function allows location of multiple instances of specific tags, variables, and function blocks across all worksheets. A right click on any signal tag also allows selection of a "Find Where Used" listing for fast access to tag destinations and return to the tag source.

#### **Configuration Download**

Configuration download capability allows the user to re-install a configuration after system maintenance or to install configuration changes made with HC Designer software.

#### **Additional Software Functions**

Documenting your configuration is supported through a variety printable presentation formats. A few of these include a summary of the controller I/O, the graphic configuration diagram, function block properties, recipe groups, setpoint profile groups, Operator Interface display and point selections, among others.

#### **Recipe/Data Storage File Generation**

Recipes and data schedules may be created as files (via File New) for external file transfer to HC900 operator interfaces via storage media (floppy disk or ZIP disk) or for file management.

#### **Reports**

Documenting your configuration is supported through a variety of report formats. Each can be printpreviewed. A few of these include a summary of the controller I/O used, function block worksheet selection (each page of diagram worksheet printed as 8.5 x 11" sheet), function block properties, variable and tag parameters, Modbus addresses, Data Storage Settings, recipe listings, setpoint profile listings, sequencer listings, setpoint scheduler listings, OI display groups, Alarm and Event Groups, and controller setup.

### **Function Block Configuration development**

You can double-click on a block and open a Properties page in which you can view the specific parameters of that block.

Signal flow connections from icon to icon form the flow of the control strategy by using either softwire connections or named tags to complete the controller configuration.

You can display up to 20 graphic diagrams, 1 page high by 20 pages wide. The completed diagram may be printed on 20 pages of 8.5" x 11" paper. Completed configurations may also be saved on a 3.5" floppy disk and loaded into the controller through a 3.5" floppy disk drive in the operator interface unit, thus eliminating the need for a direct connection of a PC to the controller.

### **Hardware and software requirements**

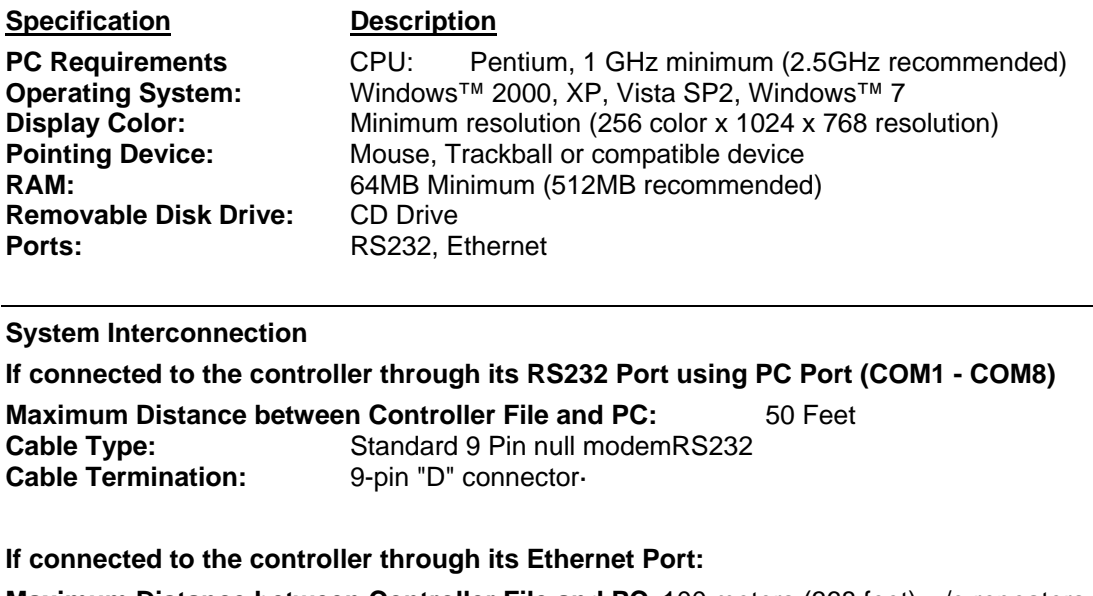

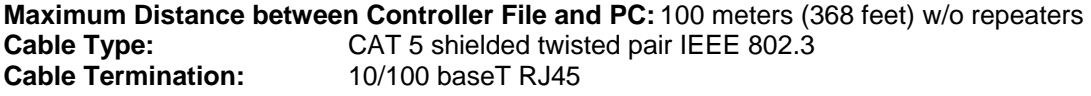

**Configuration:** On-line Monitoring allows the user to test the developed configuration.

#### **Modem Support**

**PC Interface:** Supports Microsoft Windows<sup>™</sup> Telephony API (TAPI) device independent modem communications. Baud rate = 9600, 19200, 38400.

**Controller Interface:** Connects to the controller RS-232 configuration port. Some commercially available modems with equivalent specifications to those validated should function with the HC900 controller. For validated Modems, see document 51-52-25-107 HC900 Controller and Installation Guide.

### **How To Use This Help**

To request Help on any area of the application, use one of the following methods:

#### **• HELP MENU**

This is the last item on the menu bar. Choose a Help topic from the Help menu.

#### *Help Topics*

From the Help menu, click "Help Topics". The Help Contents tab appears. This is a list of all Help topics available including Menus, Configuration Parameters, and Toolbar. Selecting a topic causes information about that topic to be displayed. If the information about a topic exceeds the height of the window, a vertical scroll bar will be displayed.

#### *About Honeywell Process Control Utilities*

Copyright or version information about the application.

#### **• RIGHT-CLICK FOR HELP TOPICS**

Right-click on any Function Block to access topic help for that particular Block.

#### **Help navigation**

When you finish reading about a topic, you can choose one of the commands along the top of the help window to navigate through the help system.

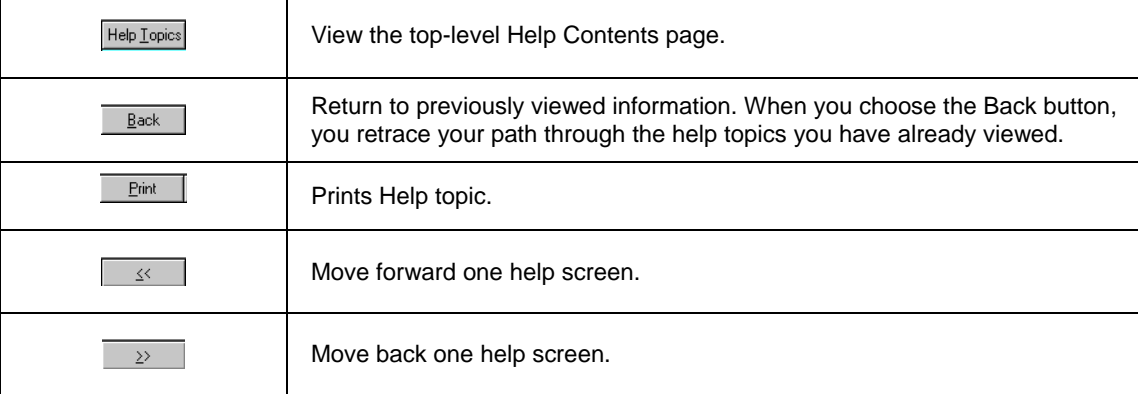

### **What to Know Before You Start**

### **Rack, Module, and Channel Assignments**

The controller contains one or more racks. Each rack contains I/O modules and each I/O module contains a number of channels. Each rack, module and channel is assigned a number in the configuration that corresponds to a physical location in the installed racks.

Refer to the Honeywell Controller Installation and User Guide 51-52-25-107 for your Rack, Module, and Channel addresses for I/O Function Blocks in the Function Block Diagram configuration.

*This page has been intentionally left blank*

### **Implementation**

### **Starting the Application**

When the application is started, the only viewable part is the File Browser .

Go to the **Main Toolbar** or the **File Menu** and select:

 **or NEW** - Displays a "Choose a New File Type" dialog box with three tabs.

#### *New Recipes:*

Select the "**Recipe**" tab. On the tab, click on a radio button to select one of the following: Recipes (Variables) Setpoint Profile Setpoint Schedule **Sequence** Click OK. The associated "Editor" dialog box will appear and a new "Opened Recipe File" is listed

in the File Browser. Refer to the specific Recipe type for specifics.

#### *New Data Storage:*

Select the "**Data Storage**" tab. On the tab, click on a radio button to create a new Data Storage File

**or** 

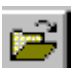

 **or OPEN**. - Displays the *"Open"* dialog box. From the "Files of Type" drop-down menu, select a file type.

Hybrid Control Designer Configuration [\*.cde] ▼

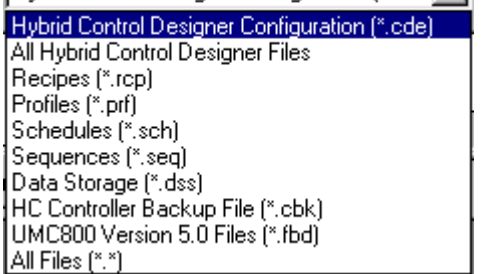

Navigate to folder where the file is stored. Click on the desired file name, then click "OPEN".

**or**

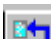

 **or Upload (Configuration)** - The Upload File dialog box will appear. A temporary file name will be place in the "File Name" box.

Check the current connection. This will indicate over which communications port the upload will occur. Change the current connection, if necessary, prior to beginning the upload.

Press "START". The dialog box will show "Percent Complete".

The Uploaded Configuration File (.cde) will appear with a temporary file name.

From the "File" menu, select Save or Save As and enter a file name and path in the appropriate fields.

**or** 

### **Connecting the PC to the Controller**

The PC can be connected to the Controller by:

Direct Serial RS-232 connection

Modem connection via Remote Access.

Direct Ethernet connection

Networked Ethernet connection

For details refer to the HC900 Process Controller Installation and User Guide, document 51-52-25-107, section "Connecting the HC900 Controller to a PC with the Process Control Designer Software."

### **User Interface**

### **User Interface Overview**

The main components of the User Interface are:

Main Menu Main Toolbar Worksheet Window(s) File Browser Status Bar

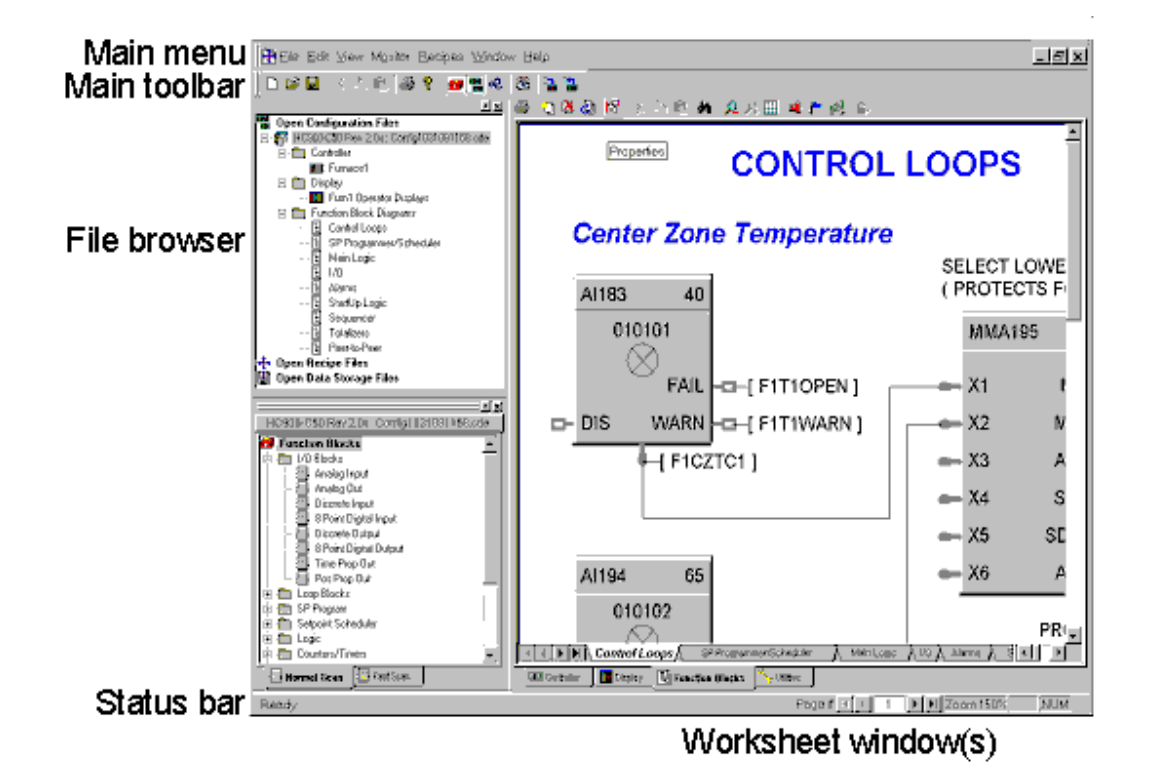

### **General Terminology**

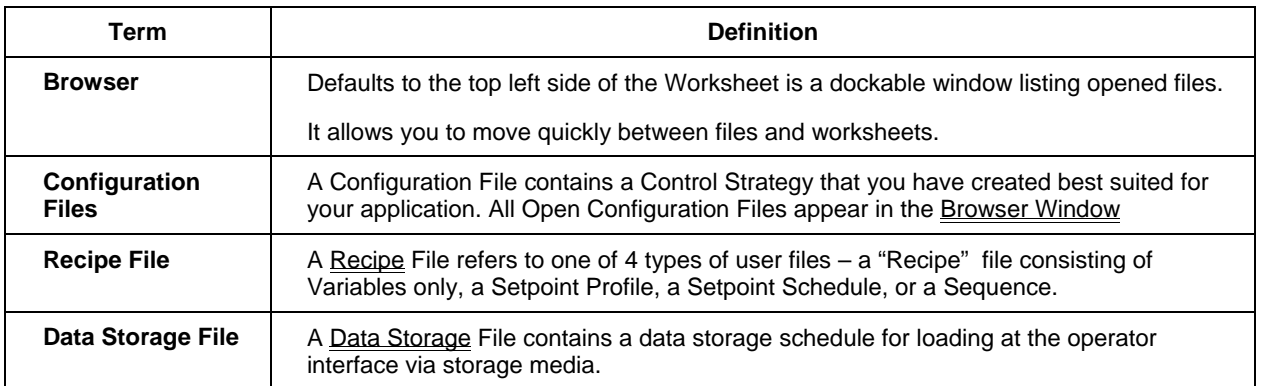

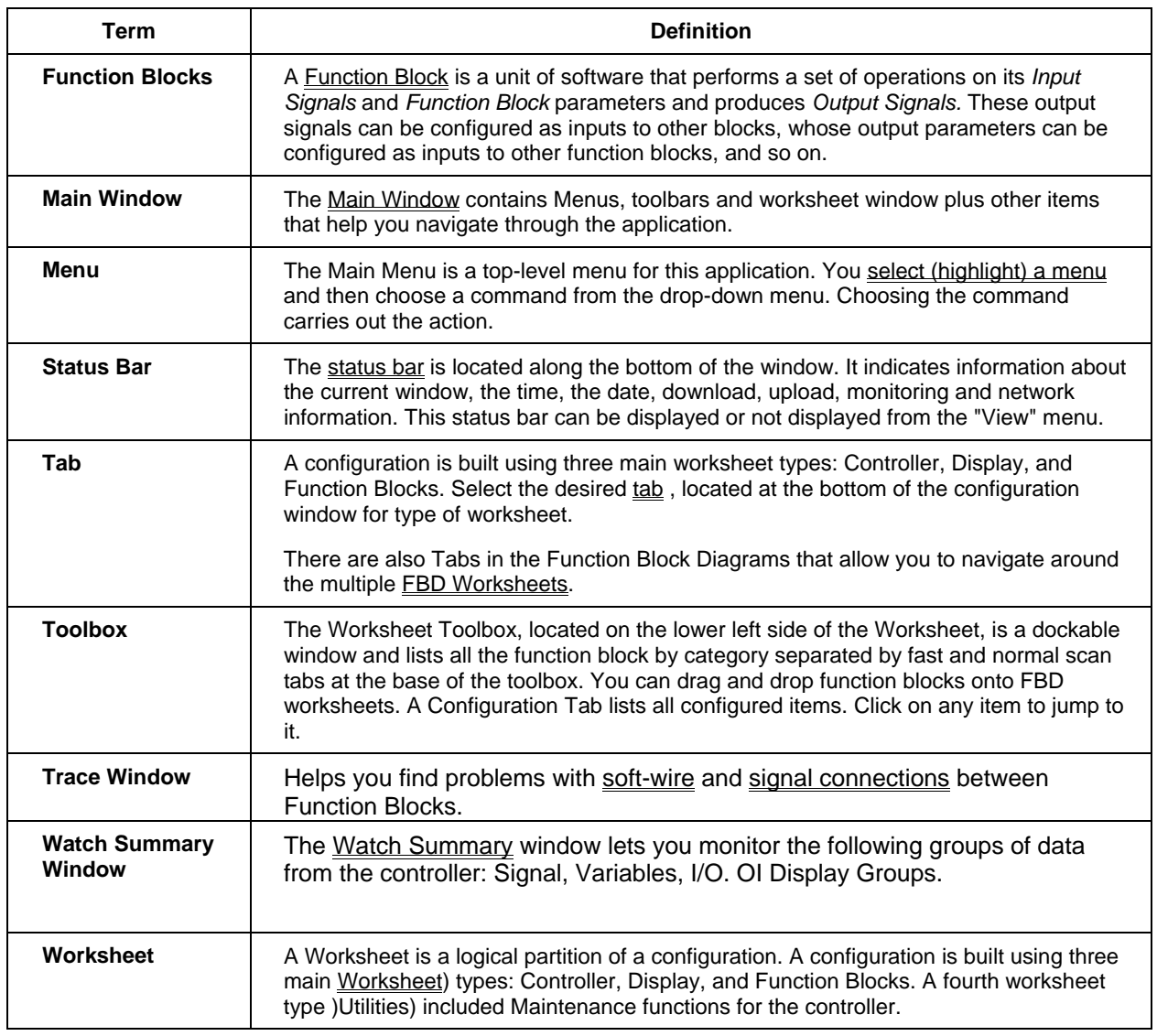

# **File Browser Window**

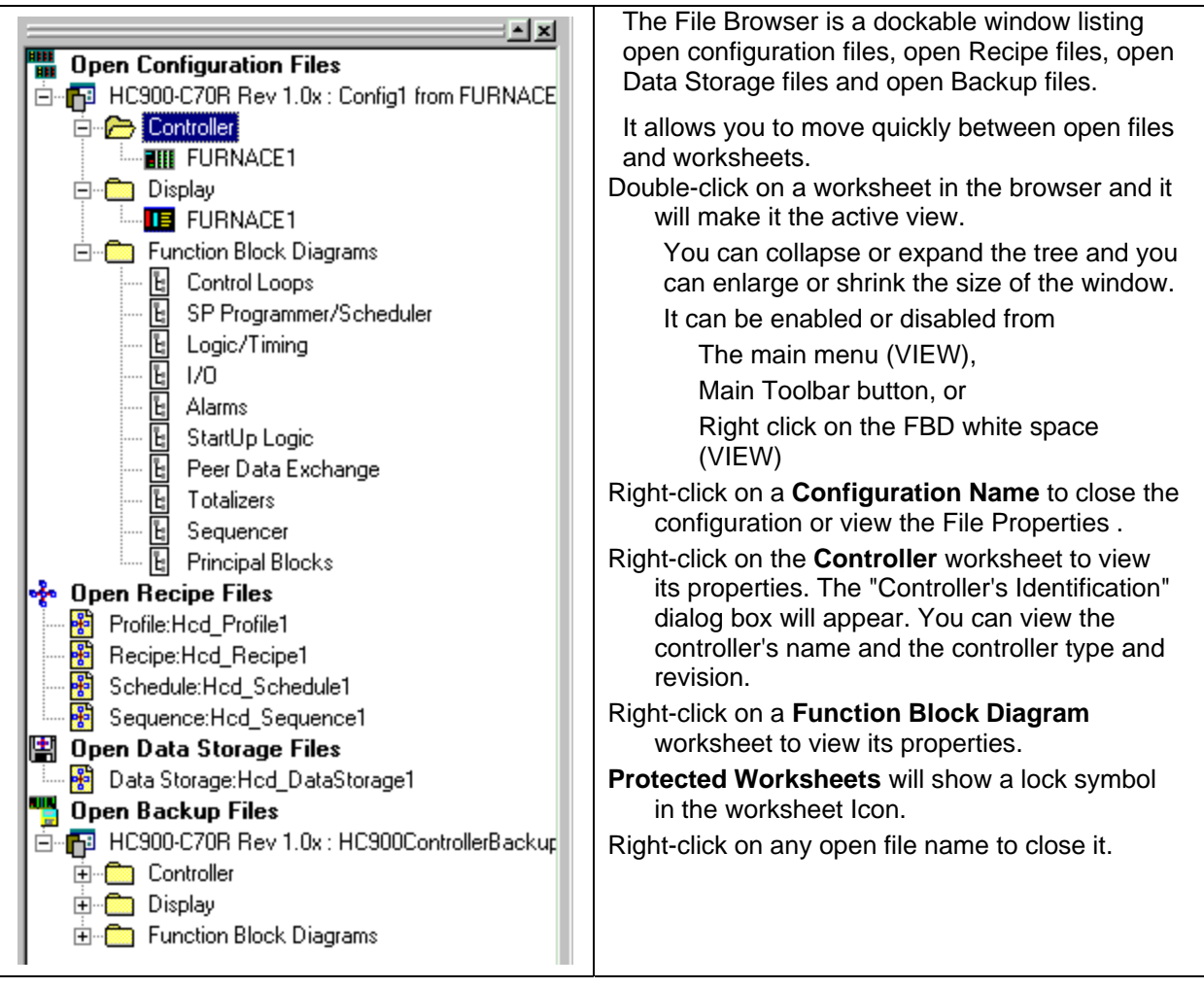

### **Worksheet Toolbox Window**

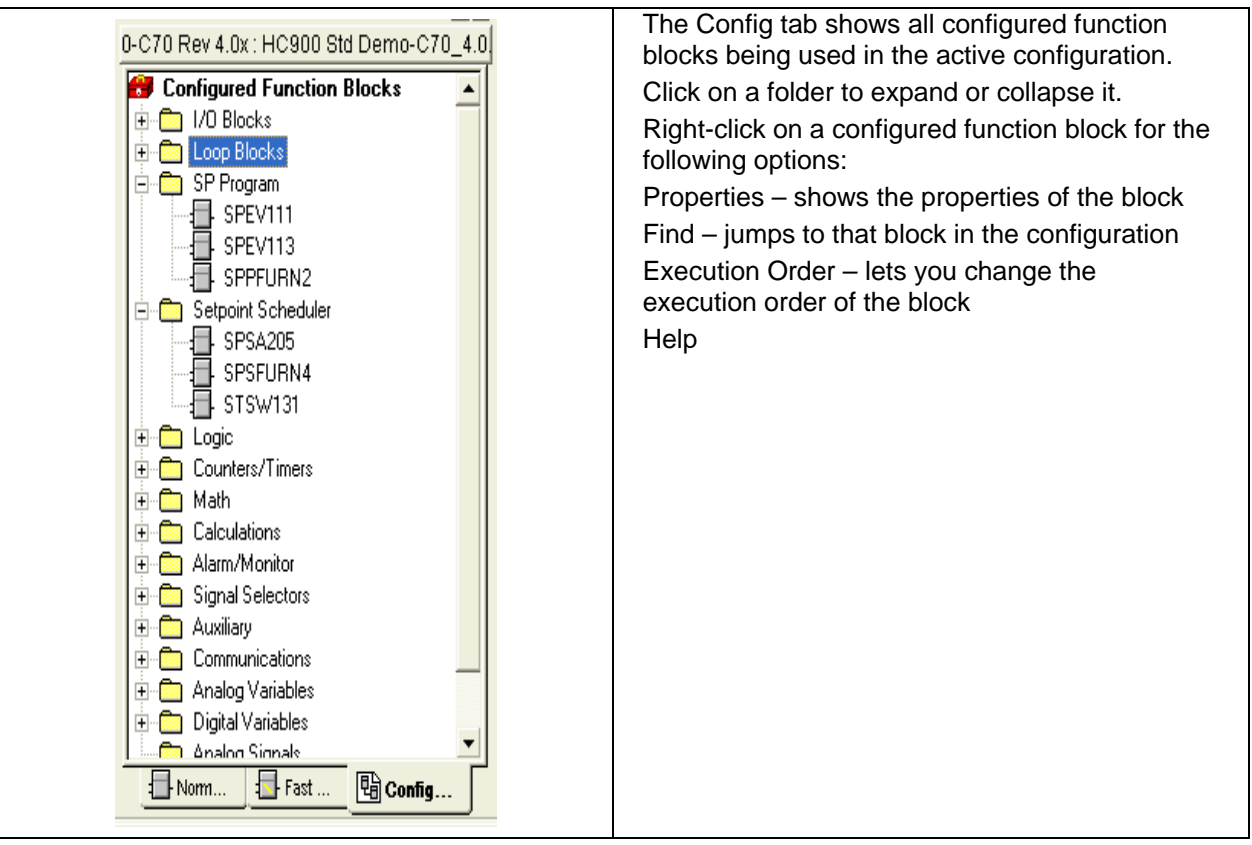

### **Traceback Window**

#### **Overview**

This feature helps you find problems with soft-wire and signal connections between Function Blocks. *For Example:* 

If you are testing a configuration that you've built and want to know why a Digital Output is ON when it should be OFF, you can search for the source of the Input Signal.

**Traceback** is useful for finding the analog or digital source signal.

### **Trace Window**

æ Access the Trace Window from the Main Menu Toolbar Or, from the View Menu on the main menu.

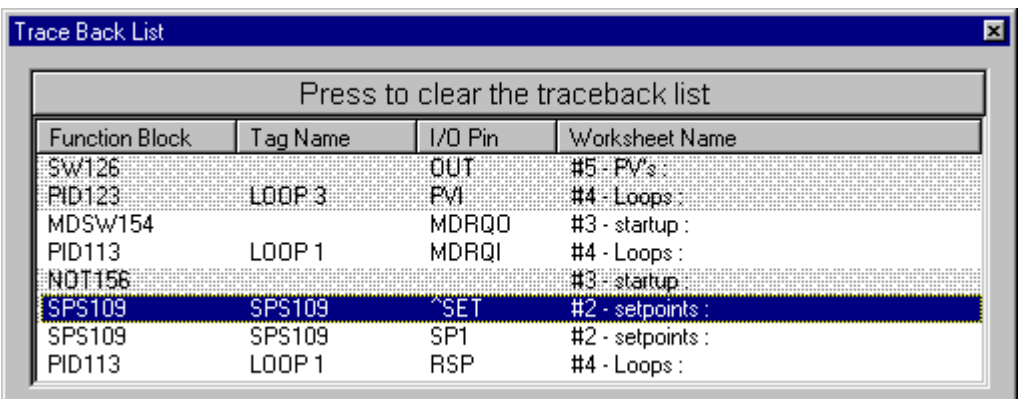

It is a dockable, sizeable window.

The Trace Window provides a list of all blocks/pins you have traced and lists :

 Block ID Tag Name I/O Pin Name Worksheet name

#### **Trace Window Update**

Each time you perform a Trace, the window will update with a new pair of block/pins.

The *first item* is the *signal source*, the *second item* is the *signal destination*.

**Select any of the rows in the Traceback window to recall the diagram to display the selected block.** 

#### *The last trace is on the top of the list.*

#### **Right Mouse Click Procedure to Trace Signals**

Select a Function Block of interest.

Right Mouse click on any INPUT pin.

Select "TRACE". Traceback will "find" the source of the connection you selected and refresh the FBD view with that block visible (Highlighted) - even if the other side of the connection is on a *different*  worksheet.

The Output pin of the block (the signal source) will be displayed in RED.

From that block, repeat the traceback to another block and another block, etc.

Use the Traceback list to view your Traceback history.

You can clear the Trace List by pressing the bar at the top of the window.

### **Watch Summary Window**

#### **Overview**

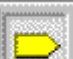

accesses the Watch Summary Window from the Monitor Toolbar

Or, the menu item "Watch Summary" from the Monitor Menu on the main menu.

This is a view of the Watch Summary Window. It is a Dockable (movable), sizable window. [Press and hold the CTRL key down to prevent Docking when moving the window]

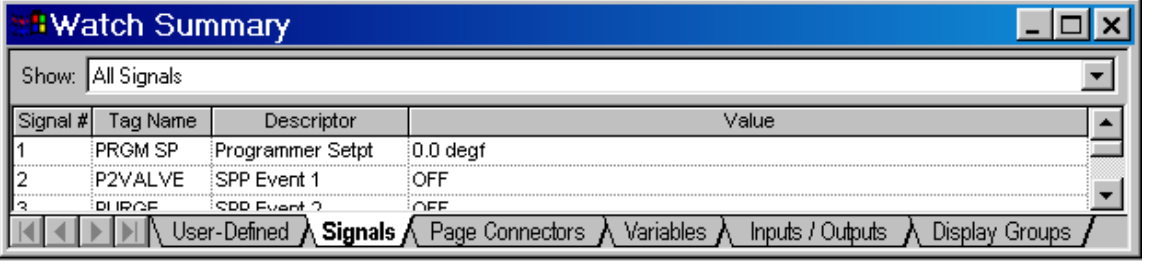

There are five tabs at the bottom of the window that lets you monitor the following groups of data from the controller. Click on any of the tab titles below **to view an example** of the selected data for that tab. All parameter listings may be **sorted** by column.

User Defined (Customized list of Variables, Signal Tags, Page Connectors)

Signals (can be filtered by type - All, Analog, Digital)

Page Connectors (can be filtered by type - All, Analog, Digital)

**Variables** (can be filtered by type - All, Analog, Digital)

I/O (can be filtered by type - AI, AO, DI, DO)

OI Display groups (Overviews, Panel Meters, Alarms, Trends, etc)

#### **Docking and Undocking the Window**

Double clicking in the Title Bar area of the Watch Summary Window will toggle its docked state. If the window is docked, double clicking in the title bar area will undock the window.

If the window is Undocked

- double-clicking in the title bar area will dock the window at it last docked position

 - Dragging the window to the top, bottom, left, or right edge of the main viewing area of the application will dock the window at that location

[Press and hold the CTRL key down to prevent Docking when moving the window]

#### **Hot Links**

You can click on any I/O function block or Signal on the Controller Worksheet or any I/O function block, Signal, or Variable in the Watch Window and that item will be located on the Function Block Diagram. As you move the mouse over a HOT LINK, the text changes to Underlined Blue and the cursor

changes to a Hand.

#### **Writes or Forces**

By clicking on the item in the Value column, you may write a value such as for a Variable or force a value for an analog input or digital input. For I/O, a Forced column will indicate that the I/O point is forced.

### **Status Bar**

The status bar is located along the bottom of the application's window. It indicates information about the current window. It can be turned on or off in the "View" Menu.

*Menu Item Description -* The text string at the far left on the status bar gives a brief description of the menu item in focus. If you pull down a menu list and position the cursor on a menu item this field will describe the menu item.

Creates a new Controller document  $\overline{a}$ Connected : Furnace1 | Page + | 4 | 4 | 1 | + | + | Zoom 100% CAP NUM

*Connected Field -* To the left of the Page Number indicator are two fields that are visible when you are in Monitor Mode. One indicates "Connected" and the other is a green LED that flashes when communications is active between the PC and controller.

*Worksheet Page Number -*To the left of the Zoom indicator is a page number field. This will display the page number of the **current FBD Worksheet**. It is blank for other worksheet types (Display, Controller, and Utilities). There are scroll buttons to navigate through pages of the worksheet.

**Zoom Level** – indicates the level of Zoom active on the worksheet. (i.e 100%)

Active Keyboard Keys - Toward the far right, you will see indicators to alert the user that the Caps Lock key on the keyboard is active , the NUM lock on the keyboard is active, or the SCRL (Scroll Lock) key is active.

### **Menu Conventions**

#### **Menu conventions**

The following menu conventions are used:

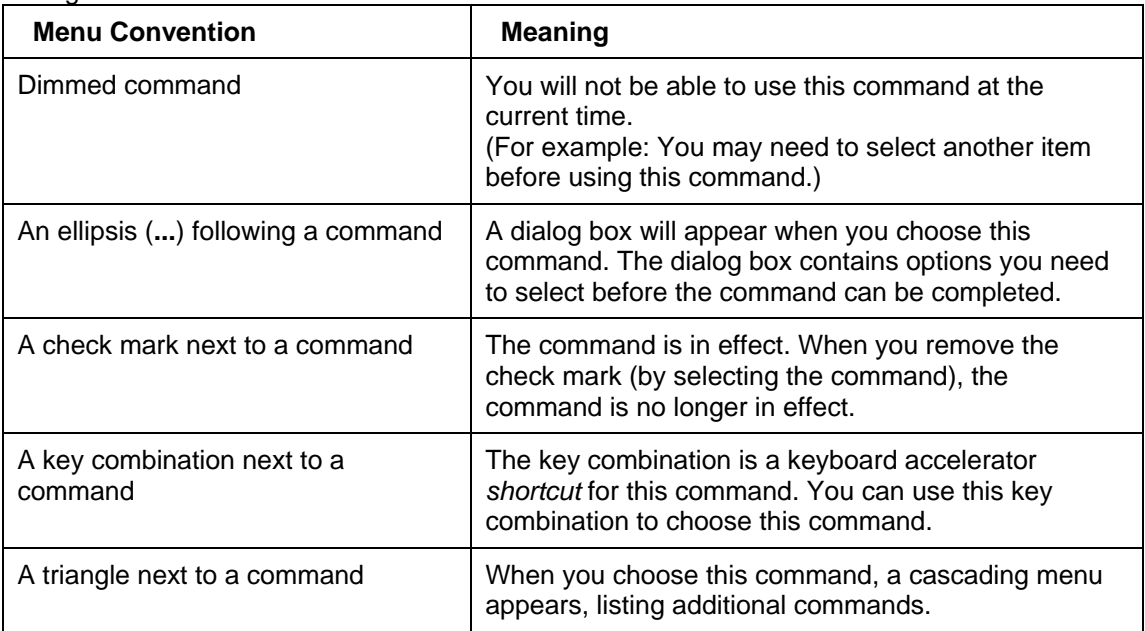

### **Selecting a Menu**

### **Selecting a menu**

In this application, you select (highlight) a menu and then choose a command from that menu. Choosing the command carries out the action.

To choose an item from a selected menu:

#### **Mouse**

Using the mouse pointer, point to the name of the menu on the menu bar, and click the left mouse button. This opens the menu. To move directly to a menu item, drag the selection cursor down the menu until the desired item is highlighted, then release the button.

#### **UP/Down Arrow Keys**

Press the "ALT" key to highlight the menu bar then use the UP/Down arrow keys on the keyboard to select the item, then press "Enter".

#### **Underlined Letter**

If a name in the menu bar has an underlined letter you can press ALT and then type the letter that's underlined to open the menu.

*For example: to open the FILE menu in the Process Control Utilities main window, press ALT+F.* 

### **Closing a Menu**

To close a menu:

- Click the menu name or anywhere outside the menu, or
- Press ESC to close the menu but remain on the menu bar so that you can make another selection

### **Main Menu**

The Main Menu is located across the top of the User Interface. The menus are:

 File Menu Edit Menu View Menu Monitor Menu Recipes Menu Window Menu Help Menu

### **File Menu**

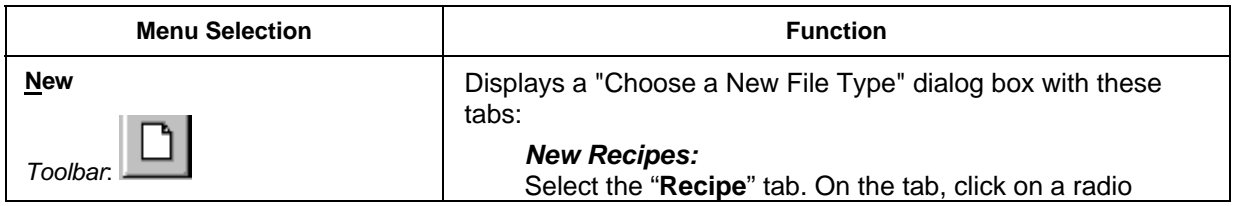

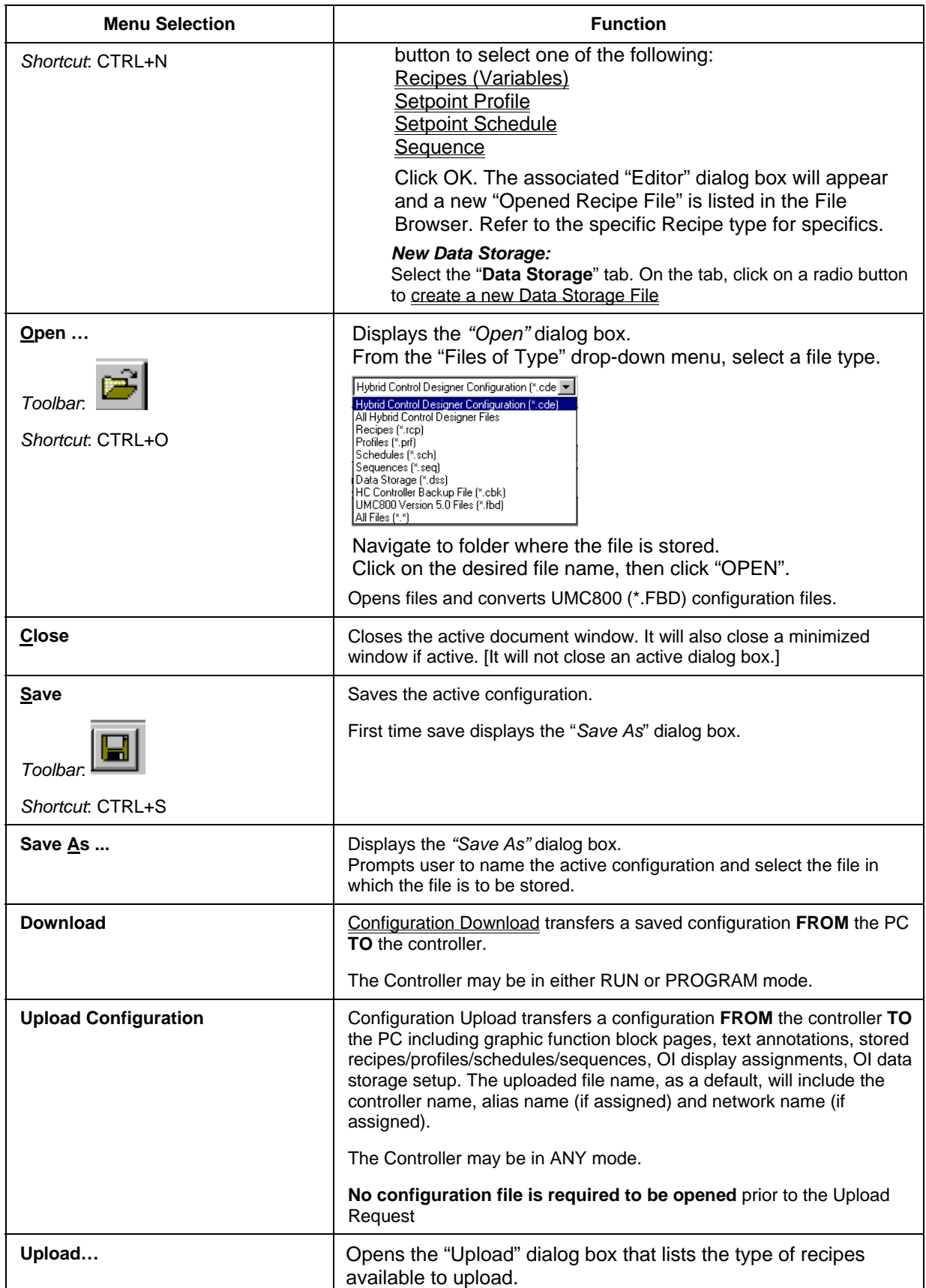

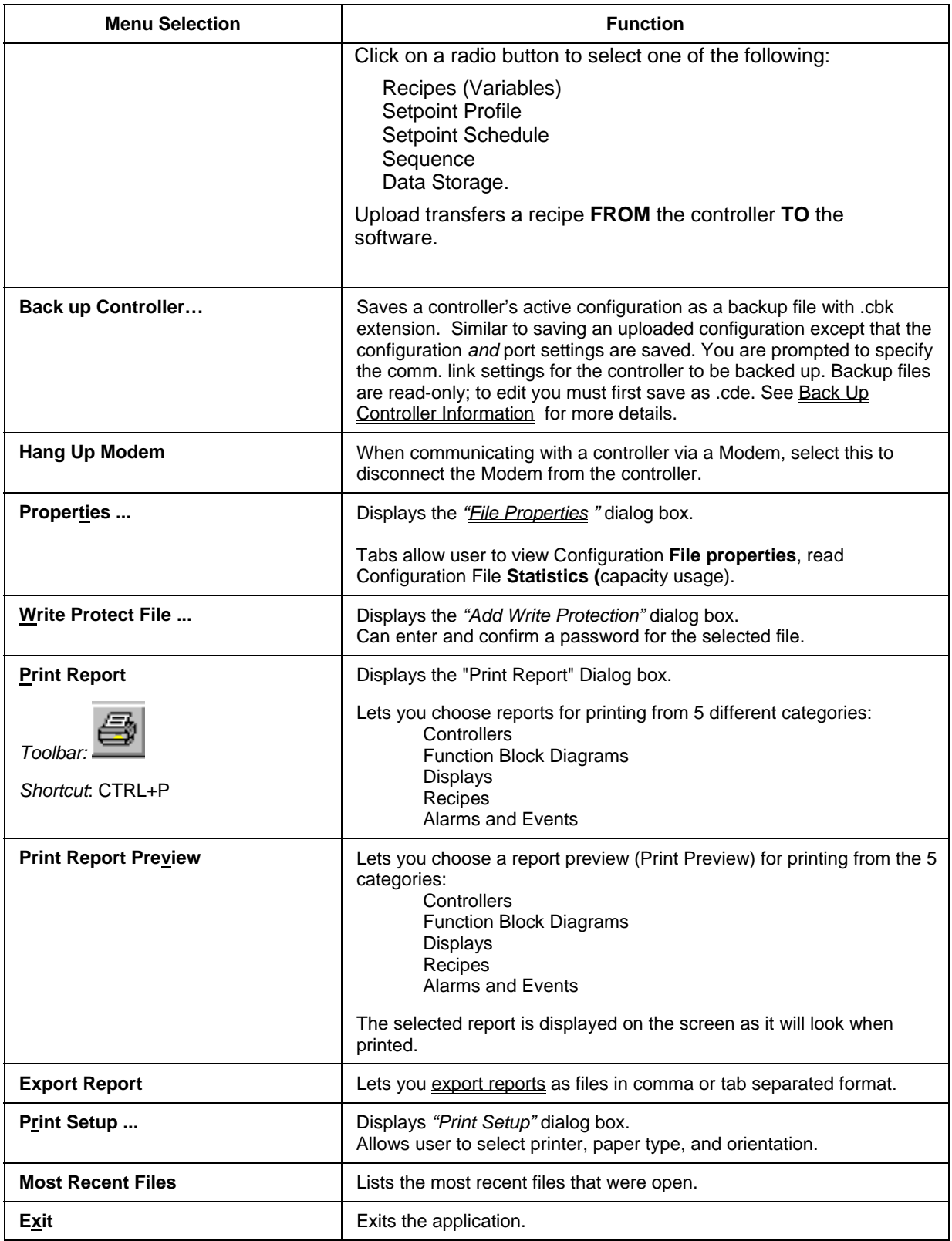

### **Edit Menu**

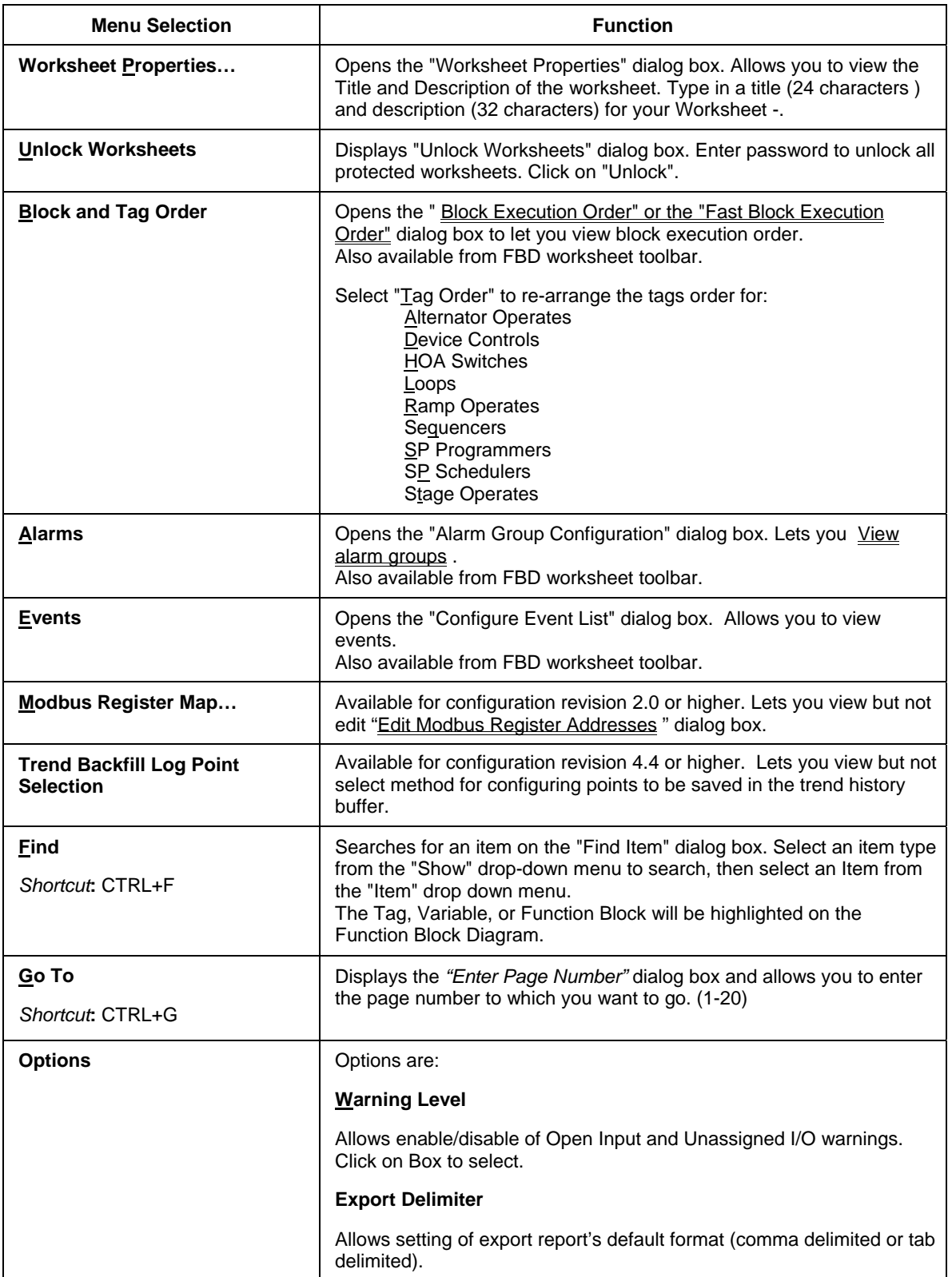

# **View Menu**

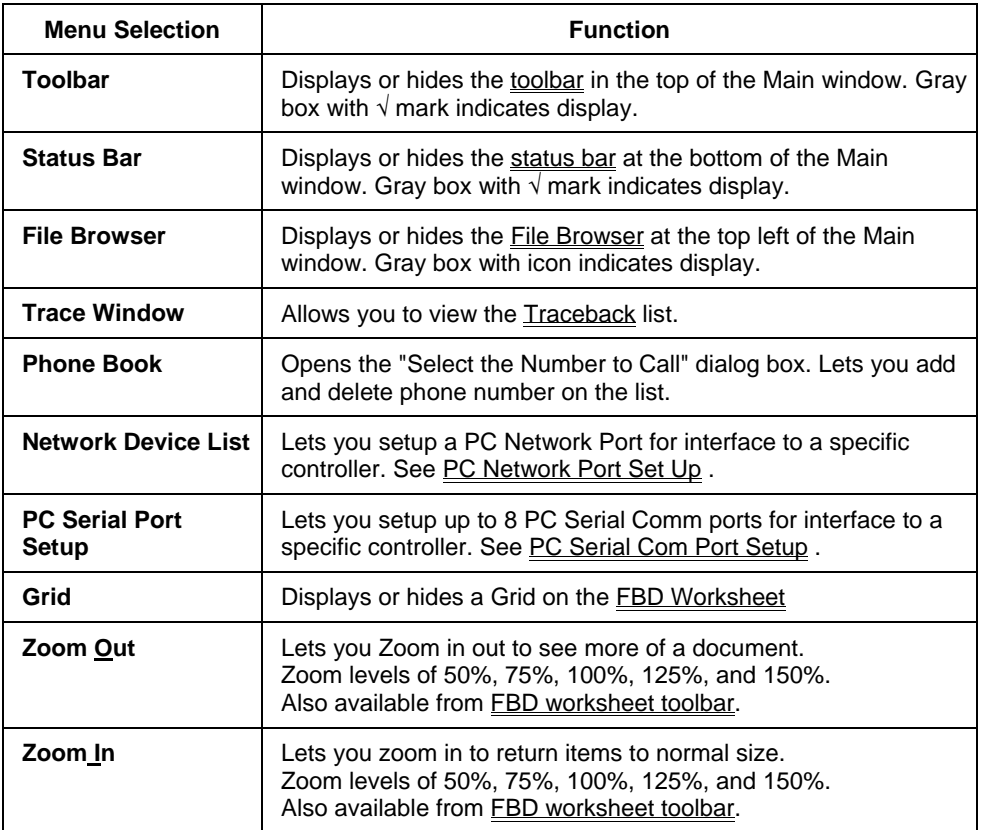

# **Monitor Menu**

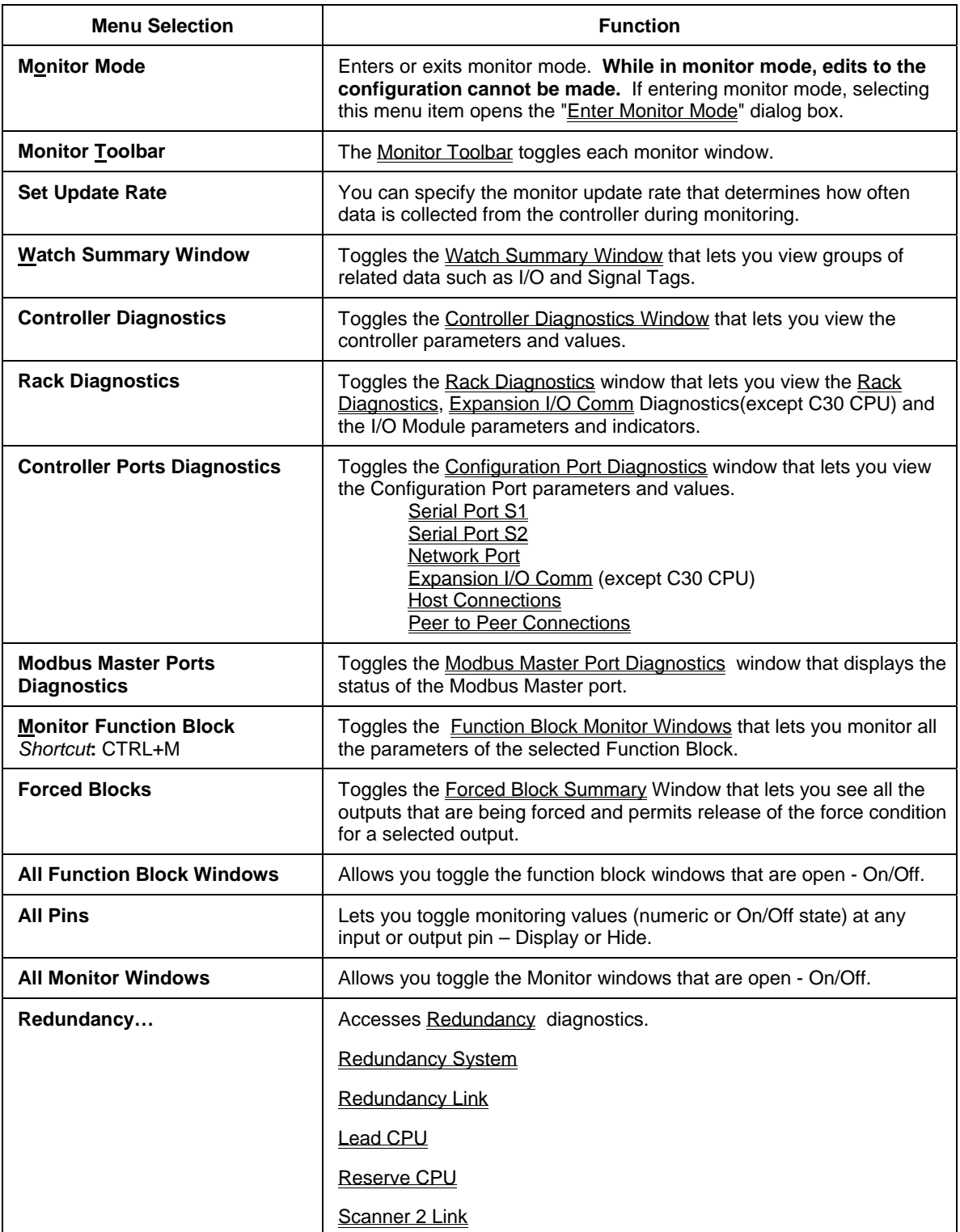

# **Recipes Menu**

Accesses all recipe pools. To learn about the different recipe types read Recipe Overview.

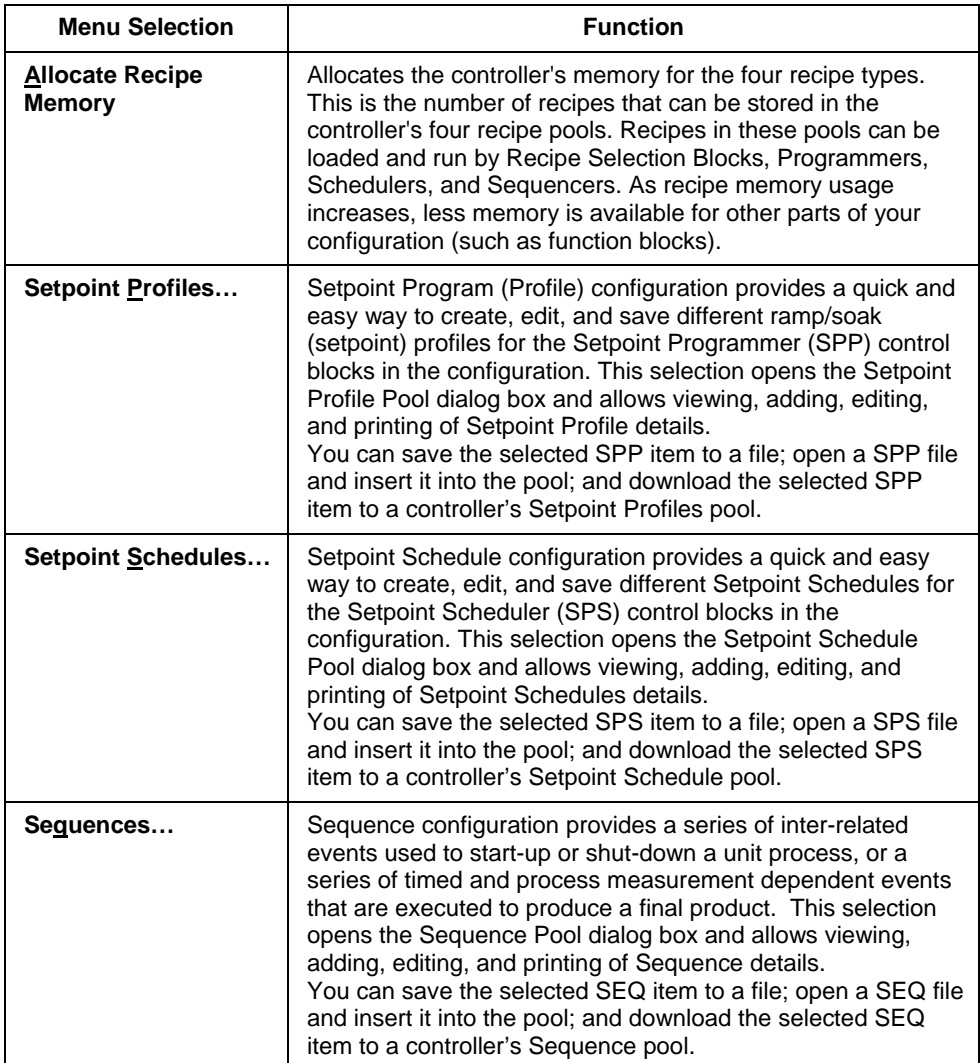

### **Window Menu**

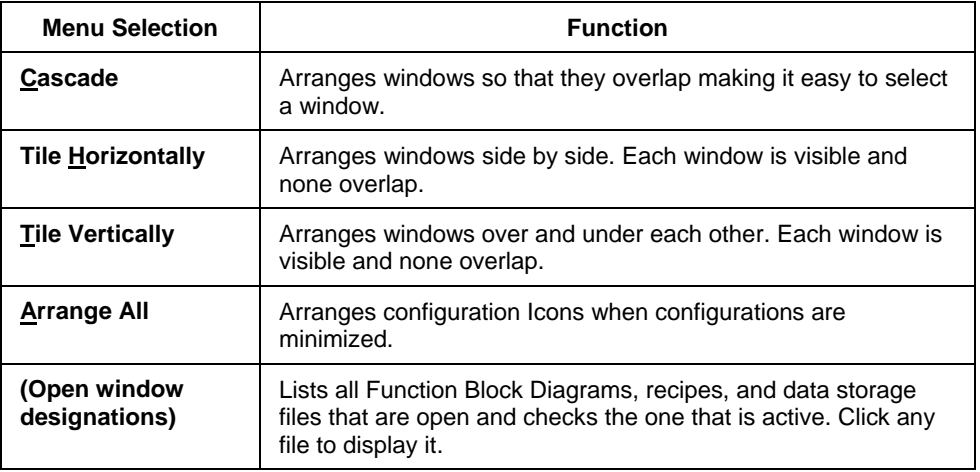

### **Help Menu**

### *MENU SELECTIONS*

#### **Help Topics**

Calls up the top level Helps Contents page.

Selecting a **Topic** displays information about that topic. If the information about a topic exceeds the height of the window, a vertical scrollbar will be displayed.

Selecting the **Index** tab lets you type in the first few letters of the word you are looking for.

Selecting the **Find** tab lets you search for specific words and phrases in Help topics, instead of searching for information by category.

#### **About Help**

Displays copyright and software version, and user name and company name entered during software's installation.

#### *ADDITIONAL HELP ACCESS*

#### **Right-click Help for Help Topics**

Right-click on any Function Block to access topic help for that particular Block

#### **Hotspots**

When the cursor is over a hotspot area on an image, it turns to a hand indicating that when clicked some sort of action occurs.

### **Main Toolbar Functions**

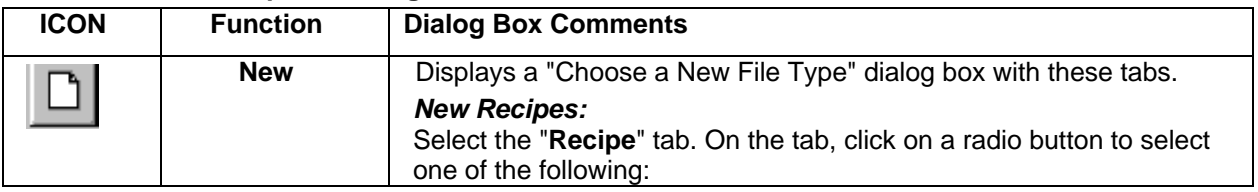

#### **Click on ICON to open a dialog box.**

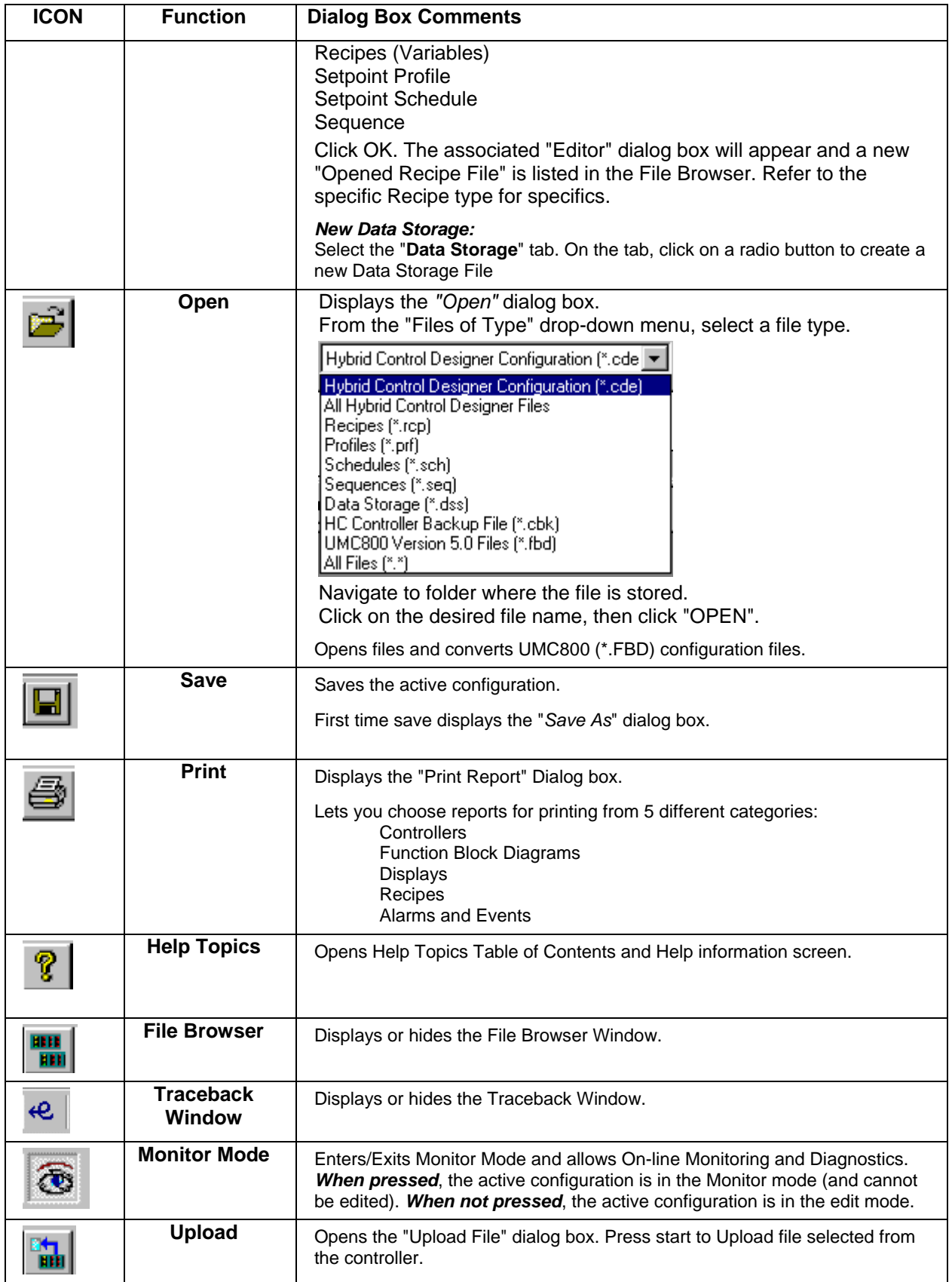

### **Navigational Tools**

Navigational Tools available: Main Menus and Main Window Toolbar File Browser Window Worksheet Category Tabs Worksheet Toolbars (Controller, Display, Function Block Diagram, Utilities) Find / Go To Function Block Help (right mouse click on block) Connection Traceback Window Finding an Item on the FBD Worksheet Hot Links Keyboard Navigation

# **Right Mouse Click**

Shown below are the right-click menus. See also Right Click In Monitor Mode.

### **Right Click On Function Block Object (not pins)**

Help - *Calls up Topic Help for Function Block selected* Execution Order View Modbus Register Address **Properties Right Click on Connected Function Block Input Pins Trace Right Click on Variable**  Help - *Calls up Topic Help for Function Block selected* Execution Order View Modbus Register Address **Properties Right Click on Signal Tag**  Help – calls up help Find Where Used – Opens Find dialog box. Lets you locate any and all places where the signal tag is used. View Modbus Register Address **Properties Right Click on Page Connector**  Help – calls up help Find Where Used – Opens Find dialog box. Lets you locate any and all places where the page connector is used. View Modbus Register Address **Properties** 

### **Click On FB Diagram White Space**

Execution Order Fast Logic Order Find Go To View (displays the view menu) Properties [File]

#### **Right Click On Function Block in Worksheet Toolbox Configuration Tab**

Properties [File] Find Execution Order Help – calls up help

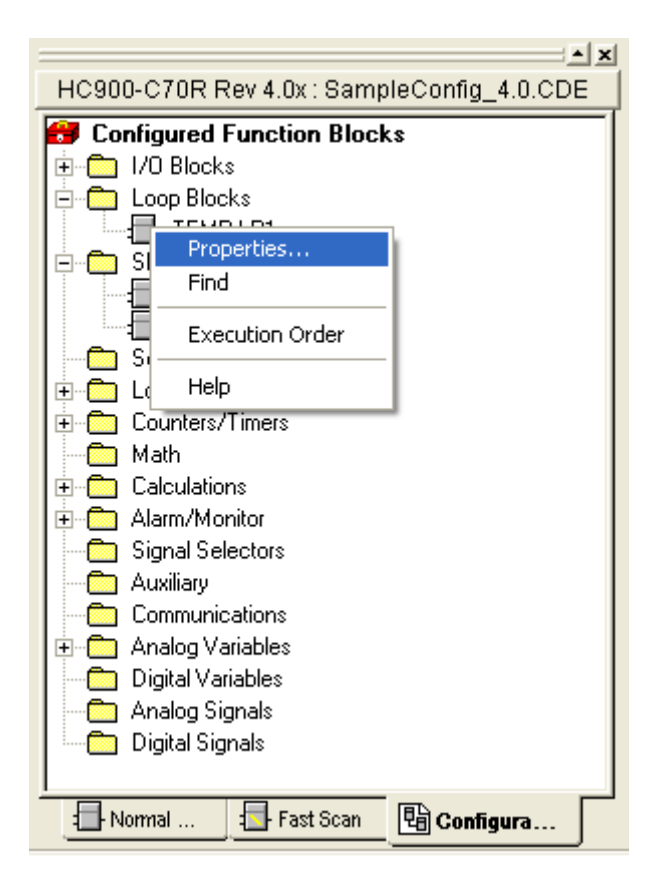

### **Keyboard Navigation**

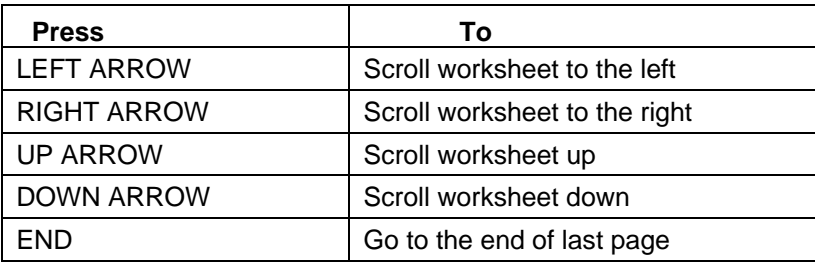
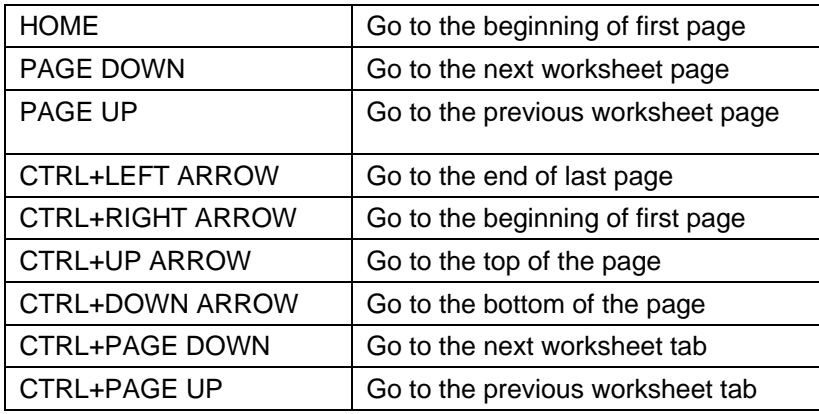

### **Other keyboard functions**

If necessary, you can use the standard keystroke conventions to move around.

**ALT** *used together with the underlined letter in text labeling an object lets you select that object.*

**TAB** *select next field or object in dialog boxes and configuration templates*

**SHIFT+TAB** *select previous field or object in dialog boxes and configuration templates*

**UP ARROW** *previous choice in the field*

**DOWN ARROW** *next choice in the field*

**ALT+DOWN ARROW** *opens a drop-down list box*

# **File Management**

# **Opening an Existing File**

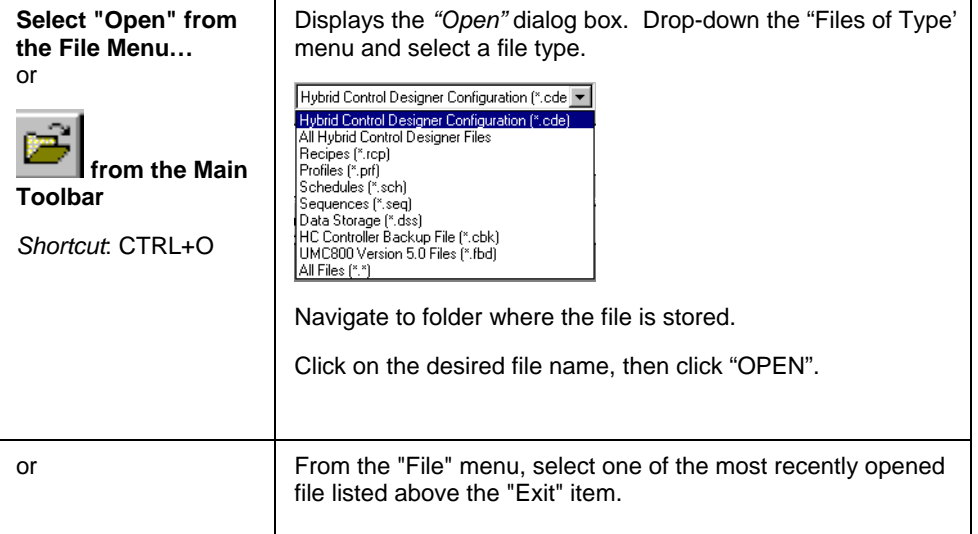

# **Saving A Configuration File**

To Save an Existing File

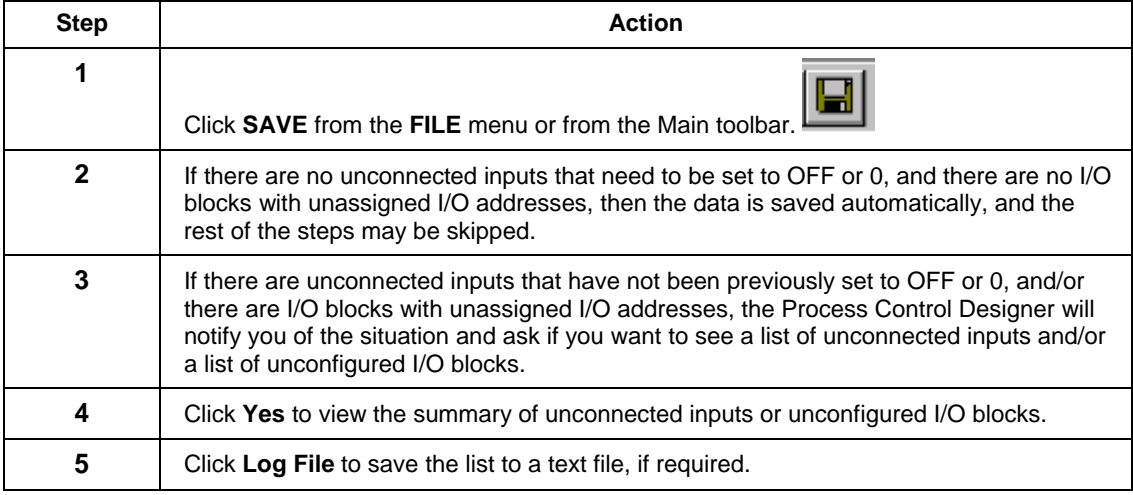

### To Save a New File or Save the File as a New Name

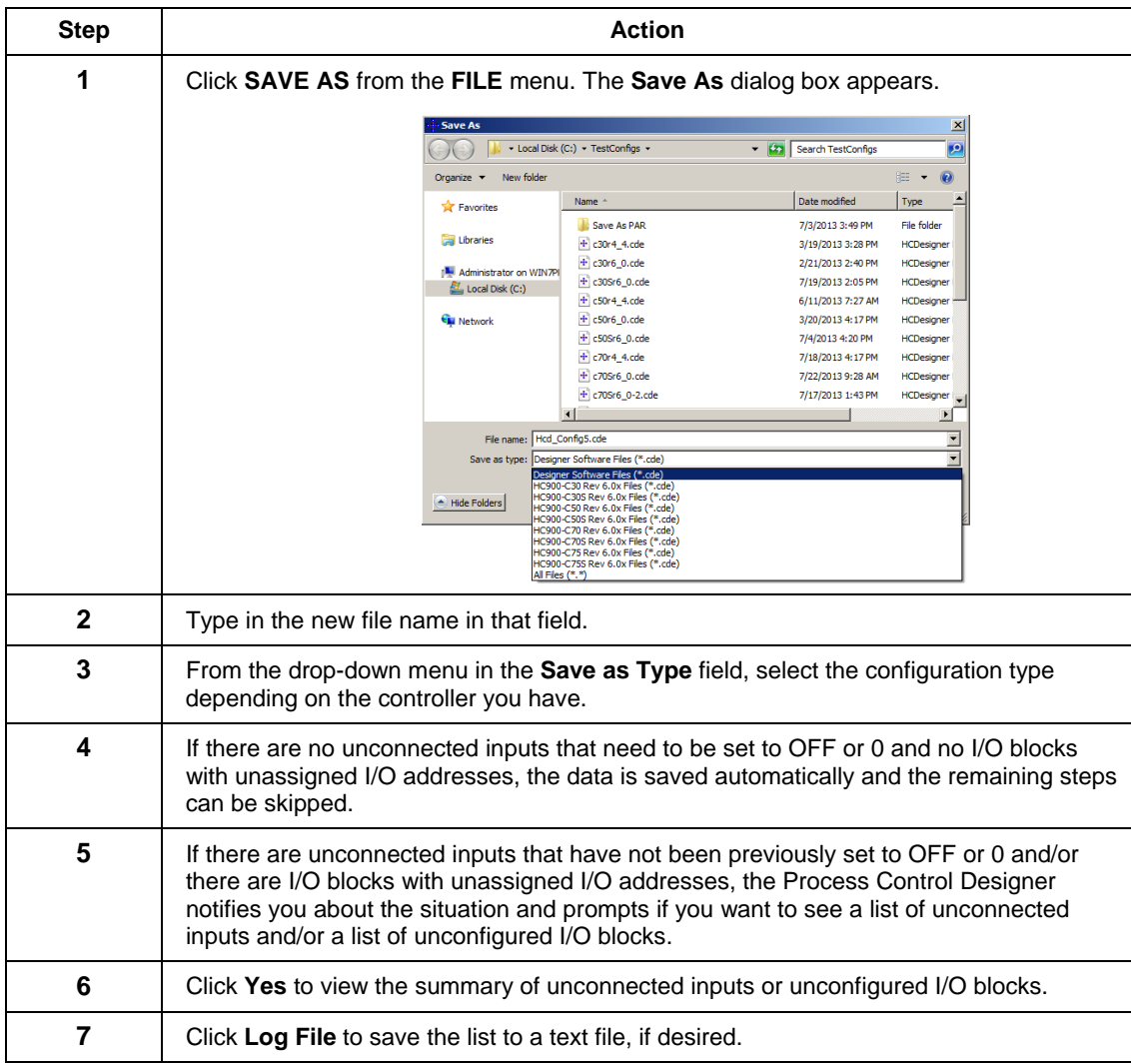

# To Save a File as a Different Device or Revision (that is conversion)

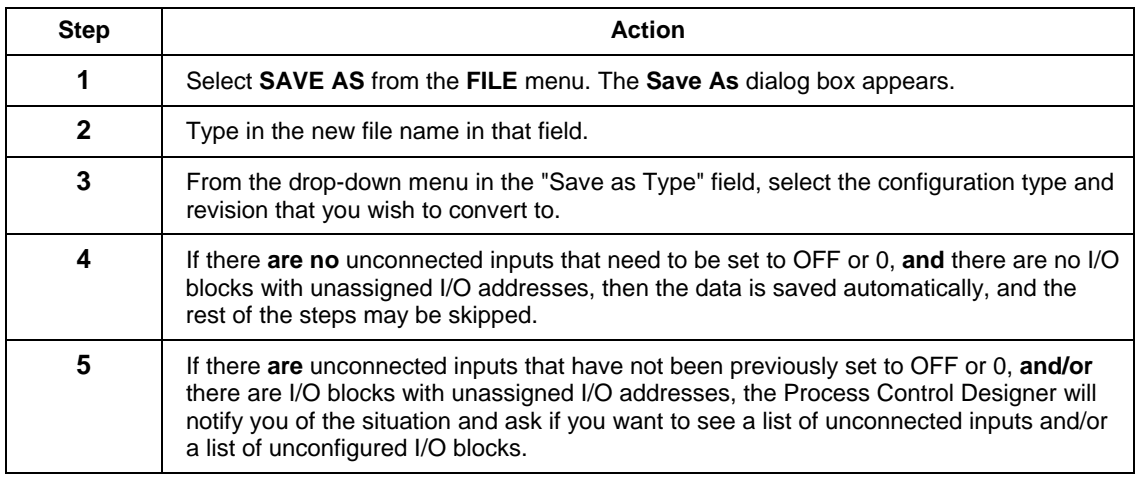

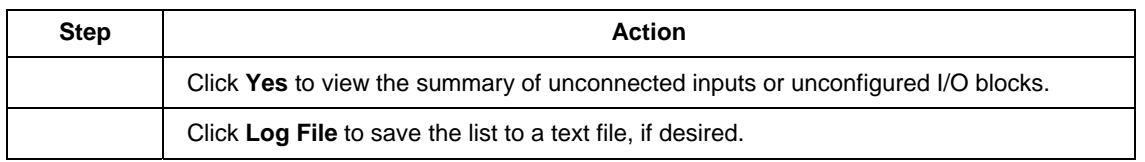

ATTENTION: If you convert a safety-enabled configuration to a non-safety configuration, then all the safety worksheets in the configuration is converted to process worksheets. Conversely, if you convert a non-safety configuration to a safety-enabled configuration, then a blank safety worksheet will be added to the configuration.

# **Creating Other File Types**

See sections for details.

Create/Edit Recipe (Variables)

Create/Edit Setpoint Profile

Create/Edit Setpoint Schedule

Create/Edit Sequence

Create/Edit Data Storage Settings

Back up Controller Information

# **Uploading a File from the Controller**

#### **Introduction**

Upload transfers a file **FROM** the controller **TO** the PC. Uploadable files are configurations, recipes, and data storage.

The Controller may be in ANY mode.

**No configuration file is required to be opened** prior to the Upload Request.

#### **Uploading Configuration**

From the "File Menu" select Upload Configuration, or click on the Upload icon on the Main

Toolbar **Hill**, or click on the Upload icon on the Utilities Worksheet Toolbar **then** then select "Upload Configuration".

The Upload File dialog box will appear. A temporary file name will be place in the "File Name" box.

Under "Current CommLink Settings", select the port and address to communicate to a controller. Reference "Utilities WorksheetUtilities\_Worksheet\_Overview" for configuring the PC Ports.

Press "START". The dialog box will show "Percent Complete".

- The Uploaded File will appear with an automatic file name containing the controller name, its local name (or alias), and the network it is on.
- From the "File" menu, select Save or Save As and enter a file name and path in the appropriate fields.

### **Uploading Recipe or Data Storage**

- From the "*File Menu*" select **Upload...** The Upload File dialog box will appear. A temporary file name will be place in the "File Name" box.
- Under "Current" CommLink Settings", select the port and address to communicate to a controller. Reference "Utilities Worksheet" for configuring the PC Ports.
- Press "START".
- Select a file type to upload. If uploading a recipe you'll be asked to choose which recipe in the controller's memory to upload.
- The dialog box will show "Percent Complete". When the upload is complete, the Uploaded File will appear (with a temporary file name) in the editor for that file type.
- From the "File" menu, select Save or Save As and enter a file name and path in the appropriate fields.

# **Downloading a File to the Controller**

### **Introduction**

Once a control strategy—configuration file—is opened, Configuration Download transfers a configuration **FROM** the PC **TO** the controller.

The Controller may be in either RUN or PROGRAM mode (not Run-Locked)

ATTENTION: **You cannot download an HC900-C50 configuration to an HC900-C30 and vice versa. You must first convert the configuration before doing a download. See "Converting HC900 configurations ".**

#### **Procedure**

From the File Menu select "Open" or Upload a file**\*** from the controller.

Select the file (.cde) that is to be downloaded.

The selected function block diagram will appear in the Active View window. **Only the active file window can be downloaded.**

From the "File Menu" select **Download** or

click on the **Download icon** on the Main Toolbar

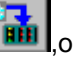

click on the **Download icon** on the *Utilities Worksheet* Toolbar then select "Download Configuration".

The "Download File" dialog box will appear. Check the Port and Address information for correctness.

Press "START" to download the configuration to the configuration buffer. The *download will begin* if the controller is in:PROGRAM mode or RUN mode. The *download will be rejected* if the controller is in:RUN/LOCKED mode or OFFLINE mode. The dialog box will show "Percent Complete".

After the database tables have been transferred to a configuration buffer, select one of the following commands to transfer from the buffer to the controller:

**HOT START -** the controller will use the new or updated configuration in RUN Mode.

During a Hot Start:

- Controller memory will not be re-initialized
- Outputs will be held at their current value.
- Controller will stay in RUN mode

There are two possible actions with a Hot Start.

- If the Hot Start will be completed within approximately 3 controller scan cycles, then the Hot Start will proceed automatically.

- If the Hot Start requires longer than 3 controller scan cycles, a dialog box displays a) the estimated duration of the Hot Start and b) options to initiate or cancel the Hot Start.

**COLD START** - the controller will transition through normal PROGRAM-TO-RUN mode transition

- Controller memory will be re-initialized
- Outputs will be turned off during re-start
- Controller will return to RUN mode

**ABORT** - the controller will disregard the new configuration and continue to use the previous configuration.

The dialog box status line will state "Mode Change in Progress" then "Download Successful" when completed.

#### **Downloading in Run Mode**

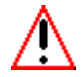

#### **WARNING**

**While we provide application assistance personally, through our literature and the Honeywell web site, it is up to the customer to determine the suitability of the configuration in the application and the potential dangers of downloading a configuration while running.** 

**Downloading in RUN Mode has the potential to create a hazardous situation. Changes to the configuration result in a short suspension of the control program followed by an immediate execution of the new configuration. It is the user's responsibility to ensure that configuration changes will not result in a hazardous situation.** 

**It is the user's responsibility to assess this risk for his process. Failure to comply with these instructions could result in death or serious injury to people and/or property damage.** 

Downloading in Run Mode (Hot Start) is a means to make configuration changes and download them to the controller without taking the process off-line.

It is intended for **incremental changes to a running configuration**, such as:

 Adding and Deleting Blocks Modifying block configuration parameters

 Adding/changing soft-wires, signals, variables Adding OI displays, Data Storage Adding Recipes, SP Profiles, SP Schedules, or Sequencers. Adding, deleting, or modifying I/O (DI, DO, AI, AO).

**IMPORTANT: If you intend to make a set of changes to a running configuration and wish to preserve the context of the current configuration parameters you should perform an upload from the controller first to assure that you have the current configuration, make the incremental changes, and then download.** 

## **Cautions**

### **Configuration Change Transfer**

Once the HOT START button is depressed, the configuration will be updated with the new changes. Note: During the time period required to perform the Hot Start, the controller will suspend the execution of its function blocks and hold its outputs at their current value. If you select Hot Start and the Hot Start will take longer than approximately three controller scan cycles, a popup window appears:

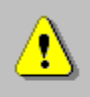

This hot start will take about 10 seconds to complete. During this time, the outputs will be held. Do you wish to proceed with the hot start?

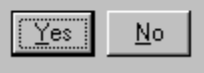

If this time period is acceptable, click Yes to begin the Hot Start. If this time period is not acceptable, press No.

### **Configuration Parameters**

**All Configuration Parameters are set to the value or state in the .cde file following a download.** For example: *Tuning constants could be over written by a Download while in Run Mode*. The tuning constants are considered **part of the configuration**. If you DO NOT first upload the present configuration, you will overwrite the active parameters with the values in the configuration that are downloaded. The new download is an all or nothing proposition.

### **Data Storage Schedule**

Assuming changes have NOT been made to an OI data Storage Schedule, the data storage will be interrupted only as long as it takes to transfer the configuration changes.

# **Download Controller Firmware**

#### **Background**

Code download provides a mechanism to upgrade the firmware in your HC900 Process Controller to a newer version without the need to replace the CPU card. This can be useful if you wish to upgrade your controller to take advantage of new features and functions as they are introduced, or in the event that a software bug requires field repair.

### **Getting Started**

Before you begin the download there are a few things you need to be aware of.

• Code Download can take from a couple of minutes using Ethernet to over one hour if using a Modem. Therefore, it is highly recommended that you do not start the code download procedure at a time when the likelihood of power failure is increased, such as during

thunderstorms.

- The code download function is only available through the HC900 Process Control Utilities program connected to the controller via the CONFIGURATION port or Ethernet port on the HC900. Use the Utilities Worksheet to do the download.
- The controller will not allow the controller firmware download to begin if the battery is bad.
- Code download will destroy the configuration database in the controller. Therefore, before code download is started, either upload the configuration file via the operator interface and save on floppy, or upload and save to your PC via the software's Utilities Worksheet.

### **Controller Firmware Files**

Install these three files in the same directory:

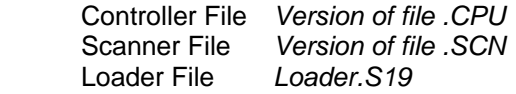

To obtain these files, go to http://content.honeywell.com/ipc/faq, Modular Control Systems, HC900. Version 1.03 or later must be used. It is recommended that both the controller and scanners be upgraded together.

#### **Controller Mode**

Before starting the Controller Firmware Download, switch the controller to "Program Locked" or "Program" mode. Program Locked offers more security by requiring a key to change the mode switch position. See set controller mode.

#### **Download Procedure**

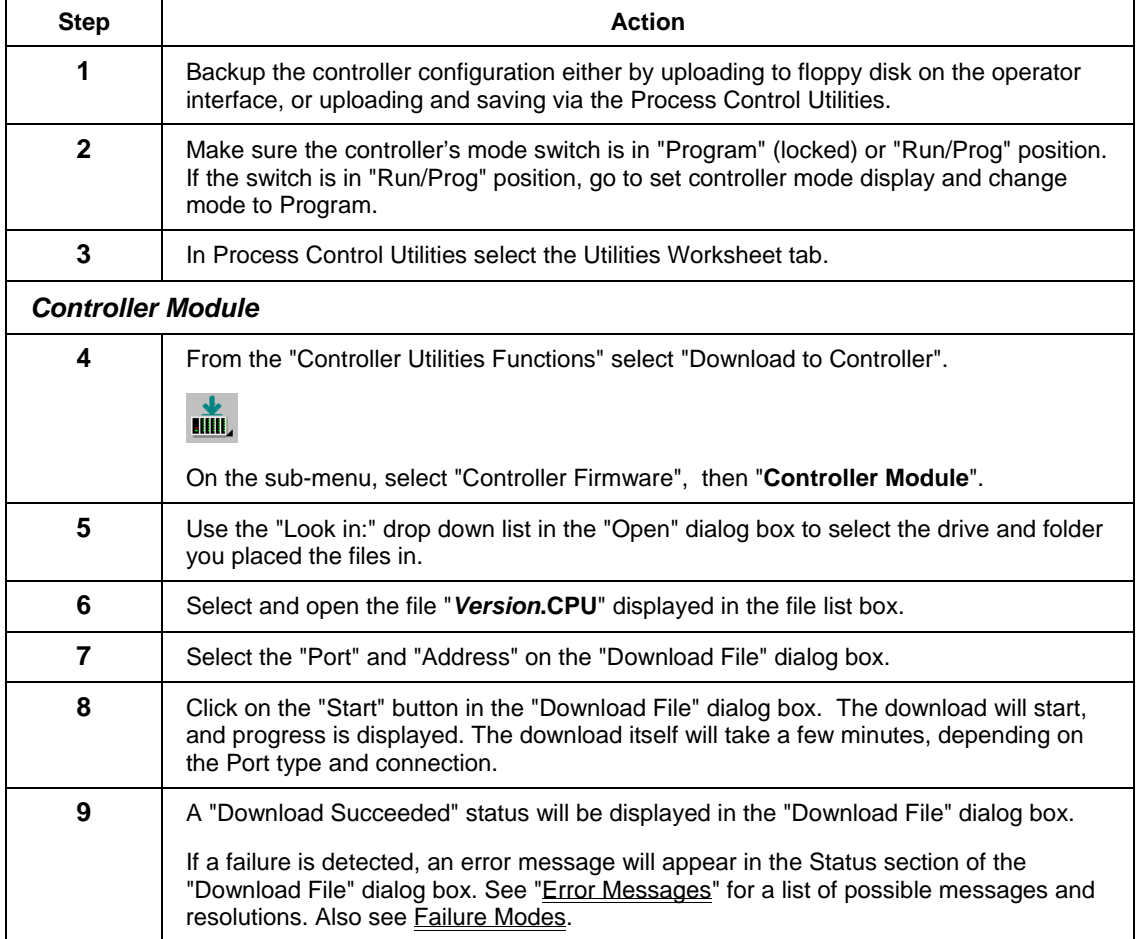

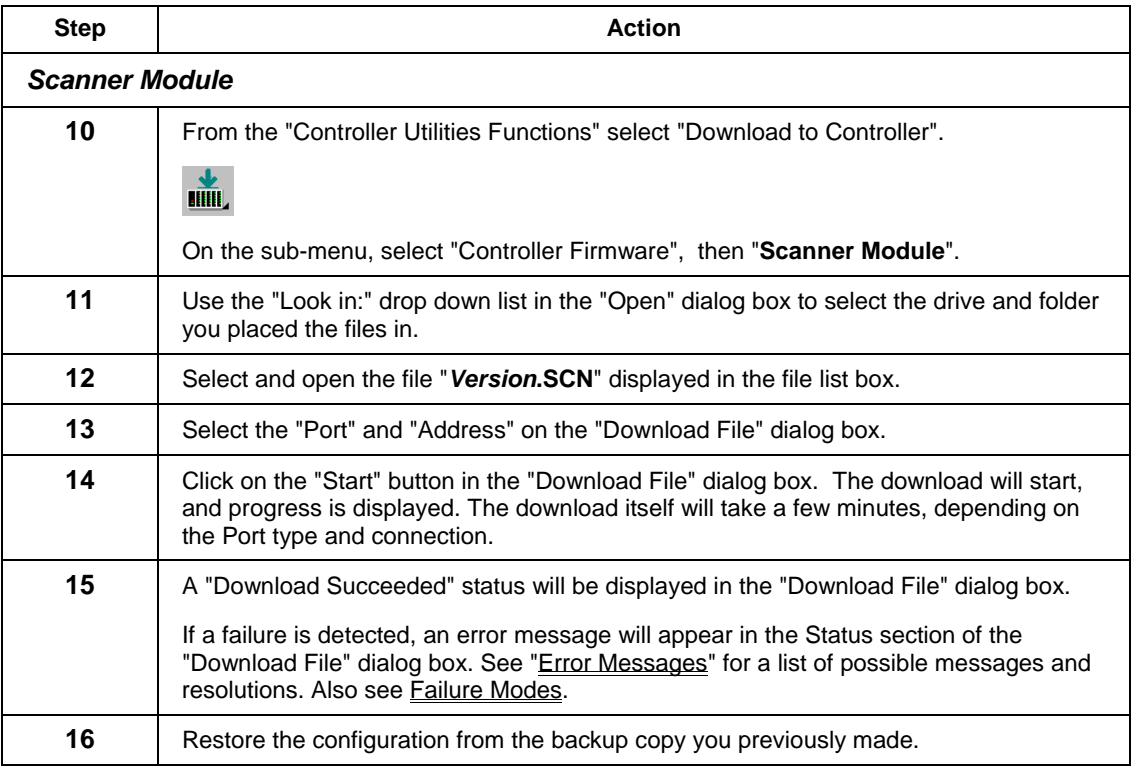

### **Failure Modes**

If there is a download failure indication on the "Download File" dialog box:

- DO NOT cycle the controller power and DO NOT remove the battery.
- Check the physical connections.
- Check for power failures.
- Restart the download from the beginning.

# **Download Firmware Error Messages**

This is a list of possible error messages that could be displayed as the result of a Download Firmware failure:

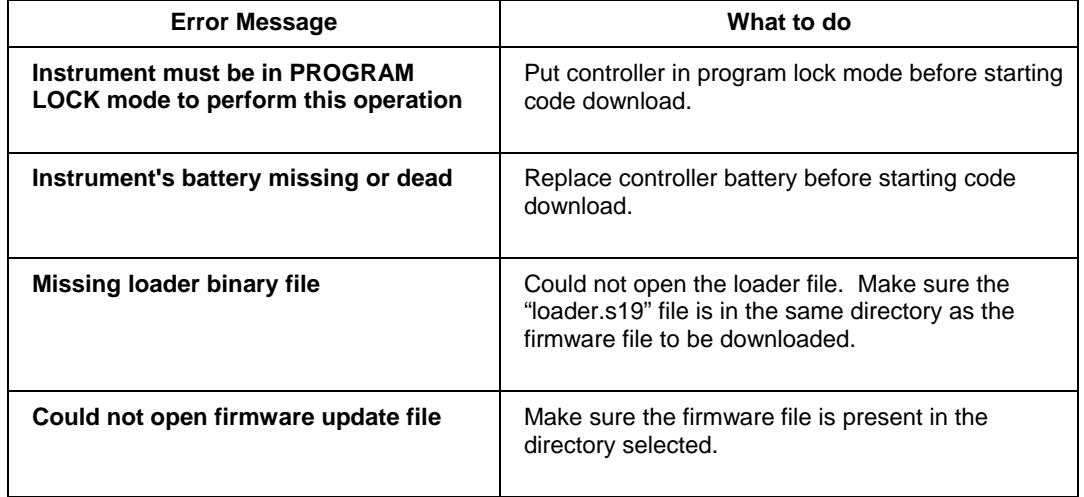

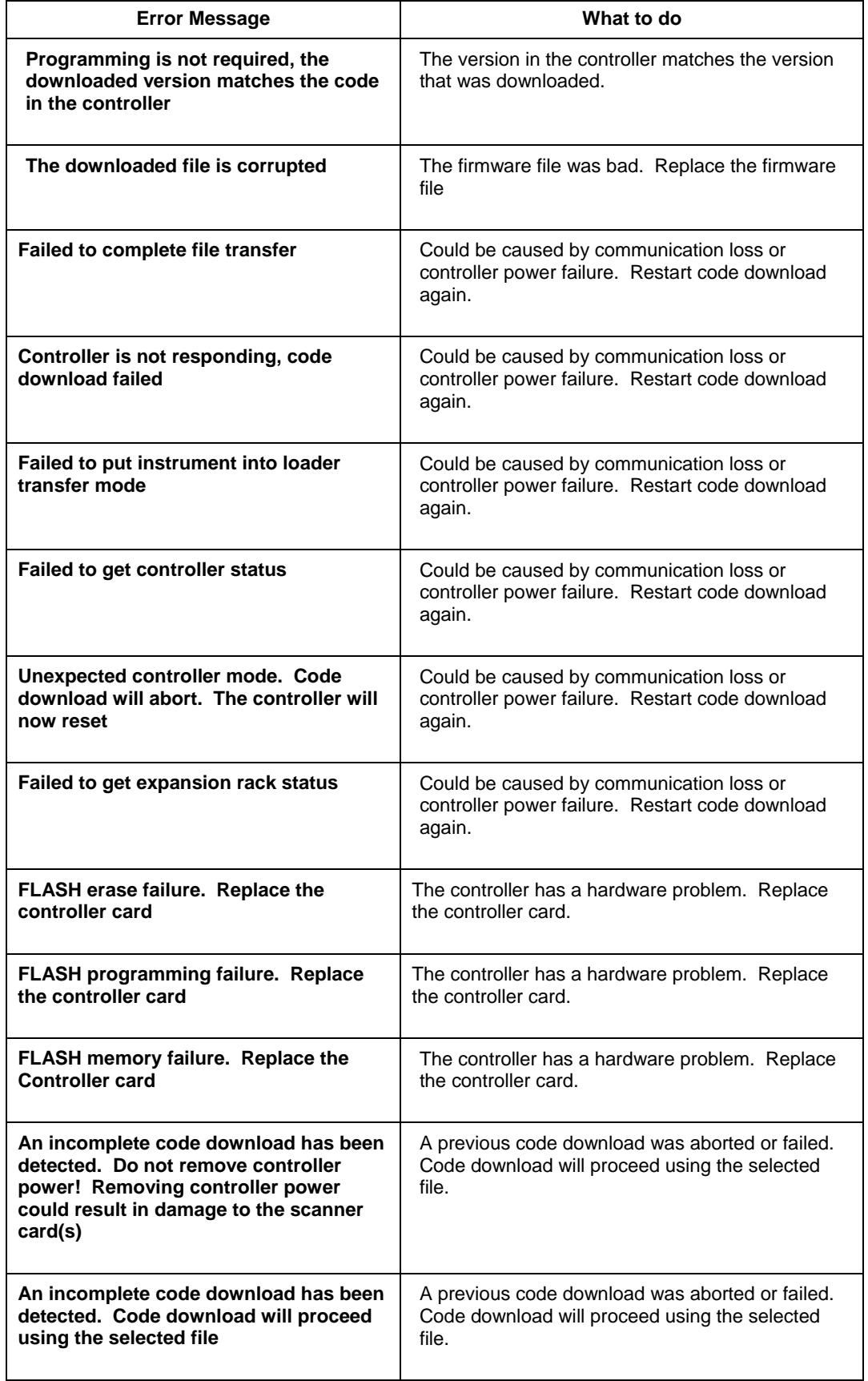

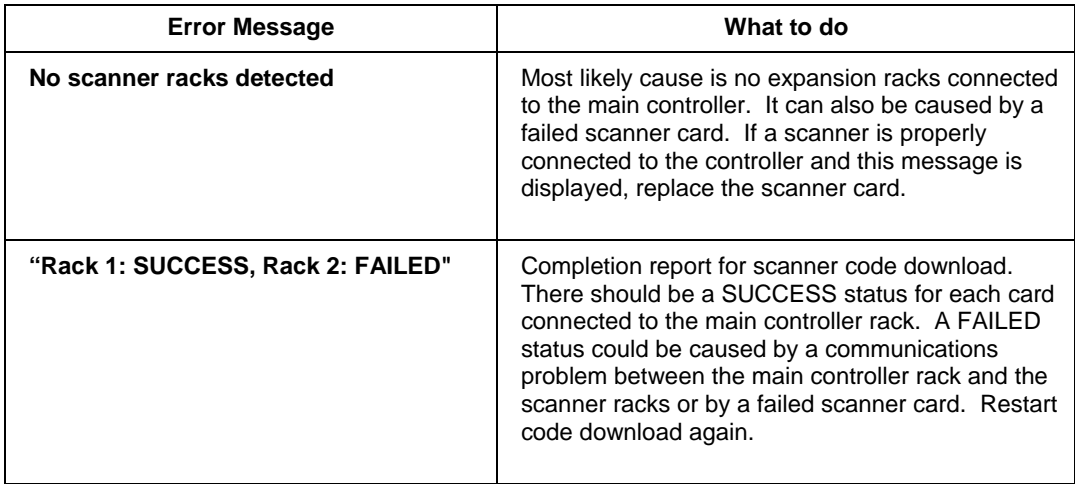

# **File Properties**

Lets you view the title and author of the file as well as view the file statistics (Number of Blocks, Inputs, and other items).

From the Process Control Utilities Window Eile menu, select "Properties". Or in the File Browser Window right-click on an open configuration.

The "File Properties" dialog box will appear.

### Select a tab:

### **General**

Title and Author.

Read only: Path and file name, Date created and Last Modified, Schema #, Device information (CPU type, Revision number)

### **Statistics**

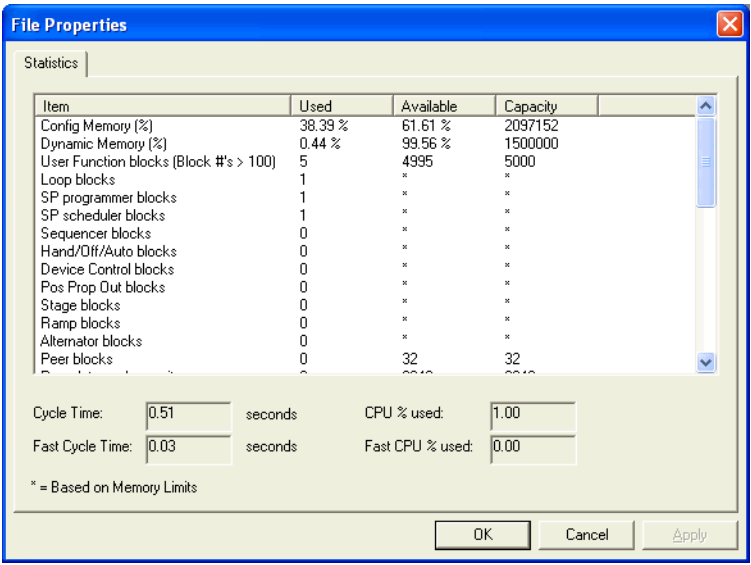

Shows usages and capacities for all items in the configuration. Asterisk \* indicates there is no specific limit for this item, its limit is determined by available memory.

Cycle Time and Fast Cycle Time increase (slow down) as the following increase: CPU % Used, Fast CPU % Used, Dynamic Memory, Config Memory. Also, extensive use of Free Form Logic blocks (as opposed to equivalent gate logic) can substantially increase Fast Cycle Time.

Be aware that deleted function blocks consume memory; this memory can be made available by defragmenting.

"Read Protection" - Indicates current protection.

"Worksheet Protection" - Indicates current protection.

# **File Read Protection**

Protected files are password protected. You will be prompted for a password to open them.

# **Write Protect a File**

### **Introduction**

Optional configuration File Write protection is provided. This feature makes use of the disk general file "Read Only" attribute. All the files default to "No Protection". When set to "Read Only", the file is Write Protected, which means it cannot be over written or deleted.

Select "Write Protect File" from the FILE menu.

Use the Check Box on the dialog box that appears to turn the attribute On (selected) or Off (deselected).

# **PC Comm Ports and Connections**

# **How to Manage PC Comm Ports and Connections**

The middle and lower portions of the Utilities Worksheet contain the PC Comm Ports and Connections functions.

Setting up your PC Comm Ports consists of the following functions:

PC Network Port Setup

PC Serial Comm Port Setup

PC to Controller Connection Settings

Remote Loopback test

Remote Access

Communications Statistics

# **PC Network Port Set Up For Controller Access**

The software lets you setup a PC Network Port and up to 8 PC Serial Comm ports for interface to a specific controller (serially via the controller's RS-232 configuration port or over a network via the controller's Ethernet port, accessed by its IP address). You will need an Network Interface Card (NIC) in your PC for network connection. If there is a Modem on your PC, a symbol will appear on one of the Serial comm ports buttons.

#### **PC Port Setup for Controller Access** COM1: COM2: COM3: COM4: COM5: COM6: COM7: COM8: Network

### **Setting Up a Network Port**

Click on the Network Port setup button

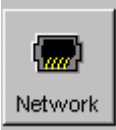

The Network Port Dialog Box will Open

#### **To ADD a Network Port**:

Click on ADD and enter the properties in the Device IP Address fields.

#### **To EDIT a Network Port**:

Click a device, click on EDIT and enter the properties in the Device IP Address fields.

#### **To Delete a Network address**:

Click on a device in the Network address list, then click Delete button. The address will be deleted.

#### **To do a Loopback test for a specific address**  Click on the Loopback button.

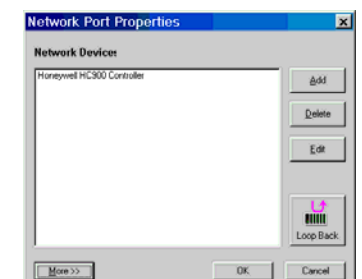

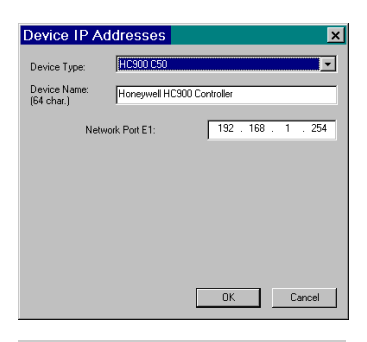

For **Advanced Network Setup**, click on the MORE>> button at the bottom of the "Network Port Properties" dialog box. *Number of Retries before Abort* - Enter a

decimal value *Retry Delay* - Enter a value in milliseconds *Timeout -* Enter a value in milliseconds

*Note: It is not recommended that you set the values lower than those shown in the dialog box, since it may cause some communications operations to fail.*

Press **Reset** button to reset these fields to their default values

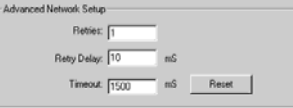

# **PC Serial Com Port Setup**

The software lets you setup a Network Port and up to 8 Serial Comm ports. If there is a Modem on your PC, a symbol will appear on one of the Serial Comm Ports buttons. See Setting up a Serial Com Port with a Modem.

### **Setting Up a Serial Comm Port**

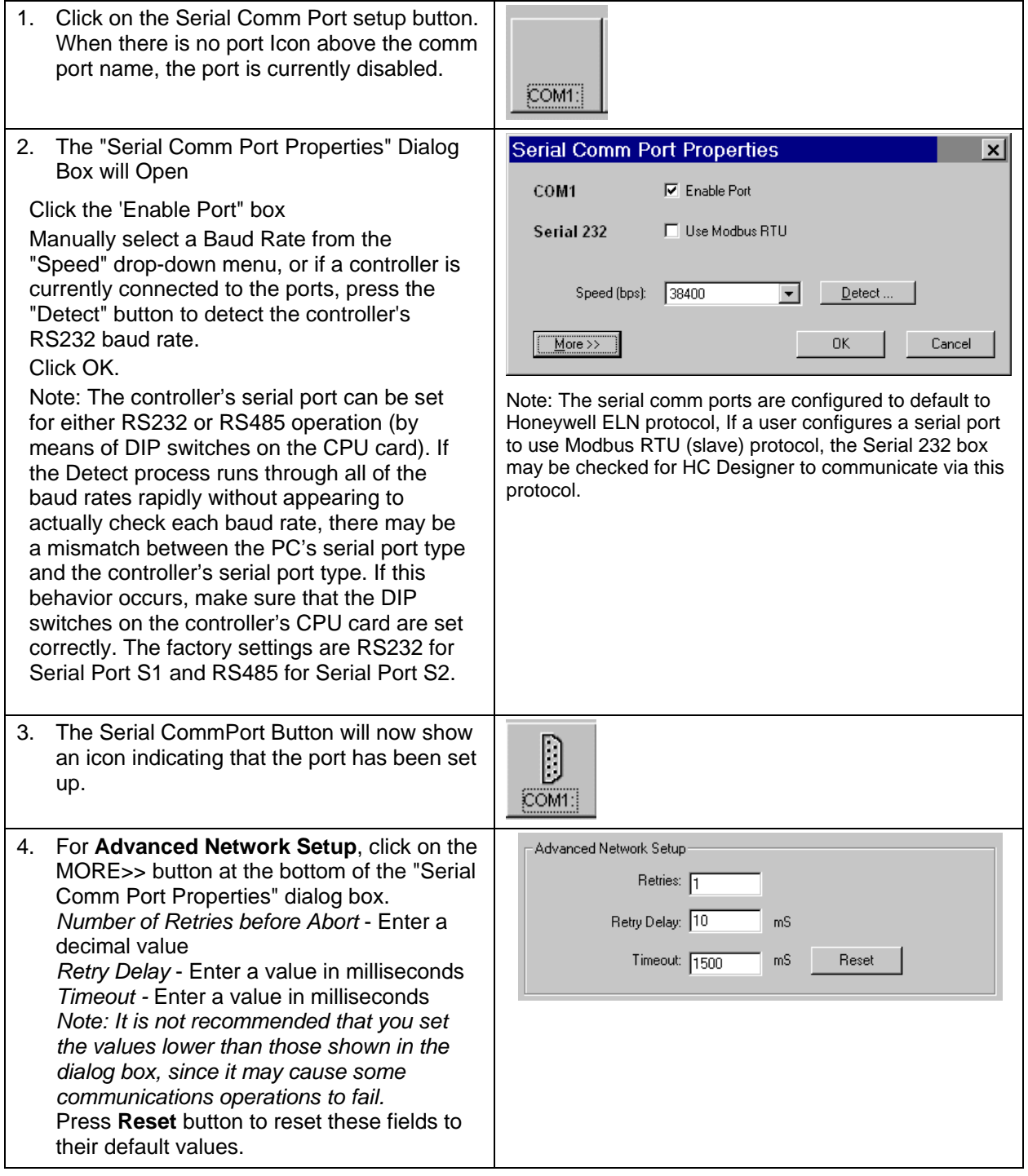

#### **Setting Up a Serial Comm Port with a Modem**

Modems must be "Installed" in MS Windows™.

Click on the Serial Comm Port Setup button that contains an image of a Modem

The "Serial Comm Port Properties" Dialog Box will Open

Click the 'Enable Port" box

There is NO Baud selection because the speed is determined by the controller's modem.

Click OK,

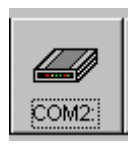

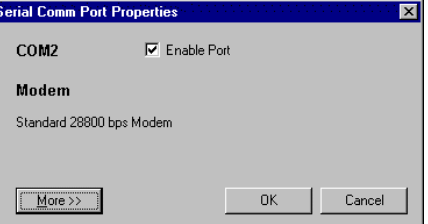

For **Advanced Network Setup**, click on the MORE>> button at the bottom of the "Serial Comm Port Properties" dialog box.

*Number of Retries before Abort* - Enter a decimal value

*Retry Delay* - Enter a value in milliseconds *Timeout -* Enter a value in milliseconds *Note: It is not recommended that you set the values lower than those shown in the dialog box, since it may cause some communications operations to fail.*

Press **Reset** button to reset these fields to their default values.

For **Telephony Settings**, click on the MORE>> button at the bottom of the "Serial Comm Port Properties" dialog box. **Click on a radio button to select one of the following two options:** 

*No Timeout* - No timeout is performed and the application will stay connected until you Hang Up *Connection Timeout* - Enter in the active field (in minutes) how long the application will leave the line open before hanging up automatically. The Modem will hang up if there is no communications activity for this amount of time.

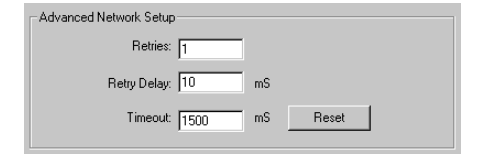

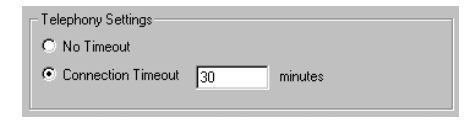

# **PC to Controller Connection Settings**

After setting up your PC Network and PC Serial Comm Ports:

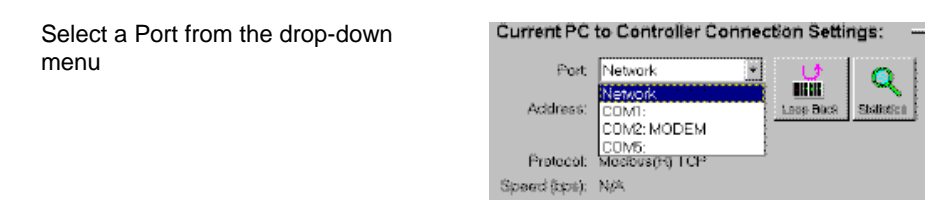

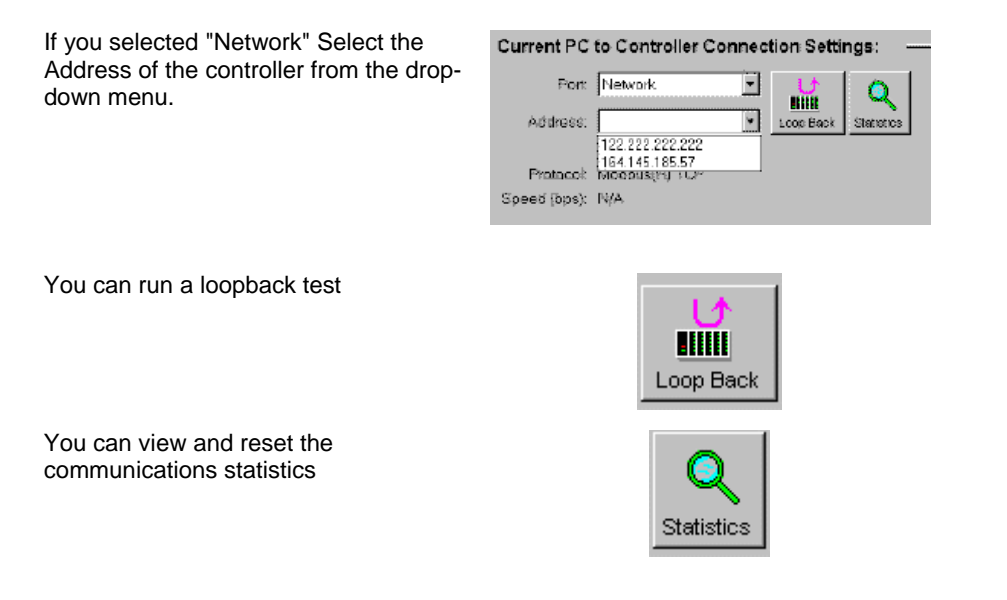

# **Remote Loopback Test**

Remote Loopback tests the connection between the PC and the Controller.

### **Running the test**

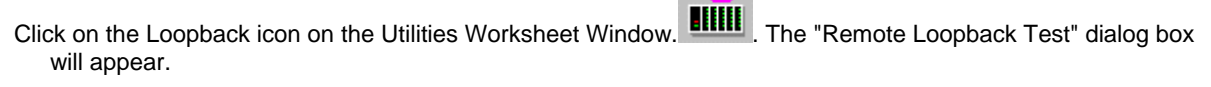

Click "SEND". The Status line will read: *Instrument Responded Correctly*, or *Instrument did not Respond* - check the connections

Click "Close".

# **Remote Access**

### **Overview**

The Process Control Utilities software supports Remote Controller Access via dial-up modem. An external modem is required at the controller and is connected to the standard RS 232 configuration port.

If a modem is already installed on the PC the Process Control Utilities will notify you that it exists.

Remote Access functions include on-line monitoring Live Monitor - Overview, Uploading and Downloading Configurations.

#### **Procedure**

Click on the Utilities tab.

 $\overline{\phantom{a}}$ 

Click on a Comm Port, under PC Port Setup, that indicates a Modem.

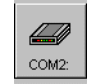

The Serial Comm Port Properties dialog box opens, Click on the "Enable Port" box.

From the "Port" drop-down menu, select "COMx:MODEM".

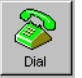

will appear next to the Statistics button.

Click on this icon and the "Select the Number To Call" will appear.

To **Hang Up** a call, select **"Hangup Modem"** from the File Menu in the Main Menu. A message will ask you to confirm that you want to hang up.

# **Communications Statistics**

The "Statistics" button on the "Current PC to Controller Connections Settings" will launch the "Communications Error Summary" dialog box. The summary statistics are shown below:

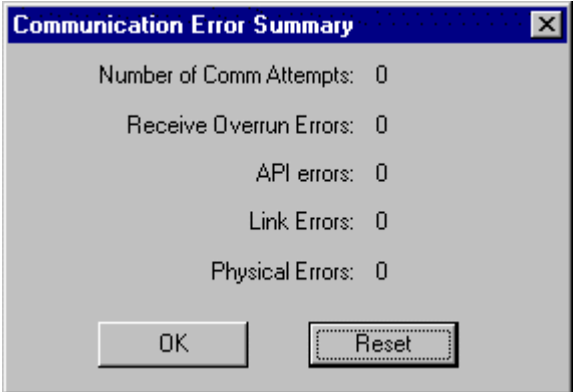

See the table below for corrective action for each communication error. Click on "Reset" to change the statistics to "0".

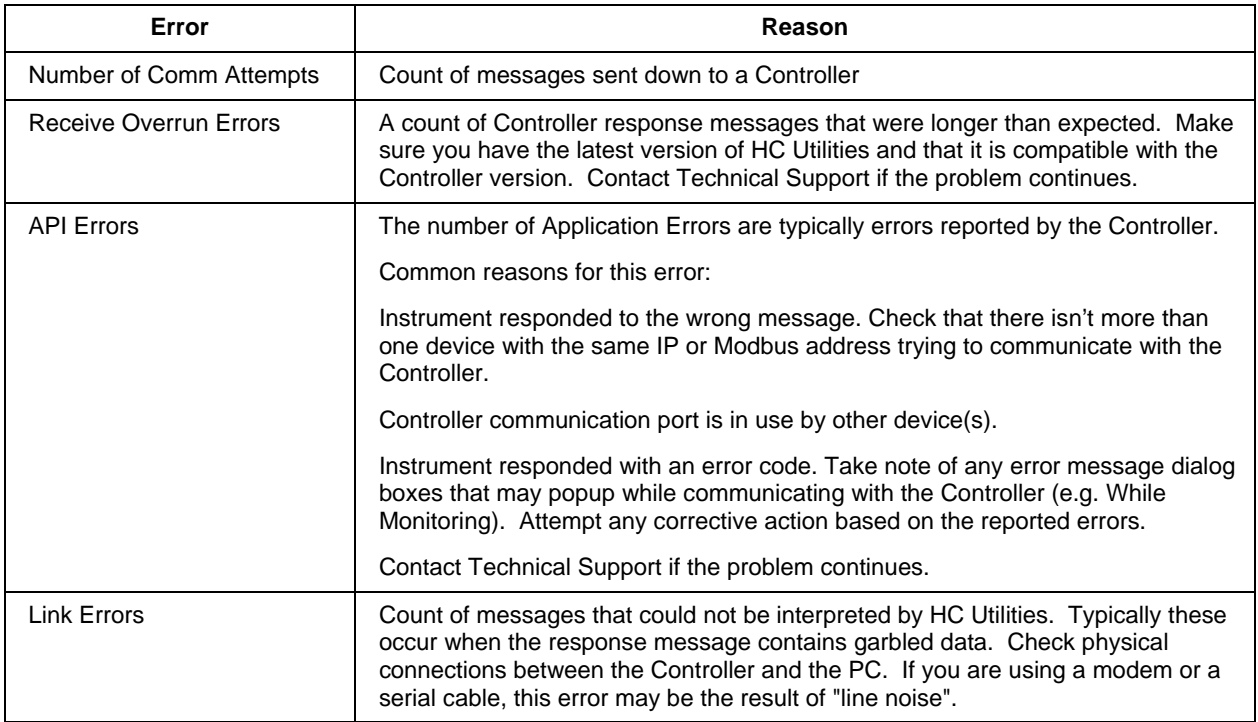

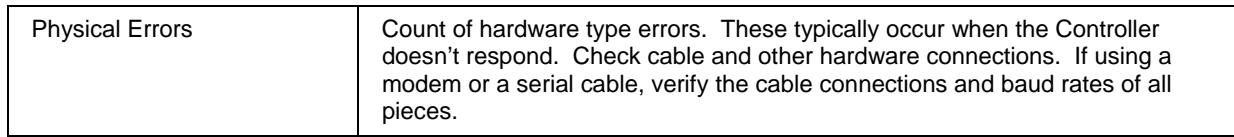

# **Worksheets Overview**

# **What is a Worksheet?**

A Worksheet is a logical partition of a configuration file. Worksheets can be further categorized by function into 6 main categories. Each category is assigned a tab in the worksheet category tab control that makes up the main Worksheet Window of a configuration. There are restrictions on the number of individual worksheets that can exist in a given category and not all categories are available to all controller types and revisions of controller firmware. Below are the different worksheet categories:

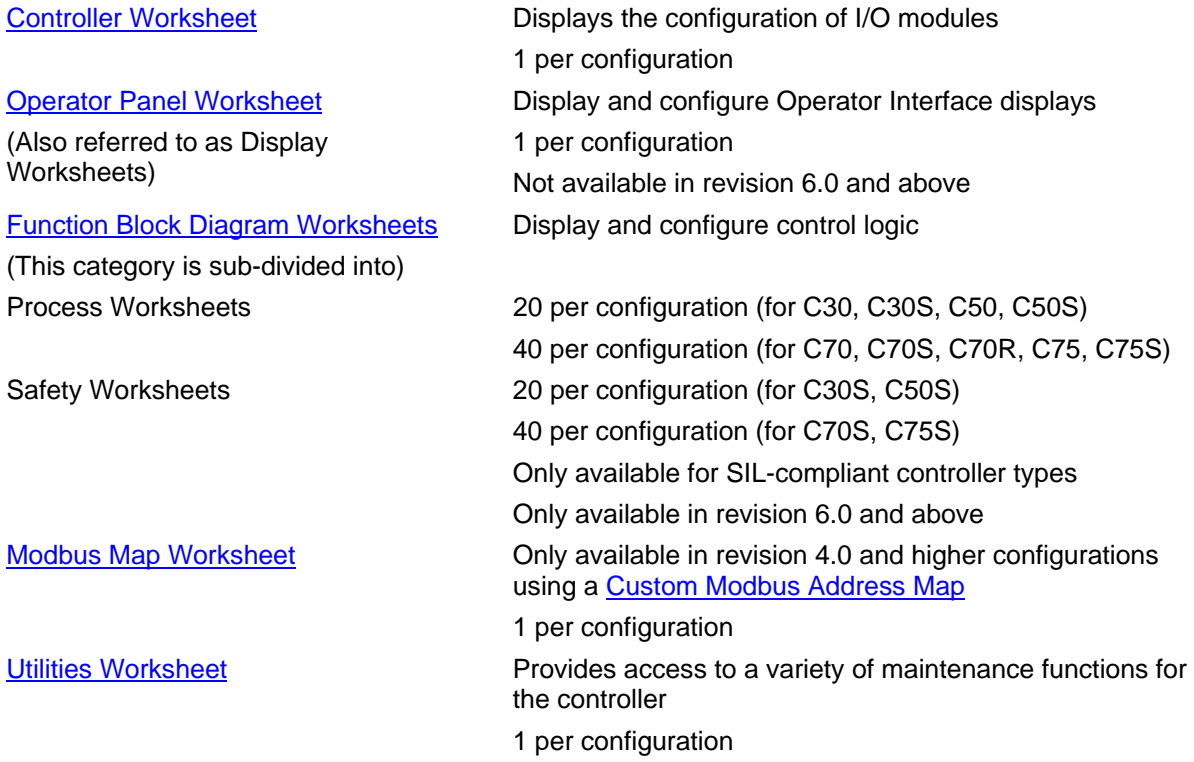

Each Worksheet may have full or restricted access (Worksheet Protection).

# **Worksheet Category Tabs**

A configuration is organized into categories shown as tabs at the bottom of the Main window:

**Controller** 

**Display** 

Function Blocks (may also be shown as "Process" or "Safely")

 Modbus Map Worksheet – (1 per configuration. Visible only when using a Custom Modbus map)

An additional tab, Utilities, is provides access to a variety of useful functions that interact with the controller.

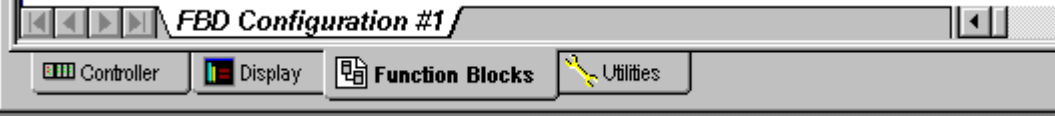

# **Controller Worksheet**

# **Controller Worksheet Overview**

There is one worksheet for the configuration. It displays the I/O in all configured racks.

### **Toolbar**

The Controller Worksheet has a Toolbar to launch dialog boxes to configure:

 **Print Worksheet**- Prints the I/O Summary as viewed on the worksheet.

**Controller Identification** - Shows the *controller name*. It will be displayed on the Operator Interface used for Peer Communications (16 characters).

### **Controller E-Mail Notification**

### **Unlock Worksheets**

### **I/O Summary**

A summary of each addressed I/O point (as well as unassigned I/O points) in the configuration indicates:

- Rack/Module/Channel
- Block ID a hot link when clicked finds the I/O block on the Function Block Diagram
- Engineering Units and AI Input range
- Signal Tag of primary output pin (if present) a hot link when clicked finds the signal tag on the Function Block Diagram
- Signal Descriptor of primary output pin (if present)

This assignment summary is built and updated dynamically on the worksheet body. It can be printed from the toolbar Icon.

# **Controller Configuration Toolbar**

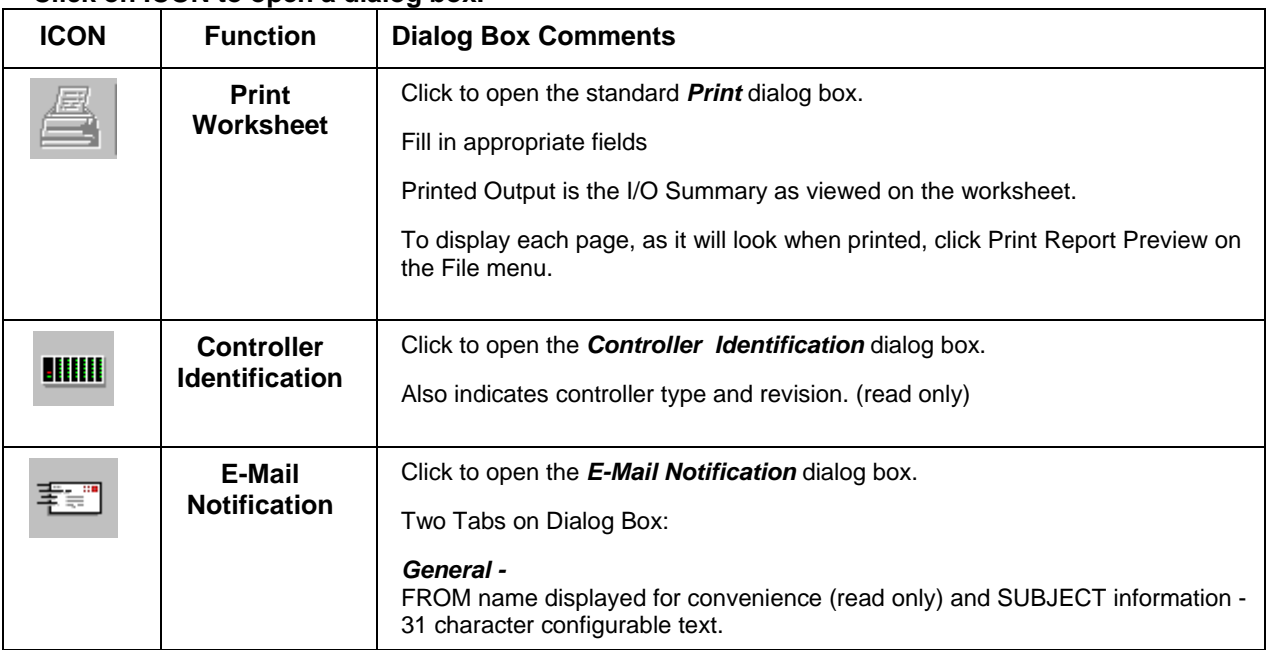

### **Click on ICON to open a dialog box.**

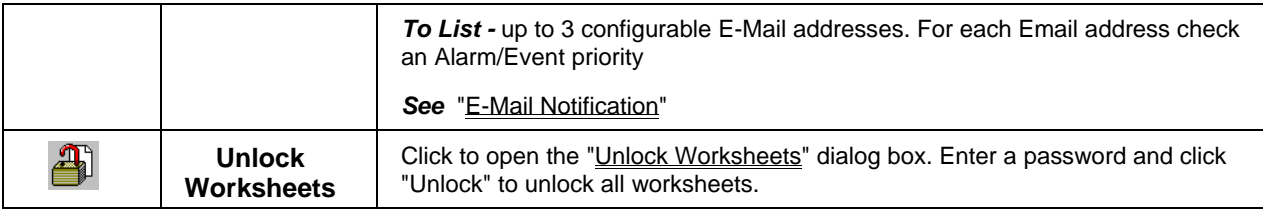

# **E-Mail Notification**

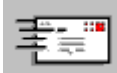

 opens the **E-Mail Notification** dialog box. It lets you view up to three E-Mail addresses per controller configuration for Alarm and Event notification.

There are two tabs on the dialog Box.

### **General Tab**

**FROM** The *Controller name* is configured by the builder of the Configuration file [Read Only]

 **SUBJECT** Event Subject (up to 31 characters) Alarm Subject (up to 31 characters)

### **To List Tab** *-*

3 configurable E-Mail addresses.(32 characters per addresses) Each Email address has checked the Alarm/Event priorities you want the E-mail address to receive.

Events do not have multiple priorities like alarms because they are considered at a priority lower than all alarms.

 **Alarm priorities** were set during "Alarm Group Configuration" under "Alarm Details"

- 2 = Low Priority Alarm
- 3 = Medium Priority Alarm
- 4 = High Priority Alarms
- 5 = Emergency Alarm

The priority of an event is always indicated as "1" - (see Event Configuration)

**Attention: See "Set Controller Network Parameters" and follow the wizard to set up a SMTP mail server IP Address.** 

#### **Examples:**

Somebody@somewhere.com receives *only priority 5 Alarms* (only the check box for "5" is checked

Aperson@somewhere.com receives *all Alarms and Events* (all 5 boxes are checked)

People@somewhere.com receives *only Events* (only check box for "1" is checked)

# **Unlock the Worksheets**

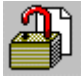

opens the "Unlock Worksheets" dialog box.

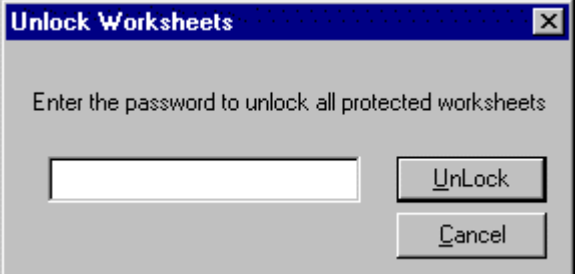

Enter the password in the field and then, press "UNLOCK". How to add/change worksheet protection.

# **Data Storage**

**Note:** This section does not apply to the 900 Control Station.

# **Data Storage Overview**

The Data Storage feature provides background storage of process information on a storage device for analysis by an off-line computer equipped with Honeywell data analysis software.

Data stored files can not be reviewed from the operator interface. The instrument can support both continuous and discontinuous (batching) modes of the following storage types:

**Trends** - Two Trend groups of up to 12 points each can be stored. Floppy disk capacity for trends is inversely proportional to the number of trend points and the storage time interval (that is, the time between trend samples). For example, when storing 2 trend groups of 12 points each at a storage interval of 2 seconds, the storage device will be filled in a few hours. Conversely, when storing 1 trend group of 3 points at a storage interval of 30 minutes, the storage device could take several months to be filled.

**Point Log** (unit data samples) - A point log file to take a "snapshot" of process data for up to 12 points is also provided. Point log samples can be scheduled to occur at a user-specified time synchronized to the controller's Real Time Clock (RTC) or by a digital event in the controller. The maximum sample rate for point log data is 60 seconds per sample. The Point log file has a maximum capacity of between 2000 and 5000 records per file.

**Alarms** - Alarm recording is available to store on and off alarm actions. Alarm data includes the point tag, a 16-character point description, and the time and date of alarm occurrence. The Alarm file has a capacity of between 150 and 1500 records per file.

**Events** - Digital event recording is also available to store on and off transitions of digital events in the controller. Event data includes the point tag, a 16-character point description, and the time and date of event occurrence. An Event file has a capacity of between 150 and 1500 records per file.

*Setpoint Programs/Schedules, instrument configurations, recipes, variables, diagnostics, and calibrations are not part of the Data Storage feature.* 

### *Associated Information*

Data Storage Conventions Data Storage Enable Conditions Data Storage Configuration

# **Data Storage Conventions**

### **Storage Modes**

Trends, Point Log, and Alarms/Events can be stored in *Continuous* or *Batch* modes. In addition, Point Log can be stored in *On Command* mode.

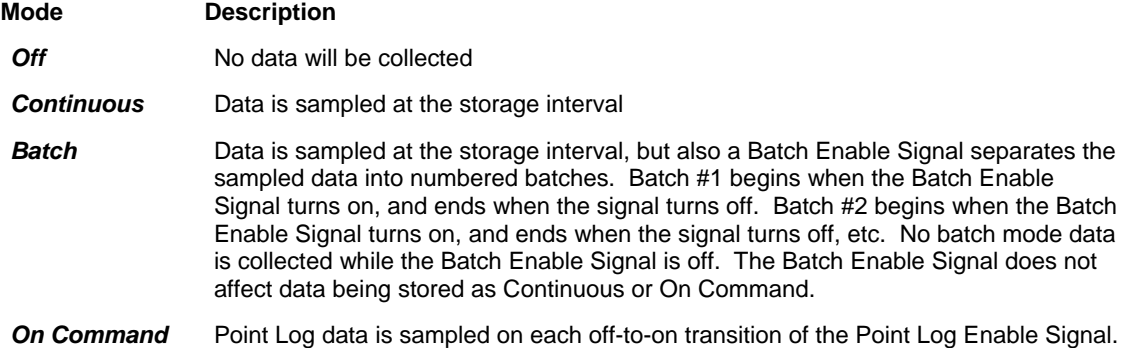

### **Storage intervals**

When data storage is enabled, samples are taken at regular intervals known as the storage intervals. These intervals can be from a few seconds to 30 minutes. Each data type has its own storage interval. For example:

**Trends** can be stored using one interval (like 5 seconds),

**Point Log** using another interval (like 10 per day), and

**Alarms/Events** (stored as they occur).

Or, they can **all use the same interval**. It depends on how data storage has been configured.

In *Continuous and Batch modes*, the storage interval determines how often data is sampled and stored:

- For **trends**, data is first sampled when storage is enabled and again at equally spaced intervals thereafter. For example, if trend storage is enabled at 2:03 p.m. and the interval is 10 minutes, trend storage occurs at 2:03, 2:13, 2:23, etc. until storage is disabled.
- For **Point Log**, data is first sampled after storage is enabled but not until the programmed Start Time. Data is sampled at equally spaced intervals after the Start Time. For example, suppose the Start Time is 3:00 p.m. and the storage interval is 10 minutes. If storage is enabled at 2:03 p.m., the first sample will occur at 3:00 and every 10 minutes thereafter. If storage is disabled at 3:35 and enabled at 3:42, storage will resume at 3:50. Notice that the interval is synchronized to the Start Time.

**Alarm/Events** are logged on occurrence with time and date (No interval)

In *On Command mode for Point Log*, there is no storage interval or Start Time. A single sample of Point Log data is taken when the Point Log Enable changes from off (disable) to on (enable).

### **How Storage is Enabled**

Data collection may be started through key actions from the operator interface keyboard or from digital status signals from the controller. An "S" in the status line of the operator interface display indicates active storage*. [For detailed information refer to Data Storage Enable Conditions]* 

### **Disk Capacity**

The disk capacity (in time) is calculated and displayed once all storage initialization is complete. This eliminates the need for manual calculations and gives the operator the exact duration of the disk. All file types in the data storage feature may be configured to stop collecting data when the file is full or to continue in a circular storage mode (roll-over) where the oldest data is discarded as new data is collected. When roll-over is **not** selected, a disk full warning indication is provided in the status line of the display. The configurator, as required, may change the percent full limit. A storage buffer in the operator interface allows changing the disk media without the loss of process data.

### **Calculation for Data Storage Capacity**

Trend Capacity (In Hours) = 
$$
\frac{\text{Disk factor * (R1)}}{\text{F1} + (\text{F2} * (\text{R1/R2}))}
$$

Where:

R1 and R2 are the storage rates (in seconds) for Trend 1 and Trend 2, respectively. F1 and F2 are the point factors associated with the number of points per trend file. Disk Factors: 398

Trends files only active

394 Trends files + Alarms and Events

Trend files, + alarms and Events + Point Log Files 347

Number of points in trend

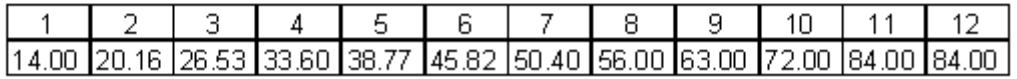

Point Factor (F1 and F2)

### **File Extensions**

The following File Extensions are used for the HC900 Controller's Data Storage output files: LNT for **Trend** Files LNP for **Point Log** Files LNA for **Alarm** Files

LNE for **Event** Files

# **Data Storage Enable Conditions**

# **How storage is enabled**

Data Storage Enable/disable is an Operator Interface function. If a schedule is developed in the software, all storage is automatically enabled.

### **Enable controls**

The figure below shows the controls that must be enabled for each storage mode and data type. The left side shows the three data types and their possible storage modes (only one storage mode is in effect for any data type). The arrows show the conditions required for that storage to take place.

For example, trend batch storage requires:

the Trend Storage Control to be on (enabled at configuration – if any signal is selected for storage i.e. Signal Enable = NONE),

the Batch Command Control to be on (enabled at configuration), and

the Data Storage Control to be enabled (enabled at Operator Interface).

Notice that the Batch Command Control applies only to batch storage mode.

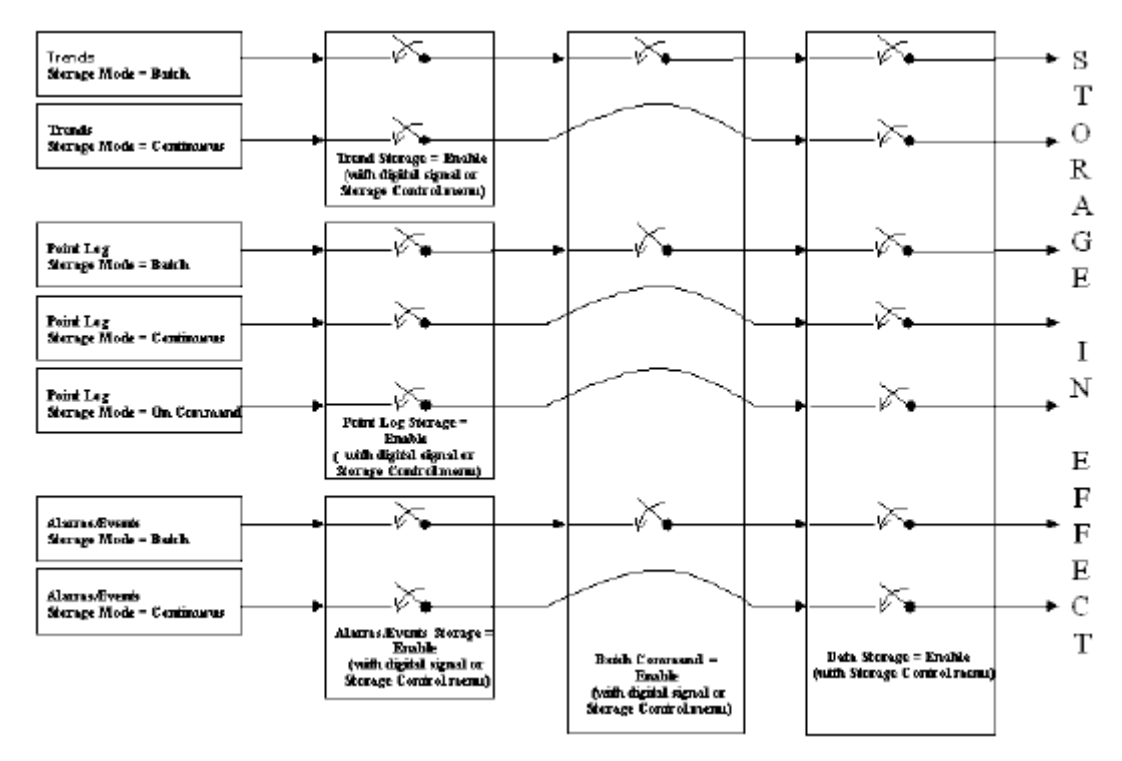

# **Three Levels of Enabling**

There are three levels of Data Storage Enable:

Data Storage Disable Signal (Operator Interface) – See Note 1.

Data Type Enable Signals

Batch Command Enable Signal

Note 1. *Since any storage schedules loaded into the system automatically enables storage, the operator interface can disable storage*.

### *Data Type Enable Signals*

This level of control is the Data Type Enable Signal. Each data type (trends, point log, and alarms/events) has its own Enable Signal that can either be configured as a digital signal on the Process Control Designer, or if not configured as a digital signal (NONE selected on Process Control Designer Data Storage Configuration), it will appear on the Storage Control menu on the operator interface

For example, if the Trend Enable Signal is *configured as a digital signal in the* Process Control Designer Data Storage Configuration, it will **not** appear on the Storage Control menu on the operator interface. This is done to avoid having two conflicting sources for the enable signal.

When a *digital signal is not used*, the Trend enable signal is set to enable when the configuration is loaded. The Trends can then be disabled from the Operator Interface.

The Enable Signal has two functions for Point Log storage.

In Continuous and Batch modes, it enables Point Log storage to begin at the Start Time and at every storage interval thereafter.

In On Command mode, when it changes from off (disable) to on (enable), it causes a single sample of Point Log data to be stored at that moment. (*See Point Log Storage Enable Conditions*)

### **Batch Command Enable Signal**

This level of control is the Batch Command. It is a single control signal that starts and stops storage for all data types configured for batch storage.

### **It does not affect Continuous or On Command storage**.

If the Batch Signal is *configured as a digital signal* in the Process Control Designer Data Storage Configuration, it will **not** appear on the Storage Control menu on the Operator Interface. This is done to avoid having two conflicting sources for the signal.

When a *digital signal is not used* and Batch storage has been selected, the Batch command signal is set to Stop. Batches can be started from the Operator Interface.

# **Storage Enable Conditions**

### **Trend Storage Enable Conditions**

The figure below shows examples of Trend Storage Enable Conditions.

Notice that **Continuous Trend** storage occurs unless *Trend Disable* or *Data Storage Disable* is selected.

For **Batch Trend** storage, notice that Trend enable/disable, Data Storage enable/disable must be set to enable and Batch command must be Start.

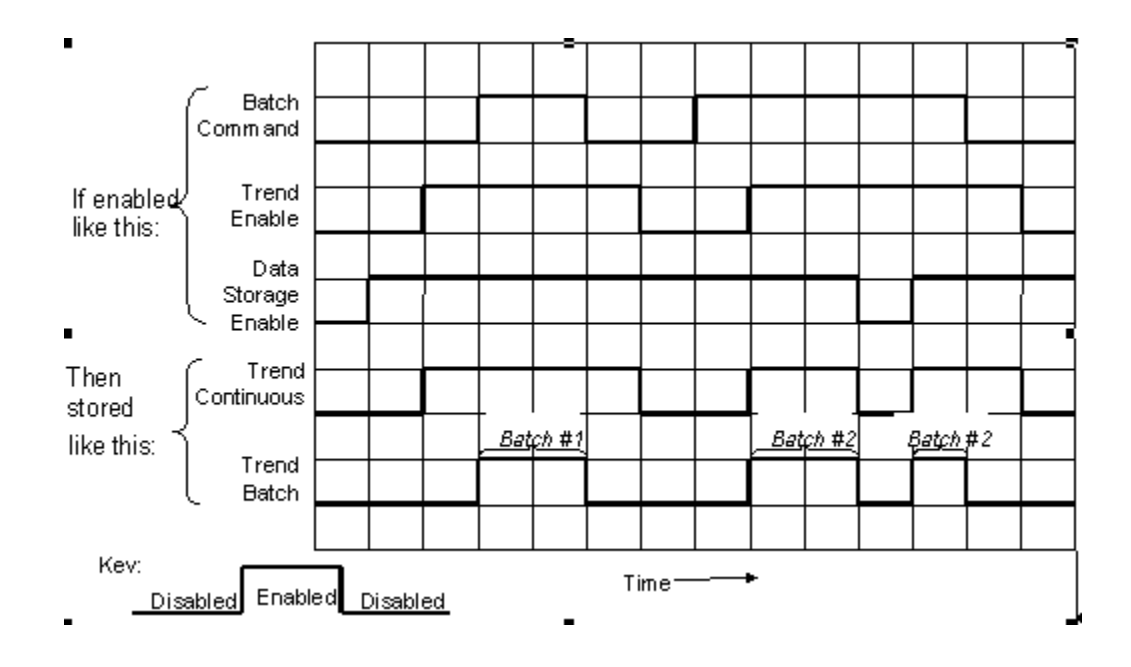

### **Point Log Storage Enable Conditions**

The figure below shows examples of Point Log Storage Enable conditions.

Notice that it occurs unless *Point Log Disable* or *Data Storage Disable* is selected.

For **Batch Point Log** storage, notice that *all three enables must be on.* 

The figure shows that storage does not actually occur until the Start Time occurs, and then at every Storage Interval thereafter.

For **On Command Point Log** storage, notice the samples are taken the instant Point Log Enable is enabled but not at intervals.

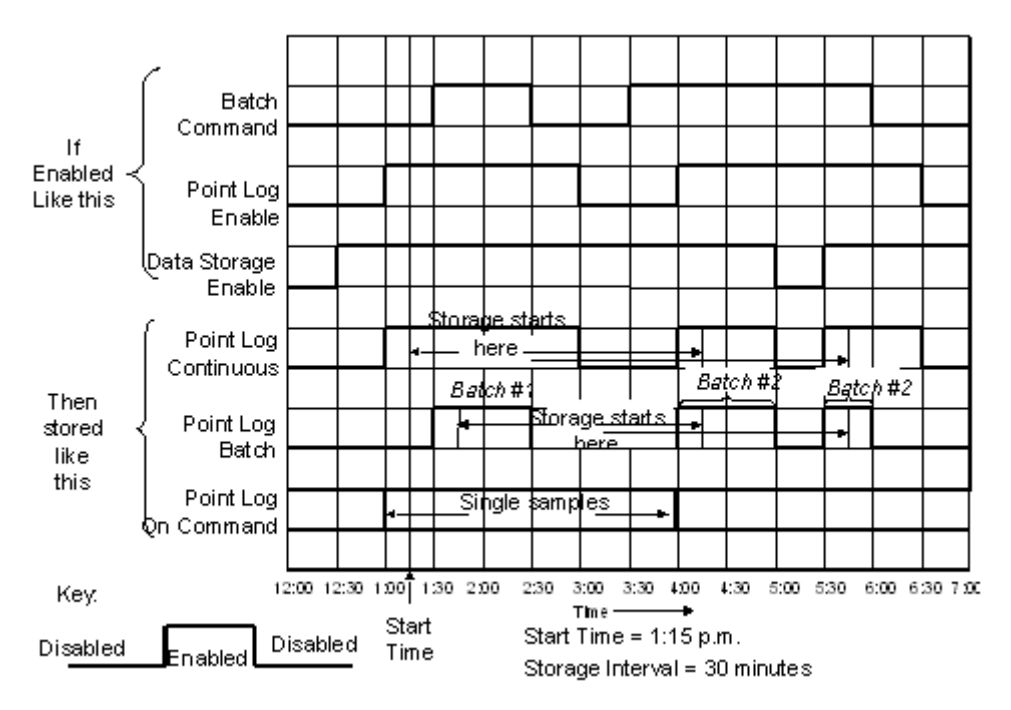

### **Alarm/Event Storage Enable Conditions**

The figure below shows examples of Alarm/Event Enable conditions.

Notice that **Continuous Alarm/Event** storage occurs unless *Alarm/Event Disable* and *Data Storage Disable* is selected.

For **Batch Alarm/Event** storage, *all three enables must be on.* 

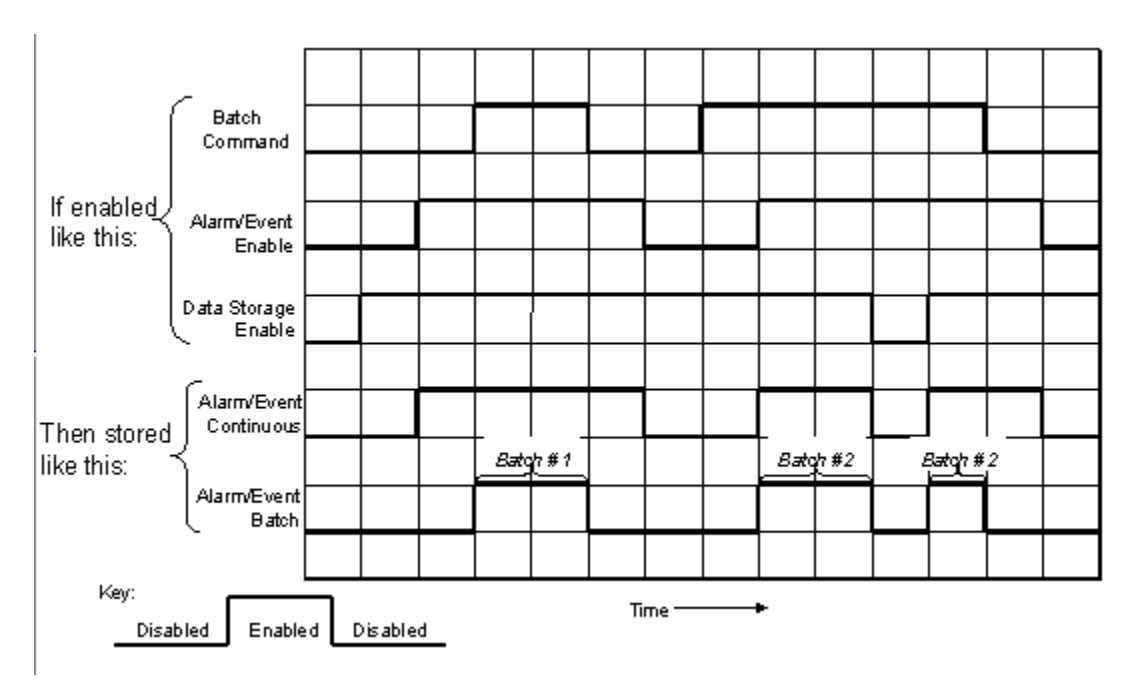

**1:** Although Alarm Storage is active during the specified time periods, Alarm records will only be saved on active transitions of the alarm status. If no alarm occurs during the active period, the data for that period will be blank.

# **Data Storage Configuration Access**

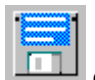

on the Operator Panel Worksheet Toolbar opens the *Data Storage Configuration* dialog box.

This facility allows you to view configured groups of data that will be stored to the Operator interface's data storage device. This process history can be a valuable source of information to analyze process operations quality and upsets.

The groups are configured in Process Control Utilities and downloaded as part of the configuration.

You can also create a new data storage file (.dss) separate from the configuration. On the File menu, select New, Data Storage.

**Select a tab** at the top of the dialog box to access a specific Data Storage Configuration dialog box.

# **Create/Edit Data Storage File**

Creates/edits a data storage file (.DSS). File can be downloaded to the controller.

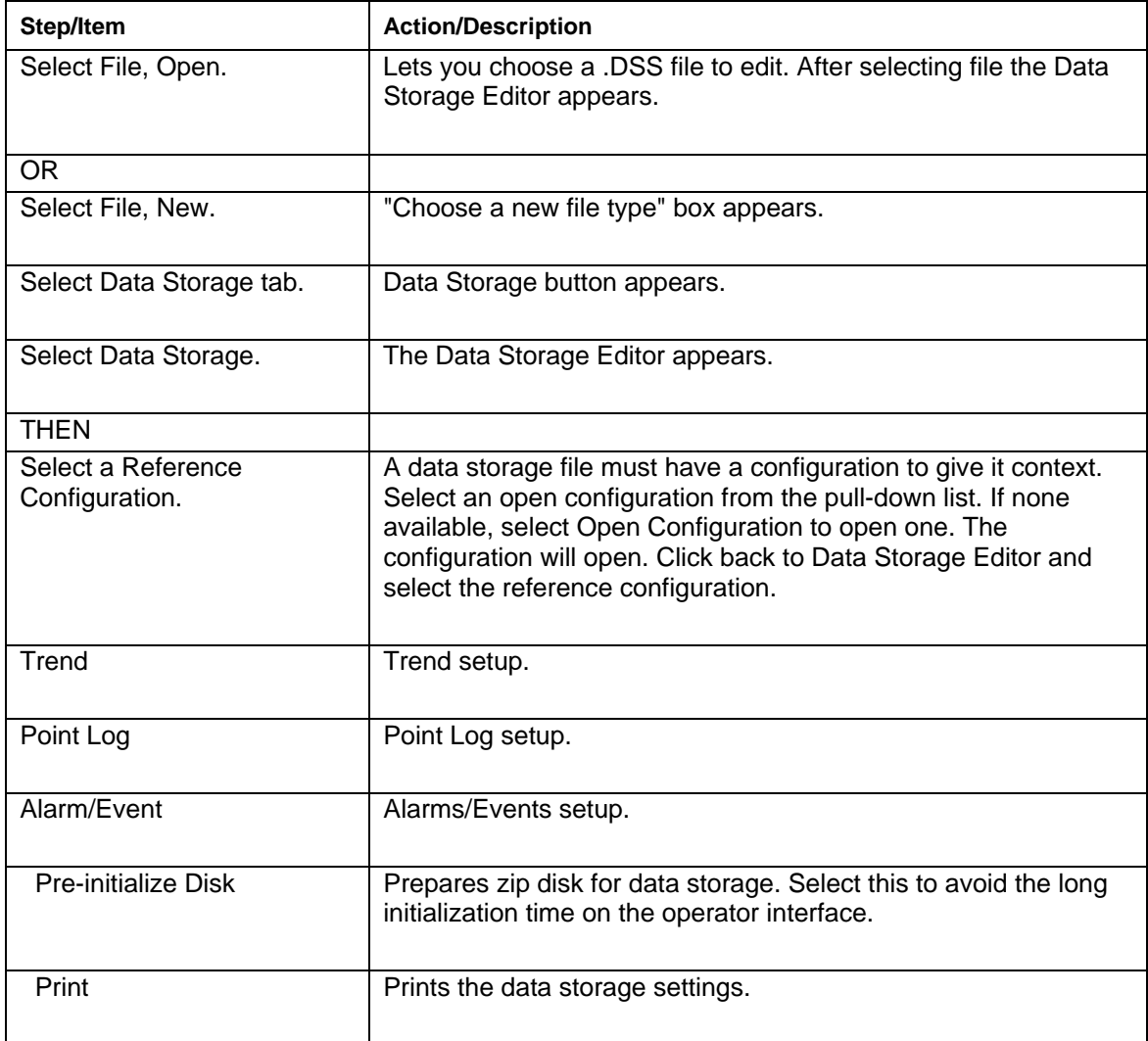
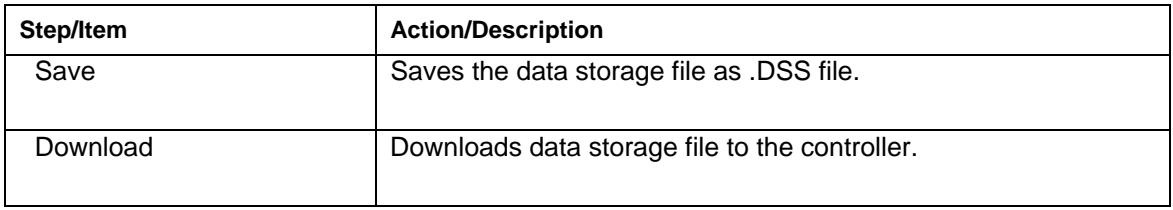

# **Trend Storage Configuration**

Trend storage will provide the following:

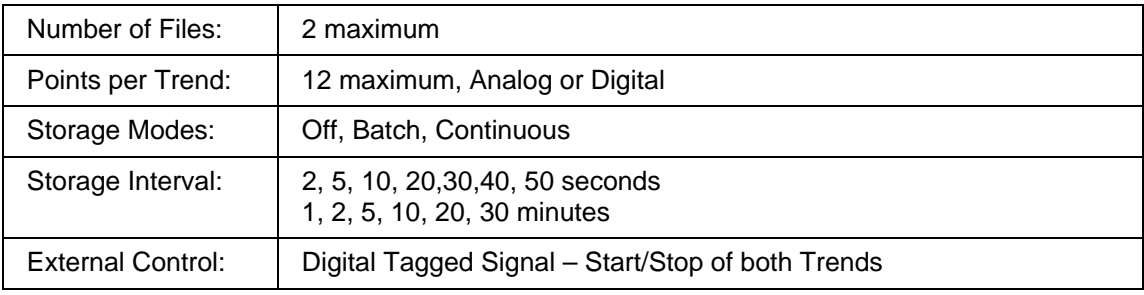

### **Configuration Procedure**

Select the "**TREND**" tab on the "Data Storage Editor" dialog box.

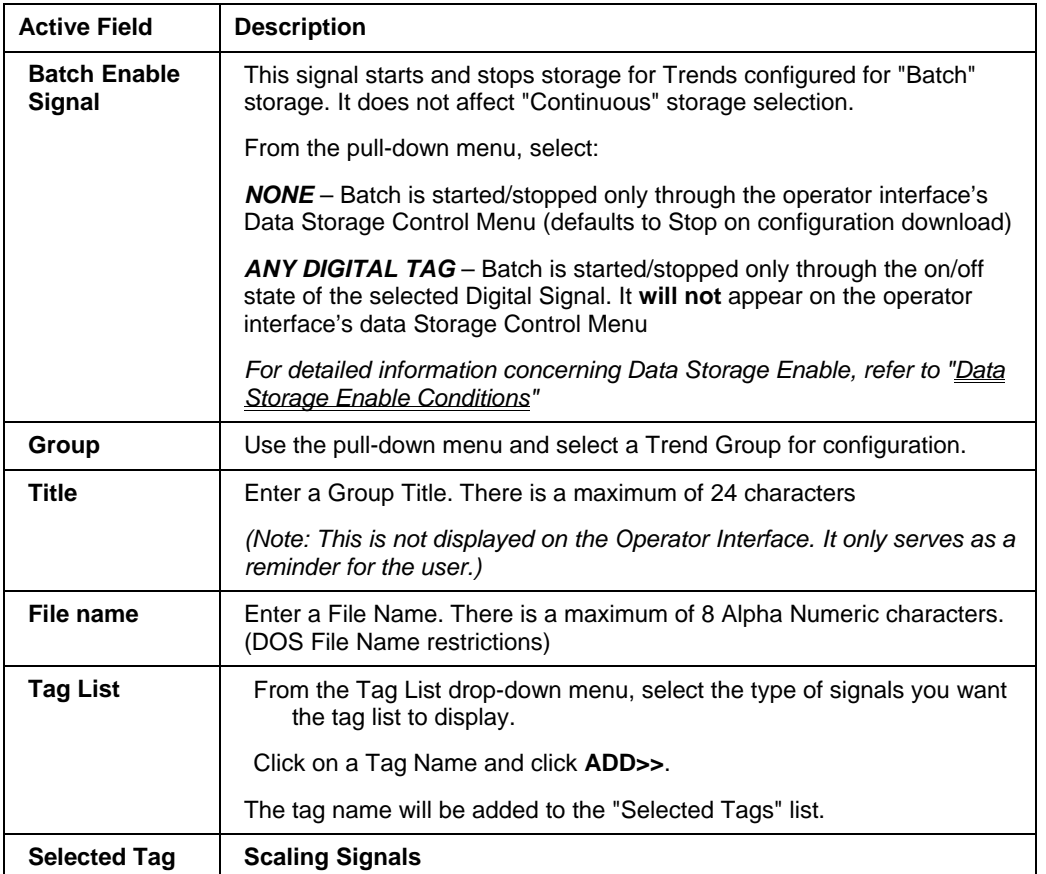

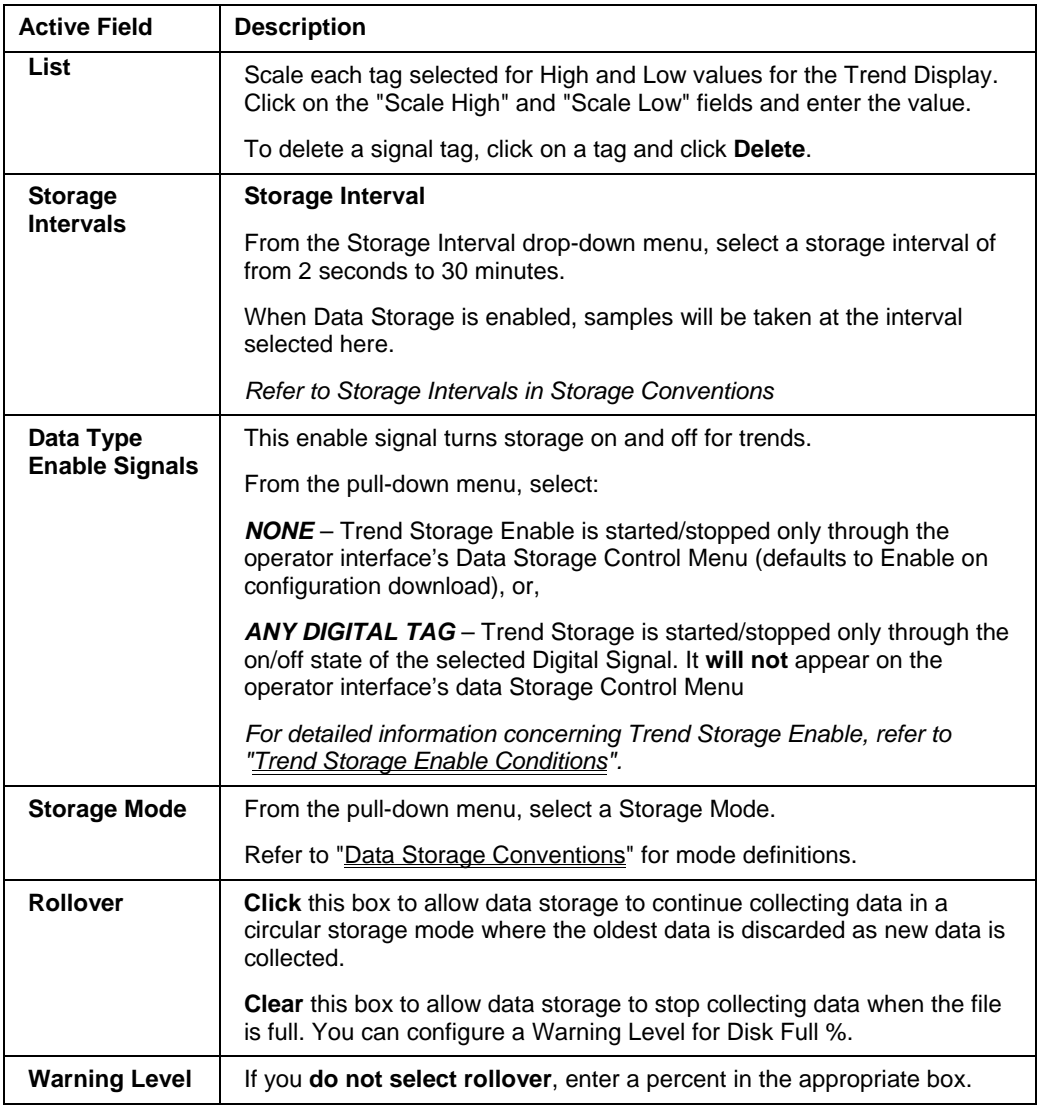

# **Point Log Storage Configuration**

Point Log storage will provide the following:

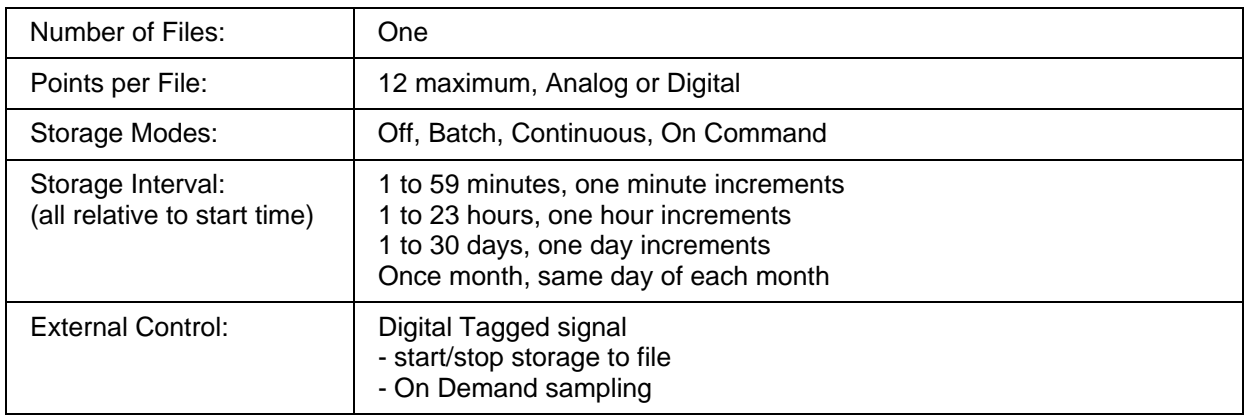

### **Configuration Procedure**

Select the "**POINT LOG**" tab on the "Data Storage Editor" dialog box.

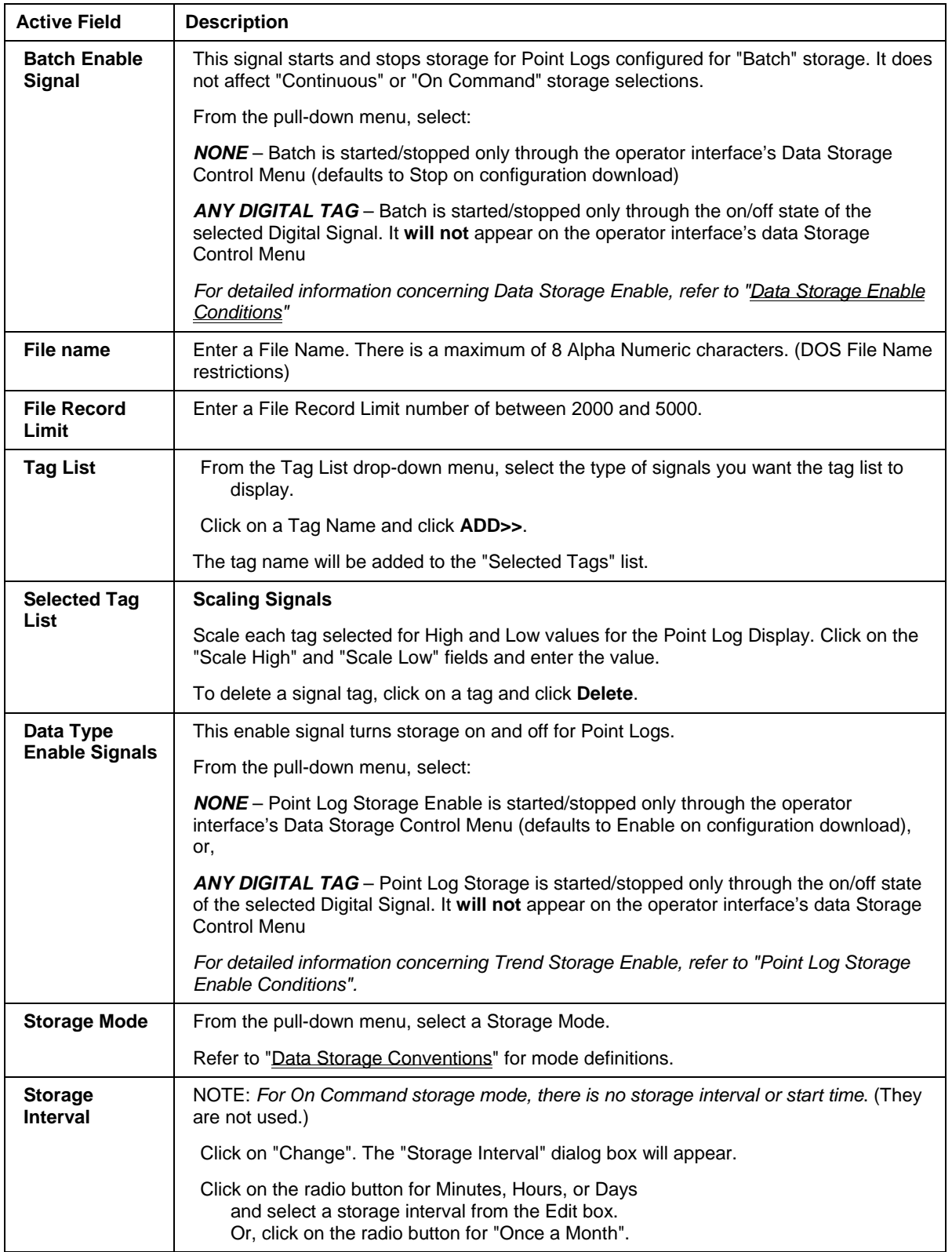

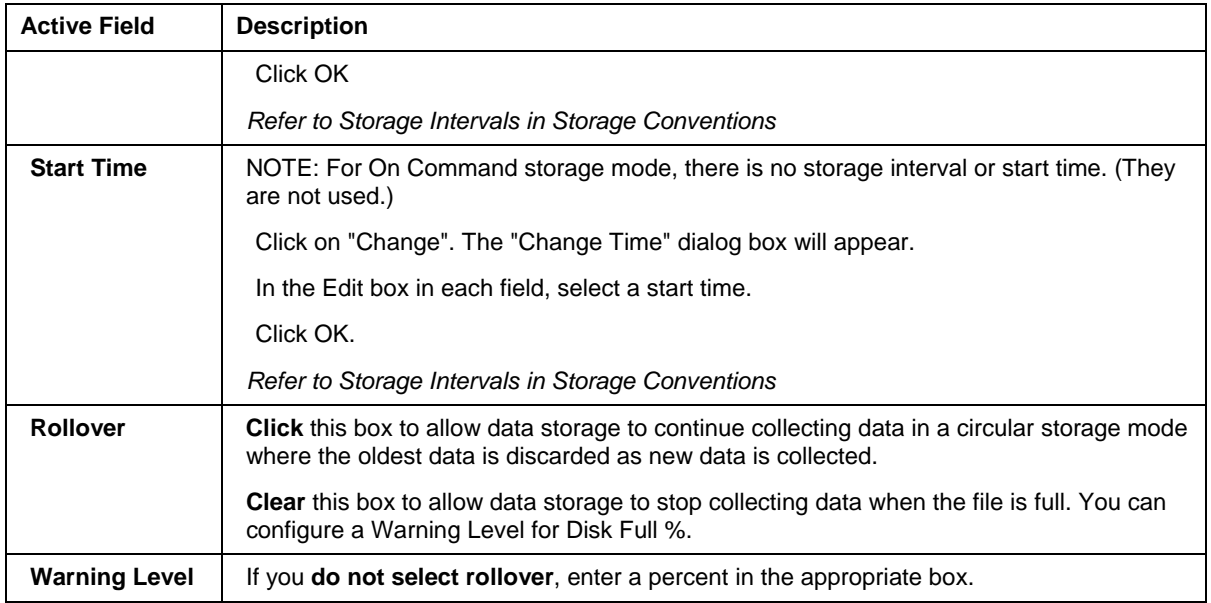

## **Alarm/Event Storage Configuration**

Alarm/Event storage will provide the following:

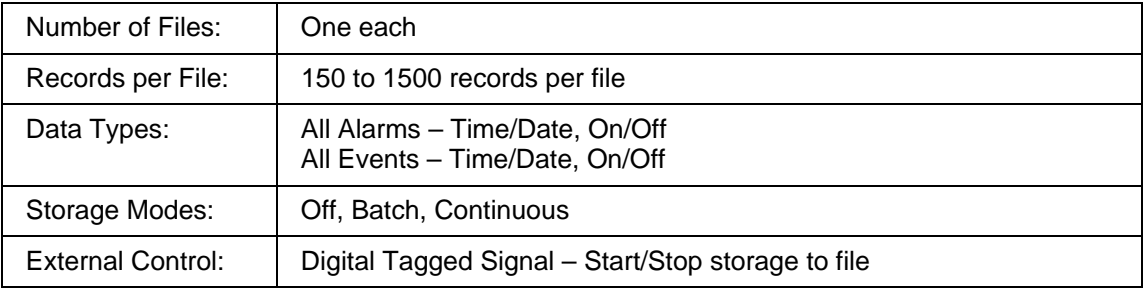

### **Configuration Procedure**

Select the "**Alarm/Event**" tab on the "Data Storage Editor" dialog box.

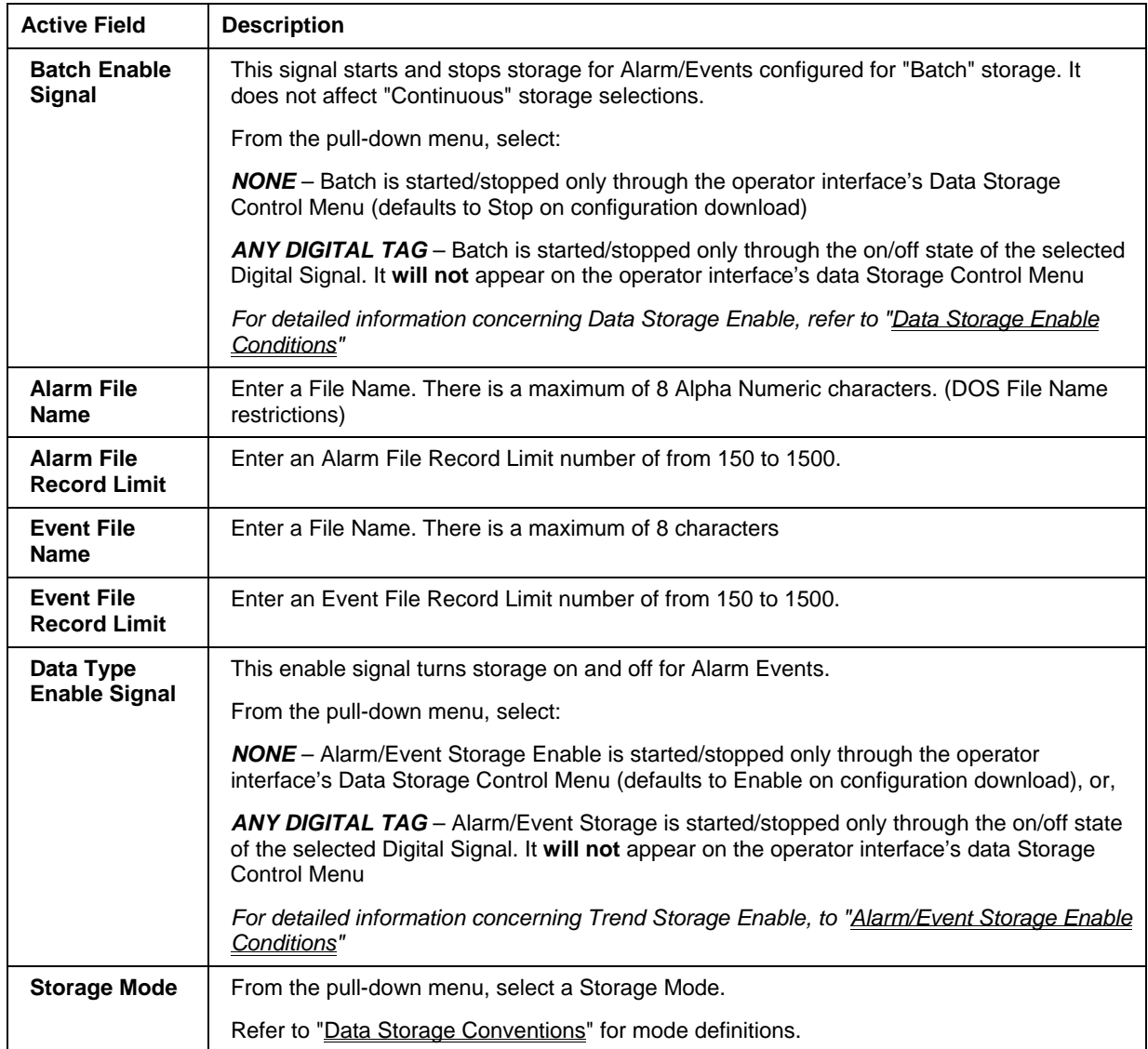

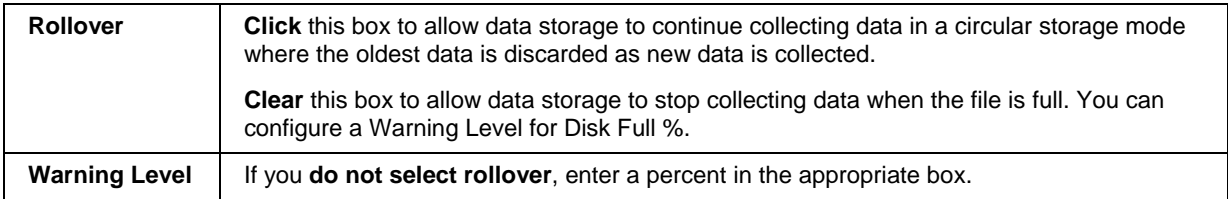

## **Function Block Information**

## **Accessing Context Sensitive Help**

While in a Controller configuration, right click on a function block to access the block's Topic Help, Monitor functions, Cut, Copy, Paste functions and Properties Dialog Boxes.

## **Right Mouse Click**

See Right Mouse Click on page 25.

## **Utilities Worksheet**

### **Utilities Worksheet Overview**

This **Utility Worksheet** has three areas the let you perform a variety of tasks for maintaining the HC900 Process Controller and setting up your PC's Communications Ports.

### **Controller Utility Functions**

The upper part of the Utilities Worksheet contains the Controller Utility Functions. It has list of Icons that will launch dialog boxes for the following utilities:

**Diagnostics** 

Uploads

Downloads (Configuration, Controller Firmware, Scanner Firmware)

Set Controller Serial Port

Calibrate Modules

Set Controller Mode

Set Controller's Network Parameters

Set Controller Time

Data Storage Utility

Back Up Controller Information or Restore Controller Information

Manually Write Database to Flash

### **Current PC to Controller Connection Settings**

Displays Comm Port and Address information. Lets you select a Port and Controller Network Address from the drop-down menus.

Allows you do a Loopback to check the communications connections.

Allows you view and reset the communications statistics.

Allows you to Dial/hang up the modem.

### **PC Port Setup**

Lets you set up a Network Port and up to 8 Comm Ports or Modems.

## **Controller Utility Functions**

The upper part of the Utilities Worksheet contains the Controller Utilities Functions. It has list of Icons that will launch dialog boxes for the following utilities:

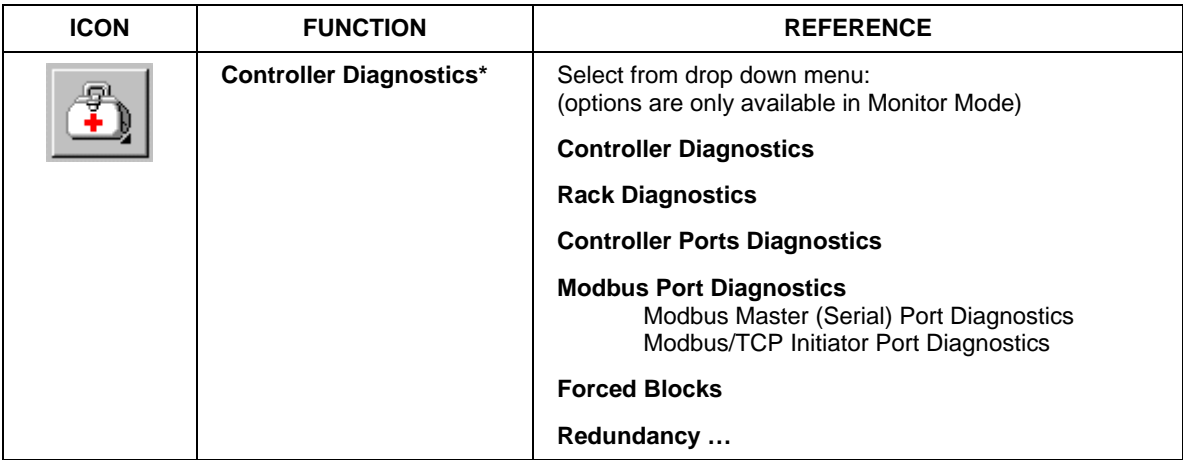

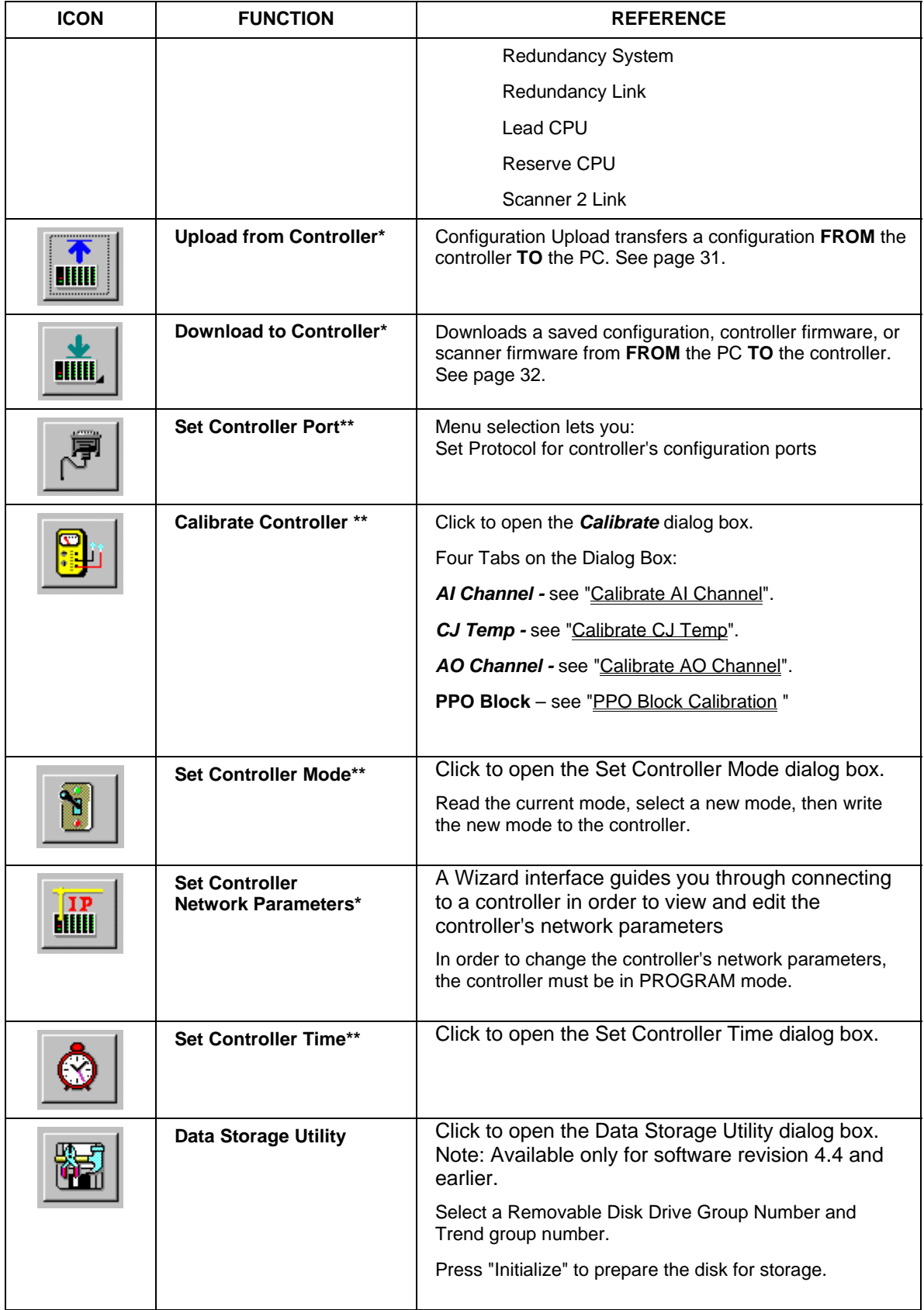

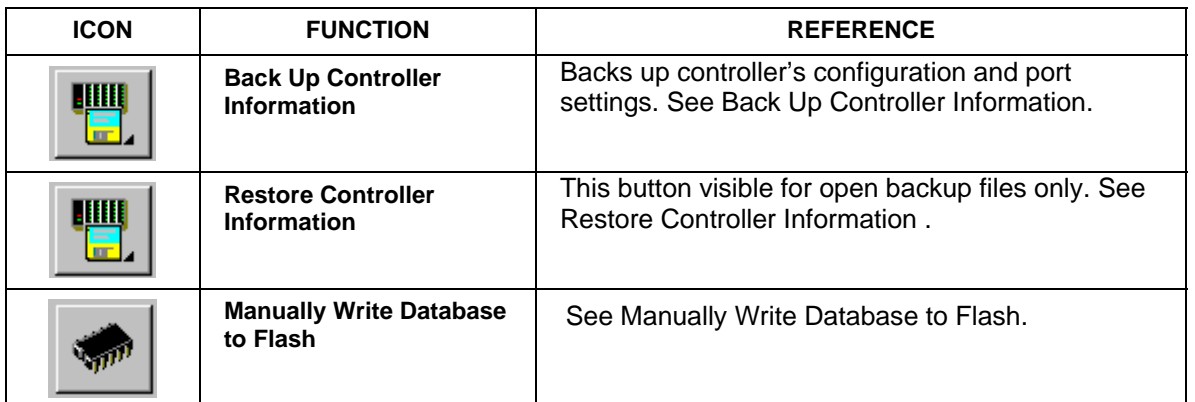

*\* These functions prompt you to select a PC port to which to connect.* 

*\*\* These functions communicate to a controller by using the PC Port displayed in " Current PC to Controller Connection Settings".* 

### **Set Controller Serial Ports**

Use this feature to set the RS232 and RS485 ports protocol.

■ has two tabs—Serial S1 (RS232) and Serial S2 (RS485)—each with the following settings.

**Honeywell ELN:** Default protocol

**Modbus RTU Master:** Select to set controller up as a master.

**Modbus RTU Master - Advanced:** Provides enhanced data throughput for applications where the HC900 is being used in conjunction with a "Modbus-to-fieldbus" gateway device. See page 74 for details.

**Modbus RTU Slave**: Select to set controller up as a slave.

**Slave Type**:

Multidrop--select when using more than one slave on the selected PC port.

Point to point--select for one slave

Modem--select when using a modem between the master and slave.

**Slave Address**: Enter 1-247, or 255.

**Modbus Slave Double Register Format**: Each IEEE 32-bit floating point number requires two consecutive registers (four bytes, MSB=4, LSB=1 in byte order below) starting with the register defined as the starting register for the information. The stuffing order of the bytes into the two registers differs among Modbus hosts. To provide compatibility, the Double register format is configurable. Selections are:

FPB Floating Point Big Endian Format Byte order - 4, 3, 2, 1 (Default)

FP LB Floating Point Little Endian with byte-swapped Byte order - 2, 1, 4, 3

FP BB Floating Point Big Endian with byte-swapped Byte order - 3, 4, 1, 2

FP L Floating Point Little Endian Format Byte order - 1, 2, 3, 4

**Port Enable**: Enables or disables port.

**Speed (bps)**: Select Baud rate. All slaves on the same PC port must be the same.

**Modbus parity**: Odd or even. All slaves must be the same.

**Modbus stop bits**: 1 or 2. All slaves must be the same.

**Set** – Activates settings. If you changed the controller's Baud Rate via a PC RS232 Comm Port, your PC will no longer communicate with the controller. In this case, you are prompted to detect the controller's Baud Rate. This feature will synchronize the PC's Comm Port with the controller and set the PC Baud Rate to the correct Baud Rate.

## **Modbus RTU Master - Advanced Setup**

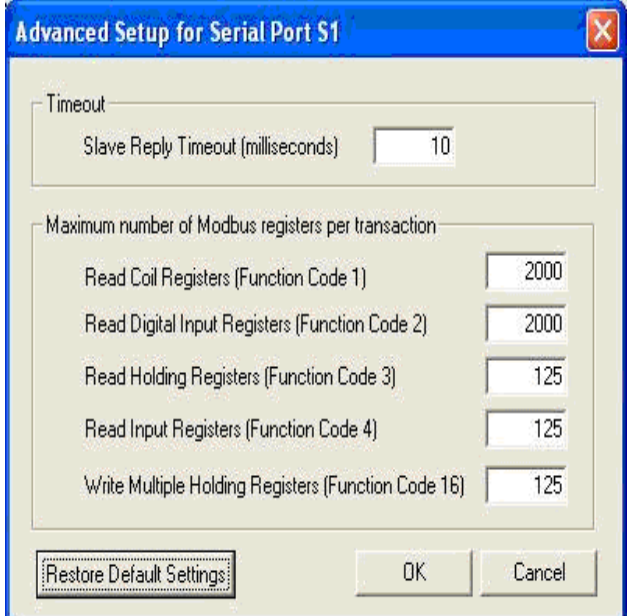

### **Overview**

The Modbus RTU Master Advanced protocol provides enhanced data throughput for applications where the HC900 is being used in conjunction with a "Modbus-to-fieldbus" gateway device. In these applications the gateway acts as a Modbus slave to the HC900 controller. The Modbus data is connected into the HC900 control strategy using the Modbus Read, Modbus Write, and Modbus Slave function blocks.

In order to achieve the enhanced data throughput, the HC900 communicates with the gateway using large packets of contiguous Modbus register addresses. This packetization technique allows the HC900 to exchange data with the gateway at rates up to the analog cycle rate of the controller (depending on the operating characteristics of the gateway device). The packet sizes can be adjusted to match the specifications of the gateway slave device.

#### **Differences from standard Modbus RTU**

There are several important ways in which the Advanced protocol differs from the standard Modbus RTU Master protocol:

1. Under the Advanced protocol the Modbus register data is written to the slave devices during every Modbus Master scan cycle. This behavior is different than the standard Modbus RTU Master protocol, where the data is written only when the slave block's Enable pin is ON.

2. The Enable pins on the Modbus function blocks do not control when the register data is written to the slave device. Instead, they control the value that is written to the block. For example, if a Modbus function block has the value 10 on its Write pin and the Enable pin is ON, then a value of 10 is written to the slave device. If the Enable pin is changed to OFF, the HC900 controller will continue to write a value of 10 to the slave device once every Modbus Master scan cycle. If the value on the Write pin is changed to 100 while the Enable pin is OFF, the controller will continue to write a value of 10 to the slave device. The next time the Enable pin is changed to ON, the controller will write the value 100 to the slave device.

3. Modbus Register write operations are performed using Modbus Function Code 16 (Preset Multiple Write). The number of registers written in a single transaction is based on the Advanced Setup settings for the serial port.

4. If there are "gaps" in the Modbus register addresses referenced within the HC900 configuration, the controller will write a value of zero to the "undefined" registers. For example, if Modbus Registers 1 and 10 are assigned to Modbus function blocks but Registers 2 through 9 are not, the controller will write zeroes to Registers 2 through 9.

The Advanced protocol can be used in any Modbus Master application that can accommodate these differences.

#### **Factors affecting scan time**

Using the Advanced protocol, the HC900 controller can potentially scan all of the Modbus registers on the serial link at a rate that is equal to the analog cycle time. The actual scan time for any given application is affected by the following factors.

1. Characteristics of the slave devices (e.g., the maximum baud rate, the message turn around time, support for Modbus packets, the maximum allowable packet size, etc.).

2. Configuration of the Modbus slave blocks.

3. Programmed baud rate of the serial port.

The Modbus Master scan time is adjusted automatically by the HC900 at run-time; no user intervention required. The actual scan time of the link is displayed on the Modbus Communication Diagnostics display in Monitor Mode.

#### **Configurable parameters**

The parameters on this dialog can be used to match the behavior of the Advanced protocol to the characteristics of the slave devices on the link. Please consult the documentation for your slave devices to determine the best settings for your application. In general, the best overall performance of the Modbus Master Advanced link can typically be achieved by using the largest possible packet sizes.

### **Slave Reply Timeout (milliseconds)**

This parameter defines the Modbus message turnaround time for the link. It has a range of 10ms to 255ms. This parameter should be set to handle the slave device that has the worse case turnaround time on the link. If there are slave devices with turnaround times that are longer than 255ms, then the standard Modbus RTU Master protocol must be used.

### **Maximum Number of Modbus registers per transaction**

### **Read Coil Registers (Function Code 1)**

This parameter determines the maximum number of coil registers that can be read from the slave devices in a single transaction.

#### **Read Digital Input Registers (Function Code 2)**

This parameter determines the maximum number of digital input registers that can be read from the slave devices in a single transaction.

### **Read Holding Registers (Function Code 3)**

This parameter determines the maximum number of holding registers that can be read from the slave devices in a single transaction.

### **Read Input Registers (Function Code 4)**

This parameter determines the maximum number of input registers that can be read from the slave devices in a single transaction.

### **Write Multiple Holding Registers (Function Code 16)**

This parameter determines the number of registers that will be written to the slave devices in a single transaction. Note: if there are gaps in the Modbus register addresses referenced within the HC900 configuration, the controller will write a value of zero to the undefined address. For example, if Modbus Registers 1 and 10 are assigned to Modbus function blocks but Registers 2 and 9 are not, the controller will write zeroes to Registers 2 and 9.

### **Restore Default Settings**

This button allows you to restore the original default settings for the Advanced Setup parameters. Note: you must click the Set button on the Set Protocol dialog to activate any changes that are made on this dialog.

## **Set Controller Mode**

Set Controller Mode lets you set the controller mode. It can only be set when the controller's mode switch is in the center "Run Mode" position.

**ATTENTION: If the controller's mode switch is in one of the "Locked" positions, the mode cannot be changed from this position. It can be changed only by changing the position of the switch.** 

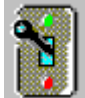

opens the **Set Controller Mode** dialog box. Follow the steps on the dialog box

Select a new mode - RUN, PROGRAM, or OFFLINE

Write the new mode to the controller. Press "Set New Mode" button

Program to Run takes some time. An Indicator on the dialog box shows the progress.

## **Set Controller Network Parameters**

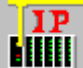

### opens the "**Controller Identification Setup Wizard**" dialog box.

You can select a serial port or the Ethernet port over which the network parameters will be read/written.

The controller must be in PROGRAM mode to set the Network Parameters.

There are set up options on the wizard. The option you choose depends on how you are connected to a controller and what current knowledge you have of that controller.

**Important:** *before configuring your controller to work on a corporate LAN, consult with your Network Administrator regarding any corporate networking policies*.

### **Follow the Wizard instruction to set:**

#### *Network Name*

User assigned name - can be different from controller name (16-character ASCII name. It is not part of configuration.)

It is required to uniquely define a Peer group if multiple processes, each with its set of peer controllers, are on the same physical cable. The controller binds the "Network name: Controller name" to the IP address of each of its peers at run-time.

#### *Local Name* (alias)

User assigned 16-character ASCII name [can be different from controller name] It is not part of the configuration.

See Controller Identification for more info on names.

### *Modbus TCP Double Register format*

Each IEEE 32-bit floating point number requires two consecutive registers (four bytes, MSB=4, LSB=1 in byte order below) starting with the register defined as the starting register for the information. The stuffing order of the bytes into the two registers differs among Modbus hosts. To provide compatibility, the Double register format is configurable. Selections are:

FP B Floating Point Big Endian Format Byte order - 4, 3, 2, 1 (Default)

FP LB Floating Point Little Endian with byte-swapped Byte order - 2, 1, 4, 3

FP BB Floating Point Big Endian with byte-swapped Byte order - 3, 4, 1, 2

FP L Floating Point Little Endian Format Byte order - 1, 2, 3, 4

### *IP Address*

**Controller Internet Protocol Address** - Guaranteed unique address, assigned by the Internet Corporation of America for Assigned Names and Numbers (ICANN) IP Address includes four

"Octets" (eight bits, translating to integers from 0 to 255, separated by periods). The manufacture default IP Address is 192.168.1.255.

#### *Subnet Mask*

**Subnet Mask** defines the *netid* (Network ID) and the *hostid* (Host ID) parts of an IP Address. The *netid* uniquely identifies a network, and the *hostid* uniquely identifies a computer on the network.

The Subnet Mask can be used to partition the Network into sub-networks, using parts of the *hostid*  to define new *netids*, or more correctly *subnetids*.

Portioning a network in this way enables switches and routers to use the subnetids to reduce collision domains and to promote security.

#### *Gateway IP Address*

Used to forward packets to other networks and subnets. The Network Administrator typically provides this address.

### *Email Server*

Outgoing Mail (SMTP) server IP Address: If the controller is configured for E-mail notification, enter the IP Address of the (SMTP) E-mail server.

## **Controller Identification**

The figure below shows how to uniquely identify multiple controllers on a network. Notice the controller names can be the same in both furnaces (Larry, Curly, Moe), but within the same network name they must be unique. To further distinguish controllers, use unique network names (Furnace #1 and Furnace #2). Network name:Controller name are bound to the IP address of each controller. Finally, use a local name (alias) to identify each controller to the end user. This local name is a convenient name such as for displays on the PC, it is not referred to for actual communication.

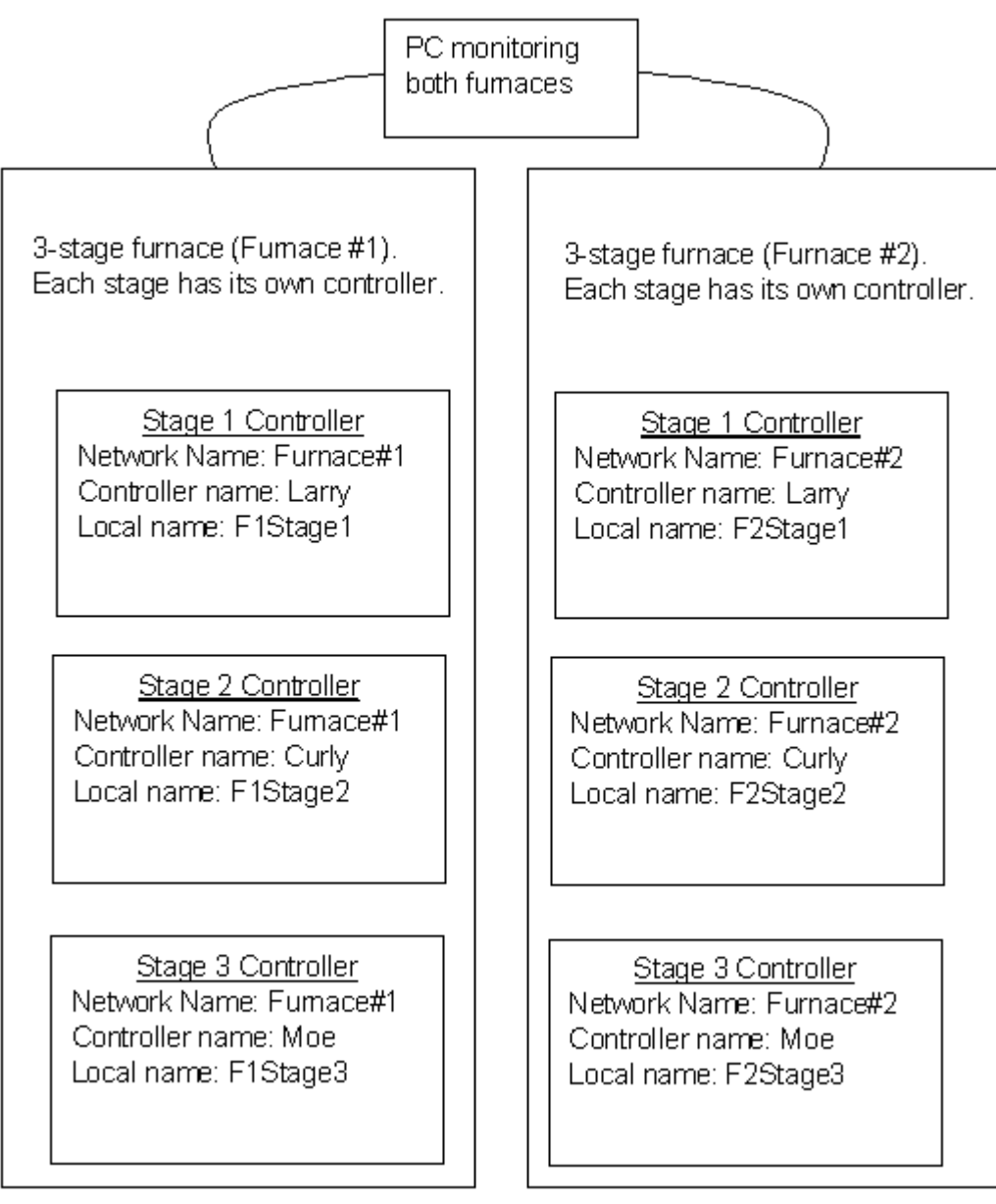

## **Set Controller Time**

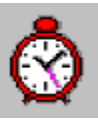

 opens the *Set Controller Time* dialog box. Screens differ according to the version of HC Utilities.

### **Version 4.0 and earlier**

This window lets you set your controller's date and time.

Note: Use of Daylight Saving or Network Time Server requires Version 4.1.

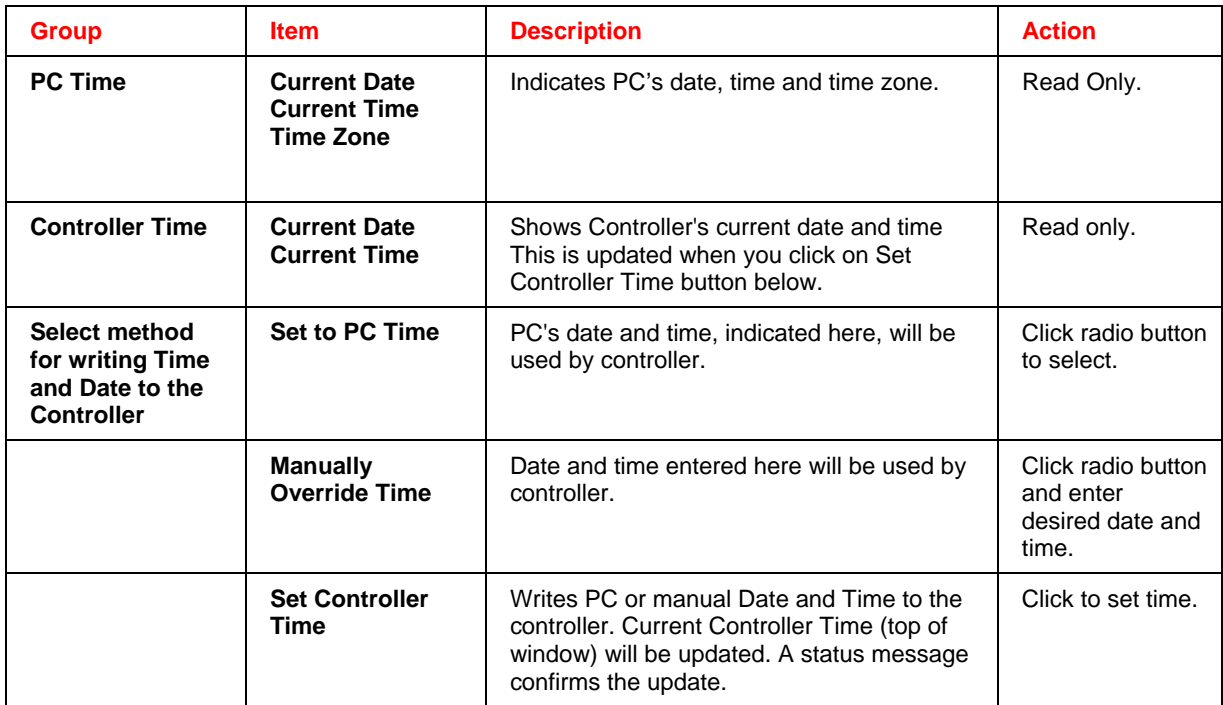

### **Version 4.1 and later**

There are two tabs in this window.

Time and Date tab - Lets you set controller time to the PC time and assign a time zone to the controller.

Network Time Server and DST tab - Lets you assign a Network Time Server that periodically synchronizes the controller time. Lets you specify when controller time changes to Daylight Saving.

**Version 4.1 Time and Date tab** 

| <b>Group</b>                                  | <b>Item</b>                                                    | <b>Description</b>                                                                                                    | <b>Action</b>                                   |
|-----------------------------------------------|----------------------------------------------------------------|----------------------------------------------------------------------------------------------------|-------------------------------------------------|
| <b>Current PC Time</b>                        | <b>Current Date</b><br><b>Current Time</b><br><b>Time Zone</b> | Indicates PC's date, time and time zone,<br>including Standard or Daylight Saving.                                                                                              | Read Only.                                      |
| <b>Current Controller</b><br>Time             | <b>Current Date</b><br><b>Current Time</b><br><b>Time Zone</b> | Shows Controller's current date, time and<br>time zone. Note: Daylight Saving, if<br>applicable, is not shown unless Controller is<br>in RUN mode.                              | Read only.                                      |
| <b>Set Controller</b><br><b>Time and Date</b> | <b>Date</b><br>Time                                            | PC's date and time, indicated here, will be<br>used by controller.                                                                                                    | Read only.                                      |
|                                               | <b>Use Controller</b><br><b>Time Zone</b>                      | Time zone entered here will be used by<br>controller.                                                                                                    | Click to select.<br>Enter desired<br>Time Zone. |
|                                               | Use PC's Time<br>Zone                                          | Time zone displayed here will be used by<br>controller.                                                                                                    | Read only. Click<br>to select.                  |
|                                               | <b>Set Controller</b><br>Time                                  | Click to write the above Date, Time and<br>Time Zone to the controller. Current<br>Controller Time (top of window) will be<br>updated. A status message confirms the<br>update. | Click to select.                                |

### **Version 4.1 Network Time Server and DST tab**

Use this tab to

- assign a Network Time Server that periodically synchronizes the controller time,
- specify when controller time changes to Daylight Saving.

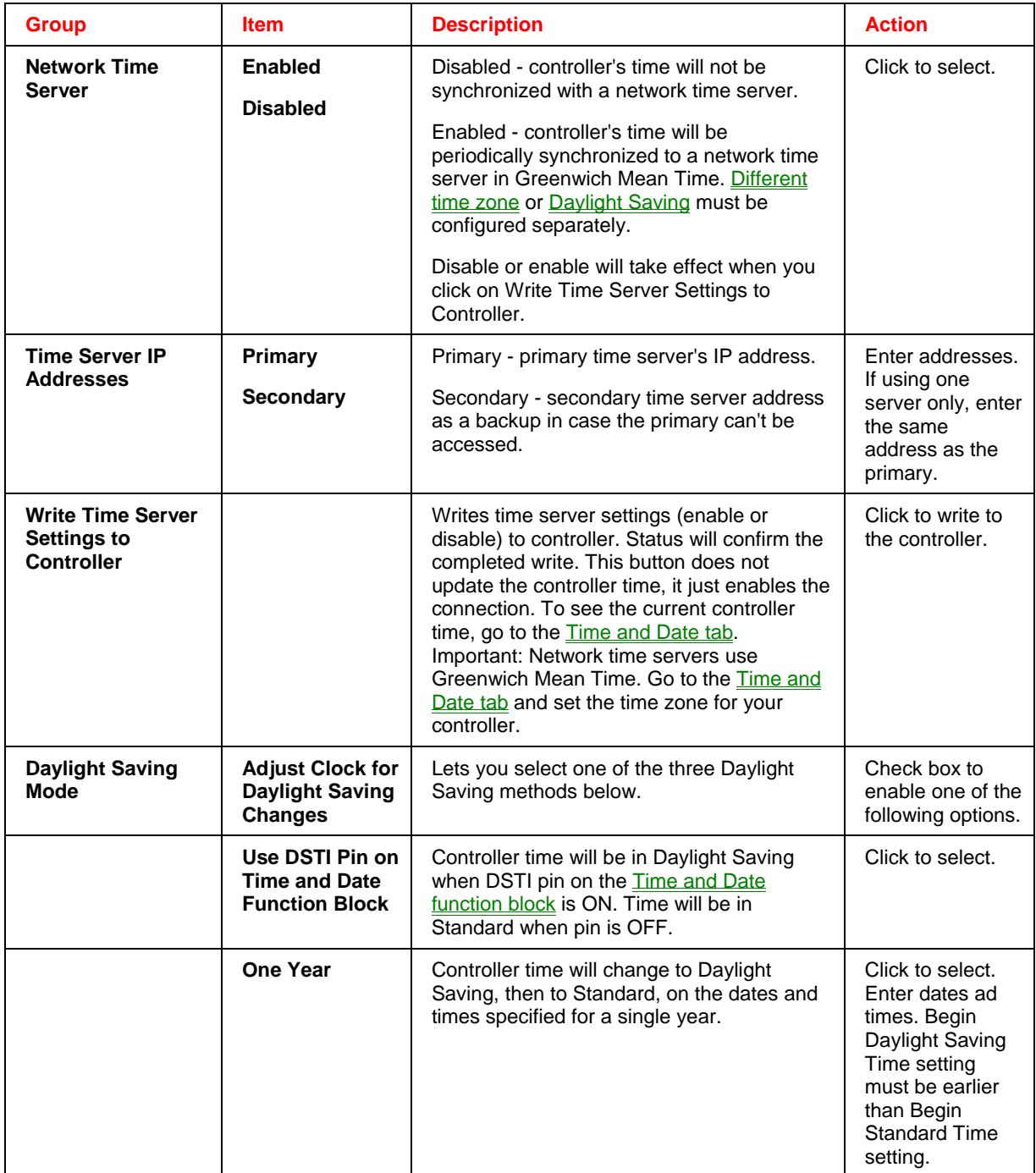

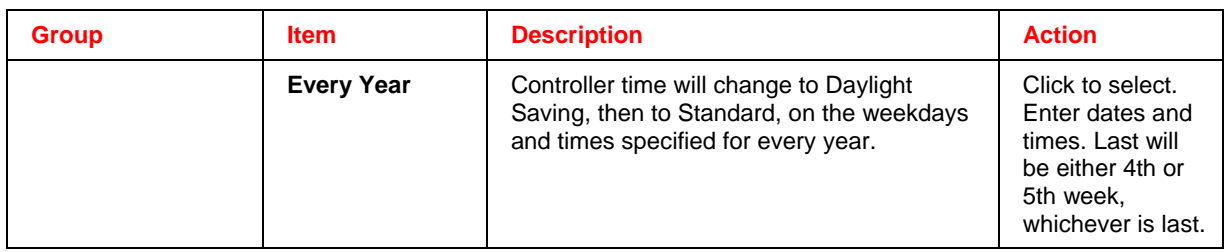

## **Data Storage Utility**

**Note:** The section does not apply to the 900 Control Station.

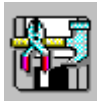

# opens the **Data Storage Disk Initialization Utility** dialog box.

It is used to initialize ZIP disks offline. (It takes a long time to initialize a disk on the Operator Interface)

#### **Pre-initializing ZIP Diskette**

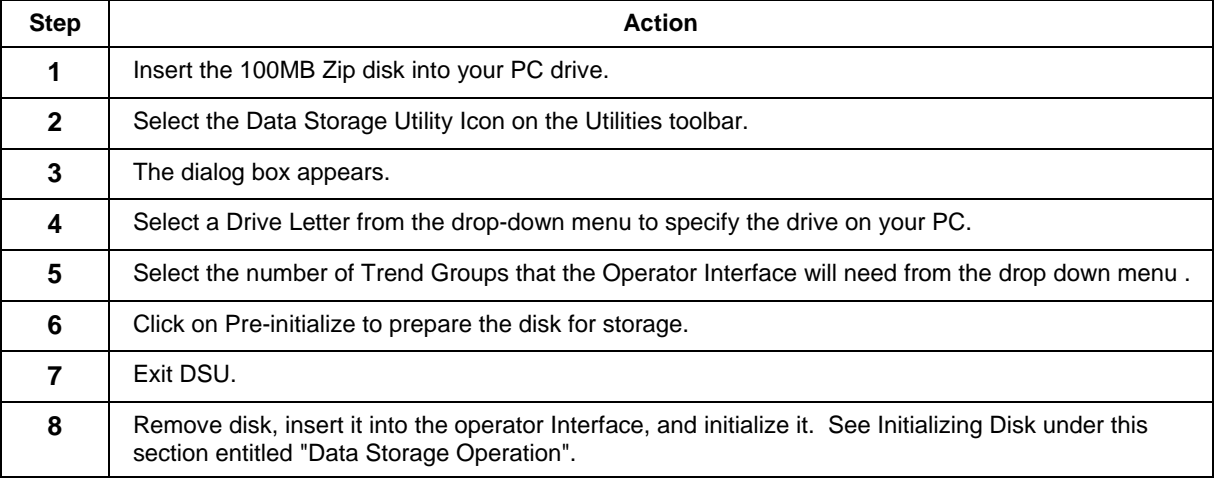

## **Back Up Controller Information**

Saves a controller's active configuration as a backup file with .cbk extension. Similar to saving an uploaded configuration except that in addition to the configuration the port settings are saved. Versions 4.1 and up saves time settings (time zone, DST, NTS IP addresses). You are prompted to specify the comm. link settings for the controller to be backed up. Backup files are read-only; to edit you must save as .cde.

Back up Controller

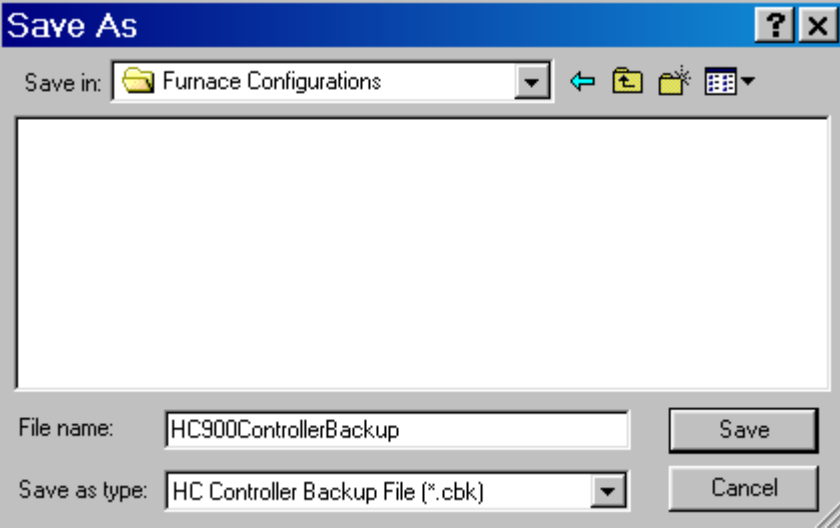

## **Restore Controller Information**

This button is visible for currently open backup files (.cbk). Choices:

Back Up Controller

Restore Controller – Same as doing a download to controller except port settings are also downloaded. View Port Settings – Shows all port settings in the backup file.

Serial S1/Serial S2 ports:

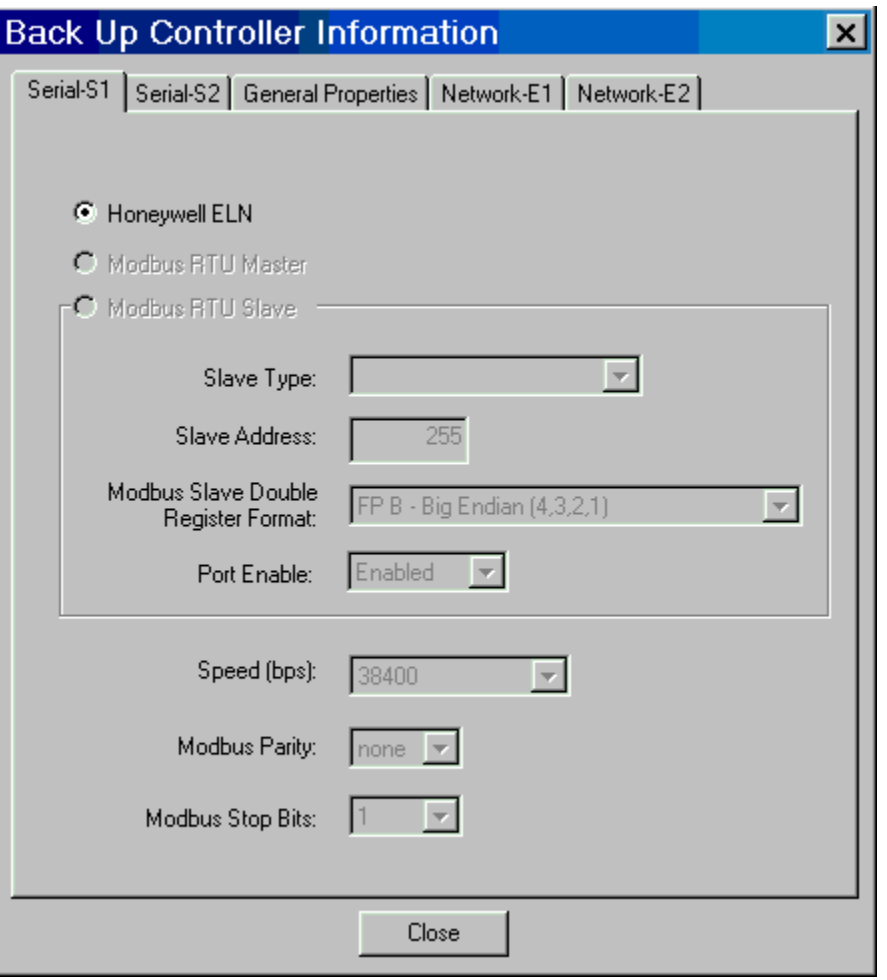

### General properties:

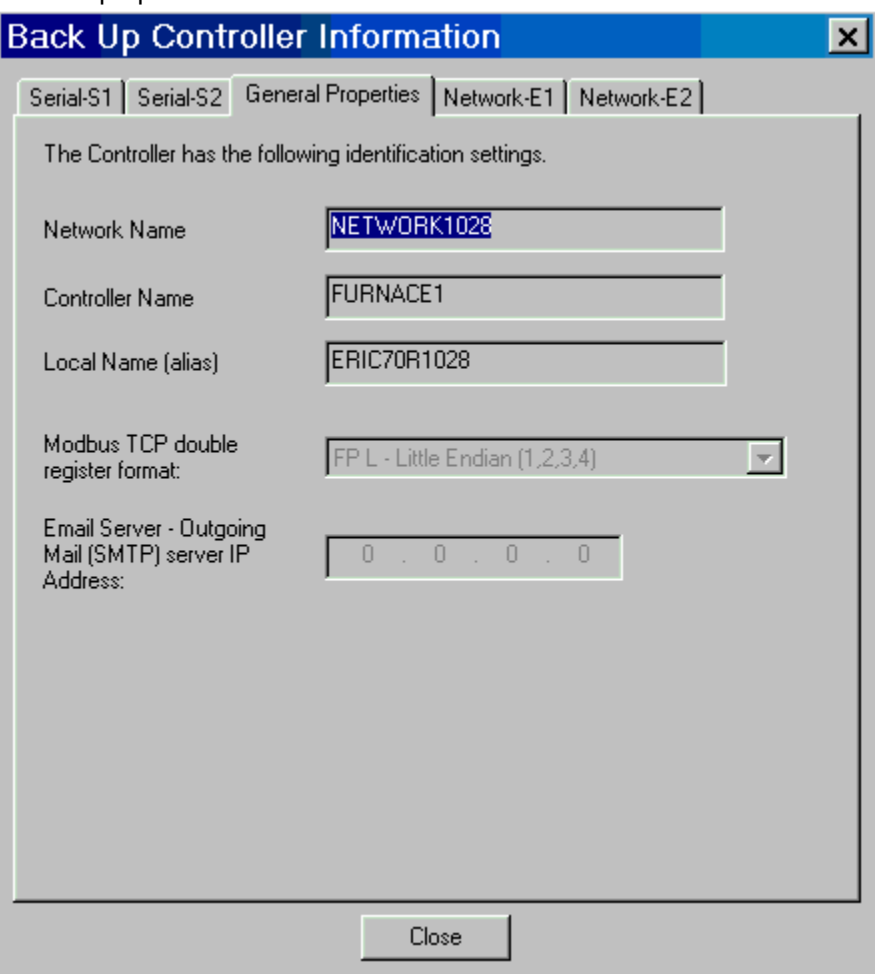

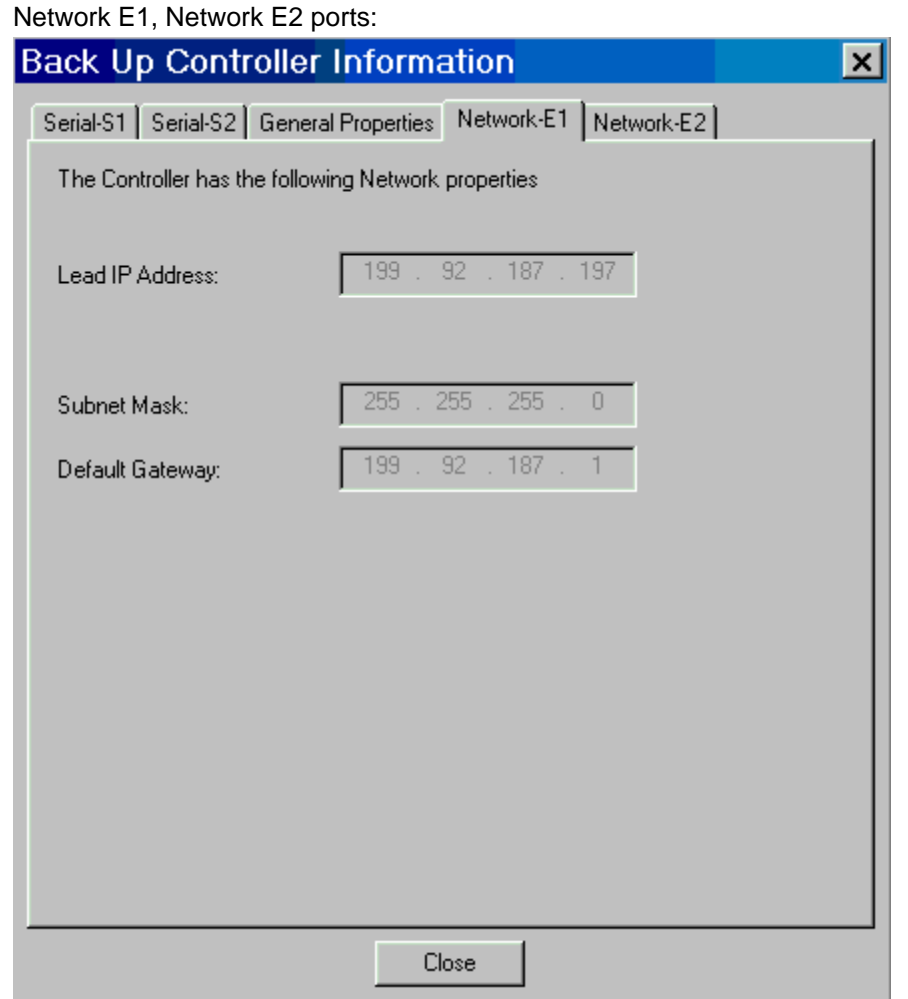

## **Manually Write Database to Flash**

Causes the configuration and user settings of a controller to be written (saved) to the controller's FLASH memory. User settings include, for example, PID tuning parameters, PP Output calibrations and changes to recipes (setpoint profiles, sequences, schedules). These settings are normally saved in battery-backed RAM, but if there is a power failure and the battery dies, these settings would be lost. By allowing an on-demand write of the database to FLASH, these settings will be retained and available immediately upon power-up.

If using redundant CPUs (C70R) the database is saved to the FLASH of both Lead and Reserve controllers. On-demand write to flash memory is not available for C30 and C50 CPU types.

## **Diagnostics**

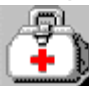

 has menu selections on a drop-down menu. It lets you select from a list of diagnostic windows for various controller connections.

The controller must be in "Monitor" mode. Select Monitor Mode from the Monitor menu or click on the Monitor mode icon on the Main toolbar.

Controller Diagnostics - displays controller status and diagnostic parameters.

Rack Diagnostics - displays the "Rack Diagnostic Summary" dialog box. Information is for Rack, I/O expansion (when applicaable), and Module diagnostics.

Controller Ports Diagnostics - select a port from the drop-down list.

 Serial Port S1 Serial Port S2 Network Port Expansion Rack Port (except C30 CPU) Host Connections Peer-to-Peer connections

Modbus Port Diagnostics - displays status of the Modbus ports. Modbus Master (Serial) Port Diagnostics

Modbus/TCP Initiator Port Diagnostics

Forced Blocks.- displays a list of Function Blocks, by block ID, that have a forced output pin.

Redundancy – select from the drop-down list:

Redundancy System

Redundancy Link

Lead CPU

Reserve CPU

Scanner 2 Link

## **Calibrate Modules**

#### **Overview**

The controller I/O modules are factory calibrated to 0.1% accuracy. But, if greater accuracy is required, you can calibrate the **AI and AO modules** using the Process Control Utilities on-line connected to the controller.

You can also calibrate the **Position Proportional Output block**. The calibration of the PPO block is similar to that of the AI and AO except that the calibration values are stored as part of the block's configuration, not on the AI card itself.

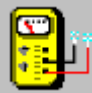

opens the *Calibrate Modules* dialog box.

There are four tabs on the Dialog Box:

*AI Channel -* see "Calibrate AI Channel".

*CJ Temp -* see "Calibrate CJ Temp".

*AO Channel -* see "Calibrate AO Channel".

*PPO Block* – see "Calibrate Position Proportional Output "

#### **Calibrate AI Channel**

The Calibrate AI Channel tab allows you to calibrate the selected AI to ensure that the 0 and 100% values selected during configuration is actually correct.

**ATTENTION**:*You should not access the Utilities Calibrate Controller Analog I/O display while the OI calibration display is being displayed, or vice versa. Calibration can't be done as long as both displays are shown; user must exit either display to do a calibration.* 

#### **To calibrate an AI Channel:**

Enter a Rack #, Module #, and Channel #.

Click on Select Input. The program will then poll the controller to see if the selected AI exists.

The Cal 0% button is now available. Connect a reference supply to the input pins of the AI. The reference supply must have the following characteristics: T/C, mV, Volts Inputs: 1 microvolt resolution Ohms, RTD Inputs: 0.1 Ohm resolution 4-20mA inputs: 4 microamp resolution

Set the reference supply to the reference value shown. (The reference value is displayed below the Instrument Status section.) Click on "Cal 0%" to calibrate the low end of the AI.

The Instrument Status section of the dialog will display the results of the calibration.

- If the 0% calibration was successful, the 100% button is now available. Set the reference supply to the reference value shown. Click on "Cal 100%" to calibrate the high end of the AI.
- If the Cal 100% calibration was successful, the Save Cal button is then available. Click on "Save Cal" to save the current set of calibrations for the selected AI.

If either calibration fails,

 the *Instrument Status* section will display an AI Calibration Failed message - Check connections The *Reference section* will display a wrong Rack, Module, and channel - reenter Addresses.

#### Click on Close.

Note: Click on "Restore Factory Calibration" button to do same.

**NOTE:** *Refer to the Calibration section in the HC900 Installation and User Guide for additional Hardware details.*

## **Calibrate CJ Temp**

The Calibrate CJ Temperature tab allows you to ensure the Cold Junction calibration is correct.

#### **To calibrate a CJ Temperature:**

Enter a Rack #, Module #, and Channel #.

At CJ Temperature, enter the actual ambient temperature (measured at the AI pins).

- Click on Select CJ Input. The program will then poll the controller to see if the selected AI exists. If the AI is found the Cal CJ button will then be available.
- Click on the Cal CJ button to initiate the calibration. The status of the calibration is displayed in the Instrument Status section of the dialog. If the calibration is successful, the Save Cal button will be available.

Click on the Save Cal button to save the current CJ calibration.

If the calibration fails, a message will be displayed in the Instrument status section.

Click on Close to close dialog.

Note: Click on "Restore Factory Calibration" button to do same.

**NOTE:** *Refer to the Calibration section in the HC900 Installation and User Guide for additional Hardware details.*

## **Calibrate AO Channel**

The Calibrate AO Channel option allows you to calibrate the selected AO to ensure that the 0 and 100% values selected during configuration are actually correct.

**ATTENTION**:*You should not access the Utilities Calibrate Controller Analog I/O display while the OI calibration display is being displayed, or vice versa. Calibration can't be done as long as both displays are shown; user must exit either display to do a calibration.* 

#### **To calibrate an AO Channel:**

- **1.** Enter a Rack #, Module #, and Channel #.
- **2.** Click on Select Output. The program will then poll the controller to see if the selected AO exists.
- **3.** The Cal 0% button is now available. Measure the actual output of the AO at the terminal block with a meter and enter the measurement into 0% Measured. Click on Cal 0% button to calibrate the 0% measurement. The reference value is displayed below the Instrument Status section.
- **4.** The Instrument Status section of the dialog will display the results of the test.
- **5.** If the 0% calibration was successful, the 100% button is now available. Measure the actual output of the AO at the terminal block with a meter and enter the measurement into 100% Measured. Click on Cal 100% button to calibrate the 100% measurement.
- **6.** If the Cal 100% was successful, the Save Cal button is then available. Click on Save Cal in order to save the current set of calibrations for the selected AO.
- **7.** If either of the tests fail, the Instrument Status section will display an AO Calibration Failed message.
- **8.** Click on Close.

Note: Click on "Restore Factory Calibration" button to do same.

**NOTE:** *Refer to the Calibration section in the HC900 Installation and User Guide for additional Hardware details.*

## **Restore Factory Calibration**

To restore the Factory Calibration:

Click on the Restore Factory Calibration button on the dialog box. The Restore Factory Calibration dialog is displayed.

Enter the Rack, Module, and Channel number for the desired calibration.

Click on Restore to initiate the task. The status of the restore will be displayed in the Instrument Status section of the dialog.

Click on Close to close the dialog when the restore is complete.

## **PPO Block Calibration Overview**

### **Introduction**

The Calibrate PPO Block tab allows you to calibrate the selected Position Proportional Output Block to ensure that the 0% and 100% Motor Positions are actually correct and to measure the true motor speed.

The calibration of the PPO Block is similar to that of the AI and AO. However, the calibration values are stored as part of the PPO block's configuration data; not on the AI card itself.

To retain these calibrated values, upload and save the configuration to disk.

The procedure is to move the motor first to its 0% position, wait until the position feedback signal has stabilized, and capture the 0% feedback value.

A similar procedure is done next for the motor's 100% position,

The third step is to measure the true motor speed by moving the motor a fixed period of time, measuring the position feedback delta, and computing a motor speed from this data.

The final step is to save the values in the block's configuration data. All previous calibration values will be overwritten.

## **Calibration Procedures**

There are three methods for calibrating the PPO block. Click on one of the modes shown below for instructions.

**AUTO** – Controller positions the motor and captures the positions.

**SEMI-AUTO** – Controller positions the motor and the user captures the positions.

**HAND** – User positions the motor by hand and captures the positions.

### **Auto Calibration Procedure**

*Controller automatically positions the motor and captures the positions.* 

*NOTE: Put the controller in "Offline" or "Program" mode in order to perform calibration.* 

Select the **Utilities tab** at the bottom of the Main Window

 $\sim$  Utilities

Under the "Controller Utility Functions", select the **"Calibrate Controller"** icon.

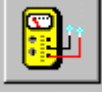

The "Calibrate" dialog box will open.

Select the **"PPO Block" tab** at the top of the dialog box.

In the "Calibration Block" field, drop-down the list of PPO blocks and **select one**.

Under "Calibration Mode", select the **"AUTO" radio button**.

Under "Calibration Procedure", press **"Start"**.

### **Result:**

The "Start" button is disabled and the Status indication at the top of the dialog box will change to indicate that the motor is moving to its 0% position.

The "Feedback Value" area on the dialog will indicate movement and direction of the motor.

The Progress Bar will indicate progress (Time Remaining) for this step.

- The status will change to indicate that the motor is at its 0% position. The status will change to indicate that the 0% position has been captured.
- The status will change to indicate that the motor is moving to its 100% position and the feedback area will indicate movement and direction of the motor. The progress bar will indicate progress (Time Remaining) for this step.
- The status will change to indicate that the motor is at its 100% position. The status will change to indicate that the 100% position has been captured.

The status will change to indicate that the motor is currently undergoing speed calibration. The feedback area will indicate movement and direction of the motor.

The progress bar will indicate progress (Time Remaining) for this step.

The status will change to indicate that the PPO Calibration has been saved.

A message box appears indicating that the calibration is complete.

Three choices will also appear. **Select one.**

**Press F2 to Position Motor at 0% Press F3 to Position Motor at 100% Press F4 to Leave Motor at Current Position** 

### **Semi-Auto Calibration Procedure**

*Controller automatically positions the motor and the user captures the positions* 

*NOTE: Put the controller in "Offline" or "Program" mode in order to perform calibration.*

Select the **Utilities tab** at the bottom of the Main Window.

Utilities

Under the "Controller Utility Functions", select the **"Calibrate Controller" icon**

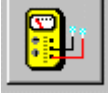

The "Calibrate" dialog box will open.

Select the **"PPO Block" tab** at the top of the dialog box.

In the "Calibration Block" field, drop-down the list of PPO blocks and **select one**.

Under "Calibration Mode", select the **"SEMI-AUTO**" radio button.

Under "Calibration Procedure", press **"Start**".

The "Start" button is disabled and the Status indication at the top of the dialog box will change to indicate that the motor is moving to its 0% position.

The "Feedback Value" area on the dialog will indicate movement and direction of the motor.

The Progress Bar will indicate progress (Time Remaining) for this step.

The status will change to indicate that the motor is at its 0% position.

Click the **Cal 0% button**, then the status will change to indicate that the 0% position has been captured.

The status will change to indicate that the motor is moving to its 100% position.

The feedback area will indicate movement and direction of the motor.

The progress bar will indicate progress (Time Remaining) for this step.

The status will change to indicate that the motor is at its 100% position.

Click the **Cal 100% button**, then the status will change to indicate that the 100% position has been captured.

Click the **Cal Speed button**.

A dialog box will appear warning that the speed calibration will move the motor. **Press "OK"** to start or **"Cancel"** to abort.

The status will change to indicate that the motor is currently undergoing speed calibration. The feedback area will indicate movement and direction of the motor.

The progress bar will indicate progress (Time Remaining) for this step.

#### Click the **Save Cal button**.

A dialog box will appear that confirms the Motor Calibration Values.

**Press "OK**" to save the values or **"Cancel"** to abort.

The status will change to READY and indicate that the PPO Calibration has been saved.

A message box appears indicating that the calibration is complete.

Three choices will also appear. **Select one**.

**Press F2 to Position Motor at 0%** 

 **Press F3 to Position Motor at 100%** 

 **Press F4 to Leave Motor at Current Position** 

### **Hand Calibration Procedure**

### *User positions the motor by hand and captures the positions.*

*NOTE: Put the controller in "Offline" or "Program" mode in order to perform calibration.*

Select the **Utilities tab** at the bottom of the Main Window.

Utilities

 $\overline{a}$ Under the "Controller Utility Functions", select the **"Calibrate Controller" icon**.

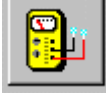

The "Calibrate" dialog box will open.

Select the **"PPO Block" tab** at the top of the dialog box.

In the "Calibration Block" field, drop-down the list of PPO blocks and **select one**.

Under "Calibration Mode", select the **"HAND"** radio button.

Under "Calibration Procedure", press **"Start**".

The "Start" button is disabled and the Cal 0% button is enabled.

#### Move the motor **by hand to its 0% position**.

The feedback area will indicate movement and direction of the motor when it is moving.

When ready, click the **Cal 0% button** and the 0% position of the motor is captured as indicated in the status.

#### Move the motor **by hand to its 100% position**.

The feedback area will indicate movement and direction of the motor when it is moving.

When ready, click the **Cal 100% button** and the 100% position of the motor is captured as indicated in the status.

#### Click **the Cal Speed button**

A dialog box will appear warning that the speed calibration will move the motor.

**Press "OK"** to start or **"Cancel"** to abort.

The status will change to indicate that the motor is currently undergoing speed calibration.

The feedback area will indicate movement and direction of the motor.

The progress bar will indicate progress (Time Remaining)

#### Click **the Save Cal button**.

A dialog box will appear that confirms the Motor Calibration Values.

**Press "OK**" to save the values or **"Cancel"** to abort.

The status will change to READY and indicate that the PPO Calibration has been saved.

A message box appears indicating that the calibration is complete.

# **Set Point Programming**

# **Terms and Definitions**

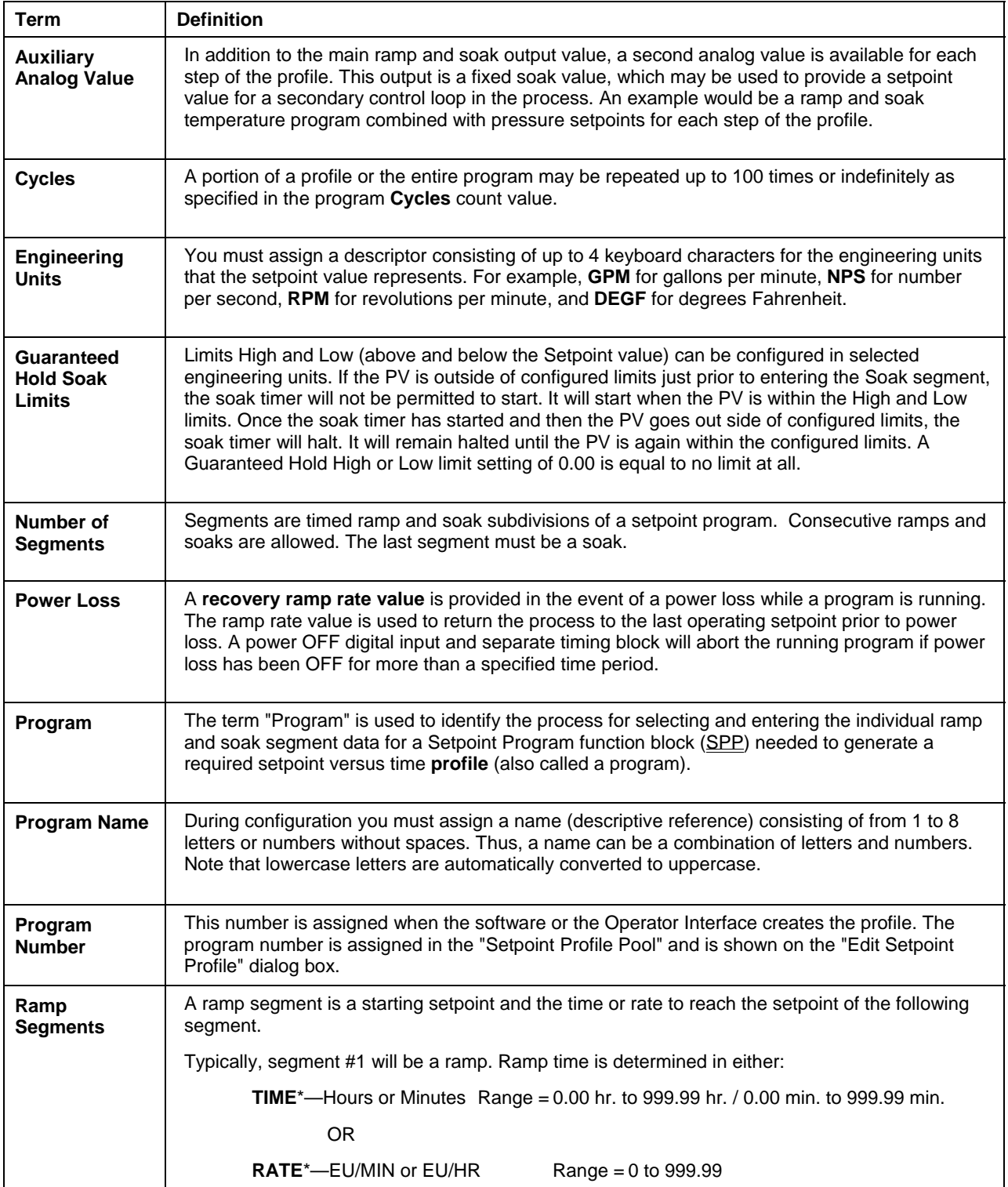

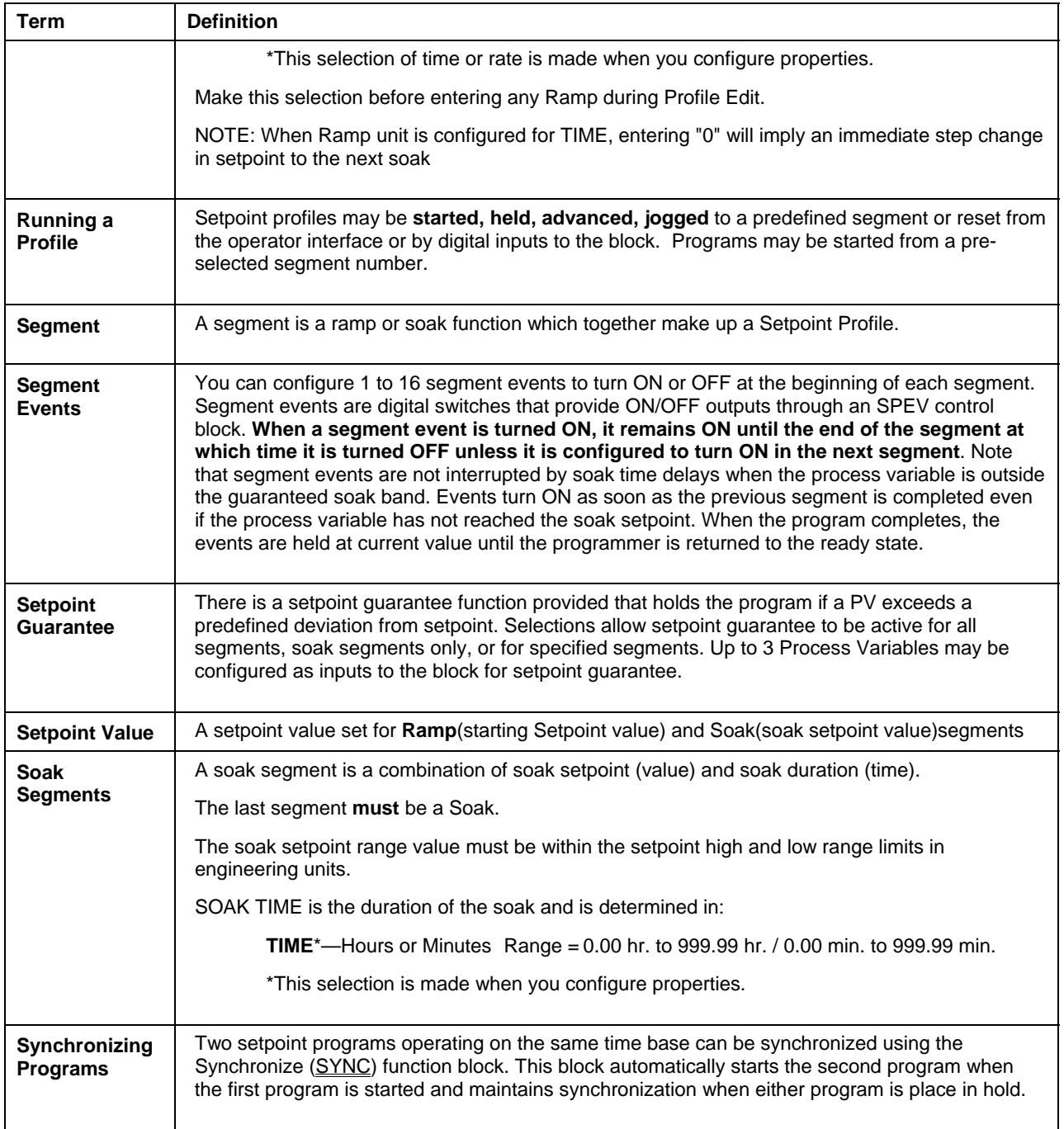

## **What is a Setpoint Program?**

A Setpoint Program is really a **setpoint versus time profile** that establishes the setpoint values and how they are to vary with time.

Each setpoint profile consists of segments. Each segment of the profile may be a ramp or a soak except the last step that must be a soak.

In addition to the main ramp and soak output value, a second analog value (Aux. Output) is available for each step of the program. This output is a fixed soak value that may be used to provide a setpoint value for a secondary control loop in the process. An example would be a ramp and soak temperature program combined with pressure setpoints for each step of the program.

Each segment can turn on segment events to provide ON/OFF signals through a Setpoint Program Events (SPEV) control block that is used in conjunction with an SPP block.

Each Profile carries its own unique number and a name for identification. (The names are descriptive references [aliases] and uniqueness is not enforced.) Unique names are recommended to avoid operator confusion).

Using the software, you can set the setpoint values, soak times, guaranteed soak band, ramp rates, and event action for individual setpoint profiles in configuration and access the information through the Setpoint profile display in the operator interface. This means that an operator can adjust individual ramp and soak segment settings during operation, but the general profile configuration, including number and name, is under configuration control.

However, any changes made through the SPP Operate display to a program that is running in an SPP block will **not** be written as changes in the program configuration.

### *Associated Blocks*

### **Setpoint Programmer Blocks**

# **Setpoint Program Configuration Overview**

### **Introduction**

Setpoint Program (Profile) configuration provides a quick and easy way to create, edit, and save up to 99 different ramp/soak (setpoint) profiles for the Setpoint Programmer (SPP) control blocks in the configuration. An operator can interact with the configured profiles through the Setpoint Program Operate display at the operator interface or operation can be directed through integral actions connected by Softwiring functions.

### **Configuration Functions**

Basic functions that you will use to configure a Setpoint Profile.

#### *Create/Edit Setpoint Profile*

Under File-New or File-Open you can access the Profile Editor to create or edit a setpoint profile.

#### *Setpoint Profile Pool*

The SP Profile Pool lets you view and save the configuration's setpoint profile to disk.

#### *Setpoint Profile Properties*

Setpoint Profile Properties is information for the profile that is entered on five specific tabs. It includes Text, General, Loop/Jog, and Start/Restart.

#### *Setpoint Profile Setup (EDIT)*

Setpoint Profile Setup lets you view each segment of the profile, the ramps and soaks and associated information (Values, Time, Auxiliary output, Guaranteed Hold, and Events).
# **Setpoint Schedulers**

## **Setpoint Scheduler Overview**

Setpoint Scheduler blocks may be configured for multi-setpoint control. Comprising the suite is a Master block (SPS), Auxiliary Setpoint block (SPSA), Event Decoder block (SPEV), State Switch Block (STSW), and State Flags block (STFL).

The Master block supports ramp or soak outputs operating on a common time base. It accepts one PV for each setpoint. Setpoint guarantee is provided for the master (SPS) block setpoints with a single symmetrical value for each setpoint output.

You can assign a Failsafe value for each setpoint.

The Auxiliary block supports soak only outputs.

The Event block supports event outputs.

 A single schedule may include segments and auxiliary block data. The schedules are stored in the controller's memory.

Setpoint Schedules offer the same operating modes and digital controls as setpoint programs.

On-line editing of a running schedule is supported through dedicated operator interface displays

#### **Setpoint Guarantee**

Setpoint guarantee is provided for the master block setpoints with a single symmetrical value for each setpoint output. Actions for the guarantee soak may be set on a per segment basis for OFF, high setpoint deviation, low setpoint deviation or both high and low setpoint deviations.

#### **Segments**

Each segment of the Setpoint Scheduler allows entry of a next segment recycle location. This function allows unlimited recycle nesting and continuous recycle operation. A jog function allows a single jump to a designated segment number through a digital input to the State Switch block.

#### **Labels**

#### *Main Output Labels*

Eight character labels and four character engineering units are provided for each Setpoint plus a decimal point selection.

#### *Auxiliary Output Labels*

Eight character labels and four character engineering units are provided for each Setpoint plus a decimal point selection

#### *Event Labels*

Eight character labels are also provided for the Digital Event block.

**Assigning these labels first will aid you in the setpoint schedule configuration process. These labels will appear in the configuration dialog boxes.**

#### *Associated Blocks*

**Setpoint Scheduler Blocks** 

**Setpoint Programmer Blocks** 

## **Setpoint Schedule Overview**

### **Introduction**

Setpoint Schedule configuration provides a quick and easy way to create, edit, and save different Setpoint Schedules for the Setpoint Scheduler (SPS) control blocks in the configuration. An operator can interact with the configured schedules through the Setpoint Program Operate display at the

operator interface or operation can be directed through integral actions connected by Softwiring functions.

### **Setpoint Scheduler Display Configuration**

### **ATTENTION**

Before you proceed with the Setpoint Schedule assign the appropriate labels for the Setpoint Scheduler displays.

Assigning these labels first will aid you in the schedule configuration process. See Setpoint Scheduler Function Block configuration. These labels will appear in the configuration dialog boxes.

### **Configuration Functions**

Basic functions that you will use to configure a Setpoint Schedule.

Create/edit Setpoint Schedule

Under File-New or File-Open you can access the Schedule Editor to create or edit a setpoint schedule.

#### Setpoint Schedule Pool

The SP Schedule Pool lets you view a schedule on a list of configured schedules. Through this dialog box you will view the properties for each schedule.

#### Setpoint Schedule Properties

Setpoint Schedule Properties is information for the schedule that a Label, a Jog Segment, Time Units, and Guaranteed Hold Limits for each of the eight setpoints.

#### Setup/Edit Setpoint Schedule

Setpoint Schedule Setup or Edit consists of configuring each segment of the schedule and assigning starting values for all eight Setpoints of the segment and the Guaranteed Hold Type for each. You can also set up to 16 events for each segment. Time Units, Recycle Segment, and Recycle Counts selections are included on this dialog box.

## **Sequencers**

## **What is Sequence Control?**

The need to control a sequence of operation is a very common control requirement in industrial equipment today. Sequence control can be a very rigid series of inter-related events used to start-up or shut-down a unit process, or it can be a series of timed and process measurement dependent events that are executed to produce a final product.

Sequences can be very simple with only timed or cascaded events that occur regardless of process feedback, or they can be very complex with multiple nested default sequences programmed to occur only if process feedback indicates a need to take alternate actions.

When sequence control is used to produce final product, sequence variations are often required to allow the same equipment to be used to produce multiple types of product. In these applications the sequence is often partitioned into logical units to allow operators and supervisors to monitor the progress of the process using familiar terminology. Heat-up, cool-down, filling, venting, mixing and other similar terms are often used to describe the particular phase the control equipment is executing.

Variations in the product being processed can require changes to the sequence where particular phases are bypassed, duplicated or executed in an alternate manner.

When all of these requirements are combined in a single control specification, developing a suitable control strategy can be a demanding and sophisticated endeavor.

## **Sequence Configuration Overview**

The sequencer function block controls the output statuses of up to 16 digital outputs and one auxiliary analog output. Each combination of outputs represents a state of the sequence such as Heat, Mix, or Cool, for example. The function block supports up to 50 states e.g. PURGE, FILL, HEAT, etc.

The sequence contains up to 64 steps. Each step enables a state, allowing for a state to be designated for several steps.

A pool of sequences, up to 64 steps each, may be stored in controller memory for quick recall and assignment to any of the 4 sequencers.

Each state supports two of digital events as inputs that can designate the end of the associated step.

Time in seconds or minutes, a manual advance, or a digital event can be used to terminate a sequencer step and cause the sequence to advance.

The operational sequence for the steps is retained in a separate sequence file in the memory pool of the controller that may be selected on-demand through a user interface or via a recipe (variables).

### **Configuration Functions**

Basic functions that you will use to configure a Sequence.

#### *Sequence Editor*

Create/Edit a Sequence under the File-New or File-Open menus. Accesses the Sequence Editor.

#### *Sequence Pool*

When you select "Sequences" from the Recipe menu, the "Sequence Pool" dialog box will be displayed. Through this display, you will add a new sequence or delete an existing one and also enter the properties function and the "Edit Sequence" function to set up each sequence.

### *Sequence Properties*

Sequence Properties is information for the sequencer: Label, Description, a Jog Step, and Time Units.

#### *Sequence Setup (EDIT)*

Sequence Setup or Edit consists of configuring each step of the Sequence with a State Number and Name, Time In Step, Time Next Step, Event 1 Next Step, Event 2 Next Step, Advance next step, and an Auxiliary value.

# **Recipes**

## **Recipe Overview**

#### **Multiple meanings of "recipe"**

Loop control users apply the word "recipe" differently in different contexts. There is no industry standard for the word's meaning. In a broader sense, a recipe is any collection of data specific to a process setup that can be downloaded into and then run as part of controller's function block configuration. The following are recipe types:

Recipe (Variables)

Set Point Profile

Set Point Schedule

#### **Sequence**

Notice the first recipe type is also called a recipe. The two uses of the word "recipe" can get confusing. In this narrower sense, a recipe is a collection of data—specifically, variables. To distinguish it from the broader meaning HC Utilities calls it **"recipe (variables)"**.

To one user a recipe is a collection of variables; to another user a recipe is a set point profile; to another user a recipe is a set point schedule; to another it's a sequence. These different uses of the word "recipe" are all ok as long as you understand they are all recipes in the broader sense.

#### **A recipe needs a configuration for context**

A recipe by itself is useless; it must be associated with a specific controller configuration to give it context. Therefore when creating or opening a recipe you must specify by name which configuration the recipe applies to. Set Point Profiles are excluded from this requirement.

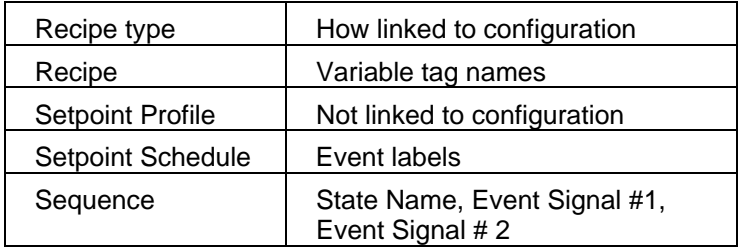

### **Compatibility**

It is up to you to understand how your recipes will work with your configurations. For example, when you download a recipe (variables)(.rcp) to a controller, the recipe's variables, sequential order and their values might make sense in one controller configuration but not another.

### **Recipe locations**

Once created, a recipe can reside in several places. Be aware that having multiple copies of a recipe can cause mixups. For example, suppose you've created a recipe (any type) called COOKIES. It can reside in the following places.

COOKIES saved as a separate recipe file to disk or floppy. Recipe files can be added to a recipe pool. (See Recipe file types.)

COOKIES in the recipe pool of a configuration saved to disk as a .CDE file.

COOKIES in the recipe pool of a currently open configuration in the software. (See Recipes menu)

COOKIES in the recipe pool of your controller's running configuration. Here it is available to be loaded into the controller's function block configuration.

COOKIES actively loaded and running in your controller's function blocks.

This example applies to all recipe types (recipe (variables), schedules, sequences, profiles).

### **Recipe file types**

Recipes saved as files have the following extensions.

Recipe (variables): .RCP

Set Point Profile: .PRF

Set Point Schedule: .SCH

Sequence: .SEQ

When part of a configuration's recipe pool, a recipe is not saved as a separate file but is saved in a "slot" in the pool as part of the configuration (.CDE). Any recipe can be accessed in the configuration's recipe pools and saved as its own recipe file if desired.

## **Recipes Menu**

Accesses all recipe pools. To learn about the different recipe types read Recipe Overview.

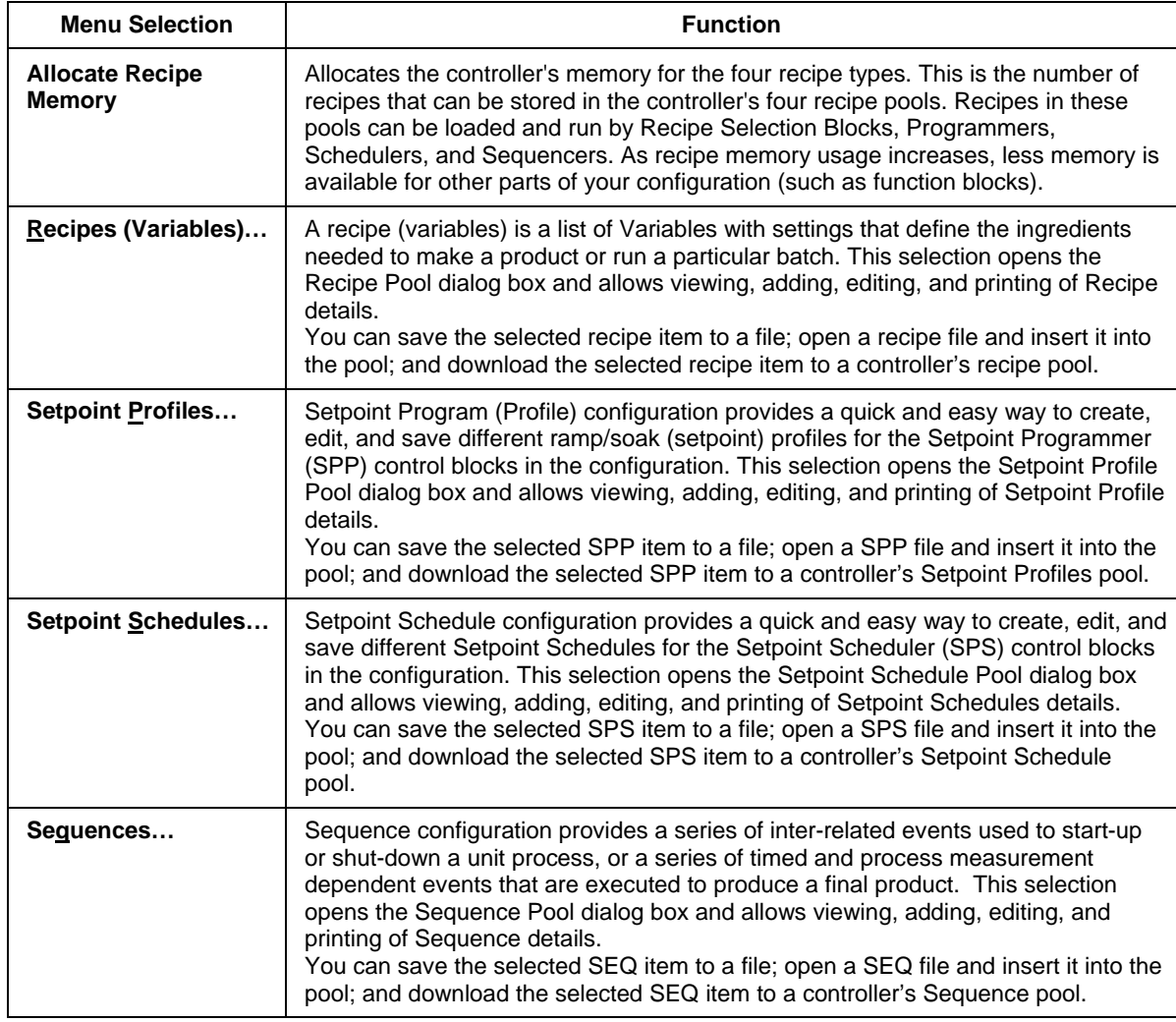

# **Recipes (Variables)**

## **Introduction**

Each recipe consists of Variables, and carries its own unique recipe number and name for identification. (The names are descriptive references [aliases] and uniqueness is not enforced. Unique names are recommended to avoid operator confusion). The selected Variables were assigned during the Function Block Diagram Configuration.

It is possible to edit the setting of any recipe Variables through the Recipe Setup display at the operator interface. This means that an operator can adjust individual ingredient amounts in the recipe; but the ingredients (item's Variable Name), the order of the ingredients, and the recipe's number and name are under configuration control.

The recipe variable list is configured using the Process Control Utilities application. An operator will be able to change individual item values through the Operator Interface.

For automatic loading of a setpoint profile in addition to other variables, a variable representing a profile number may be included in the recipe. This would also apply to a schedule or sequence number.

## **Recipe Attributes**

A recipe is a list of Variables with settings that define the ingredients needed to make a product or run a particular batch. The items represent Analog and/or Digital Points that were assigned in the Function Block Configuration and are identified by their Variable Names. Recipes have these basic attributes:

**Recipe Number** - A unique number must be assigned for each recipe that is configured. Numbers can be assigned in any sequence with gaps between numbers, but no two recipes can be given the same number.

**Recipe Name** - A descriptive name must be assigned consisting of letters or numbers with no spaces. Thus, a name can be any combination of letters and numbers without spaces. Note that lowercase letters are automatically converted to uppercase letters.

**Recipe Variables** - A list of Variables can be compiled for each recipe. A valid Variable and desired setting must be specified for each recipe item.

**Adjustable Settings** - The setting for an analog point can be any appropriate value from–99999 to 99999, and a digital point can be set in its ON or OFF state. It is possible to edit/change any recipe item/Variable Name setting through the "Edit Recipe" Setup dialog box during configuration.

# **Recipe (Variables) Configuration Overview**

A recipe is a list of Variables with settings that define the ingredients needed to make a product or run a particular batch. The items represent Analog and/or Digital Points that are assigned in the Function Block Configuration and are identified by their Variable Names.

### **Configuration Functions**

Basic functions that you will use to configure a Recipe:

### *Recipe Editor*

Create/Edit a Recipe under the File-New or File-Open menus. Accesses the Recipe Editor.

### *Recipe Pool*

When you select "Recipes" from the Recipe menu, the "Recipe Pool " dialog box will be displayed. You can view Recipes in the pool. You can save a configuration's recipe to a file and then edit the recipe file. Allows you to view but not edit or create new recipes in the pool. You can save a configuration's recipe to a file and then edit that recipe file.

### *Recipe Properties*

The Recipe Properties is merely a name assigned to the recipe, which will be added to the pool. You can also include a descriptor.

### *Recipe Setup (EDIT)*

Recipe Set Up or Edit consists of selecting Variable names, assigning an analog value or digital state, and adding them to a list of Recipe items.

## **Create/Edit Recipe (Variables) File**

Creates/edits a group of variables to be saved as a file (.RCP). File can be downloaded to the recipe pool. A recipe in the pool can later be edited or loaded into the controller's active configuration. The file assumes that the variables are in a certain order in the configuration. Make sure that this order is preserved when loading into a controller's active configuration. Changes to variables via deletions, renaming, or re-directing may affect the recipe content.

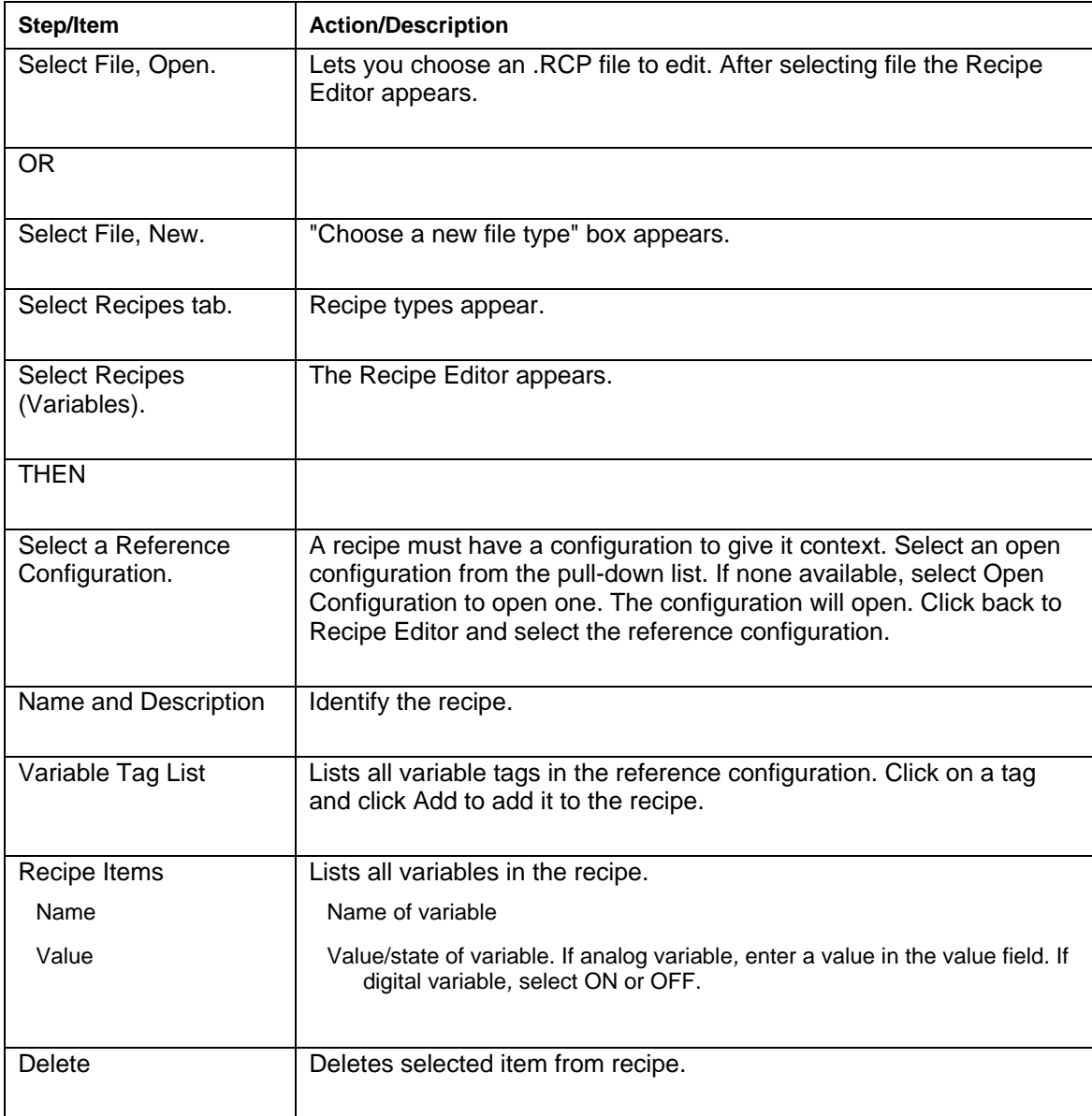

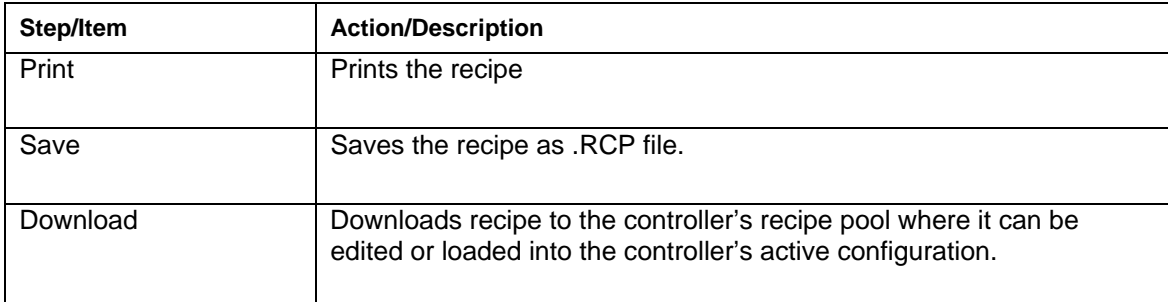

## **Recipe Pool**

### **Introduction**

This is the recipe (variables) pool. The Recipe Pool lets you view a Recipe on a list of configured Recipes .

### **Configuration**

When you select "Recipes (Variables)" from the Recipes menu, the "Recipe Pool" dialog box will be displayed. From left to right the icons are:

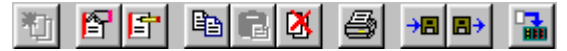

### **PRINT a Recipe:**

Click on a recipe name and then select the **Print** icon. The "Print" dialog box will appear. Select OK.

A recipe report will be printed with all the information entered on the "Recipe Properties" dialog box. [Variable, Description, Value or State]

### **SAVE a Recipe:**

To save a recipe as a .rcp file, click on a recipe name and then select the Save icon. The "Save As" dialog box will appear.

### **DOWNLOAD a Recipe:**

To download a recipe to the controller's recipe pool, click on the Download icon.

## **Setup/Edit a Recipe in Pool**

The "Edit Recipes" dialog box lets you viewa recipe listed in the "Recipe Pool."

Make sure you have clicked on "Properties " and have given that specific recipe a name and description. See RECIPE POOL before proceeding.

### **Procedure**

Click on a recipe name in the active field and select "Recipe" or double click on the recipe name. The "Edit Recipe" dialog box will appear.

### **To ADD Variable to a Recipe:**

Select a variable and click on ADD. A variable number will appear under "Recipe Items".

### **To DELETE a Variable from a Recipe:**

Select a **variable number** from the "Recipe Items" field, then click "Delete".

### **To SET UP a Recipe Item**

From the "Recipe Items" list, select a variable name from the list of recipe items.

If it is an **analog variable***,* **enter a value** in the value field.

If it is a **digital variable***,* **select ON or OFF**, from the drop-down menu in the Value field, as a digital state for the variable.

**Repeat this procedure** for each **recipe variable** desired for the recipe you are configuring.

**Click "OK**". The length of the Recipe (number of variables) will appear in the "Recipe Pool".

**Click "CLOSE"** on the "Recipe Pool' dialog box to complete the configuration.

# **Recipe Properties**

The Recipe Properties dialog box contains fields for you to view:

- a recipe name .
- a descriptor of 16 characters.

# **Setpoint Profiles**

## **Create/Edit Setpoint Profile File**

Creates/edits a setpoint profile be saved as a file (.PRF). File can be downloaded to the setpoint profile pool. A profile in the pool can be edited or loaded into the controller's active configuration.

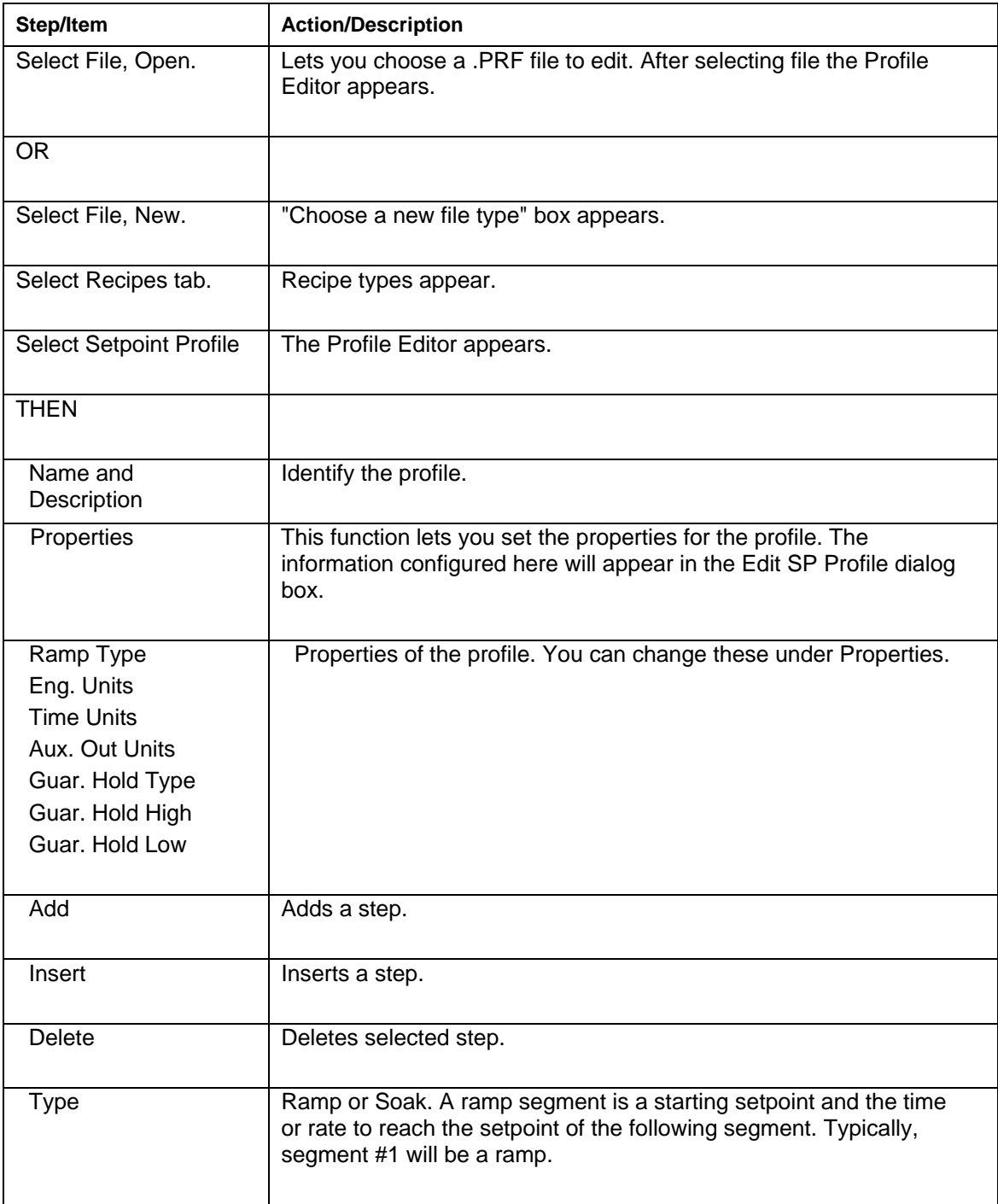

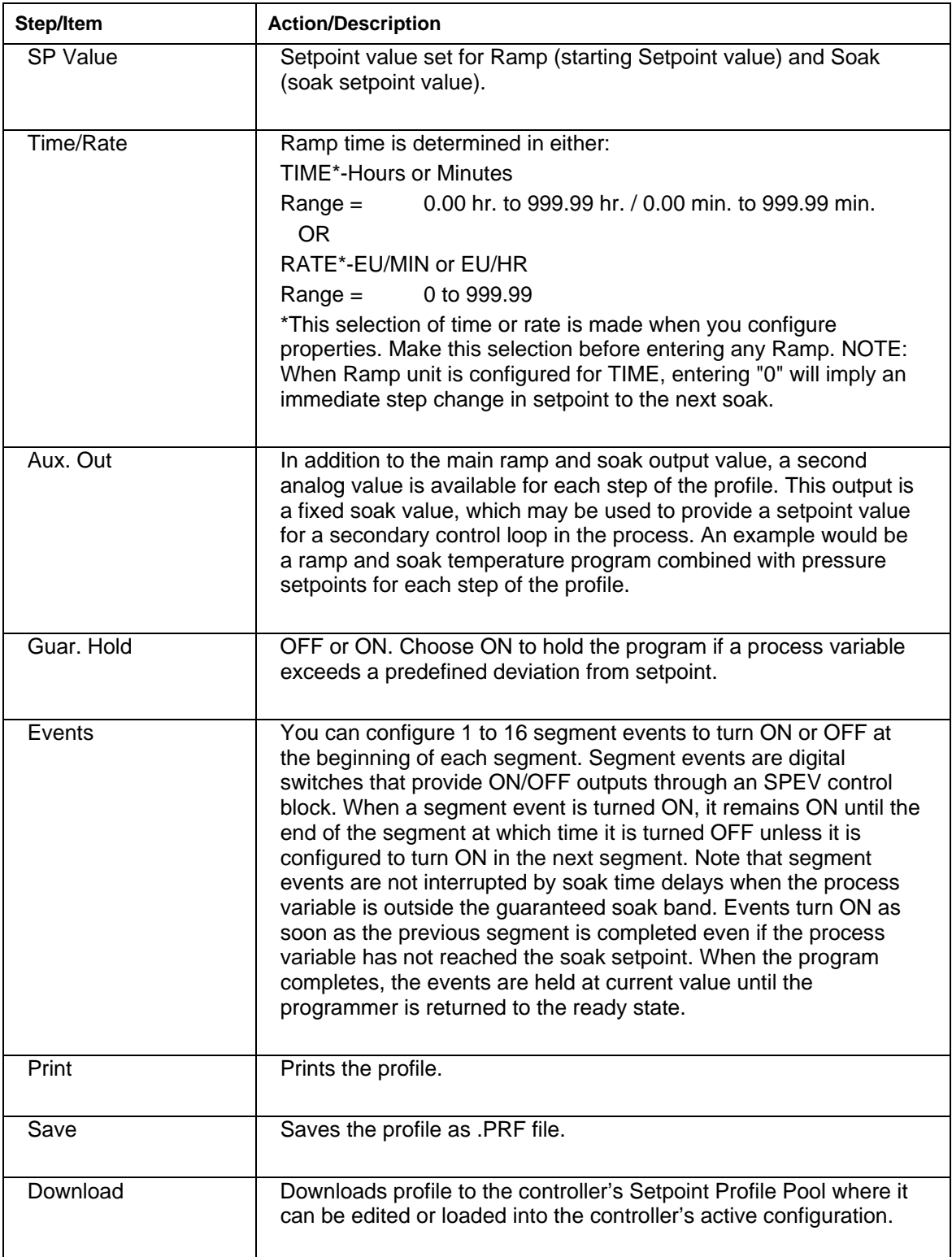

## **Setpoint Profile Pool**

### **Introduction**

The SP Profile Pool lets you view a profile on a list of configured profiles. Through this dialog box you will view the properties for each profile and set up or edit the information for each segment that make up a profile.

### **Configuration**

When you select "Setpoint Profiles" from the Recipes menu, the "Setpoint Profile Pool" dialog box will be displayed.

From left to right the icons are:

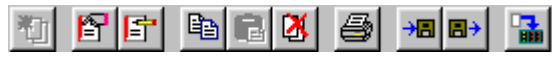

### **PRINT a Profile:**

Click on a profile name and then select the **Print** icon. The "Print" dialog box will appear. Select OK.

A profile report will be printed with all the information entered on the tabs of the 'Setpoint Profile Properties" dialog box.

### **SAVE a Profile:**

To save a Profile as a .prf file, click on a recipe name and then select the Save icon. The "Save As" dialog box will appear.

### **DOWNLOAD a Profile:**

To download a Profile to the controller's Profile pool, click on the Download icon.

## **Setup/Edit Setpoint Profile in Pool**

### **Introduction**

The "Edit Setpoint Profile" dialog box lets you view profile segments for the programs listed in the "Setpoint Profile Pool."

#### **View a program**

Click on a profile name in the active field and select the **Edit Item** Icon from the **Toolbar** on the dialog

box  $\boxed{\pm}$  or double click on the profile name.

The "Edit Setpoint Profile Segments" dialog box will appear. It presents multiple segments at a time to view. Click on field for drop down menu to appear for some selections.

### **Edit Setpoint Profile Segments Dialog Box**

The three main areas on the "Edit Setpoint Profile Segments" dialog box are:

#### *Properties Information Area*

This block of information was developed during "Properties" configuration. It lists the selection and values that were made on the "Setpoint Profile Properties" tab cards. These fields are read only; they are for reference only.

#### *Profile Data Entry area*

This data entry area lets you make selections.

*Profile Segment Setup Buttons*

View only.

## **Profile Setup/Edit Procedure**

The Profile Setup/Edit Procedure consists of building a ramp/soak profile by entering a value or make a selection for each of the following fields. View only.

- adding or inserting segments to a list of segment
- selecting the type of segment—Ramp **or Soak** (drop-down menu)
- selecting Guaranteed Soak (On or Off) for soak segments, if desired (drop-down menu)
- entering the Setpoint value for the ramp or soak
- entering the value of the time or ratio for the segment
- selecting an Aux. Out value (if required) for the segment
- selecting the events (1 16) you want turned on or off at the beginning of the segment (dropdown menu)
- repeating the procedure for all the segments in the program

## **Setpoint Profile Properties**

### **Introduction**

This function lets you view the properties for the program selected in the Setpoint Profile Pool.

### **Parameters**

Refer to the table below for properties.

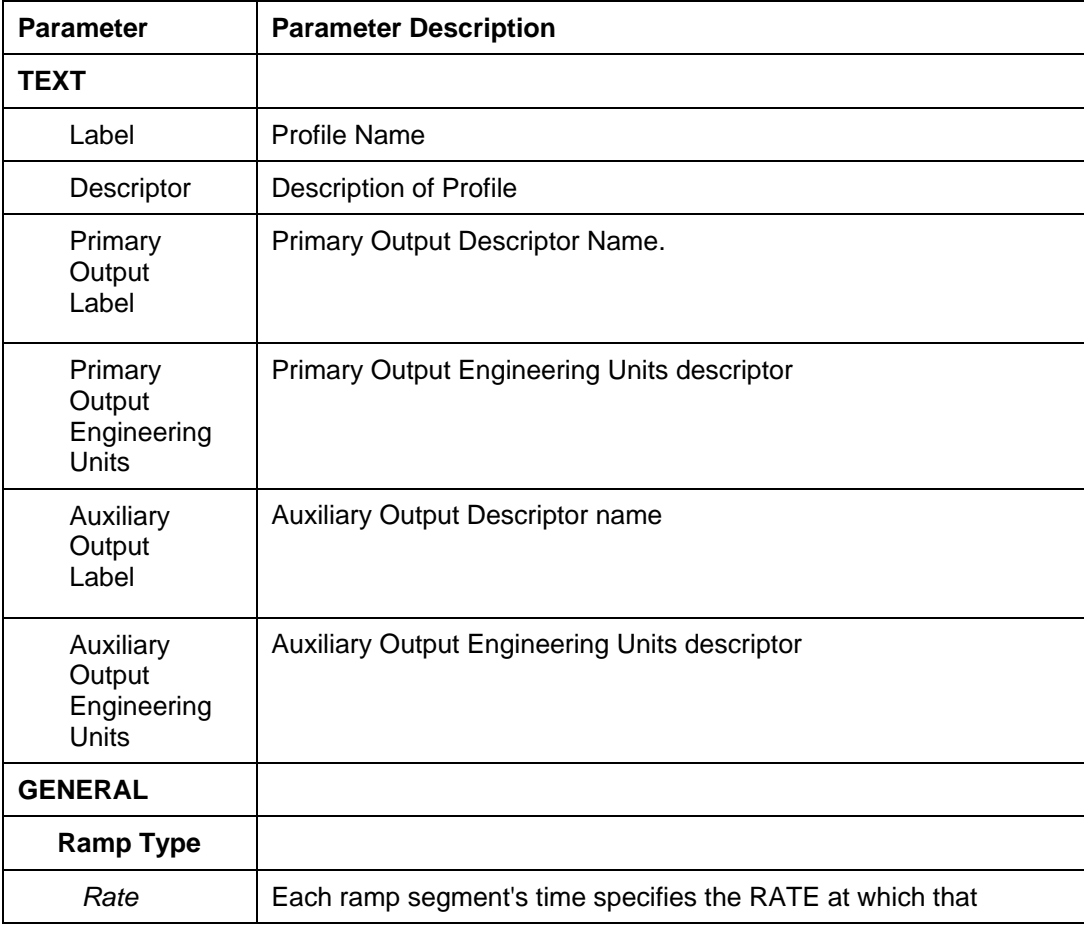

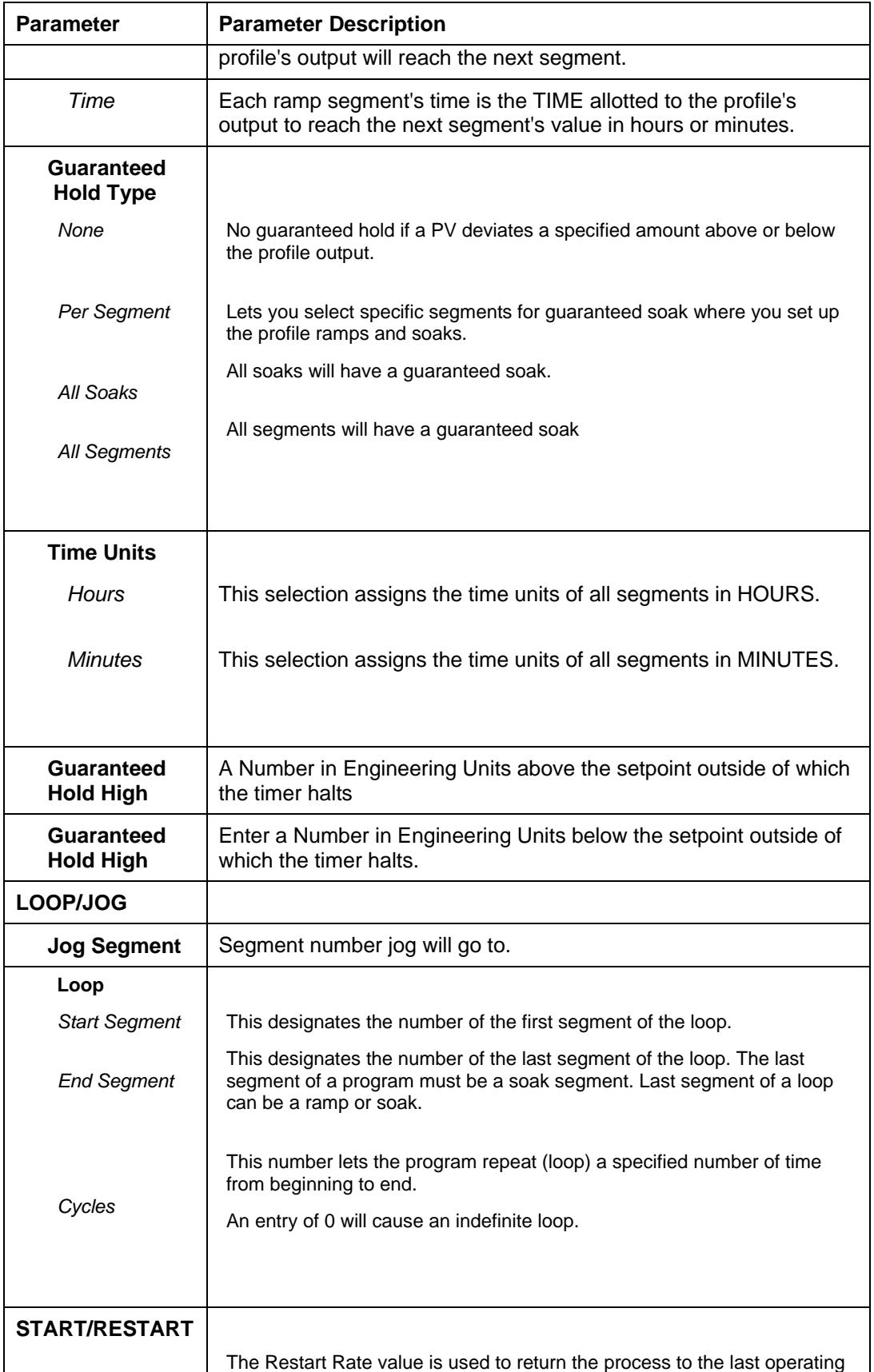

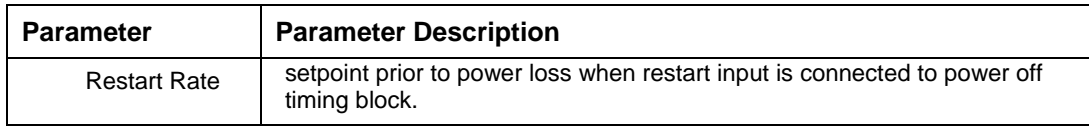

Click on the tab to access the properties for that tab.

Click on the profile name in the Setpoint Profile Pool and select the Edit Segments Icon (3rd from left) from the Toolbar on the dialog box.

# **Setpoint Schedules**

## **Create/Edit Setpoint Schedule file**

Creates/edits a setpoint schedule be saved as a file (.SCH). File can be downloaded to the setpoint schedule pool. A schedule in the pool can be edited or loaded into the controller's active configuration.

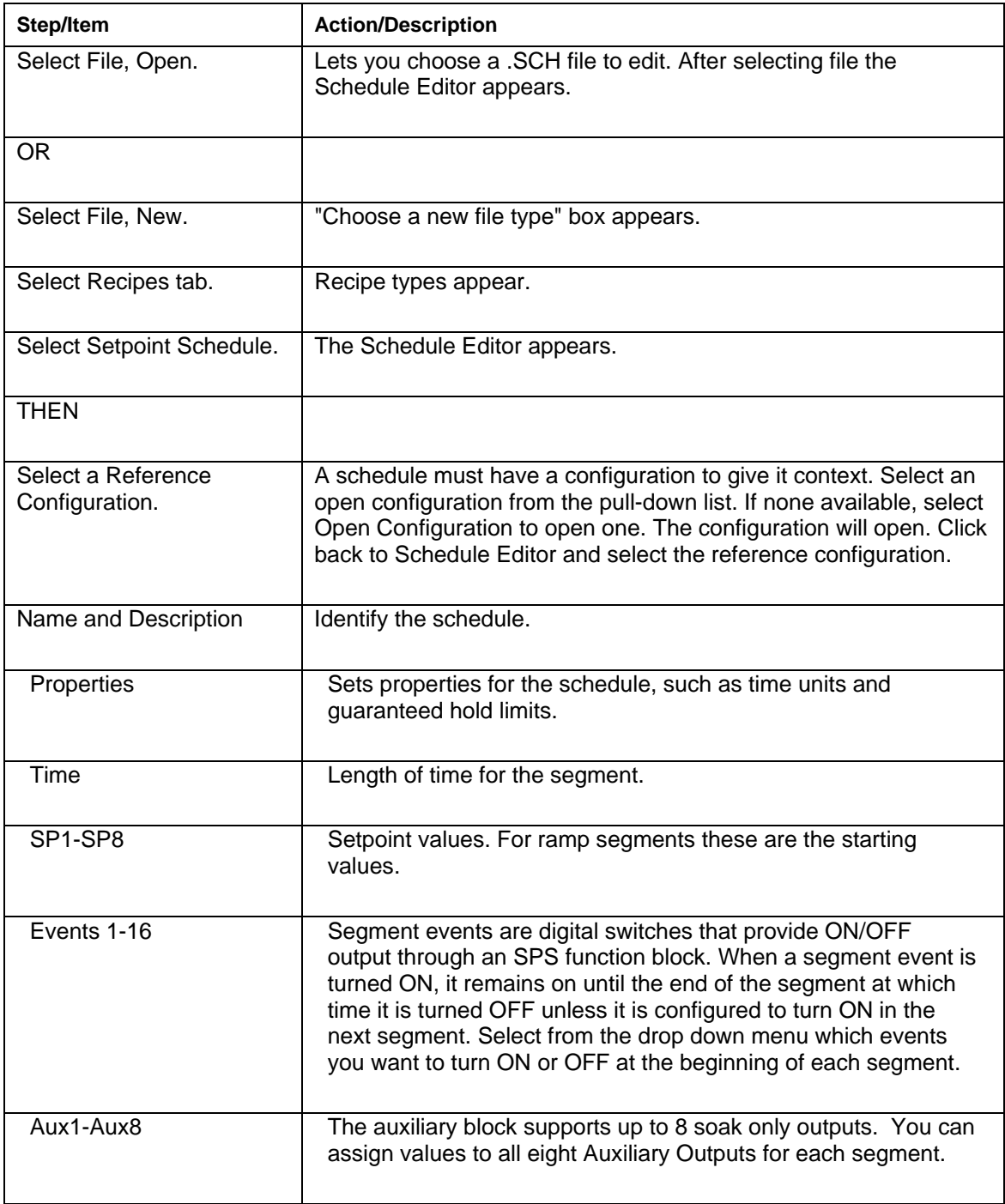

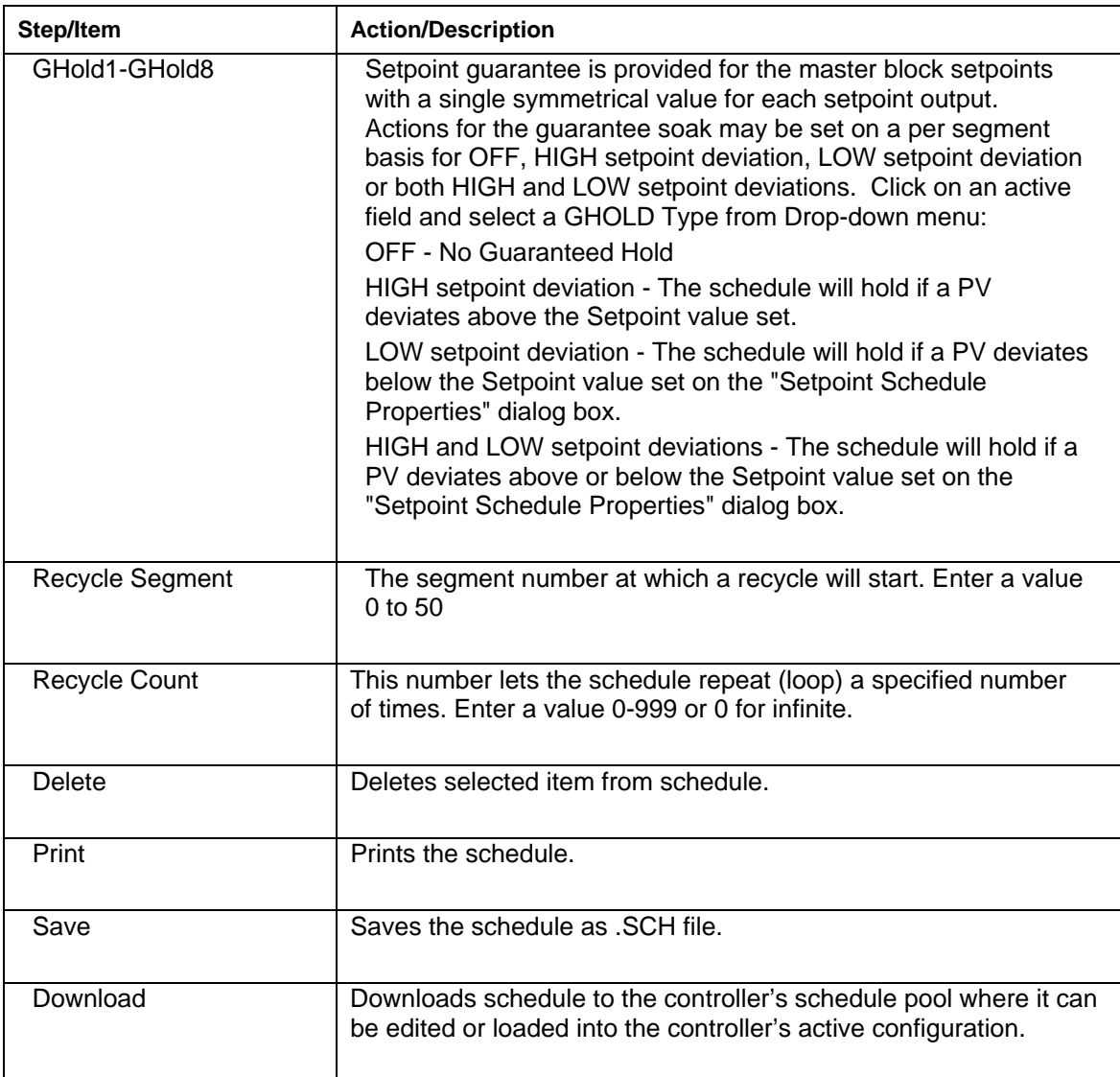

# **Setpoint Schedule Pool**

### **Introduction**

The SP Schedule Pool lets you view a schedule on a list of configured schedules.

### **Configuration**

When you **select "Setpoint Schedules" from the Recipe menu**, the "Setpoint Schedule Pool" dialog box will be displayed.

From left to right the icons are:

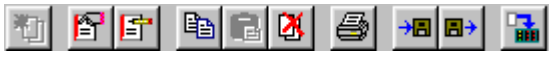

## **PRINT a Schedule:**

Click on a schedule name and select the **Print** icon. The "Print" dialog box will appear. Select OK.

A profile report will be printed with all the information entered on the tabs of the "Setpoint Schedule Properties" dialog box.

### **SAVE a Schedule:**

To save a Schedule as a .sch file, click on a recipe name and then select the Save icon. The "Save As" dialog box will appear.

### **DOWNLOAD a Schedule:**

To download a Schedule to the controller's Schedule pool, click on the Download icon.

## **Setup/Edit Setpoint Schedule in Pool**

#### **Introduction**

The "Edit Schedule" dialog box lets you view a schedule from the schedules listed in the "Setpoint Schedule Pool."

#### **Edit a Schedule**

Click on a schedule name in the active field and select the **Edit Segments** Icon (3rd from left) from the **Toolbar** on the dialog box or double click on the schedule name.

The "**Edit Schedule Segments**" dialog box will appear with the selected Schedule indicated on the top banner. The Process Control Utilities presents multiple segments at a time to view.

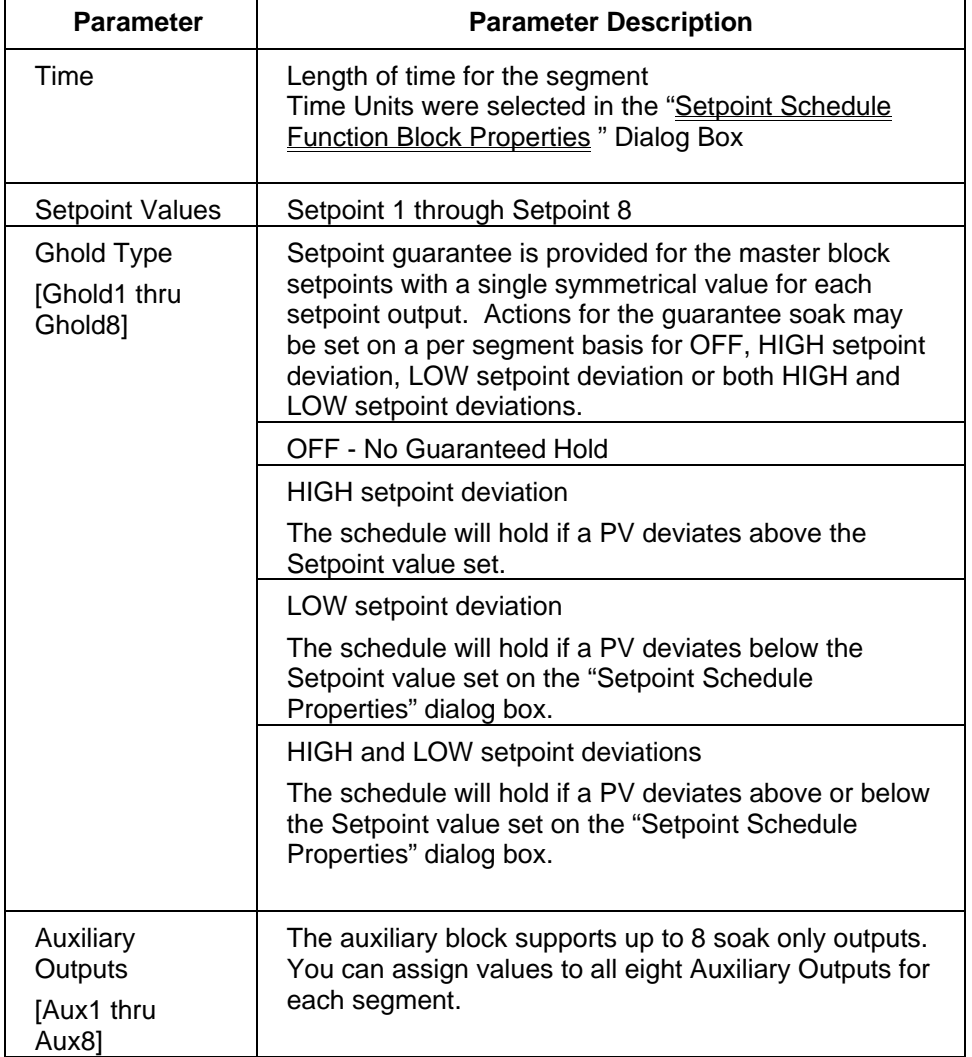

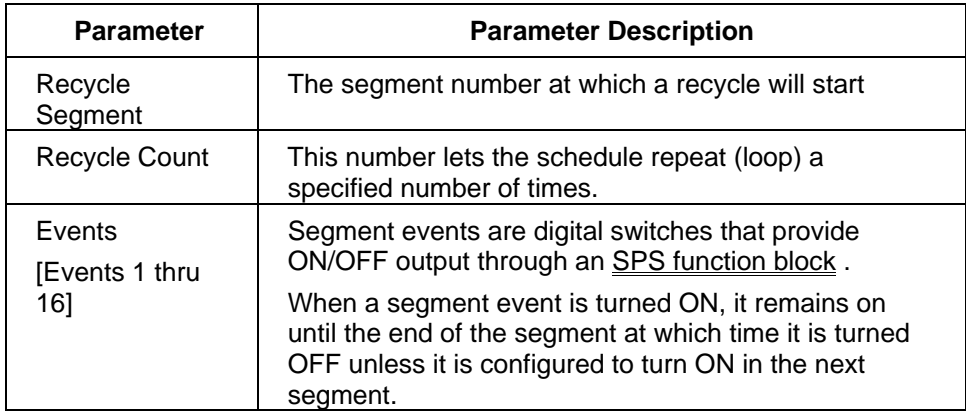

# **Setpoint Schedule Properties**

## **Introduction**

This function lets you view the properties for the schedule selected in the Setpoint Schedule Pool. If you are adding a schedule, this dialog box will automatically appear. It will also appear if you select the **Worksheet Properties** Icon (2nd from left) from the **Toolbar** on the dialog box. The information configured here will appear in the "Edit Schedule Segment" dialog box.

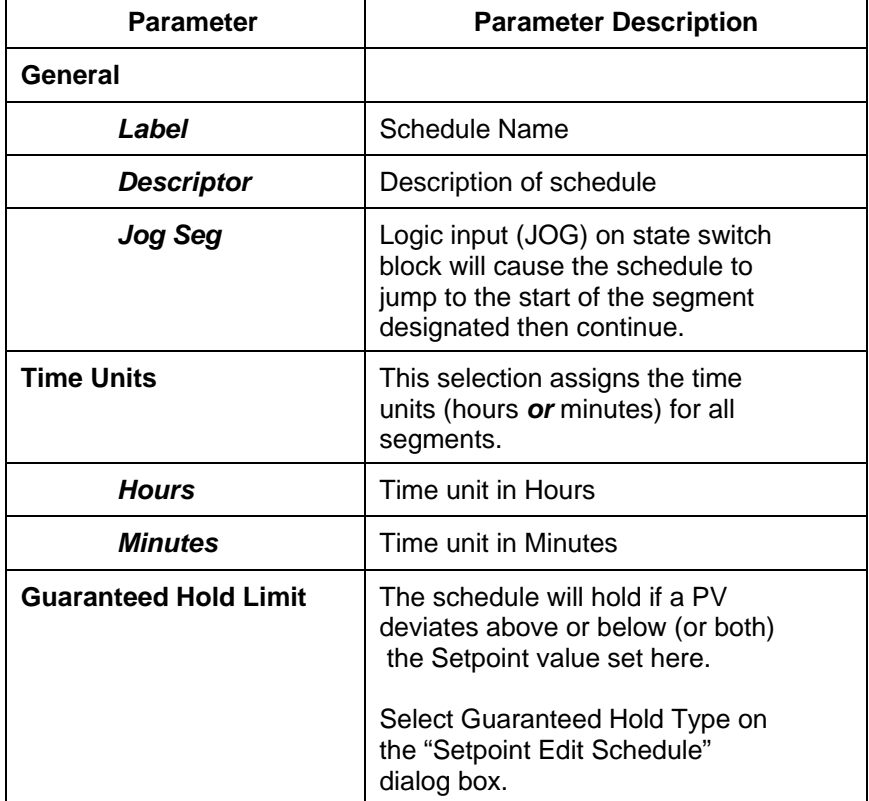

## **Sequences**

## **Create/Edit Sequence File**

Creates/edits a sequence be saved as a file (.SEQ). File can be downloaded to the sequence pool. A sequence in the pool can be edited or loaded into the controller's active configuration.

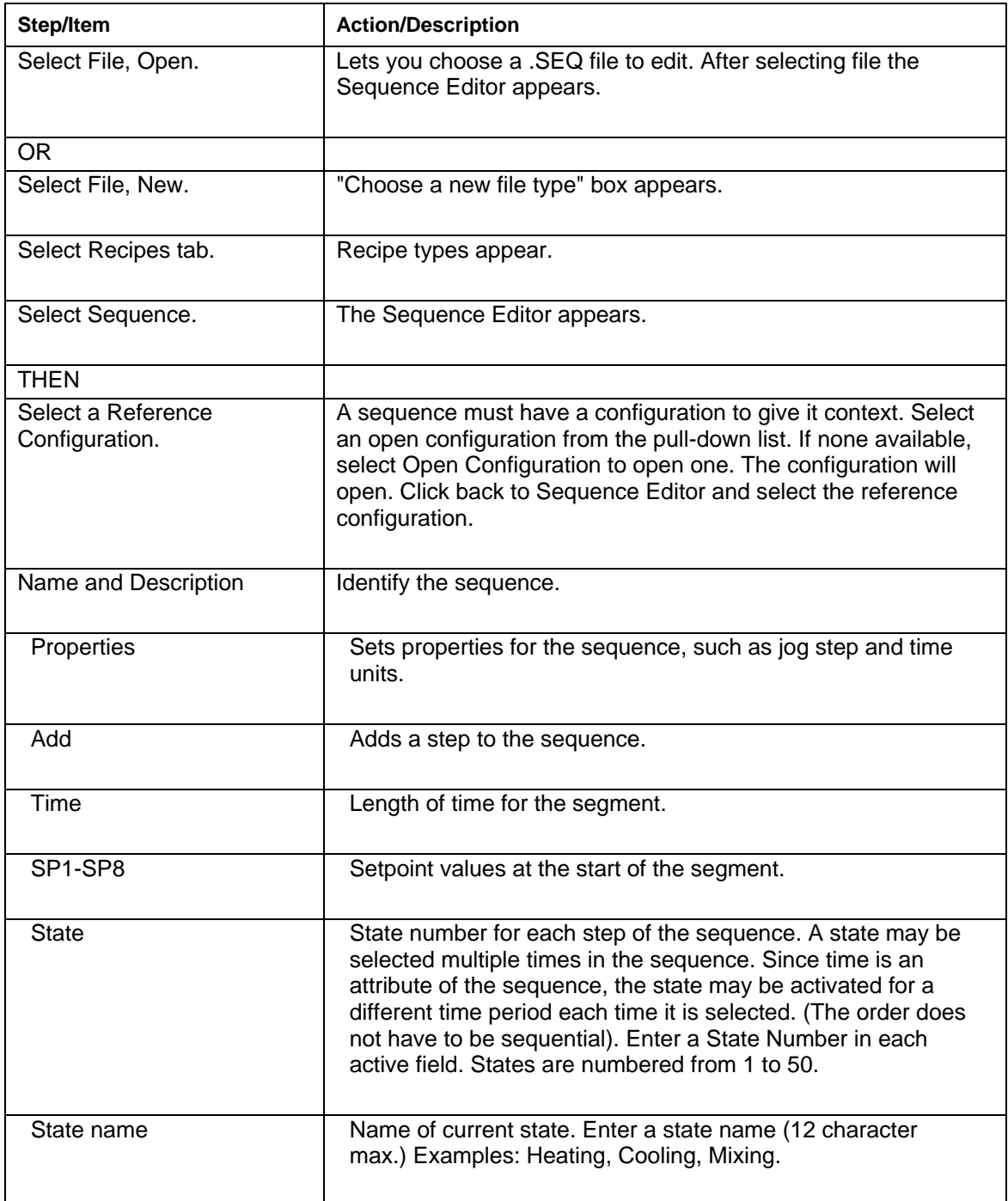

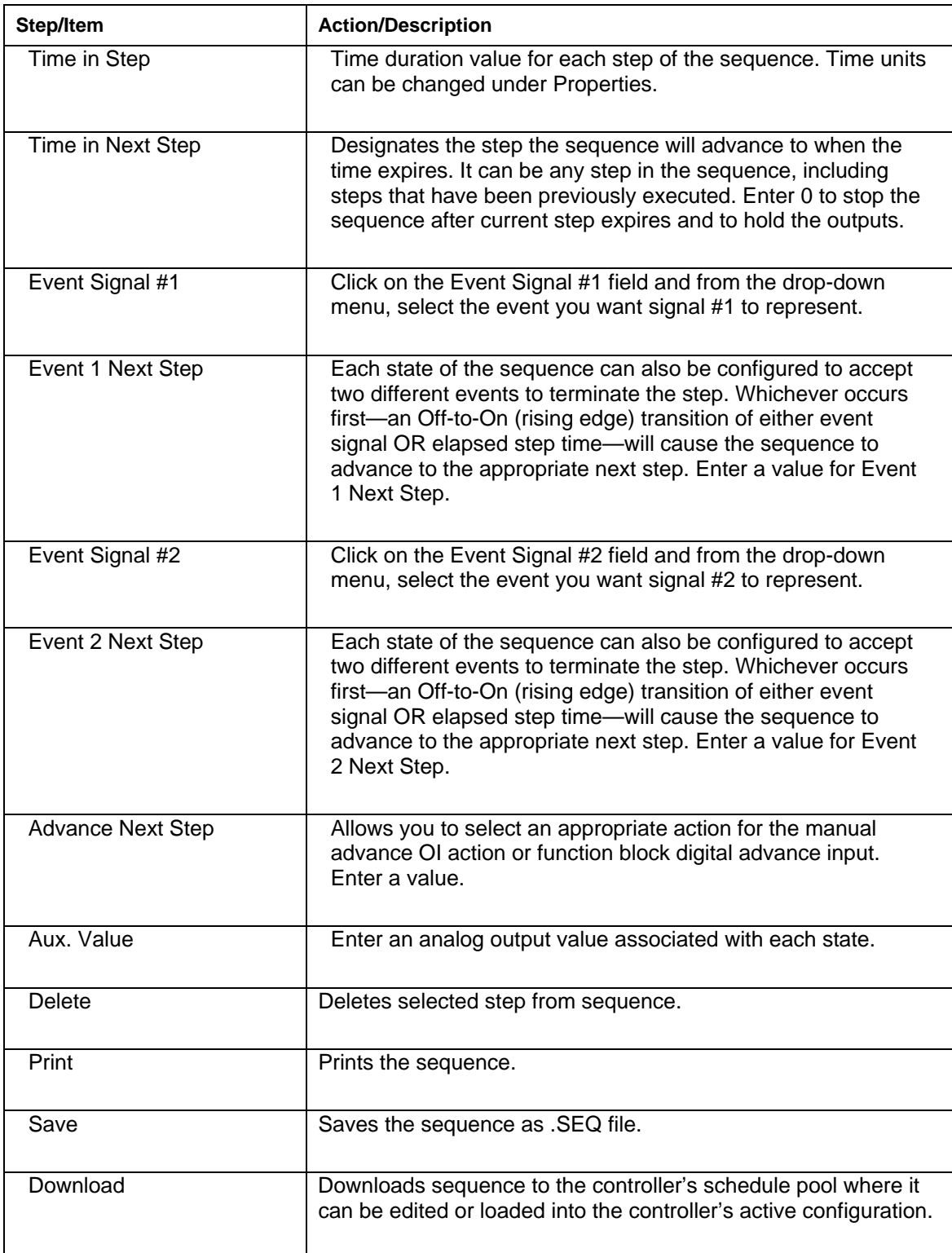

# **Sequence Pool**

#### **Introduction**

The Sequence Pool lets you add or delete a Sequence on a list of configured Sequences and also enter the "Properties" function and the "Edit Sequence " function to set up each Sequence.

#### **Configuration**

When you **select "Sequences" from the Recipes menu**, the "Sequence Pool" dialog box will be displayed. From left to right the icons are:

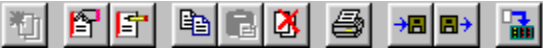

#### **PRINT a Sequence:**

Click on a sequence name and then select the **Print** icon. The "Print" dialog box will appear. Select OK.

A sequence report will be printed with all the information entered on the "Sequence Properties" dialog box. [Label, Description, Jog Step, and Time Units in Hours or Minutes]

#### **SAVE a Sequence:**

To save a sequence as an .seq file, click on a recipe name and then select the Save icon. The "Save As" dialog box will appear.

#### **OPEN a Sequence:**

To open a previously saved .seq file and insert it into the pool, click on the Open icon.

#### **DOWNLOAD a Sequence:**

To download a sequence to the controller's sequence pool, click on the Download icon.

# **Setup/Edit Sequence in Pool**

#### **Introduction**

The "Edit Sequence" dialog box lets you set up or edit a sequence from the sequences listed in the "Sequence Pool" dialog box.

Make sure you have clicked on "Edit Properties" toolbar icon and have configured the properties for that specific Sequence.

#### **Edit a Sequence**

Click on a Sequence name in the active field and select the **Edit Item** Icon (3rd from left) from the **Toolbar** on the dialog box or double click on the Sequence name.

The "**Edit Sequence**" dialog box will appear with the selected Sequence indicated on the top banner. Several Steps are shown for viewing and editing.

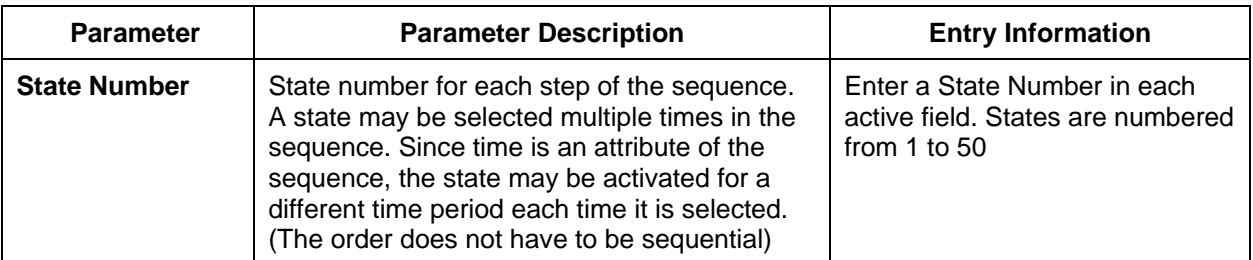

Each step contains the following Step attributes:

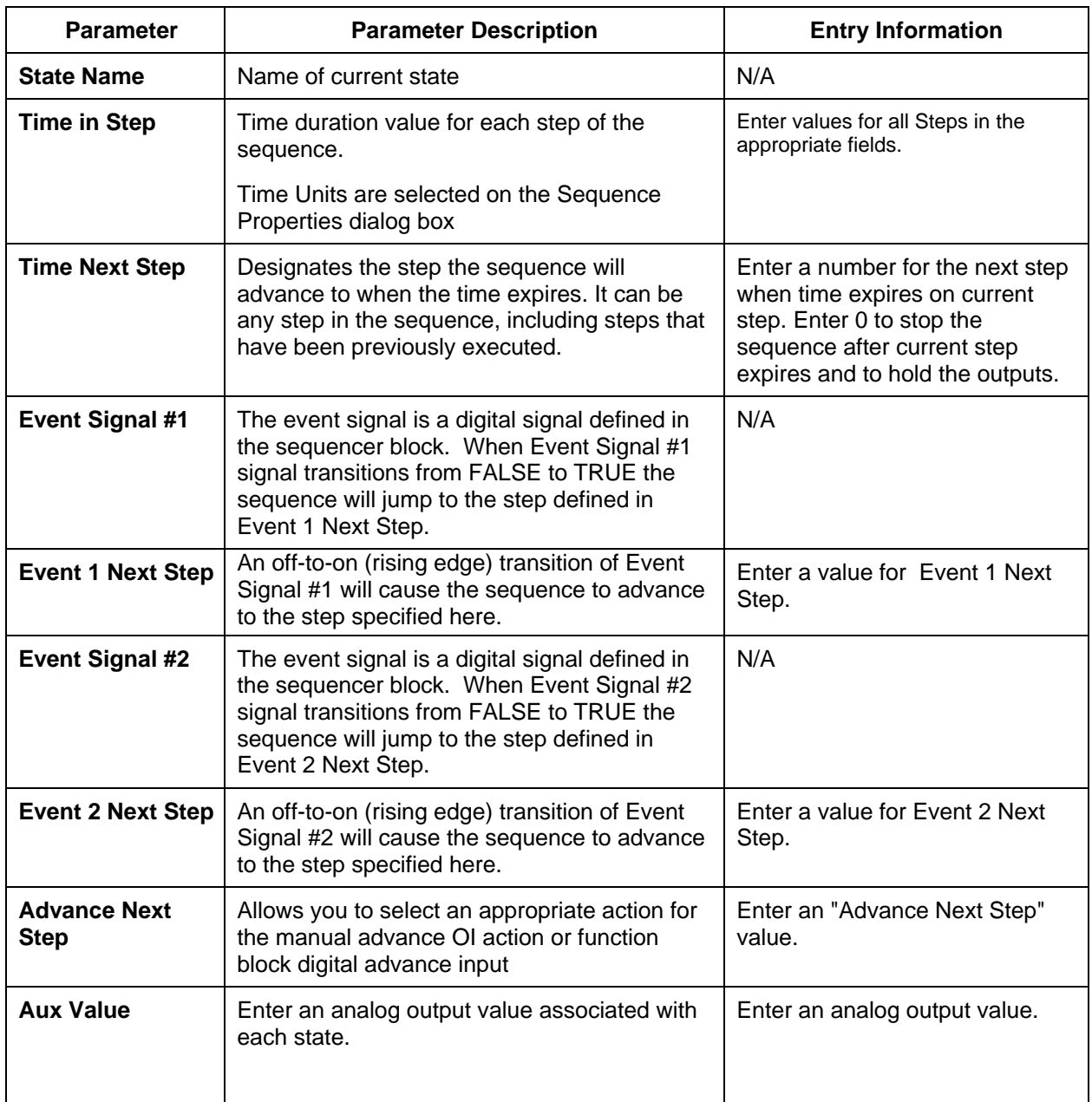

# **Sequence Properties**

## **Introduction**

This function lets you set the properties for the sequence selected in the Sequence Pool. If you are adding a Sequence, this dialog box will automatically appear. It will also appear if you select the **Worksheet Properties** Icon (2nd from left) from the **Toolbar** on the dialog box. The information configured here will appear in the "Edit Sequence" dialog box.

## **Configuration**

Refer to the table below and enter the properties information in the appropriate fields in the dialog box, then click "OK" to return to the "Sequence Pool" dialog box.

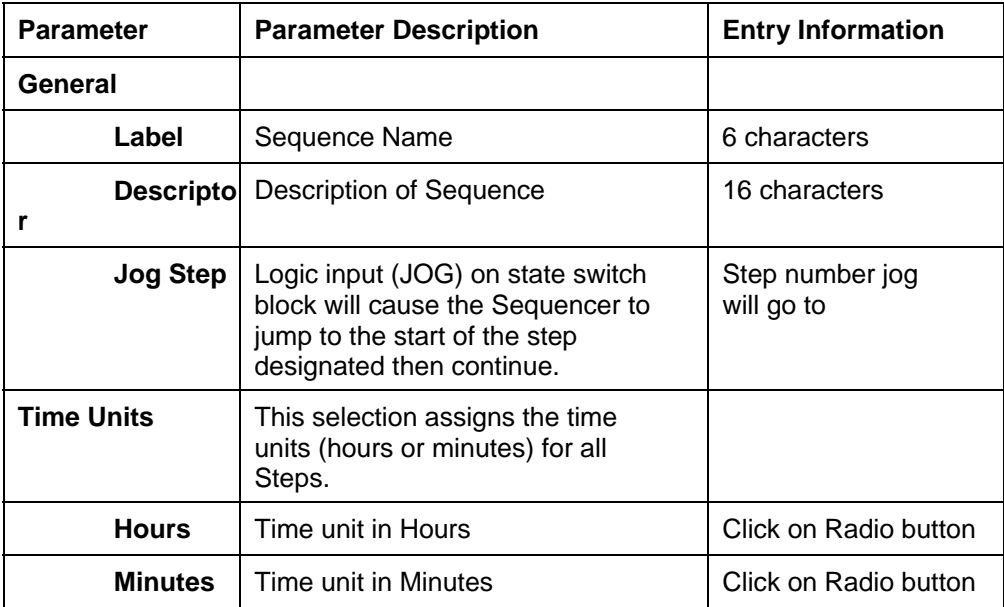

# **On-Line Monitoring**

## **Overview**

Process Control Utilities Monitoring provides the following:

### **Multiple, concurrent function block Monitor Windows**

- You can open as many Function Block monitor windows as you want until you run out of physical resources on the PC
- You can open Function Block monitor windows concurrently for Function Blocks on *different* Function Block Diagram Worksheets
- Function Block monitor window can be resized to better suit concurrent windows

### **Provides a Watch Window** to view groups of related data such as I/O and Signal Tags

### **Allows Monitoring to cross all FBD worksheet boundaries**

There are no boundaries

You can call up Function Block monitor windows from any or all FBD worksheets concurrently

The Watch Window implicitly crosses all worksheets

All other diagnostic windows can also be open concurrently

Select "Monitor Mode" from the "Monitor" menu or select the "Monitor" icon from the Main Toolbar  $\widehat{\mathbf{c}}$ .

You can specify the monitor update rate that determines how often data is collected from the controller during monitoring. This update rate can be set to either 1/4 second, 1/2 second, 1 second, or 5 seconds.

See "Monitor Toolbar" for the available Monitoring and Diagnostic Windows.

See "Visual Indicators for Monitor Mode" for on-line monitoring indicators.

## **Enter Monitor Mode**

Select "Monitor Mode" from the "Monitor" menu or select the "Monitor" icon from the Main Toolbar.  $\widehat{\mathbf{c}}$ 

### **While in monitor mode, edits to the configuration cannot be made.**

### **Procedure**

Selecting this menu item opens the "Enter Monitor Mode" dialog box.

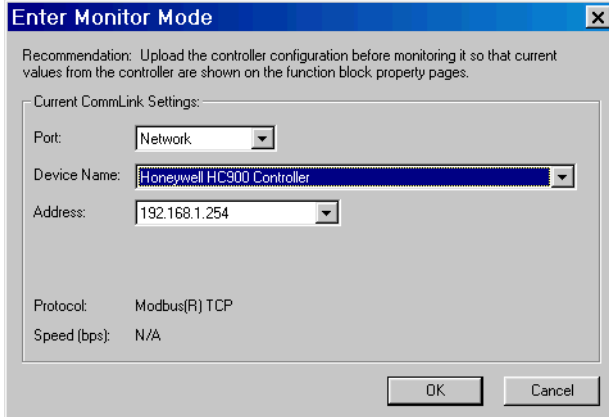

Select the controller to monitor using the Port and Address fields on this dialog. The dialog box also indicates the Protocol and Baud rate for the selected controller.

Click the OK button on this dialog to enter monitor mode for this configuration.

- The background of the function block diagram worksheet changes to yellow and the cursor includes the Monitor icon [Eye} with the arrow. See "Visual Indicators for Monitor Mode".
- The Monitor Toolbar will appear, whose buttons you can use to toggle (show or hide) the various monitor windows. These windows can also be toggled using menu items on the Monitor menu.
- When exiting monitor mode, any monitor windows still open will be closed and will be re-opened at their same positions when monitor mode is re-entered for this configuration.

## **Visual Indicators for Monitor Mode**

When "Monitor Mode" is selected there are several indications that the configuration is in Monitor Mode.

The "Connected" indicator on the Status Bar will blink to show that the controller, whose name appears next to it, is being monitored. Connected: Furnace1 | Page # 14 4 1 | 1 | 1

The cursor changes to include the Monitor icon [Eye] along with the arrow.

- 3. The word **<Monitoring>** appears in the configuration Title Bar at the top of the diagram.
- 4. The background color of the Function Block Diagram changes to **YELLOW.**

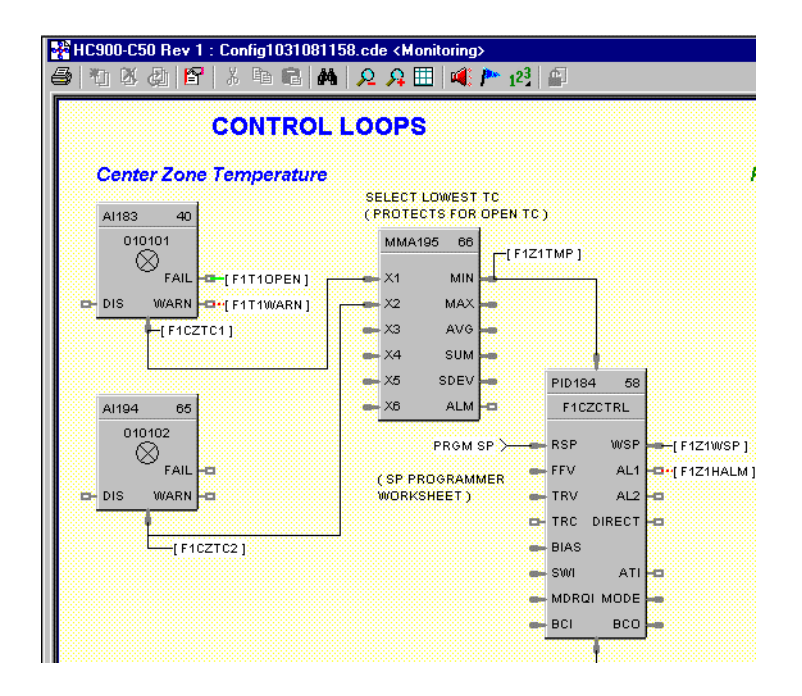

## **Monitor Update Rate**

#### **Introduction**

You can specify the monitor update rate that determines how often data is collected from the controller during monitoring. This update rate can be set to either 1/4 second, 1/2 second, 1 second, or 5 seconds.

This option is **allowed only during edit mode**, not while you are monitoring the controller. The default monitor update rate is 1 second and this update rate is remembered between sessions of the software. If you want to monitor from a relatively slow computer set the monitor update rate to a slow setting.

### **Procedure**

Select "Set Update Rate" from the "Monitor" menu on the Main Drop-down menus.

Select an Update Rate from the Sub-menu:

 1/4 Second 1/2 Second 1 Second, or 5 seconds

# **Monitor Toolbar**

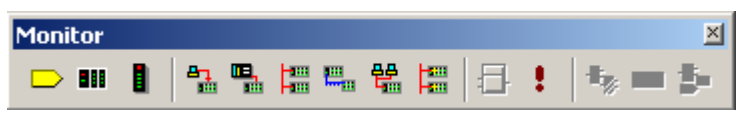

**Click on ICON to open a dialog box. More than one dialog box can be open at a time.** 

The Monitor Toolbar toggles monitor windows for the following:

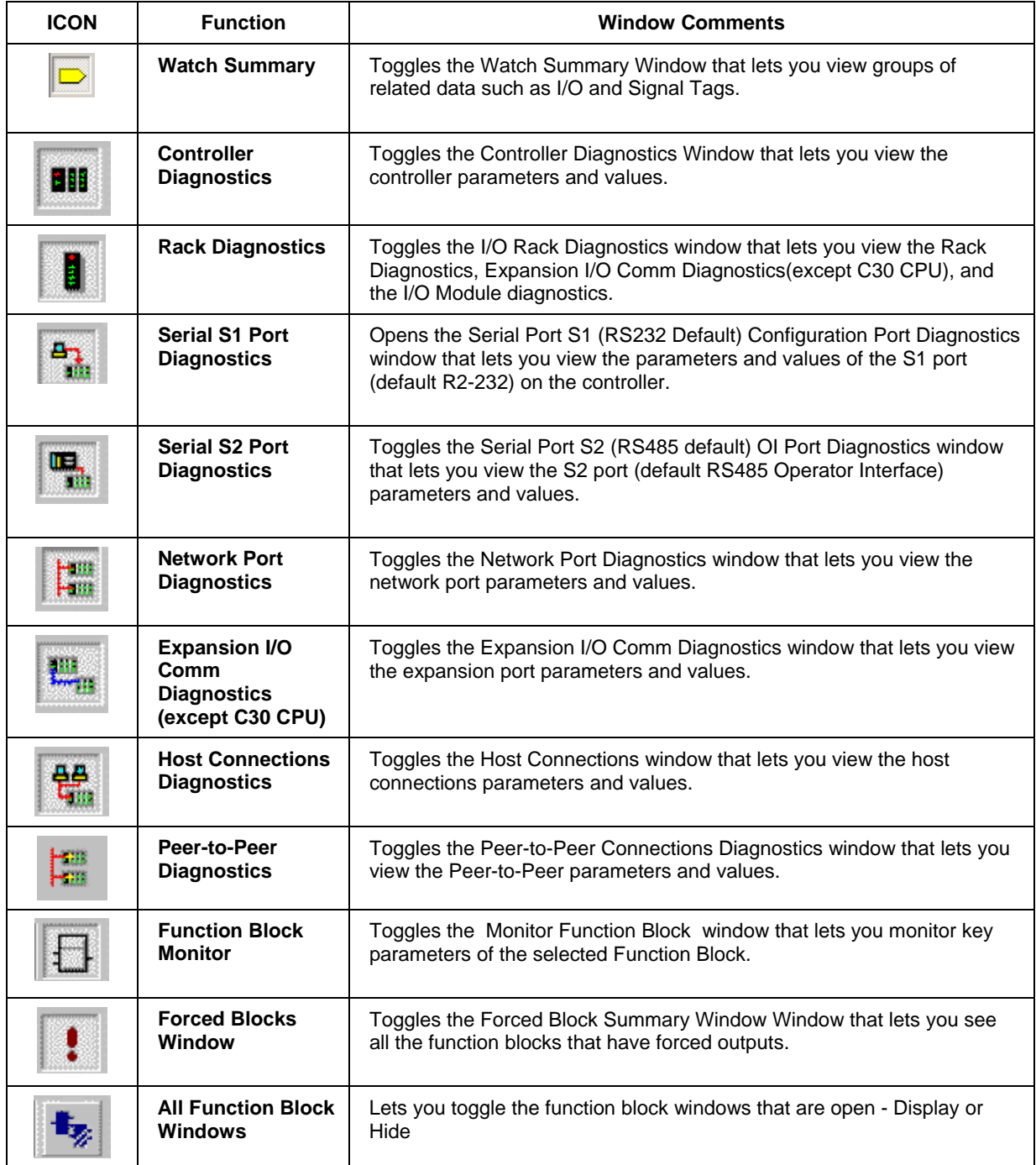

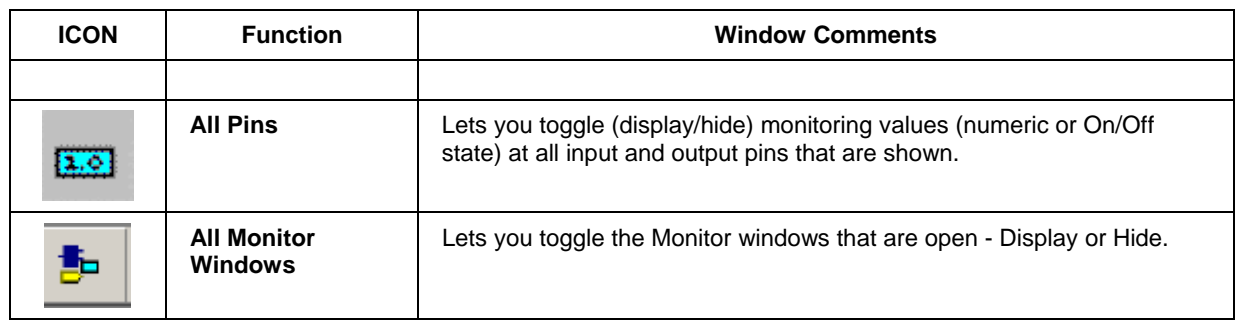

## **How Do I Start Monitoring**

#### **Procedure**

Either upload the configuration from the controller to your PC or Open the file from disk that matches what's in the controller. Process Control Utilities will inform you if the file you opened is not currently loaded in the controller. In this case, limited monitoring capabilities will be available. For example, you won't be able to monitor function blocks or bring up the Watch Summary Window.

Press the MONITOR button on the main toolbar.

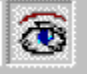

The "Enter Monitor Mode" dialog box will open.

**Note:** *While in monitor mode, you won't be able to edit the configuration. For example, you won't be able to add or delete function blocks, move items on the Function Block Diagram, or change configuration parameters of function blocks on their property pages. You will, however, be able to view the configuration parameters of function blocks on their property pages, but these values aren't being read from the controller. They exist only in the configuration open in Process Control Utilities. That is why it is recommended that you perform an upload from the controller before monitoring so that current values from the controller are shown on the function block property pages."*

Select the Comm port and controller address to monitor. Press OK. It checks to see if information is the same in the controller.

The feedback will be the monitor toolbar.

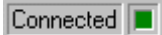

The Status Bar shows on bar indicates that monitor mode is in effect. The green square is an activity indicator and flashes bright green when requests for monitored data are made to the controller.

There is also the word "Monitoring" indicated on the banner of the worksheet, the FBD worksheet background turns yellow and an eye appears with the cursor arrow. See "Visual Indicators for Monitor Mode" for on-line monitoring indicators.

## **Right Click Procedure in Monitor Mode**

Depending where you right-mouse click on the FBD worksheet during monitoring, the resulting menu will have some differences.

Below each item in red is shown the menu items that appear when you right-click on that item on your FBD during Monitor Mode.

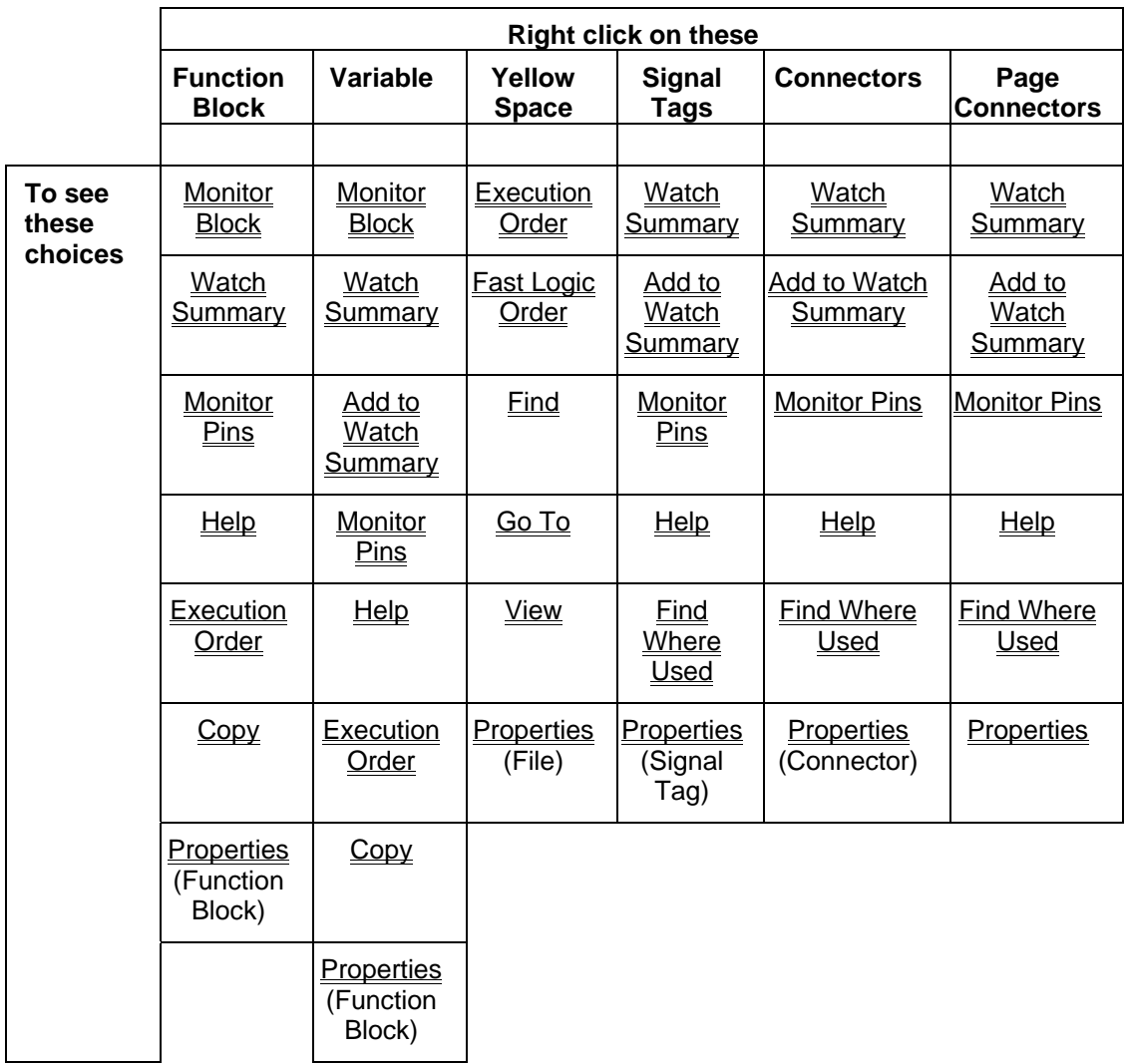

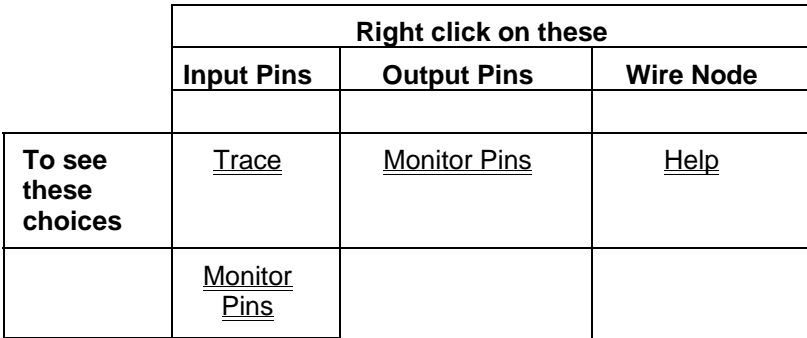

# **Function Block Monitor Window**

The Process Control Utilities provides live monitoring of all Function Blocks.

To access, select "Monitor Function Block" from the "Monitor" menu or from the Monitor toolbar.

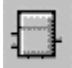

Or

Right Click a function block or variable in Monitor Mode and select the Monitor Block menu item.

The summary will provide status of the parameters shown in the list.

For "Loop" blocks, the current mode will be shown in the lower right of the window

 LSP AUTO = Local Setpoint, Automatic Output LSP MAN = Local Setpoint, Manual Output RSP AUTO = Remote Setpoint, Automatic Output RSP MAN = Remote Setpoint, Manual Output To change Mode settings of a loop block, click on a radio button to select *Local or Remote Setpoint Automatic or Manual Output* 

Click the "Change Mode" button to change the mode.

#### **Changing a Parameter**

Some blocks allow you to change some parameters. Click on a parameter name, if allowed the "Write" field will become active. Enter an override value in the field.

#### **Channel/Sensor Status**

I/O blocks display a parameter called Channel/Sensor Status to indicate any abnormalities. See I/O Channel/Sensor Status for details.

Click on "X" to exit box.

**Attention:** All function blocks dialog boxes have a "MONITOR" button when in Monitor mode that will access this window.

Below is an example of a Monitor Window for a PID block.

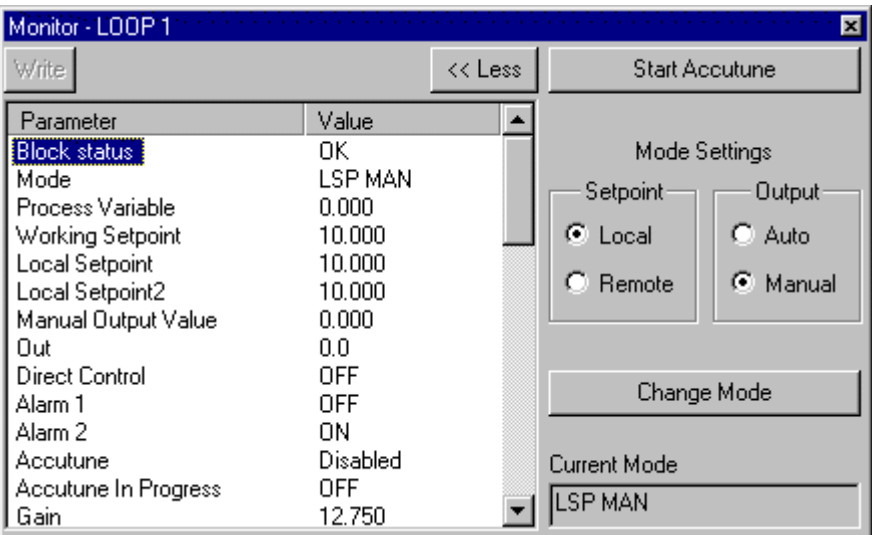

# **Forced Blocks Window**

### **Overview**

The Forced Blocks window provides a list view of all function blocks that have forced outputs and provides a quick means of removing the forced outputs on selected block. The Forcing and Unforcing of function block outputs is a feature that is only available in Monitor Mode. For more information on how to force function block outputs see Forcing/Unforcing an Output.

#### **Opening the Window**

The Forced Blocks Window is represented by the Exclamation Mark icon and can be accessed in 3 ways as described below. For each method, the system must already be in Monitor Mode for the option to be available.

#### **Monitor Menu**

- 1. Select **Monitor** from the main application menu.
- 2. Select **Forced Blocks…** to launch the Forced Blocks window.

### **Monitor Mode Toolbar**

1. Click on the button in the **Monitor Mode Toolbar** from the main application toolbar.

### **Utilities Worksheet**

- 1. Select the Utilities tab from the main Worksheet Category Tabs to display the Controller Utilities worksheet.
	-
- 2. Click on the **button to bring up the Controller Diagnostics submenu.**
- 3. Select **:** Forced Blocks... to launch the Forced Blocks window.

## **Unforcing Block Outputs**

There are two versions of the Forced Blocks dialog window, depending on whether or not the controller being monitored is one that supports the SIL Safety standard. For SIL compliant controllers the version shown on the left below will be displayed. For non SIL compliant controllers the version shown on the right below will be displayed.

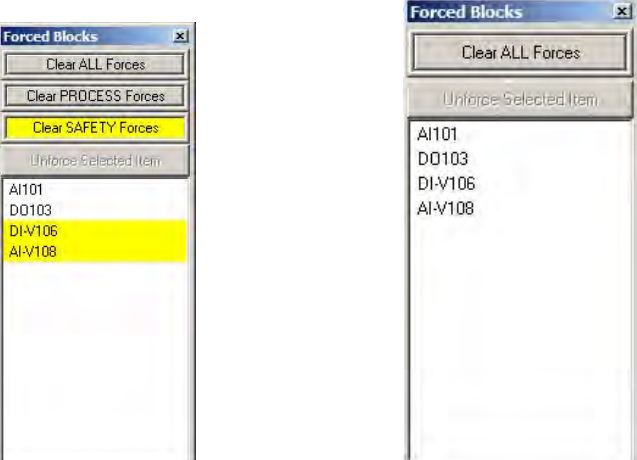

Both versions of the window have a list box displaying a list of all of the function blocks that currently have forced outputs.

• Function blocks located on a Safety worksheet have a yellow background.

- Function blocks located on a Process worksheet have a white background.
- If no function blocks have forced outputs the word NONE is displayed.
- If new forces are added or removed from individual function block monitor windows the list will be updated dynamically.

Both versions of the window have a **Clear ALL Forces** button that allows all forced outputs to be cleared with one click. For Safety enabled controllers there are additional **Clear PROCESS Forces** and **Clear SAFETY Forces** buttons that allow forced outputs on the Process and Safety worksheets to be cleared independently. In either, case a warning message similar to the one shown below will be displayed requesting confirmation before the action is taken.

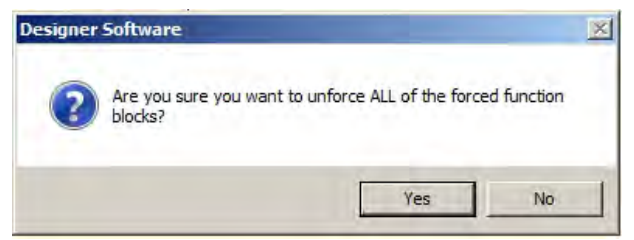

Both versions of the window have a **Unforce Selected Item** button that allows the output of a single function block to be unforced. To enable this button, click on the desired function block as shown below. (Multiple selections using the Shift or Ctrl keys are not allowed.)

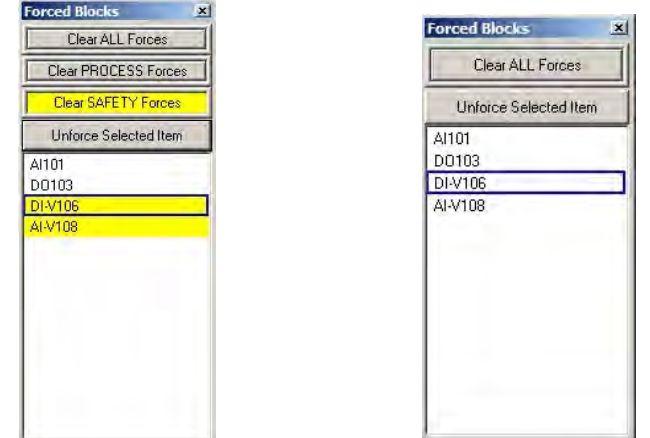

Clicking on the **Unforce Selected Item** will now clear the forced output on the selected function block. In this case the action takes place immediately and no confirmation is required.

### **Exiting**

To close the Force Blocks window click on the **X** in the top right-hand corner.

## **How Do I Stop Monitoring**

Press the MONITOR button on the main toolbar.

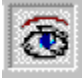

 This will return the associated configuration to VIEW mode. Feedback will be the monitor button (unpressed), and all open monitor windows will disappear. The FBD Worksheet background returns to white and the eye disappears from the cursor.

Attention: If you return from VIEW mode to Monitor mode, all your previously opened monitor windows will appear (if the same configuration)

# **Logic Flow**

## **Overview**

In Monitor Mode, Logic Flow is shown within the Configuration Worksheet Monitor Window.

Soft Wires are identified to represent the Logic state at the pin of the source in monitor mode.

Function Block pin values can be monitored briefly or you can stick the values on display until you dismiss them. Analog Values are in decimal format and Digital States are On/Off.

Digital Signal Tags and corresponding Connectors at the block pins include color-coded representations for state changes.

Page Connectors include color-coded representations for state changes.

Logic Inversion indicators are pictorially identified on the block and are color-coded to identify logic states impeding or permitting logic flow.

## **CAUTION**

During Live-Monitoring (especially fast scan), it is possible to see transient states where the block output is inconsistent with its input values. This occurs because it is possible for the input values and outputs values to be taken from different controller execution cycles. Therefore, either the viewed inputs or outputs may be "older". Logic monitoring is appropriate for static conditions.

### **Soft Wire Identification**

Solid/Green = On, Dotted/Red = Off

Logic State at the Output  $Pin = ON$ 

The Digital Signal Tag and its corresponding Connector/Page Connector will have the entire length of its tail drawn in solid GREEN.

Logic State at the Output Pin = OFF

The Digital Signal Tag and its corresponding Connector/Page Connector will have the entire length of its tail drawn in dashed RED.
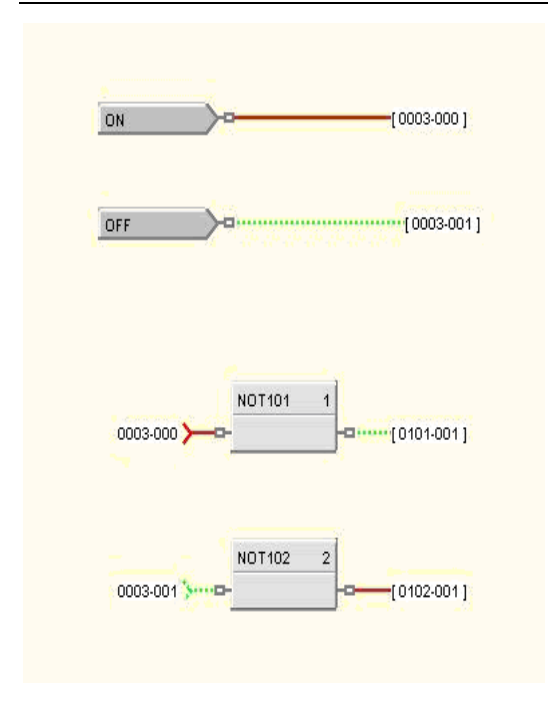

Solid/Red = On, Dotted/Green = Off

Logic State at the Output Pin = ON

The Digital Signal Tag and its corresponding Connector/Page Connector will have the entire length of its tail drawn in solid RED.

Logic State at the Output Pin = OFF

The Digital Signal Tag and its corresponding Connector/Page Connector will have the entire length of its tail drawn in dotted GREEN.

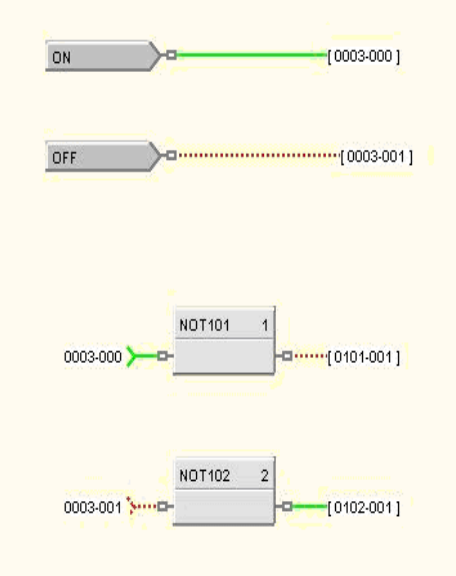

# **Signal Tags and Connectors/Page Connectors**

Digital Signal Tags and Connectors/Page Connectors include color-coded representations for state changes as substitutes for soft-wires. To select one of the following color schemes, go to Monitor menu, then Set Logic State Colors.

# **Solid/Green = On, Dotted/Red = Off**

Logic State at the Output Pin = **ON**

The Digital Signal Tag and its corresponding Connector/Page Connector will have the entire length of its tail drawn in solid GREEN.

Logic State at the Output Pin = **OFF**

The Digital Signal Tag and its corresponding Connector/Page Connector will have the entire length of its tail drawn in dashed RED.

# **Solid/Red = On, Dotted/Green = Off**

Logic State at the Output Pin = **ON**

The Digital Signal Tag and its corresponding Connector/Page Connector will have the entire length of its tail drawn in solid RED.

# Logic State at the Output Pin = **OFF**

The Digital Signal Tag and its corresponding Connector/Page Connector will have the entire length of its tail drawn in dotted GREEN.

# **Displaying Function Block's Pin Values**

Function Block pin value(s) can be monitored **briefly** and you can set one or all of the values on display (**constant display**) until you dismiss them. Analog Values are in decimal format and Digital States are On/Off.

# **Displaying a Single Pin Value**

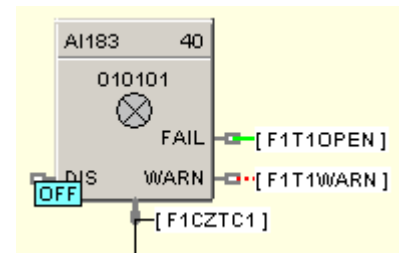

# *Displaying Briefly*

Hover the cursor over any pin momentarily. The pin's value will be displayed next to the pin as long as the cursor remains motionless over the pin.

To *remove* the briefly displayed value:

remove the cursor from the pin.

# *Displaying Until Dismissed (Constant Display)*

Hover the cursor over any pin and left-click while the pin value is displayed, or right-click and select "Monitor Pins" from the menu.

To *remove* the constantly displayed value:

 left-click on the pin again, or right-click and select "Monitor Pins" again from the menu.

# **Displaying All Function Block Pin Values**

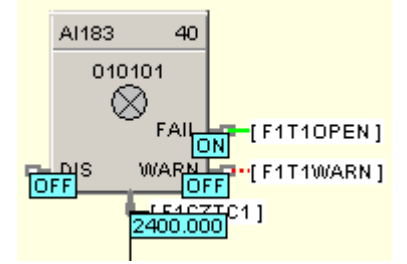

# *Displaying Briefly*

Hover the cursor over the interior of a function block momentarily. All of the Function Blocks pin values will be displayed next to the pins as long as the cursor remains motionless over the block.

To *remove* the briefly displayed values:

remove the cursor from the block.

# *Displaying Until Dismissed*

Hover the cursor over the interior of a function block and left-click while the pin values are displayed, or right-click and select "Monitor Pins" from the menu.

To *remove* the constantly displayed value:

left-click on the pin again, or

right-click and select "Monitor Pins" again from the menu.

# **Toggling All Pin Values on Worksheet**

 $2.6$ 

Select on the Monitor Toolbar or select "Monitor Pins" from the Monitor menu.

**NOTE:** Any pin values shown when monitor mode is exited will be re-shown when Monitor mode is re-entered. This only applies to the current session of the application and not between sessions of the application.

#### **Logic Inversion Color Codes**

Logic Inversion indicators are pictorially identified on the block and are color-coded to identify logic states impeding or permitting logic flow.

# *Logic Blocks Inversion Indicators*

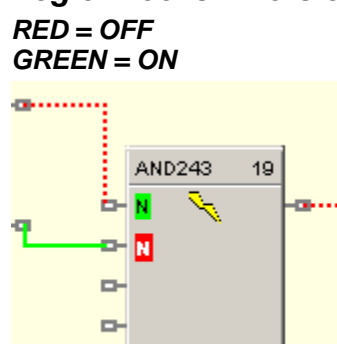

# *Digital Input Blocks Inversion Indicators*

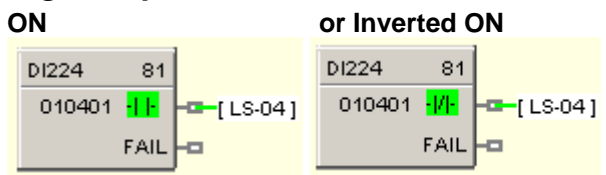

#### **OFF or Inverted OFF**

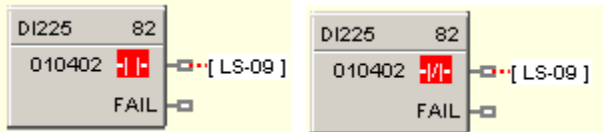

# *Digital Output Blocks Inversion Indicators*  **ON or Inverted ON**

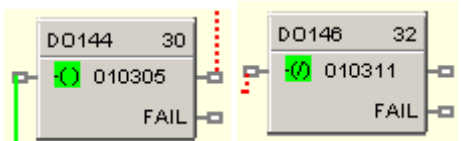

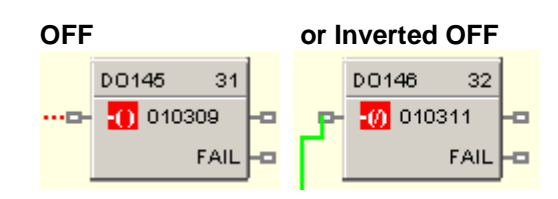

# **Watch Summary Window**

# **Watch Summary Window**

# **Overview**

The Watch Summary window is a dockable (movable), re-sizable window that lets you view the current values of groups of related data, such as I/O and Signal Tags, from the controller.

#### **Docking and Undocking the Window**

The Watch Summary window is represented by the  $\Box$  icon and can be accessed in 2 ways as described below. For each method, the system must already be in Monitor Mode for the option to be available.

#### **Monitor Menu**

- 1. Select **Monitor** from the main application menu.
- 2. Select **Watch Summary…** to launch the Watch Summary window.

#### **Monitor Mode Toolbar**

1. Click on the **button in the Monitor Mode Toolbar** from the main application toolbar.

# **Using the Window**

The Watch Summary window will have a slightly different appearance depending on the revision of software and the type of controller, however, the general layout is as shown below:

- Tab control to select from different groups of data
- Pull-down selectors at the top to further filter items within the group
- Table to display information and current values of the selected items

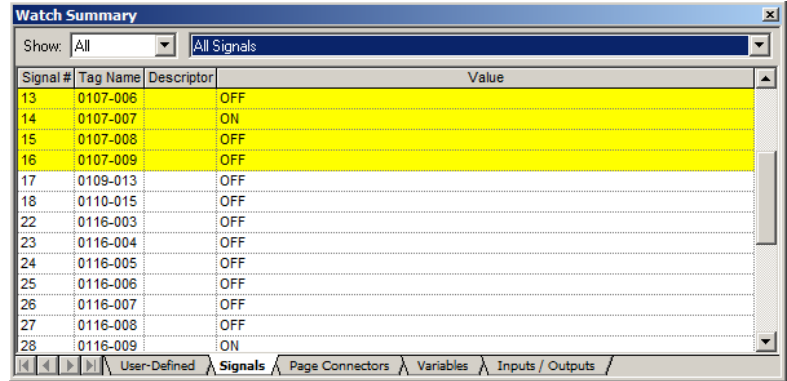

The number of different data groups available through the tabs at the bottom of the window will depend on the revision of software running in the controller. The possible selections are listed below (click on any of the links **to view an example** of the selected data for that tab):

- **User-Defined** (Customized list of Signals, Page Connectors and/or Variables)
- **Signals** (Analog, Digital)
- **Page Connectors** (Analog, Digital)
- **Variables** (Analog, Digital)
- **Inputs / Outputs** (AI, AO, DI, DO)
- **Display Groups** (Not available in revision 6.0 and higher)

The number of pull-down selectors at the top of the display will depend on the controller type. For SILcompliant controllers there will be a leading selector which allows the data items within the group to be filtered based on the type of function block worksheet they are located on; Process, Safety or All (both Process and Safety worksheets).

For all controller types there will be a pull-down selector which allows the data items within the group to be further filtered based on a sub-type, such as analog versus digital, or input versus output. The list of available sub-types is determined by the data group selected through the tab control.

Information about each item in the filtered list is displayed in the table in the middle of the window. The amount of information displayed will vary based on the selected tab, but will always include a current value from the controller. The rows of data may be sorted by clicking in the header for most of the configuration information columns. Subsequent clicking within a column header will toggle between ascending and descending sort orders. (See also Sort Feature)

For SIL-compliant controller types, the rows of data will be colored coded. Items located on a Safety worksheet will be displayed with a yellow background, whereas items located on a Process worksheet will be displayed on a white background.

# **Docking and Undocking the Window**

Double clicking in the Title Bar area of the Watch Summary Window will toggle its docked state. If the window is docked, double clicking in the title bar area will undock the window. If the window is undocked

- Double-clicking in the title bar area will dock the window at it last docked position
- Dragging the window to the top, bottom, left, or right edge of the main viewing area of the application will dock the window at that location

*[Press and hold the CTRL key down to prevent Docking when moving the window*]

# **Hot Links**

You can click on any I/O function block or Signal on the Controller Worksheet or any I/O function block, Signal, or Variable in the Watch Window and that item will be located on the Function Block Diagram.

As you move the mouse over a HOT LINK, the text changes to Underlined Blue and the cursor

changes to a hand . (See also Find Feature)

# **Writes or Forces**

 By clicking on the item in the Value column, you may write a value such as for a Variable or force a value for an analog input or digital input. For I/O, a Forced column will indicate that the I/O point is forced.

# **Find Feature**

You can click on any I/O function block or Signal on the Controller Worksheet or any I/O function block, Signal, or Variable in the **Watch Window** and that item will be located on the Function Block Diagram. As you move the mouse over a HOT LINK, the text changes to Underlined Blue and

the cursor changes to a Hand.

You can also find within the Watch Summary window itself any tag, descriptor, signal number, variable number, as well as rack number, module number, channel number, or block on the Inputs / Outputs tab. For example, to find a tag in the Watch Summary window, click anywhere in the Tag Name column and start typing the characters of the tag you want to find. The tag matching the characters you type will scroll into view. To find a tag name and prevent the tag hot link from re-positioning the Function Block Diagram, right-click the tag name instead of left-clicking it.

# **Sort Function**

The Sort function in the Watch Summary lets you sort the tag list by:

# **Signal #**

# **Variable #**

# **Tag Name**

# **Descriptor**

# **Block**

At the top of the Watch Window, click on the **Column title**. The list will be sorted accordingly. Clicking the column title the first time sorts the list in ascending (alphabetical) order. Clicking the column title a second time sorts the list in descending (reverse alphabetical) order, and so forth.

# **Watch Summary - User Defined**

On the User-Defined tab of the Watch Summary Window you can view a list of tags that you want to monitor. You can add the following to the list:

- Signals
- Page Connectors
- **Variables**

The Watch Summary window doesn't have to be visible in order to add items to the list of User-Defined tags to display, nor do the drop-down selectors on the User-Defined tab have to match what you'll be adding.

For example, you can add a signal to the User-Defined tab of the Watch Summary window even if the window is not visible or the User-Defined tab's "Show" drop-down selector is set to All Variables. As long as you are in monitor mode, you can add items at any time.

Note that there is no limit to the number of items that you can add to the list, but the list is not saved between sessions of the software.

To add Signals, Page Connectors or Variables to the user-defined watch list:

- 1. Navigate to the function block worksheet that contains the item.
- 2. Right-click on the item to display the context menu.
- 3. Select Add to Watch Summary from the context menu.

(See the Watch Window Summary for instructions on how to view the Watch Summary Window.)

The number of pull-down selectors at the top of the User-Defined tab of the Watch Summary window will depend on the controller type. For SIL-compliant controllers there will be a leading selector which allows the signals to be filtered based on the type of function block worksheet they are located on:

- All (both Process and Safety worksheets)
- Process
- **Safety**

For all controller types there will be a pull-down selector which allows the type of user-defined tags to be selected:

- All
- All Signals
- All Page Connectors
- All Variables

(Note that in this case "All" refers to the list of user-defined items and not to the full configuration.) For each item in the selection list, its Tag Name, Descriptor and Value are displayed in the table, as shown below.

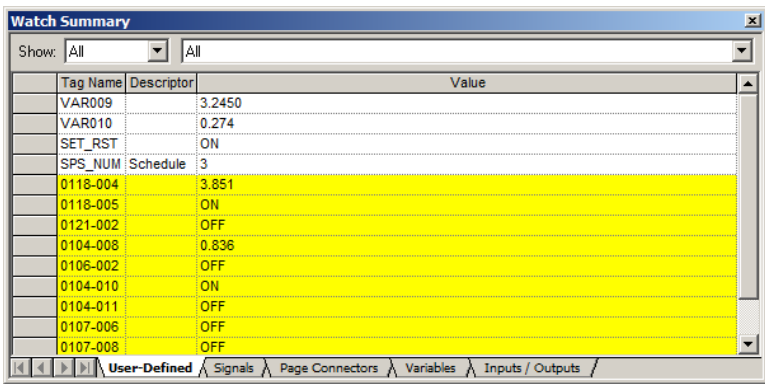

For SIL-compliant controller types, the rows of data will be colored coded. Items located on a Safety worksheet will be displayed with a yellow background, whereas items located on a Process worksheet will be displayed on a white background.

**You can change the value of any item** that can be forced by entering a new value in the Value column.

You can re-order the items in the list by selecting a single row or range of rows in the list and dragging the row(s) to another position in the list. You can also delete selected items in the list.

To select the first row in a range:

- Positioning the cursor over the gray cell at the beginning of the row.
- Wait for the cursor to change to an arrow.
- Click on the gray cell.

To select the last row in a range:

- Positioning the cursor over the gray cell at the beginning of the row.
- Wait for the cursor to change to an arrow.
- Hold down the Shift key and click on the gray cell.

To reposition the selected row(s):

- Position the cursor over any gray cell in the selected rows.
- Drag and drop the rows to their new position.
- A red line will appear as you drag the rows to show you where the row that was clicked will be dropped when you release the mouse button.

To delete the selected row(s) press the Delete key.

Use the Find Feature to locate a specific I/O on the Function Block Diagram.

Use the Sort Function to sort the table rows by a specific column.

See the Watch Window Summary for more details on this window.

#### **Watch Summary - Signals**

The number of pull-down selectors at the top of the display will depend on the controller type. For SILcompliant controllers there will be a leading selector which allows the signals to be filtered based on the type of function block worksheet they are located on:

- All (both Process and Safety worksheets)
- Process
- **Safety**

For all controller types there will be a pull-down selector which allows the type of signals to be selected:

- All Signals
- Analog Signals

#### • Digital Signals

For each signal in the selection list, its Number, Tag Name, Descriptor and Value are displayed in the table, as shown below.

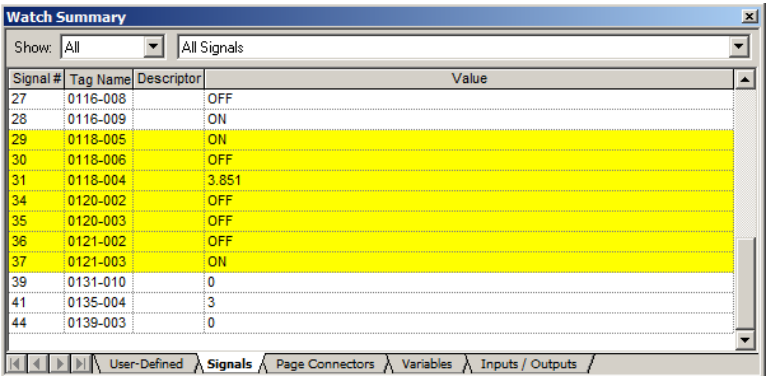

For SIL-compliant controller types, the rows of data will be colored coded. Signals located on a Safety worksheet will be displayed with a yellow background, whereas signals located on a Process worksheet will be displayed on a white background.

**You cannot change the value of a signal** as they are Read Only.

Use the Find Feature to locate a specific I/O on the Function Block Diagram.

Use the Sort Function to sort the table rows by a specific column.

See the Watch Window Summary for more details on this window.

#### **Watch Summary - Page Connectors**

The number of pull-down selectors at the top of the display will depend on the controller type. For SILcompliant controllers there will be a leading selector which allows the page connectors to be filtered based on the type of function block worksheet they are located on:

- All (both Process and Safety worksheets)
- **Process**
- **Safety**

For all controller types there will be a pull-down selector which allows the type of page connectors to be selected:

- All Page Connectors
- Analog Page Connectors
- Digital Page Connectors

For each page connector in the selection list, its Tag Name and Value are displayed in the table, as shown below.

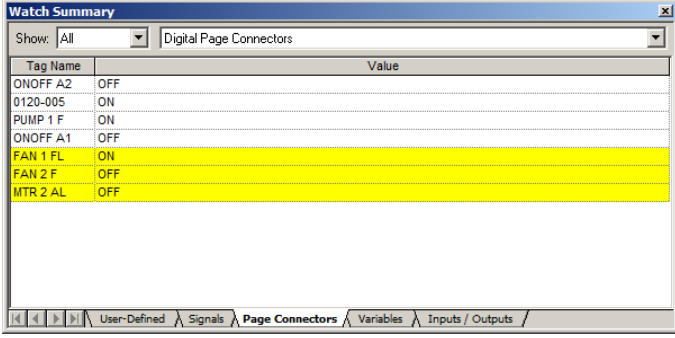

For SIL-compliant controller types, the rows of data will be colored coded. Page connectors located on a Safety worksheet will be displayed with a yellow background, whereas page connectors located on a Process worksheet will be displayed on a white background.

You cannot change the value of a page connector as they are Read Only.

Use the Find Feature to locate a specific I/O on the Function Block Diagram.

Use the Sort Function to sort the table rows by a specific column.

See the Watch Window Summary for more details on this window.

#### **Watch Summary - Variables**

The number of pull-down selectors at the top of the display will depend on the controller type. For SILcompliant controllers there will be a leading selector which allows the variables to be filtered based on the type of function block worksheet they are located on:

- All (both Process and Safety worksheets)
- **Process**
- **Safety**

For all controller types there will be a pull-down selector which allows the type of variable to be selected:

- All Variables
- Analog Variables
- Digital Variables

For each variable in the selection list, its Number, Tag Name, Descriptor and Value are displayed in the table, as shown below.

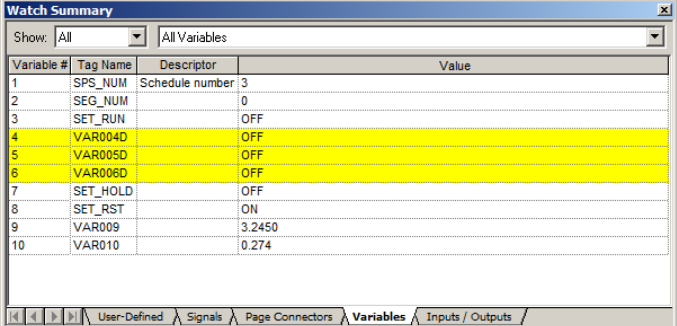

For SIL-compliant controller types, the rows of data will be colored coded. Variables located on a Safety worksheet will be displayed with a yellow background, whereas variables located on a Process worksheet will be displayed on a white background.

**You can change a variable** by clicking on a variable value and entering a new value for an analog variable or selecting the appropriate user-configured OFF or ON label from a drop-down menu for a Digital variable.

**Note:** the new value entered is not written to the controller until you move off of the current cell either by tabbing out of the cell using the Shift+Tab keys or clicking on another cell using the mouse. If the value you want to change also shows engineering units, as in "100.0 LBS", for example, you just need to change the number portion; you don't need to delete the engineering units or type it in again.

Use the Find Feature to locate a specific I/O on the Function Block Diagram.

Use the **Sort Function** to sort the table rows by a specific column.

See the Watch Window Summary for more details on this window.

#### **Watch Summary - Inputs/Outputs**

The number of pull-down selectors at the top of the display will depend on the controller type. For SILcompliant controllers there will be a leading selector which allows the I/O points to be filtered based on the type of function block worksheet they are located on:

- All (both Process and Safety worksheets)
- Process
- **Safety**

For all controller types there will be a pull-down selector which allows the type of I/O point to be selected:

- Analog Inputs
- Analog Outputs
- Digital Inputs
- Digital Outputs

For each Input/Output in the selection list, its Rack, Module, Channel Number, Block Name, Tag Name, Descriptor, Value, and Status are displayed in the table, as shown below..

**NOTE**: *Only "assigned" inputs and outputs are shown in this window. Inputs and outputs whose rack, module, and channel that are all zero are not shown in this window. These unassigned inputs and outputs are shown on the controller worksheet, however*.

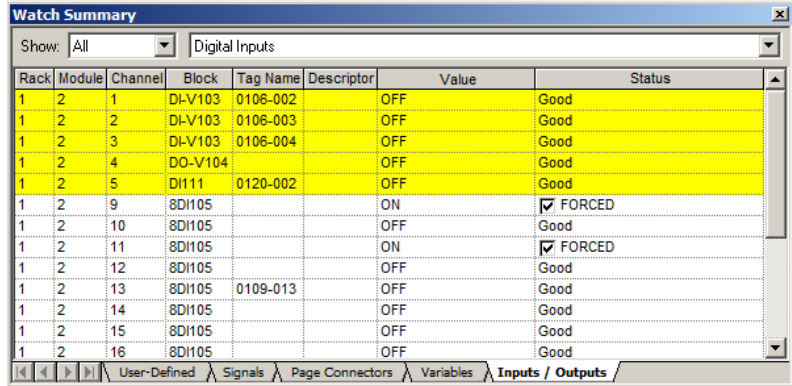

For SIL-compliant controller types, the rows of data will be colored coded. I/O blocks located on a Safety worksheet will be displayed with a yellow background, whereas I/O blocks located on a Process worksheet will be displayed on a white background.

**You can Force an I/O** by clicking on a value and entering a new value for an analog input or selecting the appropriate user-configured OFF or ON label from a drop-down menu for a digital input or output. A checked box and the word FORCED will appear in the Status column indicating that the I/O is forced. [Click off the value cell to see the box]

To **Remove a Force**, double-click to deselect the checked box.

Notes:

- Analog outputs cannot be forced.
- Safety I/O points cannot be forced while the controller is in Run mode.
- Time Proportioning outputs and Three position Step outputs cannot be monitored since the live value is maintained only on the D.O. module itself. The text "n/a" (for "not available) is shown as the value for these outputs.

Use the Find Feature to locate a specific I/O on the Function Block Diagram.

Use the Sort Function to sort the table rows by a specific column.

See the Watch Window Summary for more details on this window.

# **Watch Summary - Display Groups**

This tab appears only for Controller Revision 4.4 and earlier. Watch Summary - Display Groups lets the user monitor the same points configured on the Operator Interface displays.

Select a **Display Group**(Show Menu) then a **Group Number** (Group Menu) from the drop-down menus at the top of the dialog box. The window will monitor the Display Group selected. Note that new values can be written to the variables shown in this window.

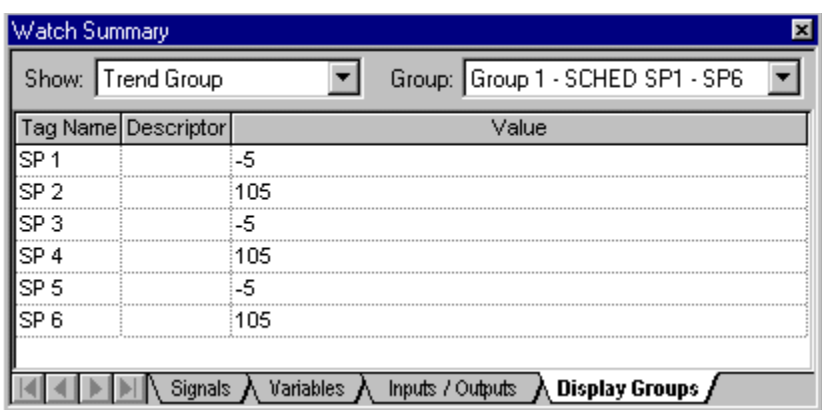

Use the "Find Feature " to Find a specific tag on the Function Block Diagram. Use the "Sort Function " to sort the tag list by a specific column.

# **Diagnostics**

# **Controller Diagnostics**

# **Introduction**

The Process Control Utilities provides live monitoring of Controller diagnostics. The instrument executes diagnostic routines during instrument start-up and during on-line operation and displays the controller status and diagnostics.

Select "Controller Diagnostics" from the "Monitor" drop-down menu, from the Monitor toolbar.

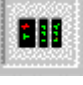

(This window can be launched from the "Utilities Worksheet")

The Controller Diagnostics (C30/C50/C70) or Diagnostic Overview (C70R) window will appear. See below.

The "Controller Diagnostic Status Indications" explains the parameters and their values.

Click on "X" to exit box.

.

#### **C30/C50/C70:**

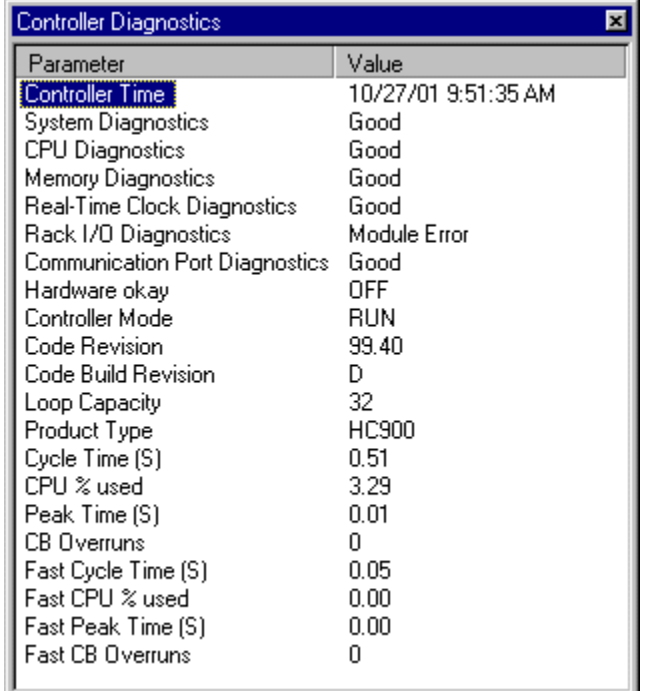

# **C70R:**

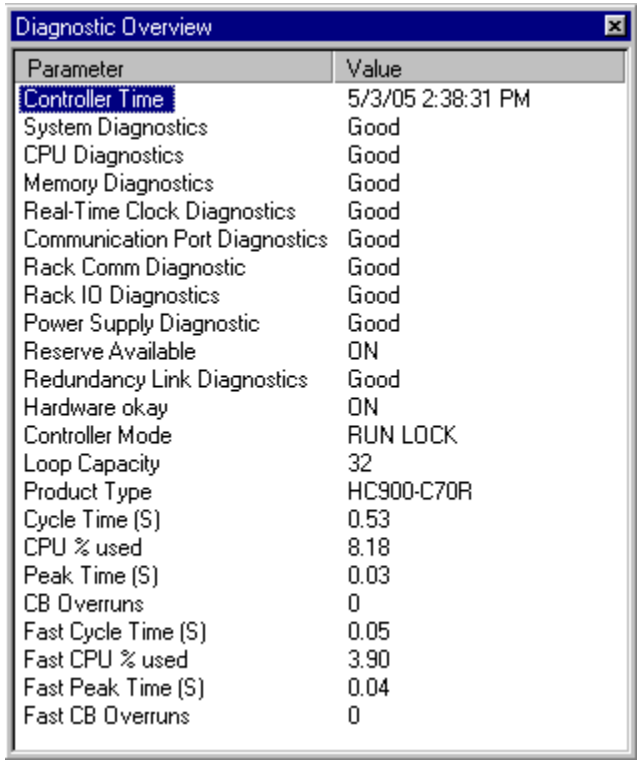

# **Controller Diagnostics Status Indications**

For C30/C50/C70, the "Controller Diagnostics" window appears. For C70R, the "Diagnostics Overview" window appears.

# **C30/C50/C70 Controller Diagnostics parameters**

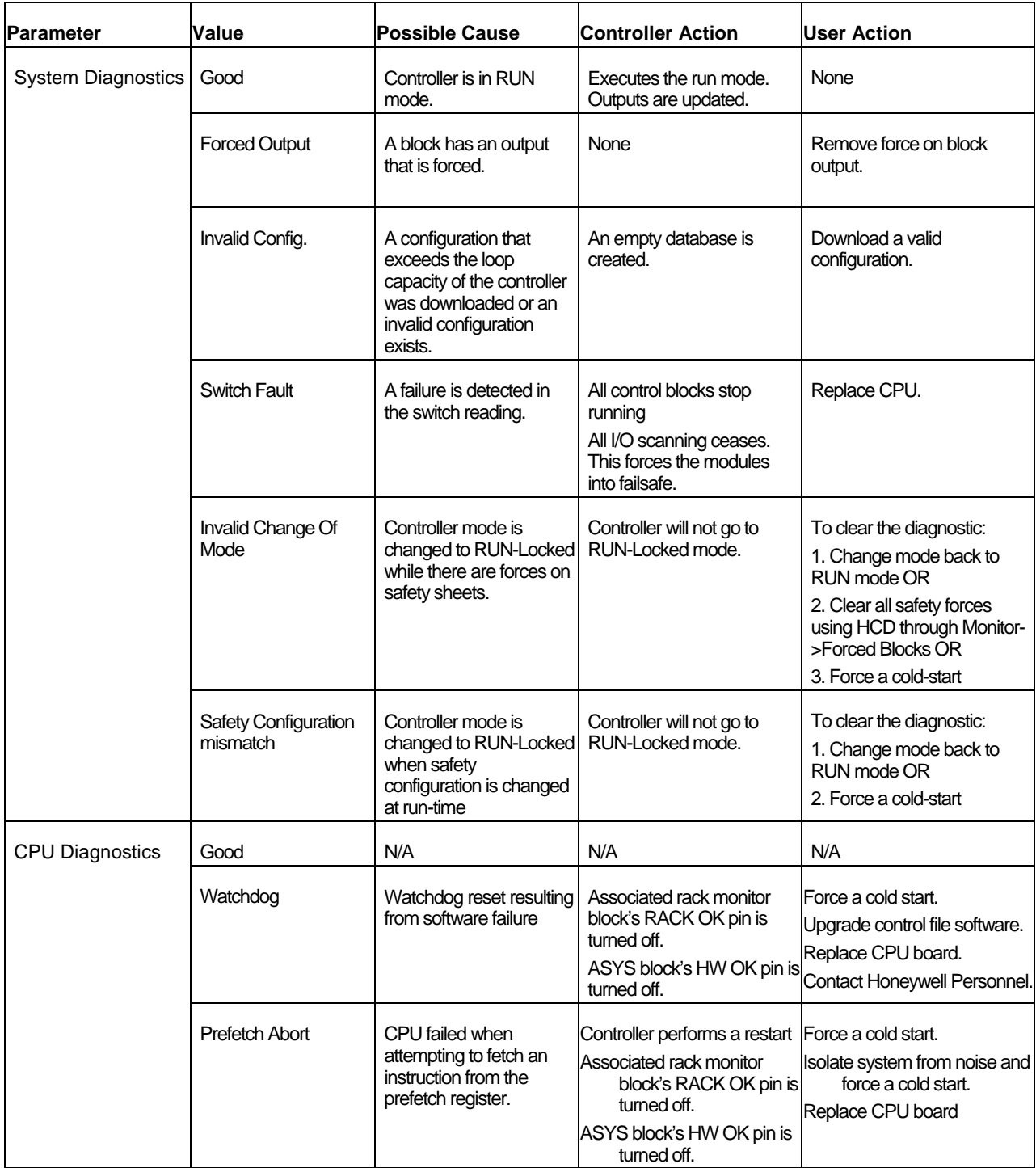

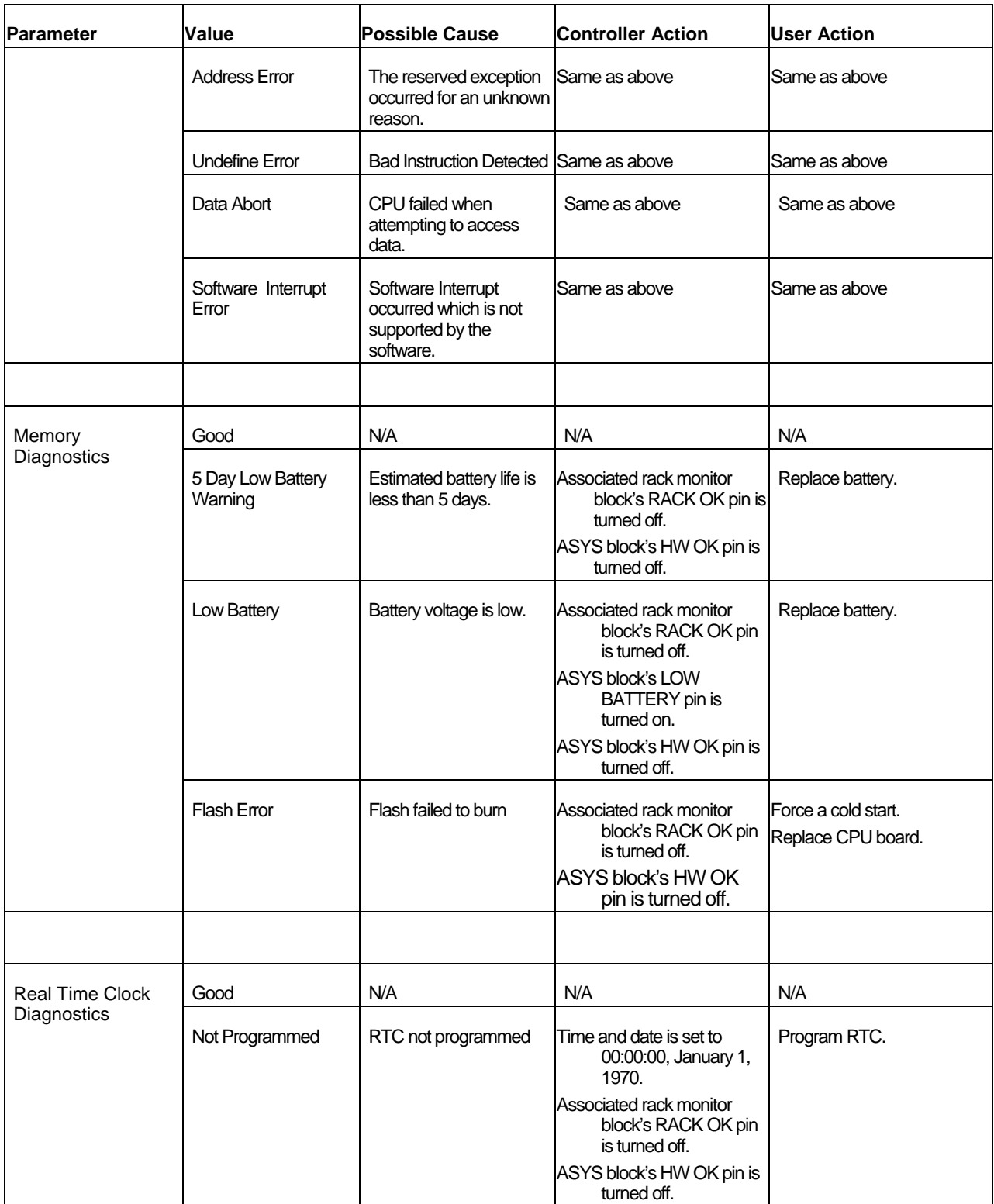

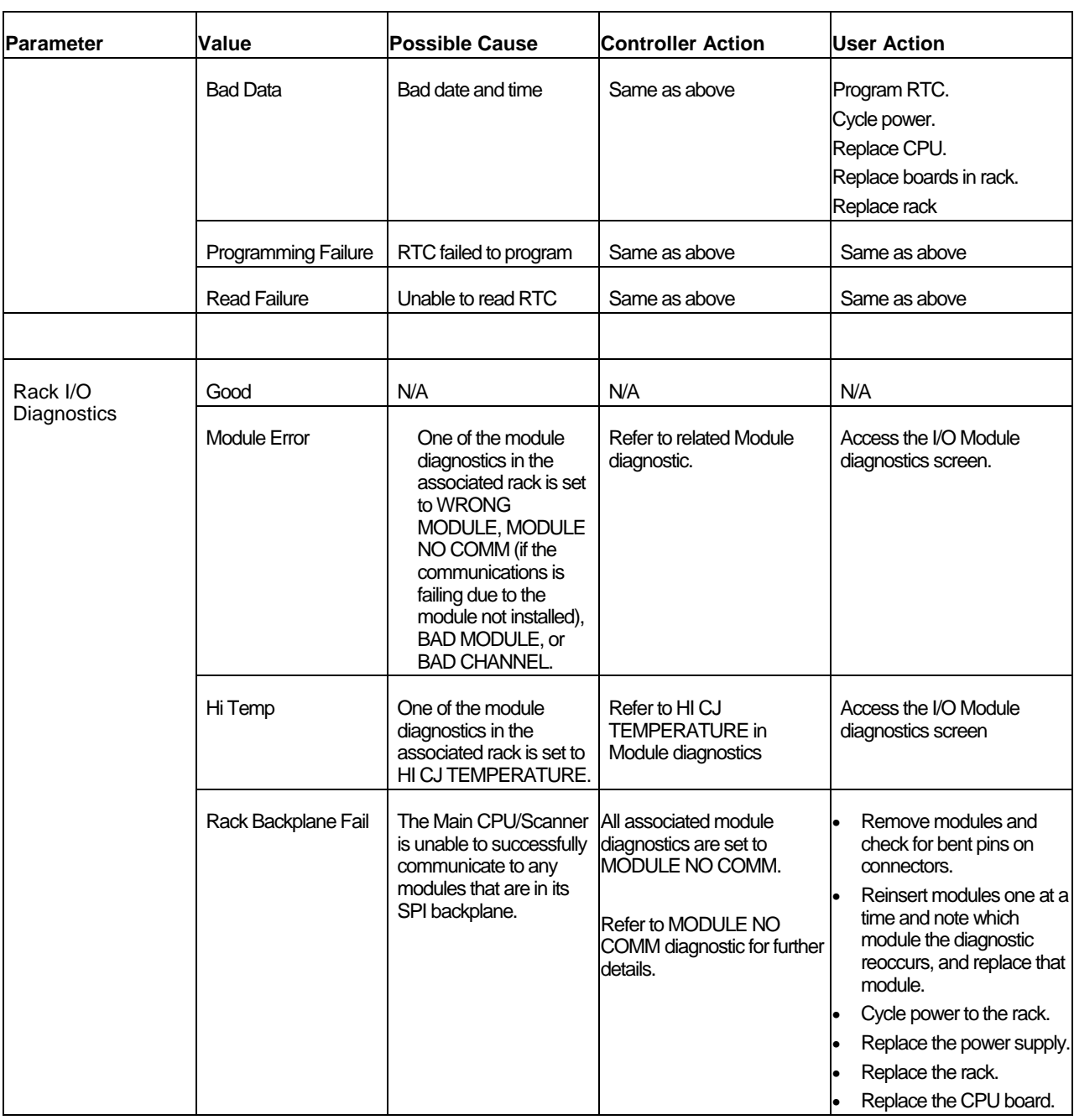

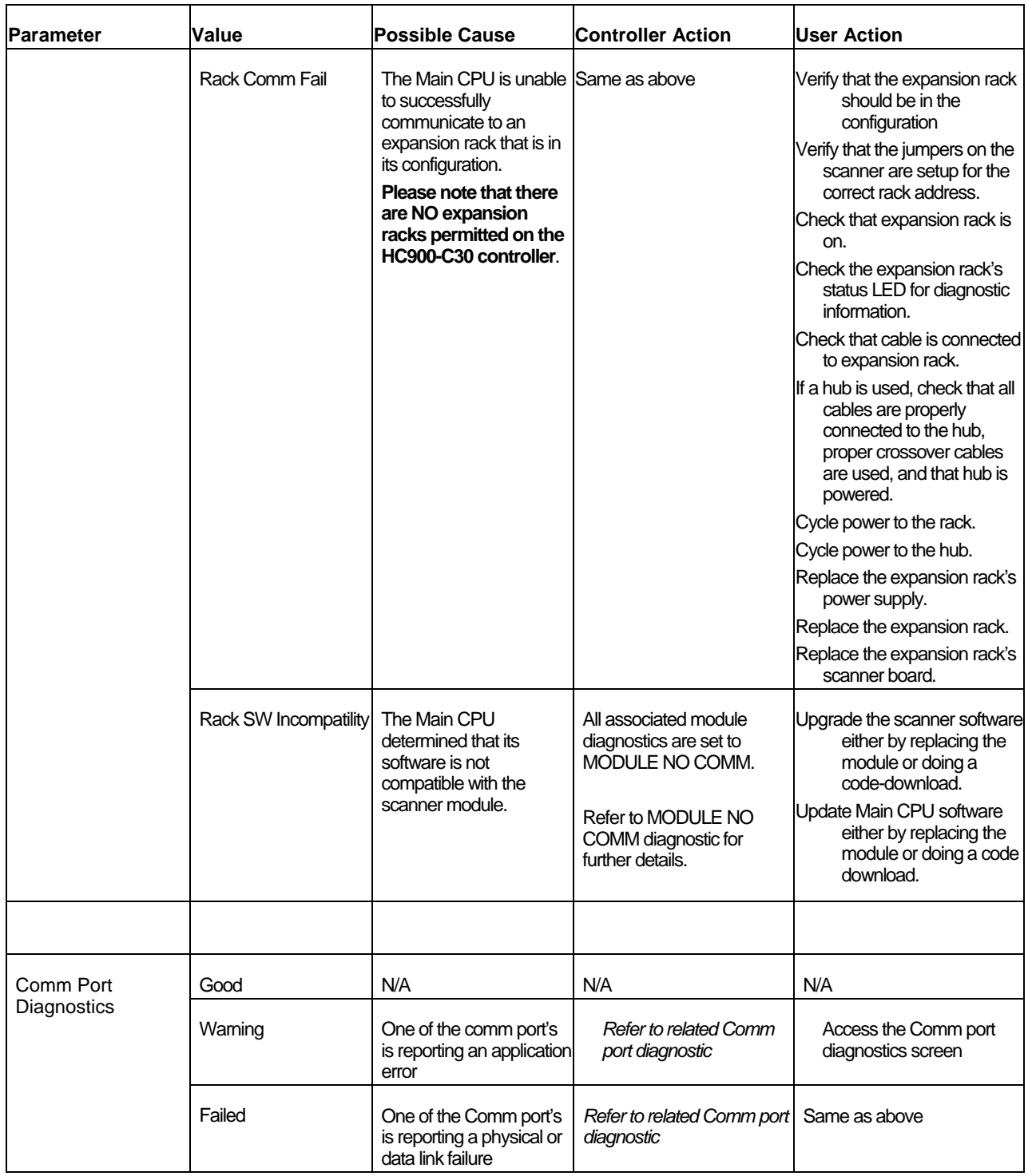

**C70R Diagnostic Overview parameters** 

| <b>Parameter</b>          | <b>Value</b> | <b>Possible Cause</b> | <b>Controller Action</b> | User Action |
|---------------------------|--------------|-----------------------|--------------------------|-------------|
| System Diagnostics   Good |              | Controller is in RUN  | Executes the run mode.   | None        |

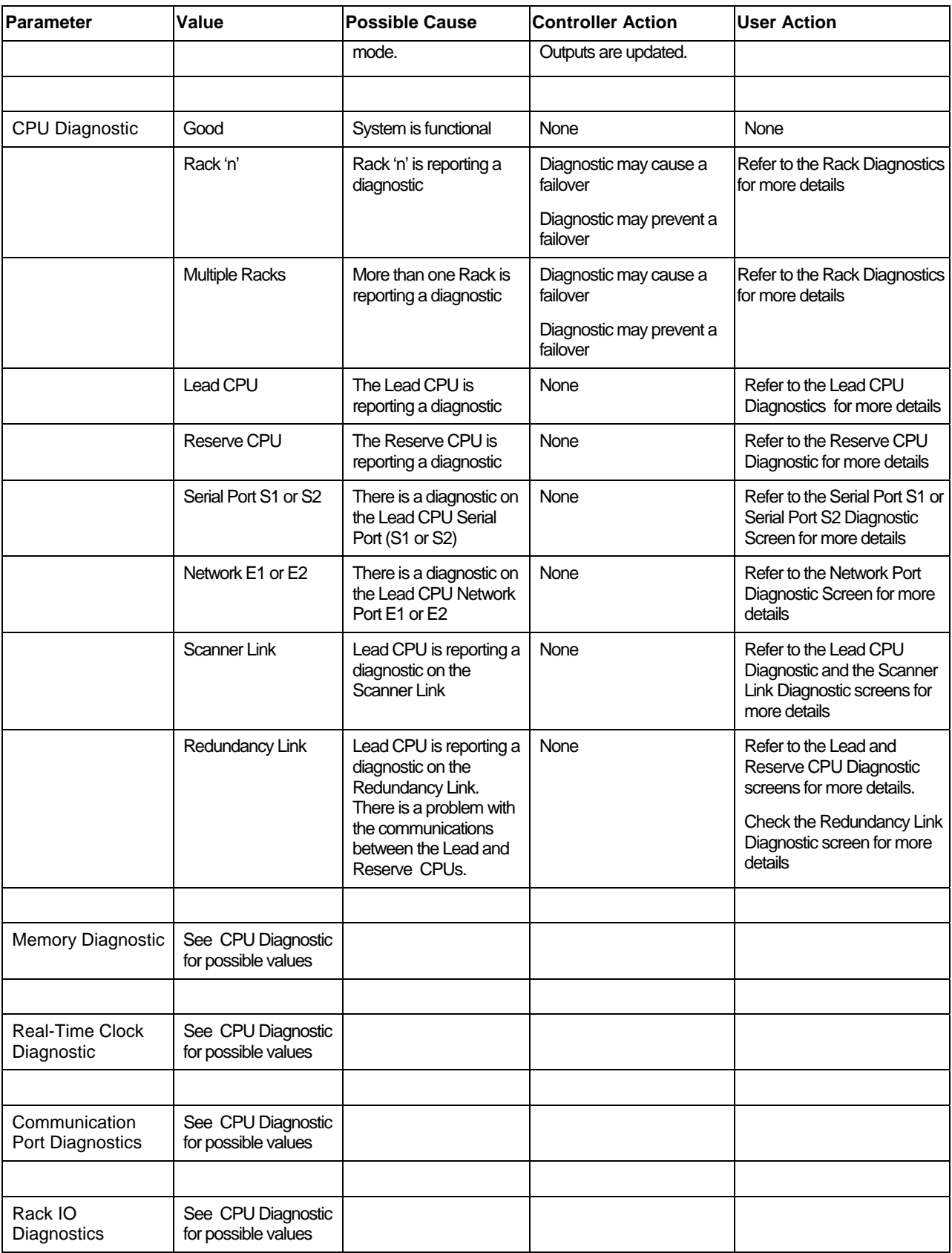

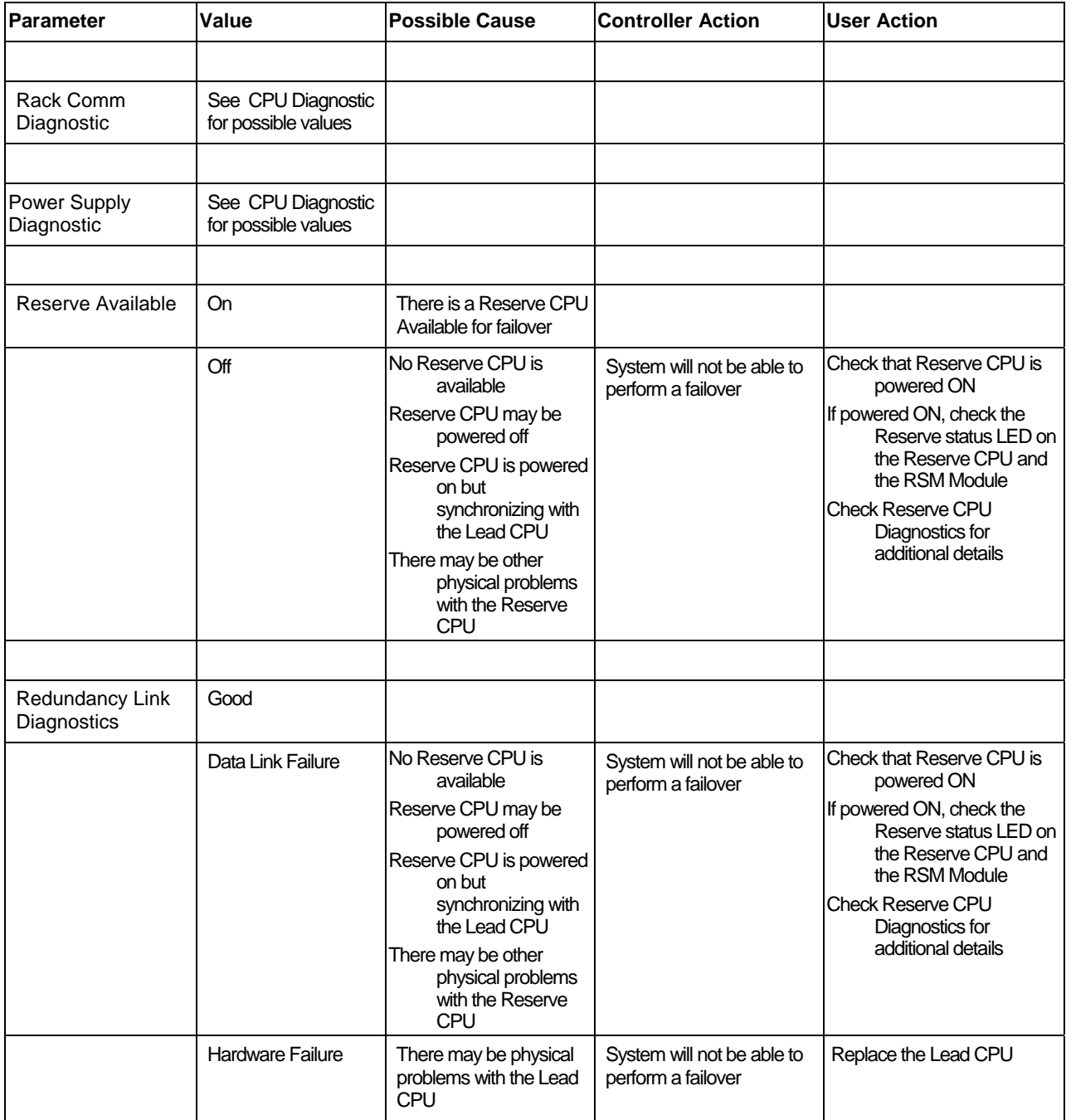

# **Rack Diagnostics**

# **Introduction**

The Process Control Utilities provides live monitoring Rack diagnostics. The instrument executes diagnostic routines during instrument start-up and during on-line operation.

Select the "Rack Diagnostics" from the "Monitor" drop-down menu or from the Monitor Toolbar.

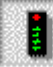

(This window can be launched from the "Utilities Worksheet"

The "Rack Diagnostic Summary" dialog box will appear.

Select a Rack from the "Monitoring Rack" drop-down menu on the dialog box. The information for the selected rack will appear on the dialog box.

The summary window will provide Controller status and diagnostic information *for the selected Rack:* 

**Rack in Configuration** - ON or Off **High CJ Temp status** - On or Off **Revision Level of the Rack** - Read Only **Number of Slots -** Read Only **Rack Diagnostics** - The status of the selected rack. Refer to "Controller Diagnostics Status Indications" for diagnostic messages. Not all diagnostics appear for expansion racks. **Power Supply Diagnostics** – C70R only. Status of the rack's power supply/supplies. See Rack Diagnostics: Power Supply . **Expansion I/O Comm Diagnostics (except C30 CPU)** - The status of the Expansion I/O Comm Diagnostics. Refer to "Expansion I/O Comm Diagnostic Status Indicators". Read the diagnostics for a particular rack. **I/O Module Diagnostics** - Status of the Modules shown in the list: Physical Type

Configured as (type) Error Status. – Refer to "I/O Rack Diagnostic Status indicators" for status indications, possible cause, and actions to correct the problem. Model Number & Rev Level (scroll horizontally to view)

For status of individual I/O channels, see Function Block Monitor Window . Click on upper right X to exit box.

# **C30/C50/C70:**

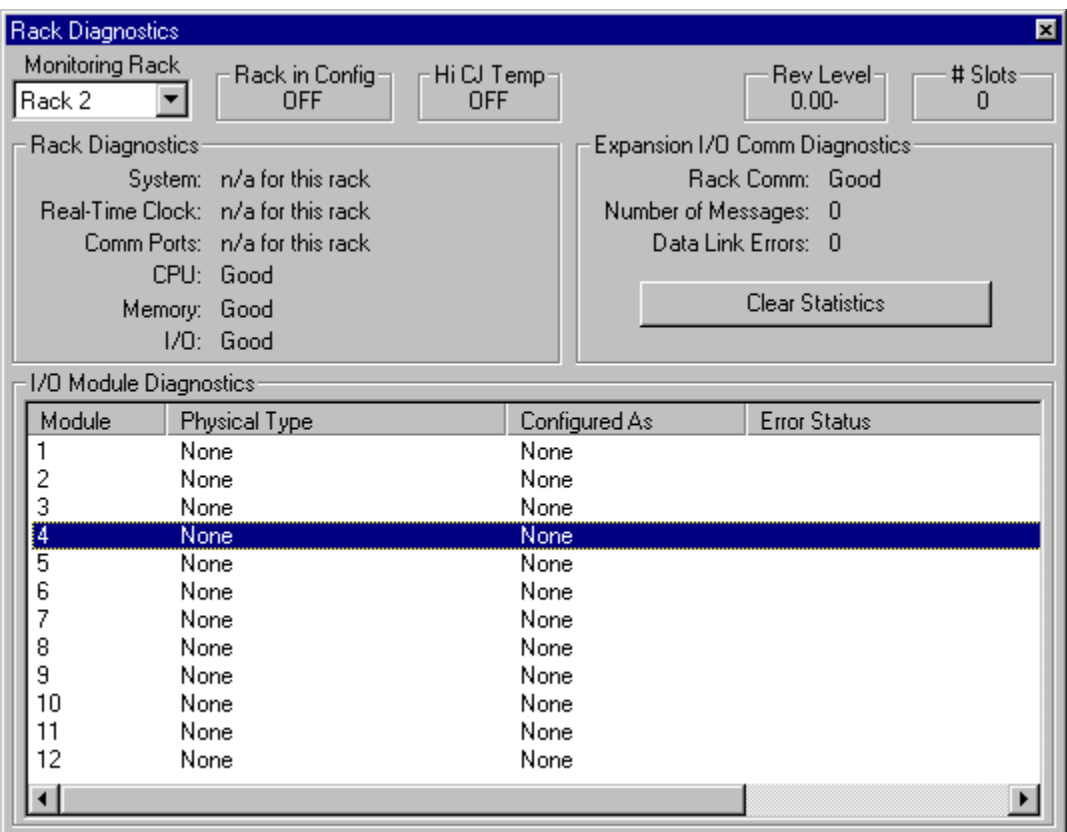

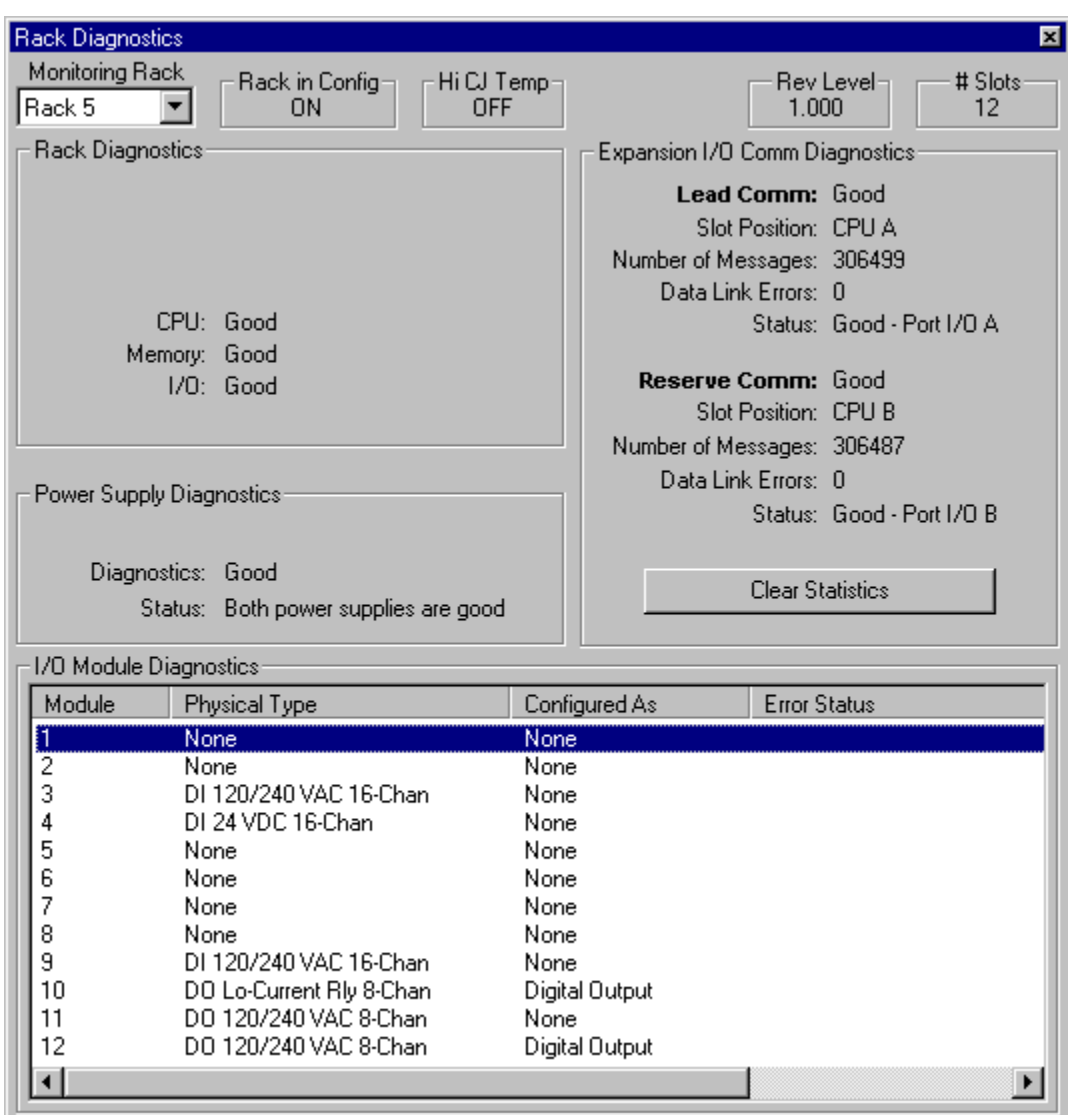

# **Rack Diagnostics: Power Supply**

The Power Supply diagnostics provide status of the parameters shown in the list.

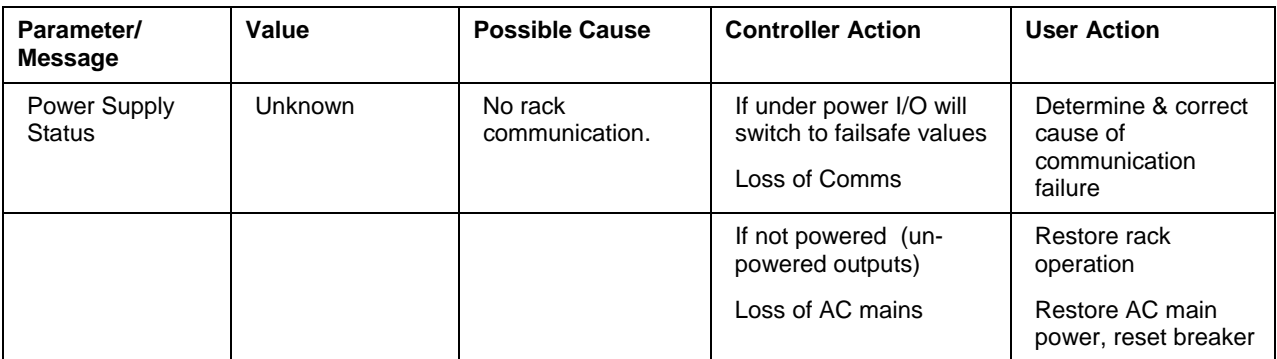

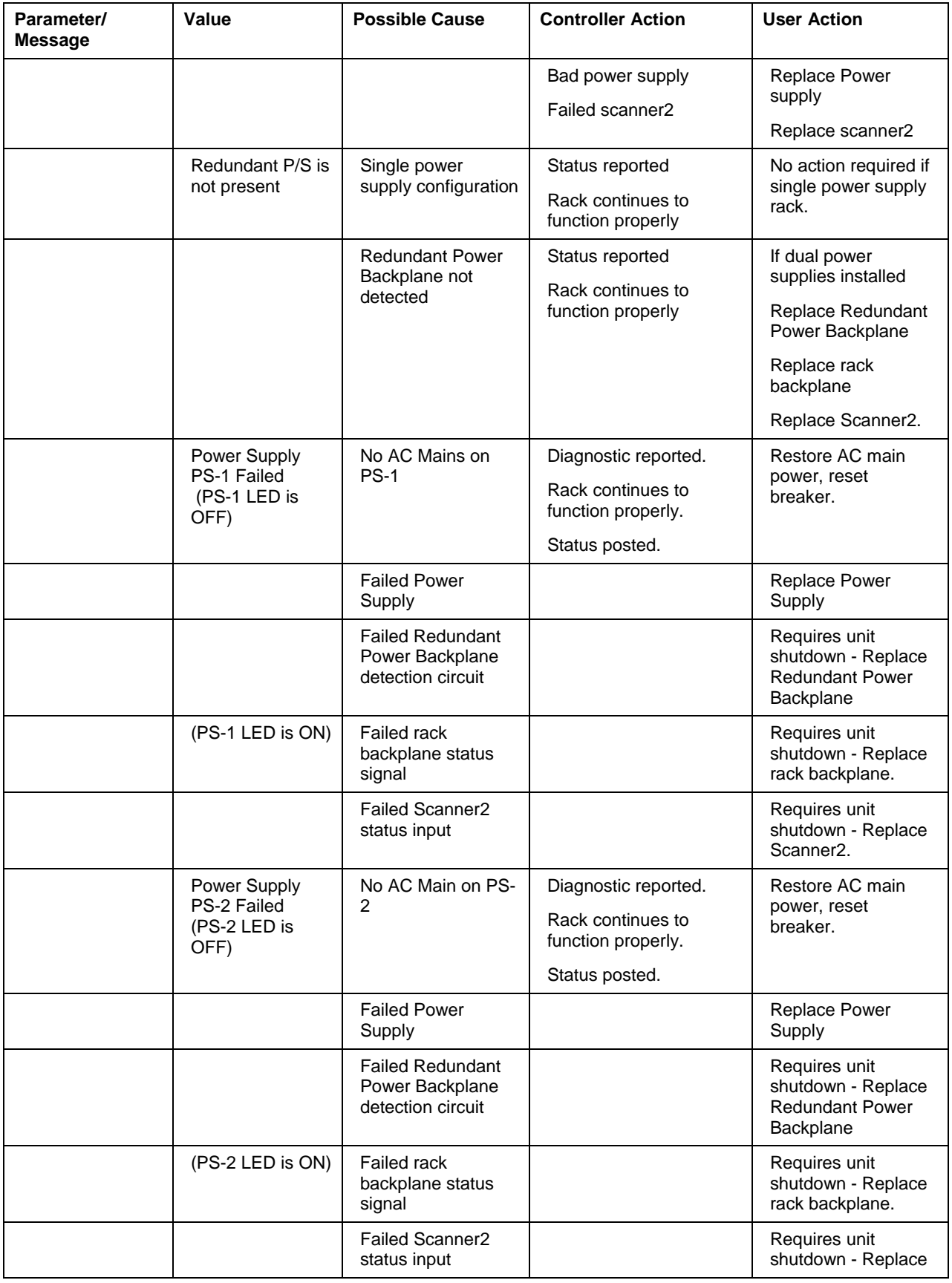

Τ

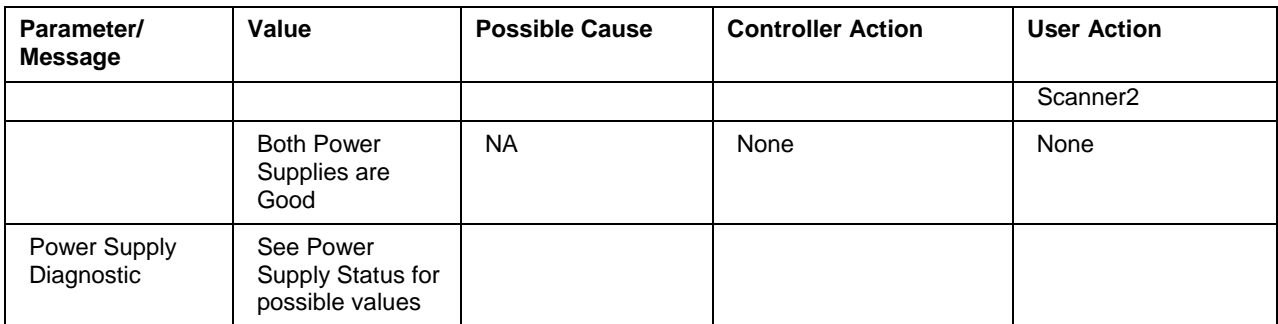

# **I/O Module Diagnostics Status Indications**

The "I/O Module Diagnostic Summary" dialog box will provide status of the parameters shown in the list.

| <b>Error Status</b>  | <b>Possible Cause</b>                                                                                                    | <b>Controller Action</b>                                                                                                    | <b>User Action</b>                                                    |  |
|----------------------|----------------------------------------------------------------------------------------------------|----------------------------------------------------------------------------------------------------|-----------------------------------------------------------------------|--|
| Good                 | N/A                                                                                                    | N/A                                                                                                    | N/A                                                                   |  |
| Hi CJ<br>Temperature | Possible causes of<br>this diagnostic<br>are:<br>One of the two CJs<br>on the module is<br>indicating a<br>temperature<br>reading greater<br>than 70 degrees<br>C.<br>Both cold-junction<br>sensors are<br>failing to convert.<br>The CJs are<br>converting<br>properly, but their<br>differential is<br>greater than 10<br>degrees C. | Associated AI blocks that are<br>configured as T/Cs set their fail<br>pin on, their warn pin off, and<br>their output pin to the failsafe<br>value.<br>Associated AI blocks that are<br>configured as T/Cs set their IO<br>status to "CJ High Temperature"<br>for reason 1 or "CJ Failure" for<br>possible causes 2 and 3.                                                          | Improve ventilation to rack<br>Replace AI module                      |  |
|                      |                                                                                                    | Associated rack monitor block's<br>module fail pin is turned on.<br>Associated rack monitor block's<br>RACK OK pin is turned off.<br>Associated rack monitor block's<br>HITEMP pin is turned on.<br>ASYS block's HITEMP pin is turned<br>on.<br>ASYS block's HW OK pin is turned<br>off.                                                                                            |                                                                       |  |
| Wrong Module         | The module does<br>not agree with the<br>module required for<br>the control scenario                                                                                                    | 1. Associated blocks set their fail<br>pin on, their warn pin off, and<br>their output pin to the failsafe<br>value.<br>2. Associated blocks set their IO<br>status to "Channel No Comm".<br>3. Associated rack monitor block's<br>module fail pin is turned on.<br>4. Associated rack monitor block's<br>RACK OK pin is turned off.<br>5. ASYS block's HW OK pin is<br>turned off. | 1. Verify configuration<br>2. Replace module with the<br>correct one. |  |

The following table lists the possible Error Statuses.

Г

٦

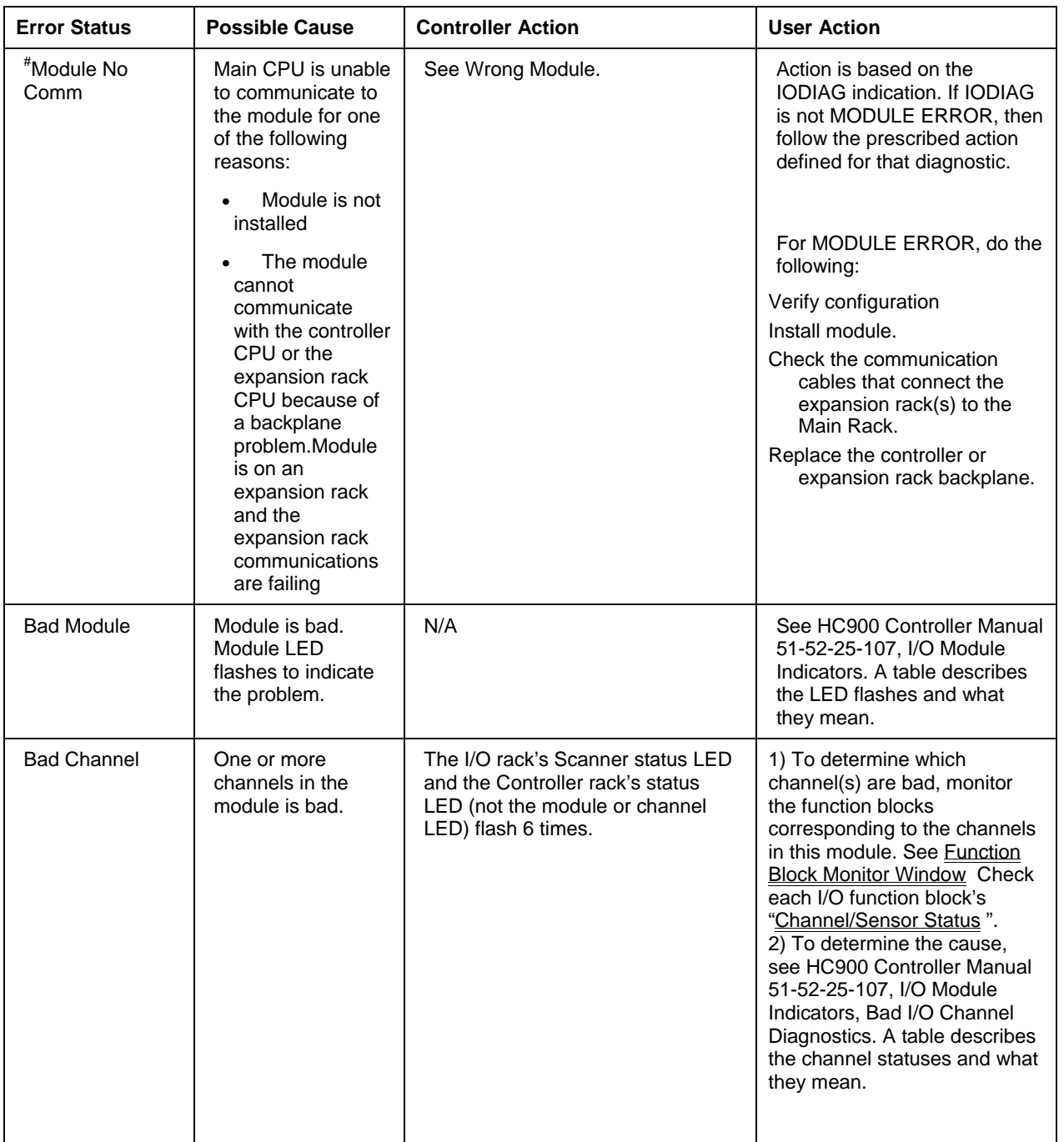

# **I/O Channel/Sensor Status**

When **monitoring blocks** of the type in the table below, the Channel/Sensor Status is displayed. Statuses vary in severity; the more serious will trigger an error message/indicator elsewhere, such as a I/O Module Diagnostic Error or a flashing LED on the I/O rack.

Here is an alphabetical list of possible statuses for each I/O channel type.

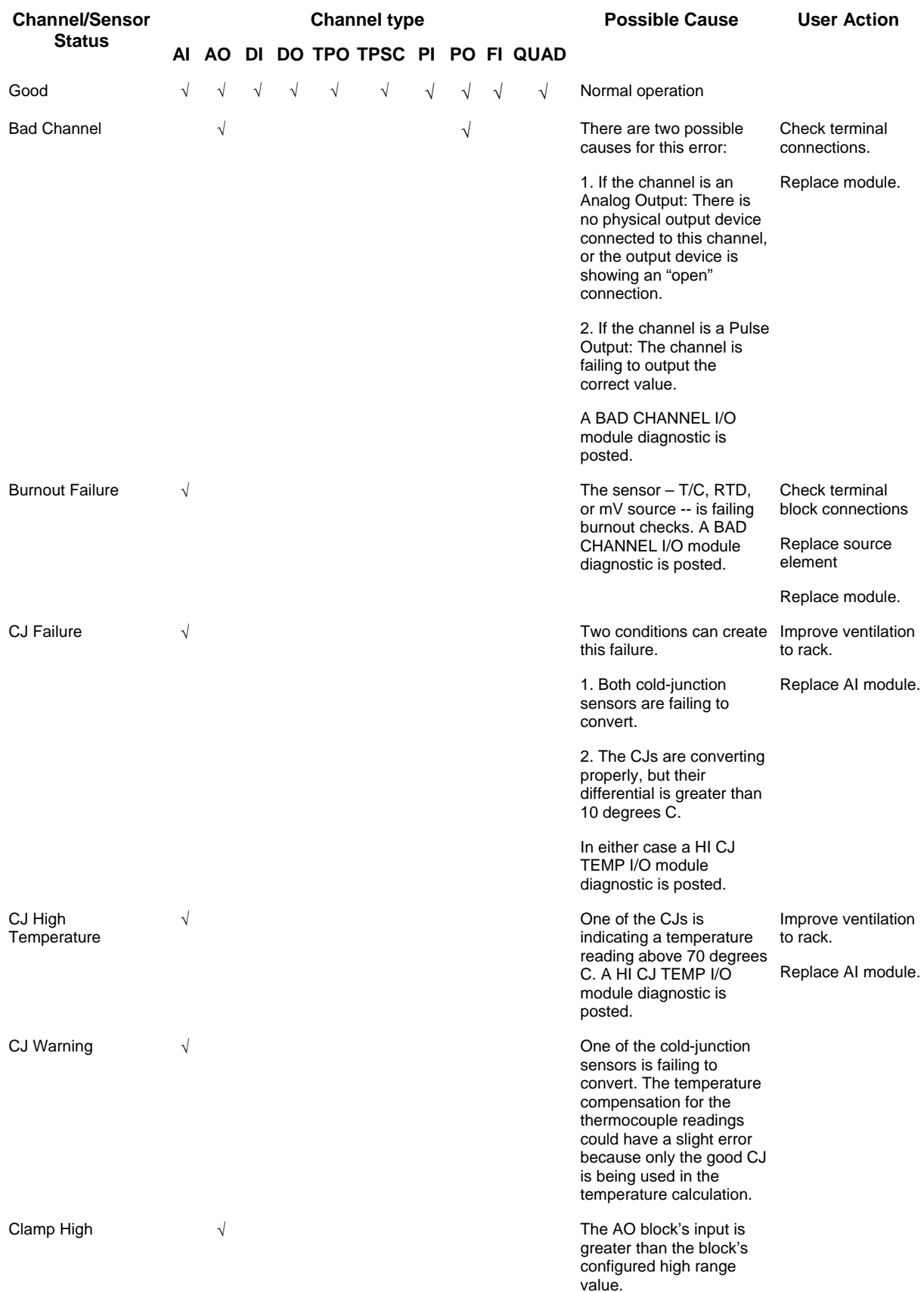

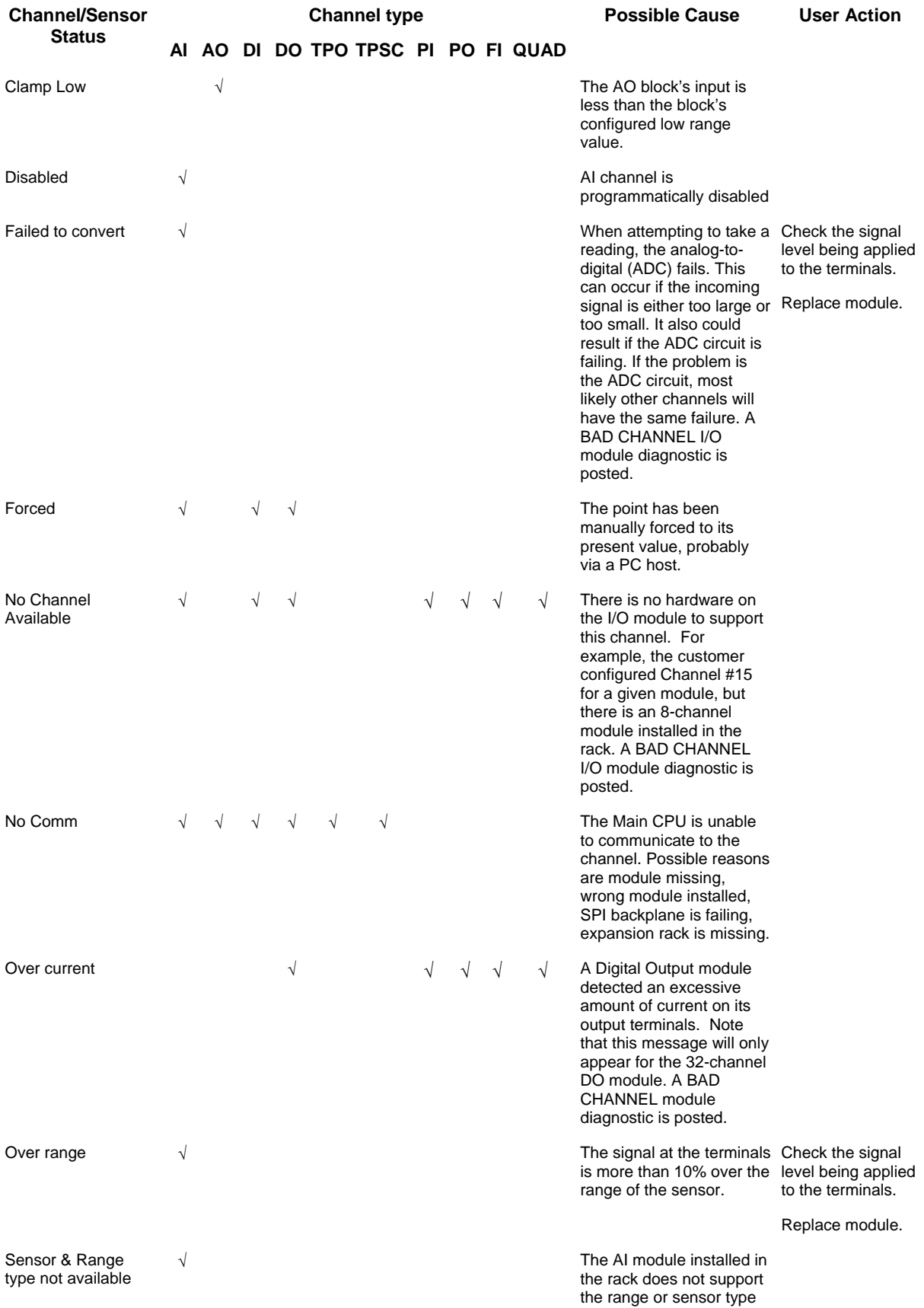

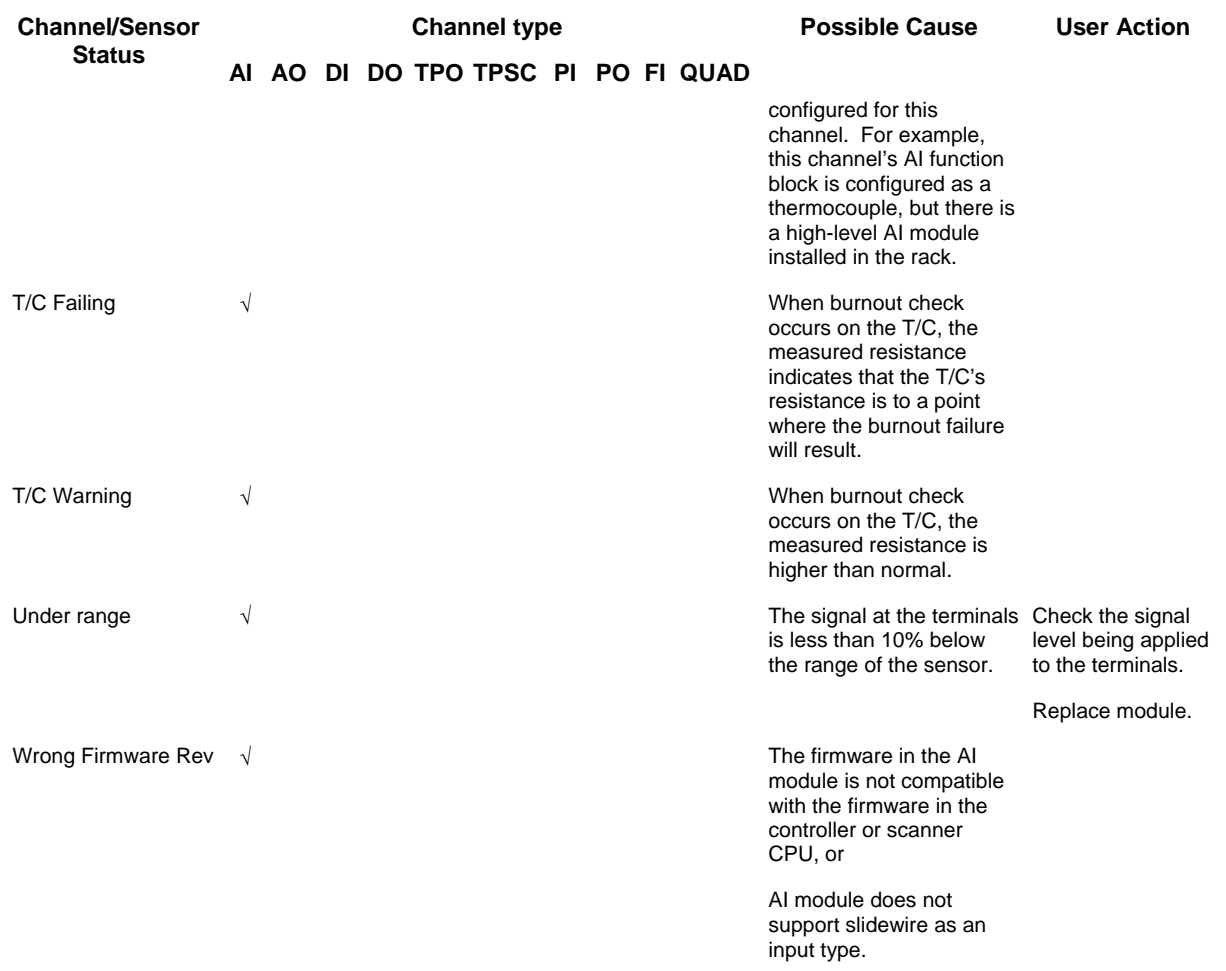

# **Controller Ports Diagnostics**

# **Accessing Port Diagnostics**

# **Overview**

The Process Control Utilities provides live monitoring of Controller Ports diagnostics. The instrument executes diagnostic routines during instrument start-up and during on-line operation.

Select "Controller Ports Diagnostics" from the "Monitor" drop-down menu or from the Monitor toolbar. There is a sub-menu from which you can choose the type of port you want to monitor:

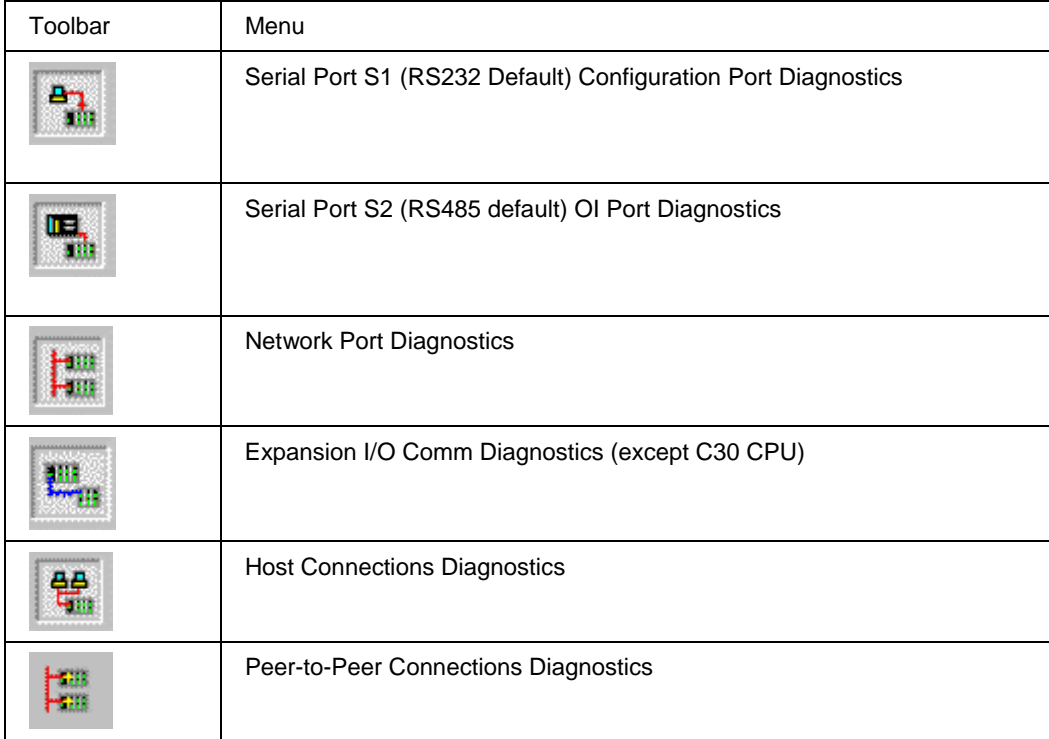

The specific monitoring dialog box for that selection will open.

# **Serial Port S1 (RS232 Default) Configuration Port Diagnostics**

The Process Control Utilities provides live monitoring of the Serial Port S1 Configuration Port (default RS232). The instrument executes diagnostic routines during instrument start-up and during on-line operation.

Select "Controller Ports Diagnostics" from the "Monitor" drop-down menu then select "Serial Port S1" from the list provided or from the Monitor toolbar.

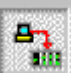

The "Serial Port S1 Diagnostic Summary" dialog box will appear. It shows Port Status, Diagnostics, Statistics and parameters for the Serial Port S1 Configuration Port. (This window can be launched from the "Utilities Worksheet")

The summary will provide status of the parameters shown in the list.

Click on "X" to exit box.

Refer to the Serial Port S1 (RS232 default) Configuration Port Diagnostics Status Indicators for status indications, possible cause, and actions to correct the problem.

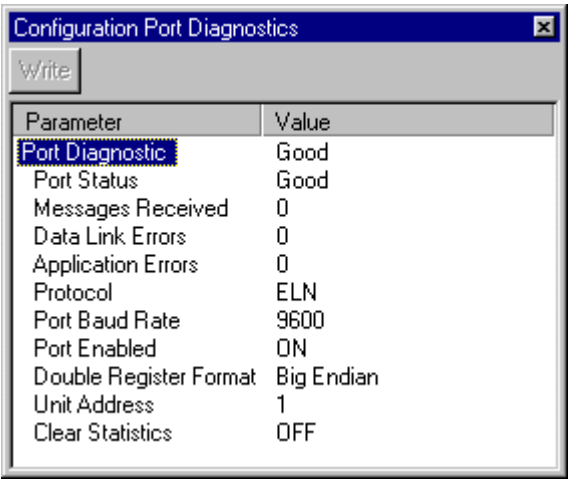

# **Serial Port S1 (RS232 default) Configuration Port Diagnostics Status Indicators**

The "Serial Port S1 Diagnostic Summary" dialog box will provide status of the parameters shown in the list.

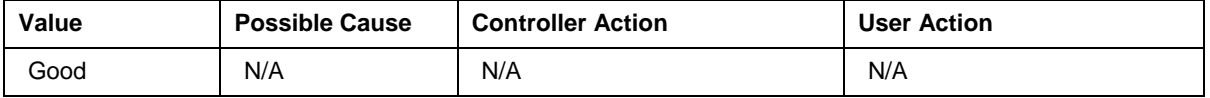

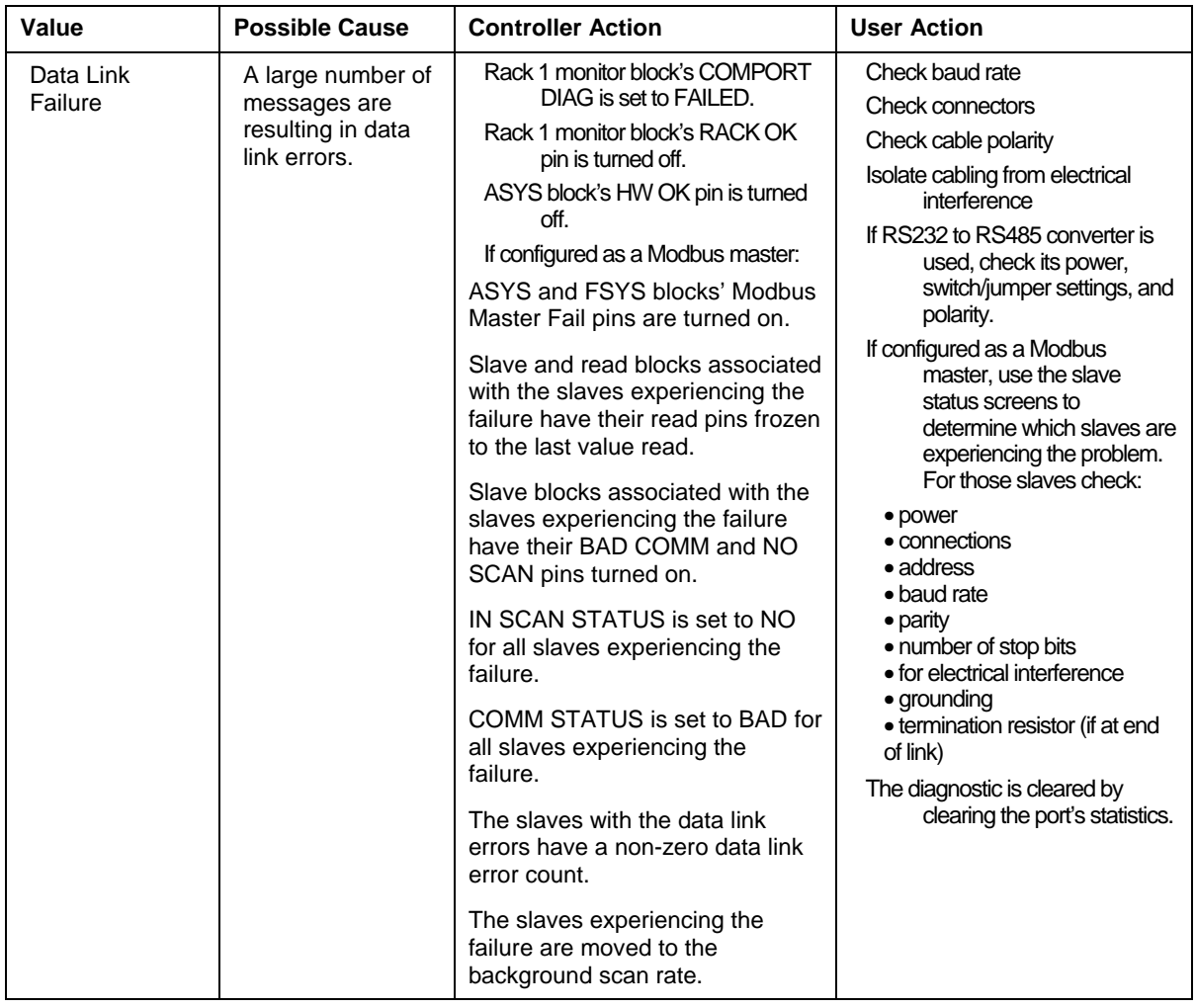

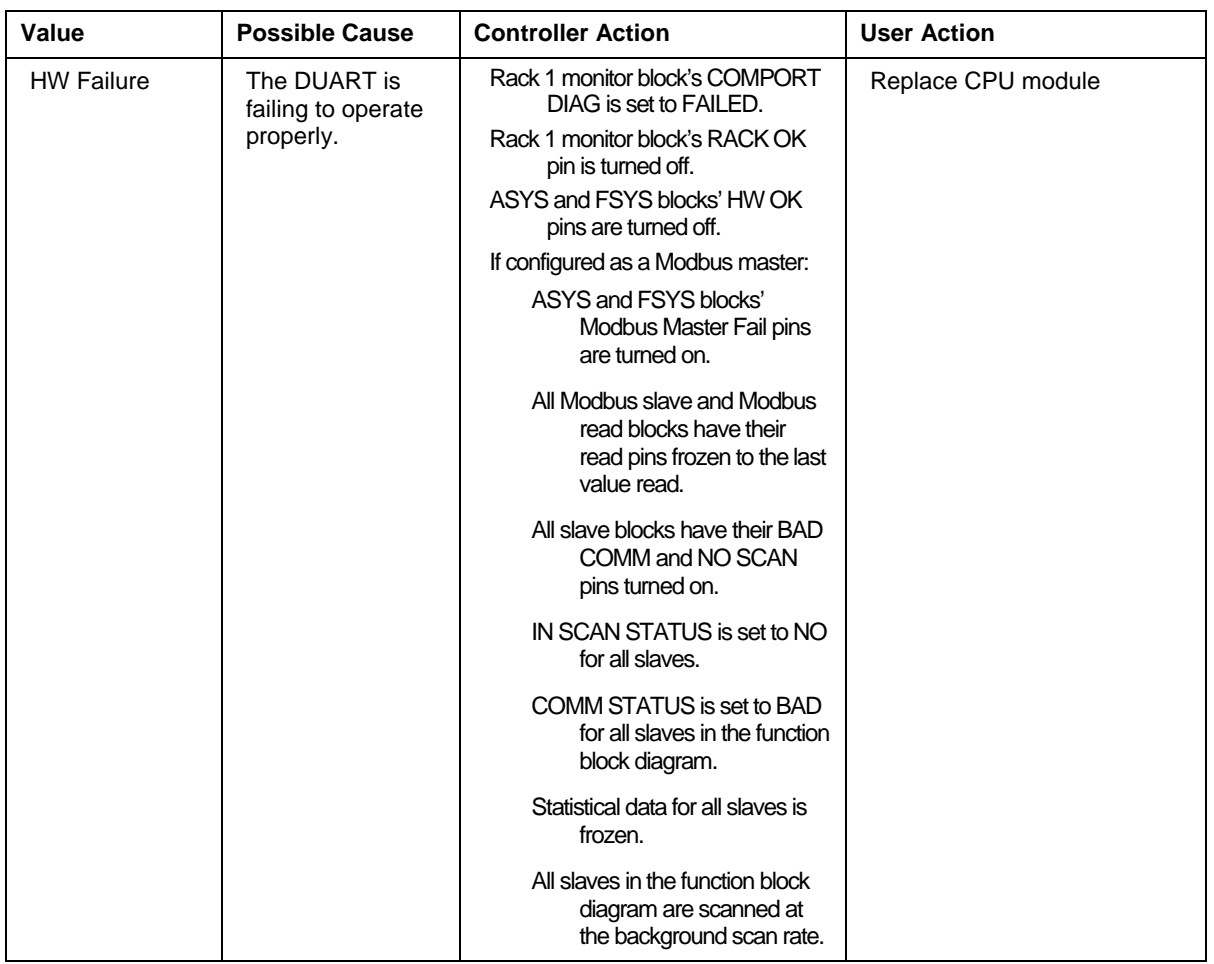

# **Serial Port S2 (RS485 default) OI Port Diagnostics**

The Process Control Utilities provides live monitoring of the S2 (RS485 default) OI Port. The instrument executes diagnostic routines during instrument start-up and during on-line operation.

Select "Controller Ports Diagnostics" from the "Monitor" drop-down menu then select "Serial Port S2" from the list provided or from the Monitor toolbar.

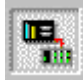

The "Serial Port S2 Diagnostic Summary" dialog box will appear.

It shows Port Status, Diagnostics, Statistics and parameters for the Serial S2 Port (default RS485 for Operator Interface).

(This window can be launched from the "Utilities Worksheet"

The summary will provide status of the parameters shown in the list.

Click on "X" to exit box.

Refer to the Serial Port S2 (RS485 default) OI Port Status Indicators for status indications, possible cause, and actions to correct the problem.

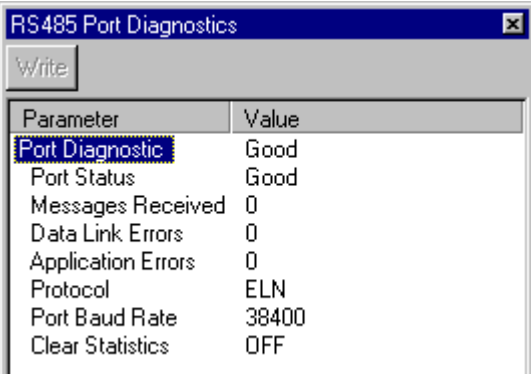

# **Serial Port S2 (RS485 default) OI Port Status Indicators**

The "Serial Port S2 Diagnostic Summary" dialog box will provide status of the parameters shown in the list.

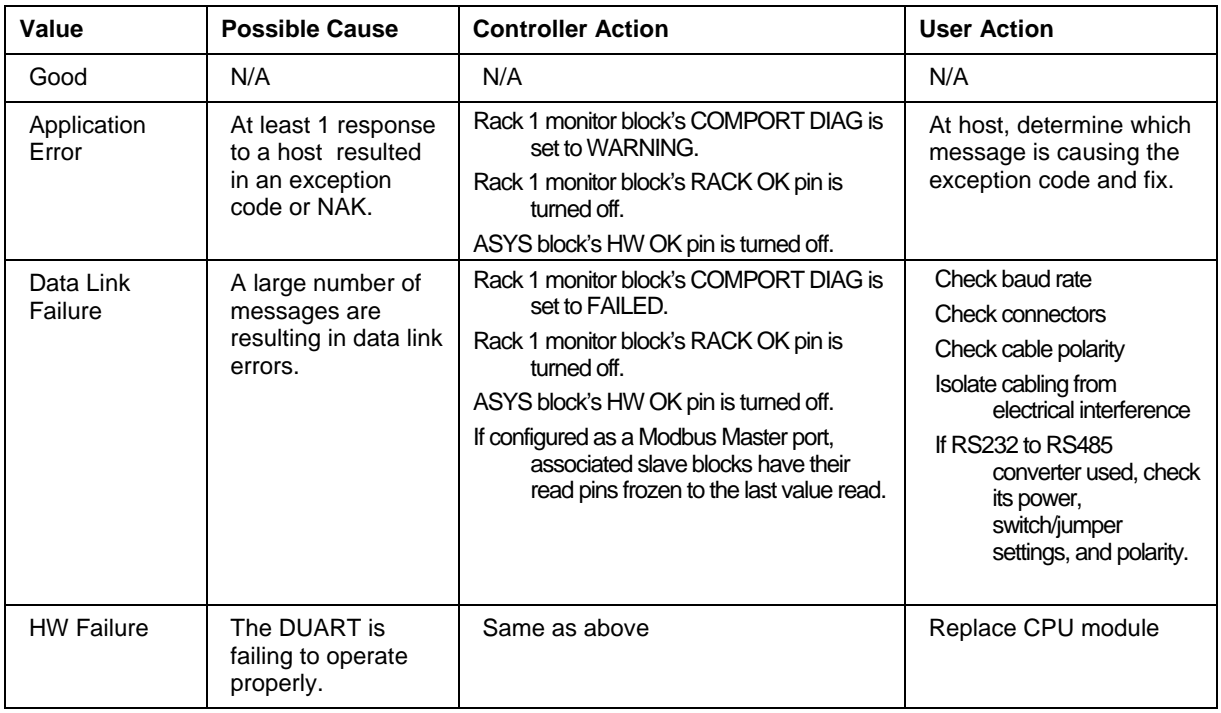

# **Network Port Diagnostics**

The Process Control Utilities provides live monitoring of the Ethernet Network Port. The instrument executes diagnostic routines during instrument start-up and during on-line operation.

Select "Controller Ports Diagnostics" from the "Monitor" drop-down menu then select "Network Port" from the list provided or from the Monitor toolbar.
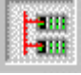

(This window can be launched from the "Utilities Worksheet"

The "Network Port Diagnostic Summary" dialog box will appear. It shows Port Status, Diagnostics, Statistics and parameters for the Ethernet Network Port.

The summary will provide status of the parameters shown in the list.

Click on "X" to exit box.

Refer to "Network Port Diagnostics Status Indicators" for status indications, possible cause, and actions to correct the problem.

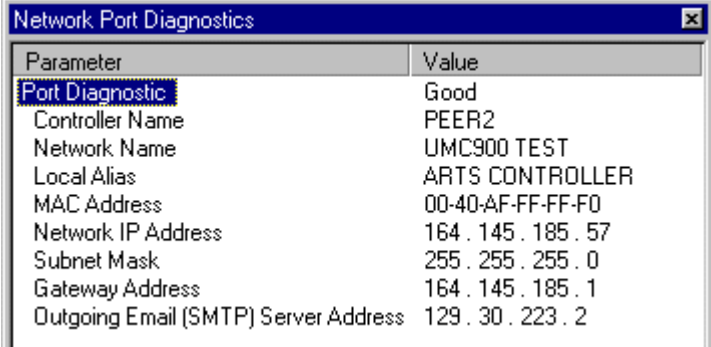

#### **Network Port Diagnostic Status Indicators**

The "Network Port Diagnostic Summary" dialog box will provide status of the parameters shown in the list.

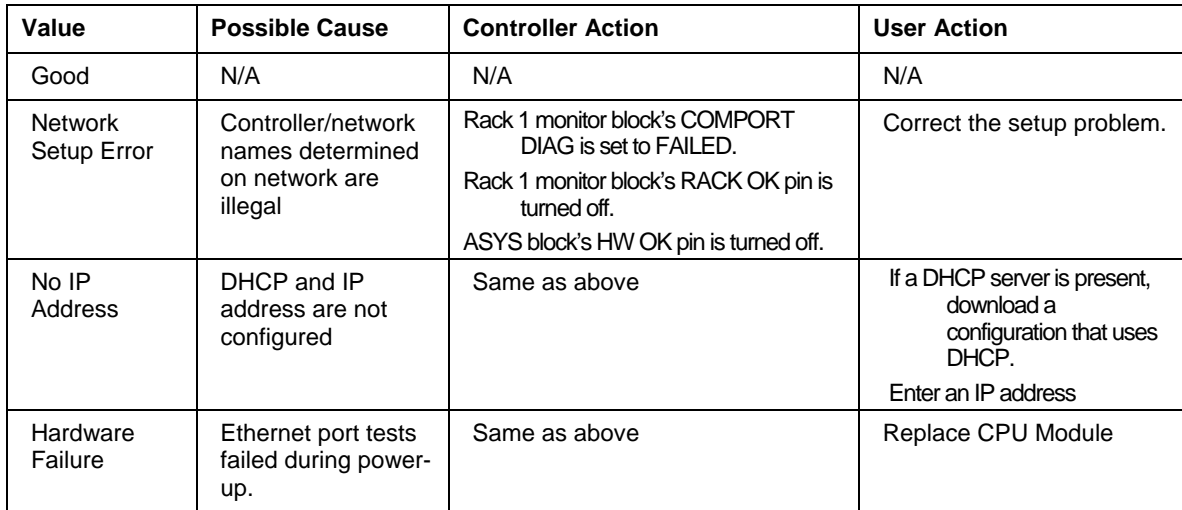

### **Expansion I/O Comm Diagnostics**

The Process Control Utilities provides live monitoring of the Expansion I/O Comm subsystem. The instrument executes diagnostic routines during instrument start-up and during on-line operation.

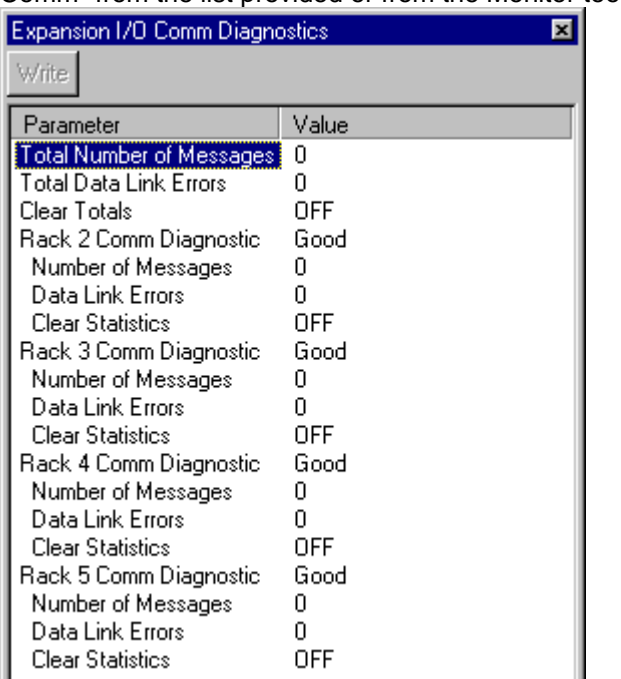

Select "Controller Ports Diagnostics" from the "Monitor" drop-down menu then select "Expansion I/O Comm" from the list provided or from the Monitor toolbar.

(This window can be launched from the "Utilities Worksheet")

The "Expansion I/O Comm Diagnostic Summary" dialog box will appear. It shows Port Status, Diagnostics, Statistics and parameters for the I/O Expansion I/O Comm subsystem.

The summary will provide status of the parameters shown in the list.

Click on "X" to exit box.

Refer to "Expansion I/O Comm Diagnostics Status Indicators" for status indications, possible cause, and actions to correct the problem.

#### **Expansion I/O Comm Diagnostics Status Indicators**

The "Expansion I/O Comm Diagnostic Summary" dialog box will provide status of the parameters shown in the list. **(C50, C70 and C70R CPU only)** 

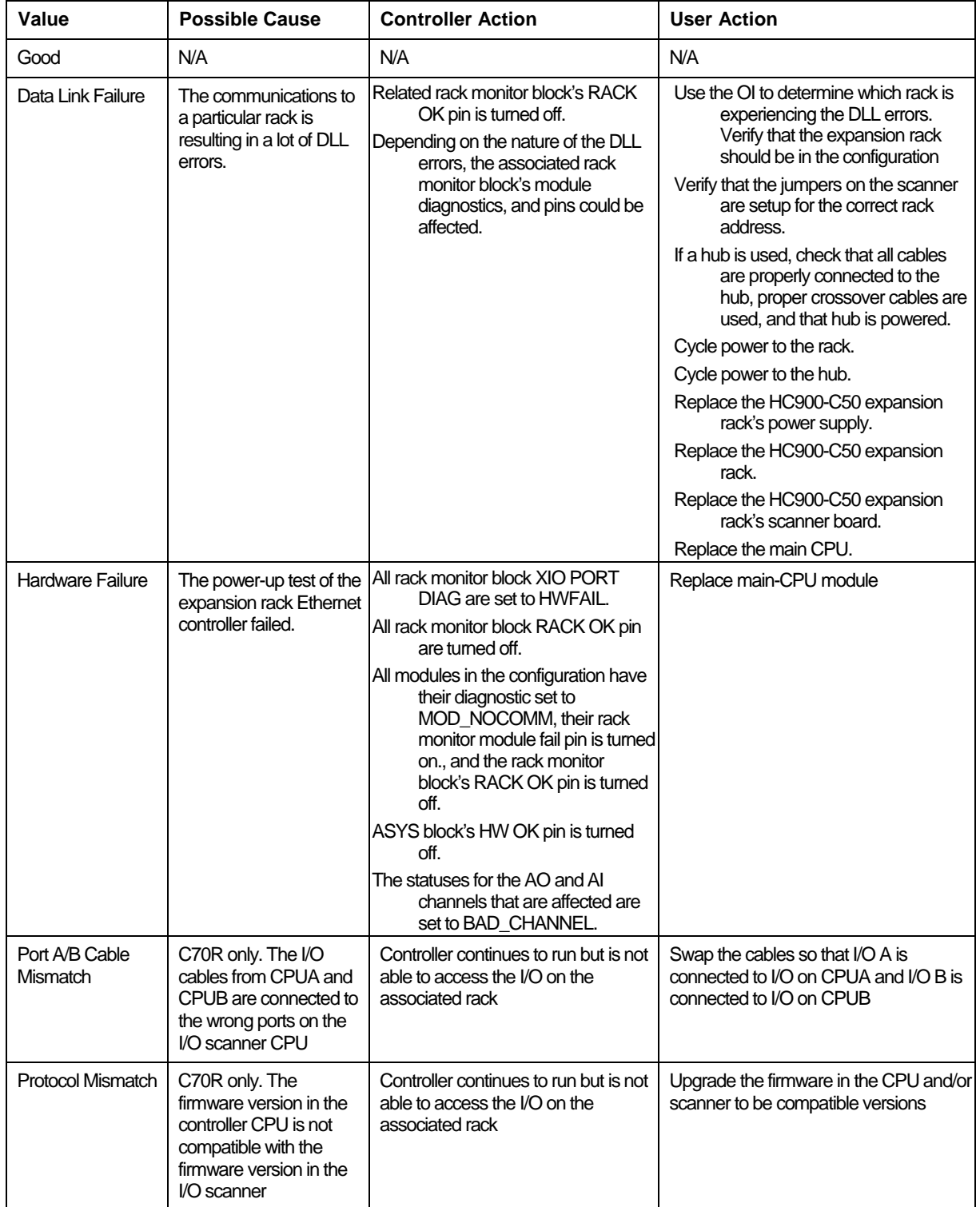

#### **Host Connections Diagnostics**

The Process Control Utilities provides live monitoring of the Host Connections. The instrument executes diagnostic routines during instrument start-up and during on-line operation.

Select "Controller Ports Diagnostics" from the "Monitor" drop-down menu then select "Host Connections" from the list provided or from the Monitor toolbar.

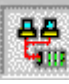

**Gill**<br>(This window can be launched from the "Utilities Worksheet")

The "Host Connections Diagnostic Summary" dialog box will appear.

The summary will provide status of the parameters shown in the list.

Click on "X" to exit box.

Refer to "Host Connections Diagnostics Status Indicators" for status indications, possible cause, and actions to correct the problem.

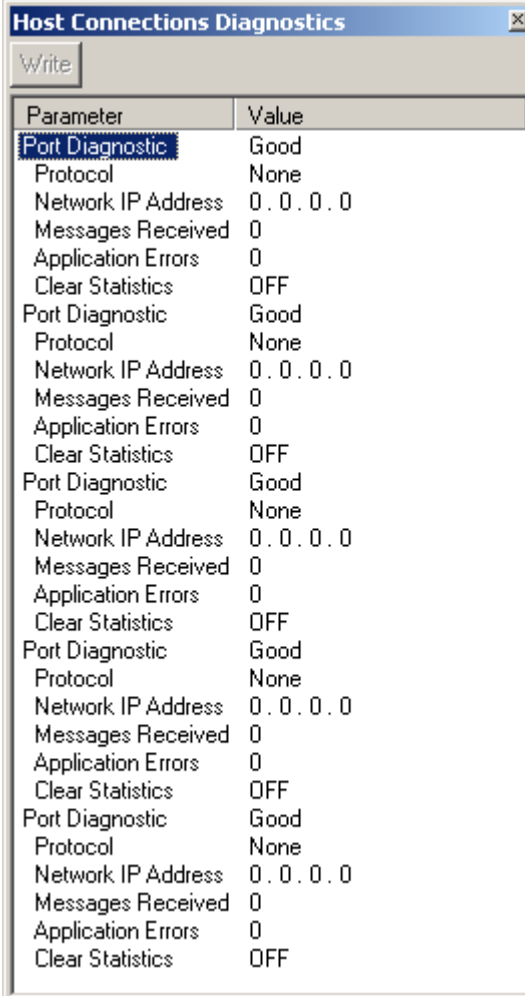

#### **Host Connections Diagnostics Status Indicators**

The "Network Host Connections Diagnostic Summary" dialog box will provide status of the parameters shown in the list.

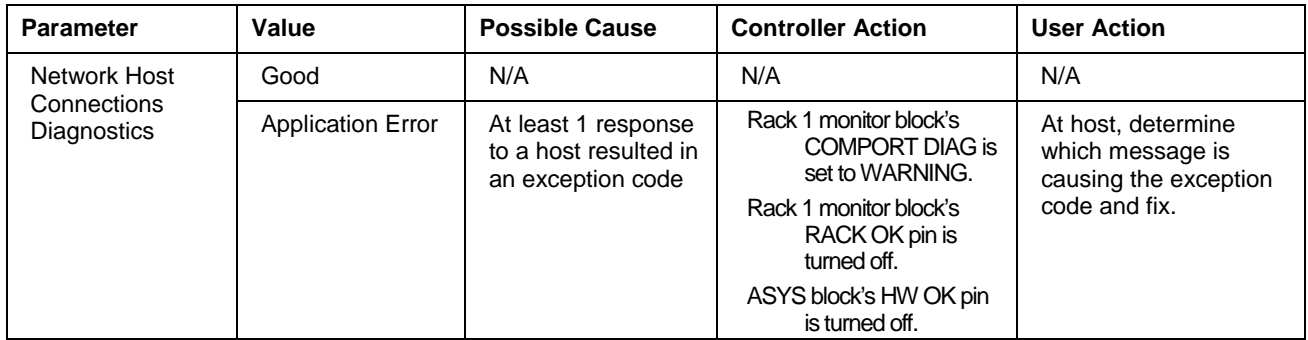

#### **Peer-to-Peer Connections Diagnostics**

The Process Control Utilities provides live monitoring of the Peer-to-Peer Connections. The instrument executes diagnostic routines during instrument start-up and during on-line operation.

- Select "Controller Ports Diagnostics" from the "Monitor" drop-down menu then select "Peer-to-Peer Connections" from the list provided.
- (This window can be launched from the "Utilities Worksheet") Select "Controller Diagnostics" icon then select "Controller Ports Diagnostics" then "Peer-to-Peer" Connections.

The "Peer-to-Peer Connections" dialog box will appear.

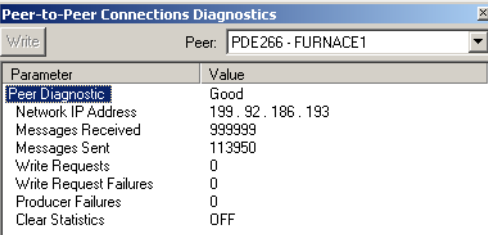

The summary will provide status of the parameters shown in the list.

Click on "X" to exit box.

Refer to "Peer -to-Peer Connections Diagnostics Status Indicators" for status indications, possible cause, and actions to correct the problem.

 $\mathbf{r}$ 

### **Peer-to-Peer Connections Diagnostics Status Indicators**

The "Peer-to-Peer connections" dialog box will provide status of the parameters shown in the list. The "Peer-to-Peer connections" dialog box contains a parameter "Peer Status". Following are the possible statuses.

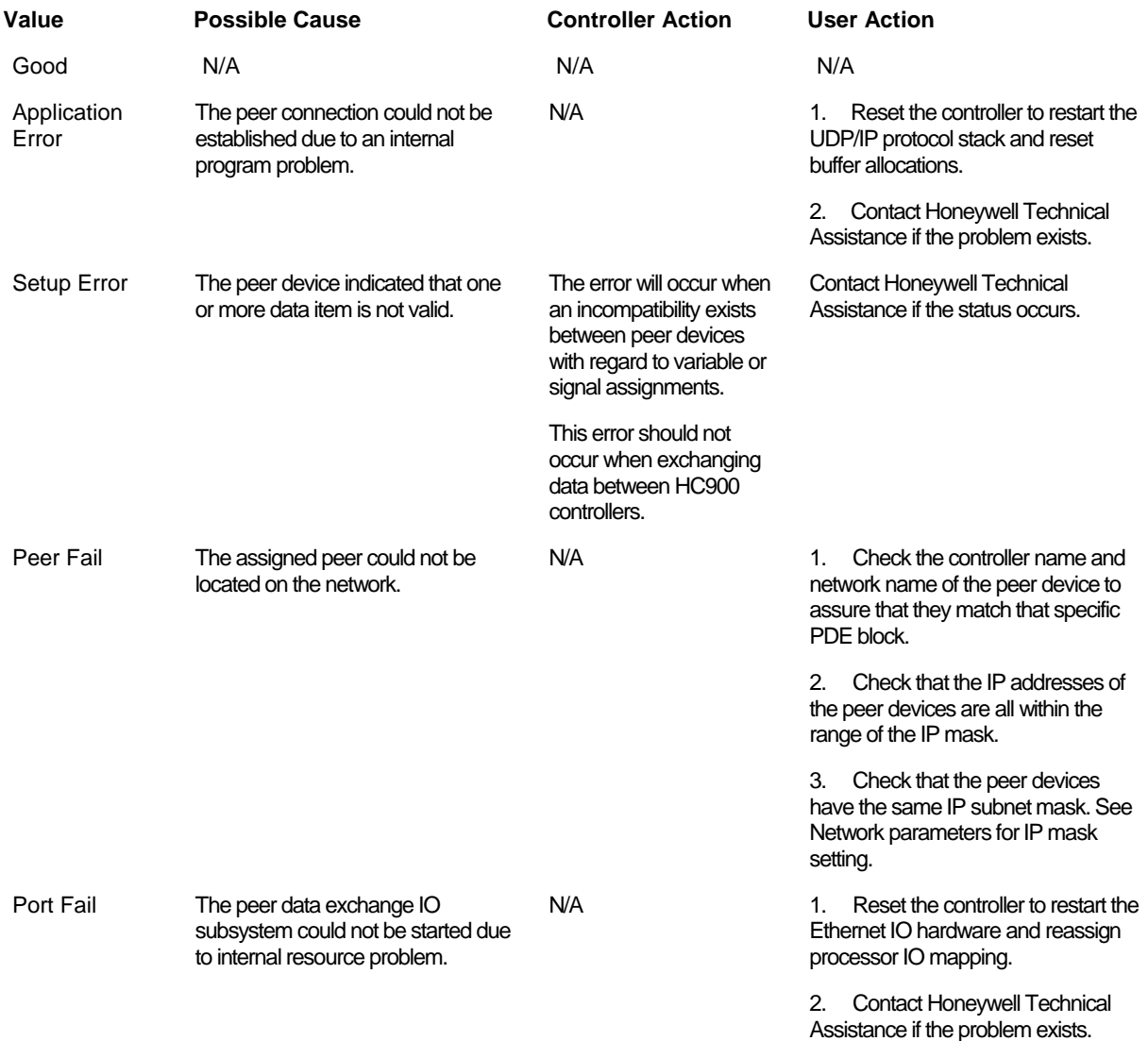

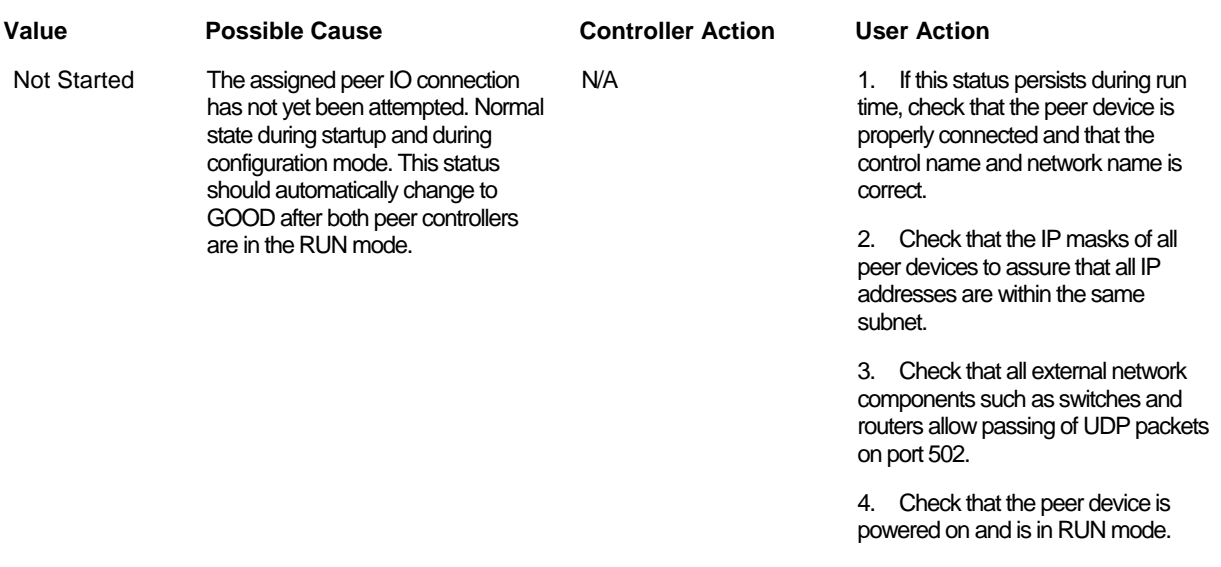

### **Reports**

### **Print Report**

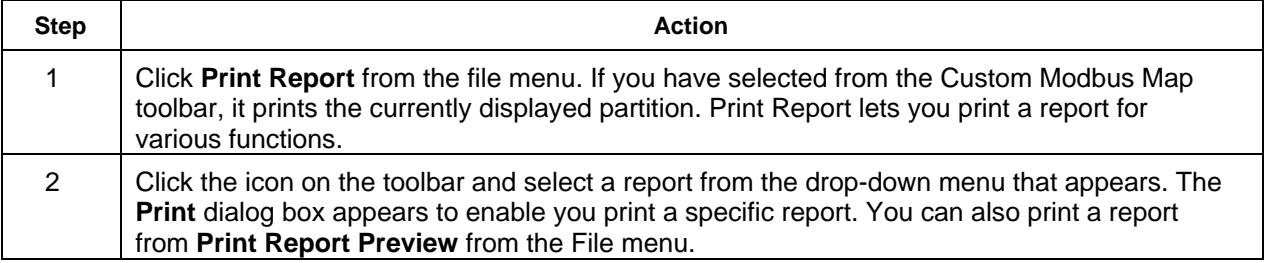

#### **Report Categories**

The Print Report function provides access to the greatest number of reports. For software revisions prior to 6.0, all 5 main report categories are available. For revision 6.0 and later the Display worksheet is no longer supported, so the Displays report category option is not available. For SIL compliant controller types, additional sub-menus allow for filtering of some reports based on Process or Safety worksheets. For more information see Reports Overview.

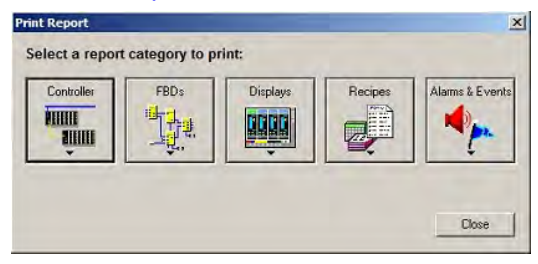

#### **Controller Reports**

Clicking the **Controller** button provides a drop-down menu which allows the selection of 2 different reports, as shown below. Note that for SIL compliant controller types only; there is an additional sub-menu for the I/O Configuration report.

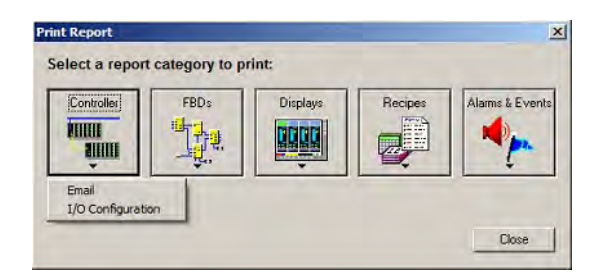

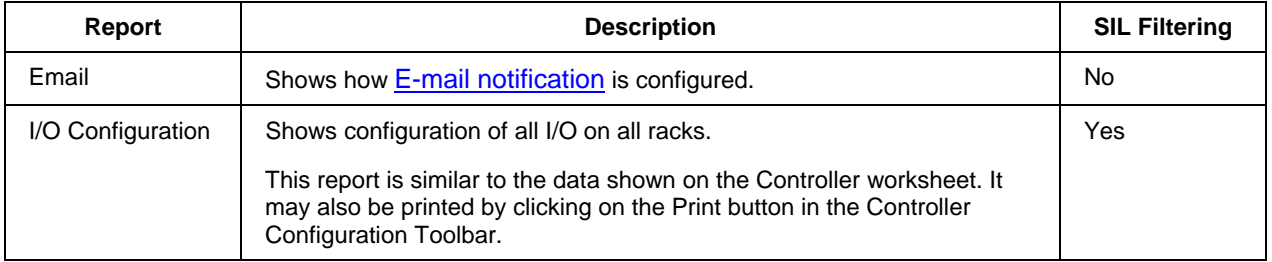

#### **Function Block Diagram Reports**

Clicking on the **FBDs** button provides a drop-down menu which allows the selection of reports or report sub-categories related to the items contained on the function block diagrams of the configuration. The available report options for configurations with a Fixed Modbus Address Mapare shown in the first figure below. The available report options for configurations with a Custom Modbus Address Map are shown in the second figure below.

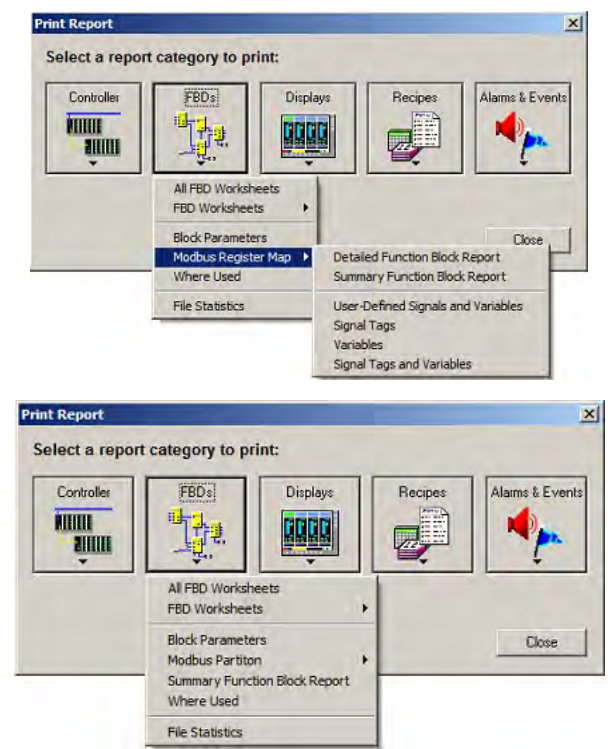

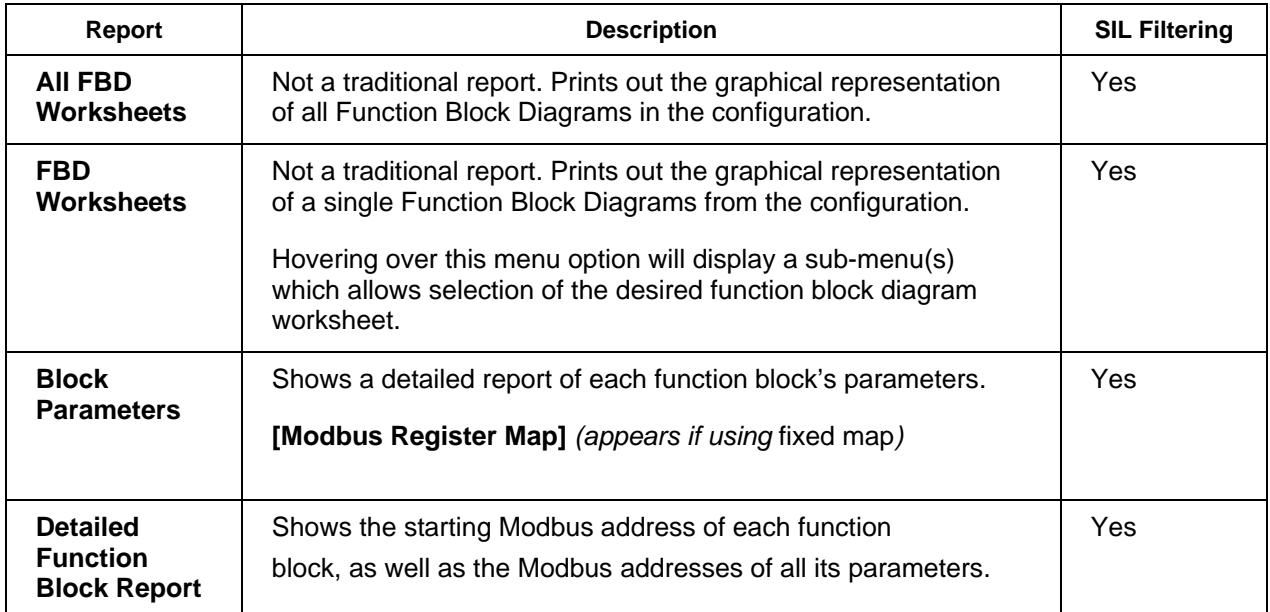

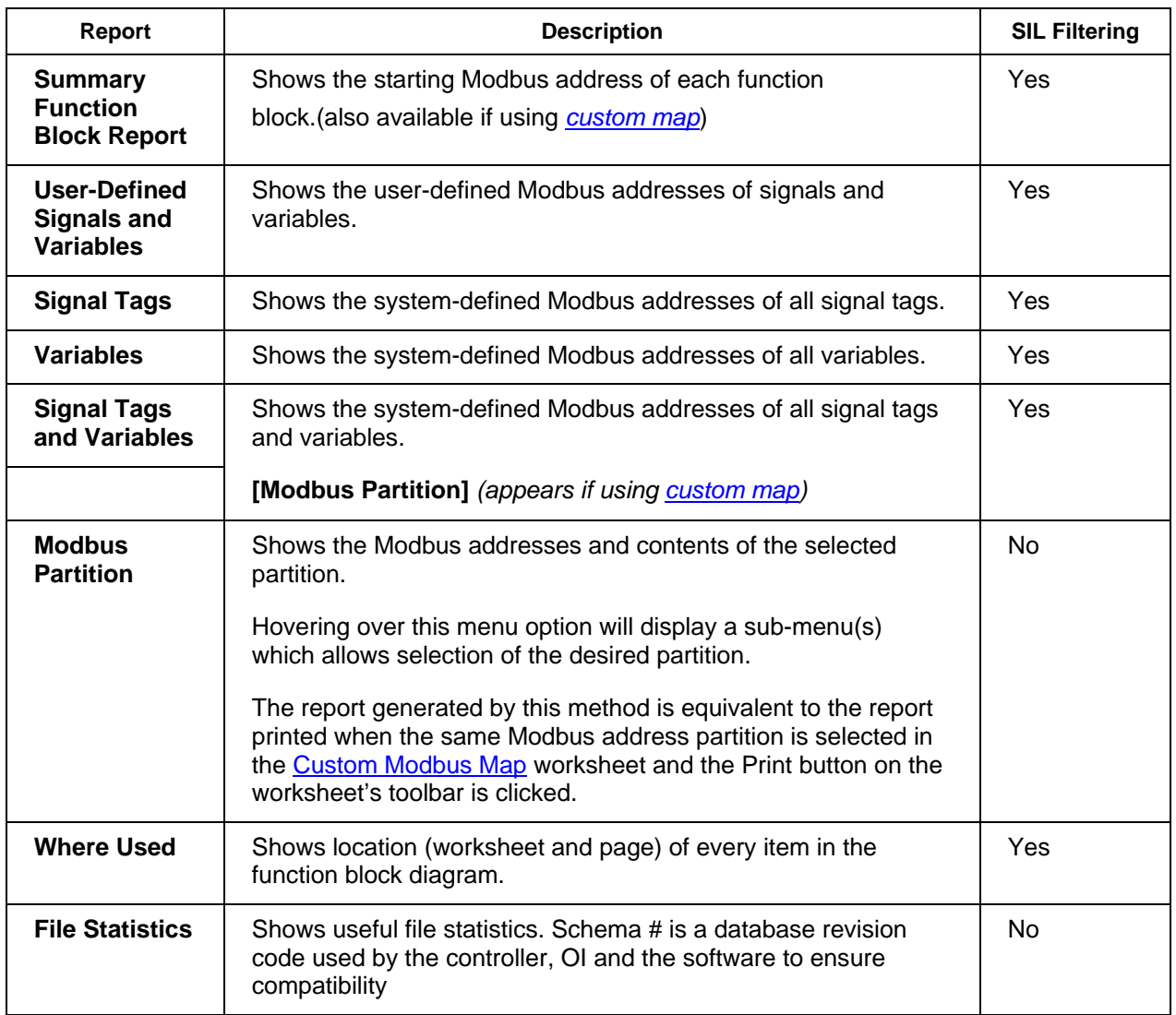

### **Display Reports**

Clicking on the **Displays** button provides a drop-down menu which allows the selection of 4 reports related to displays, as shown below. As noted above, this category is not available starting with revision 6.0.

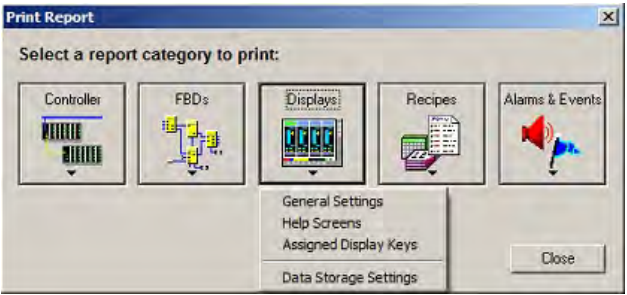

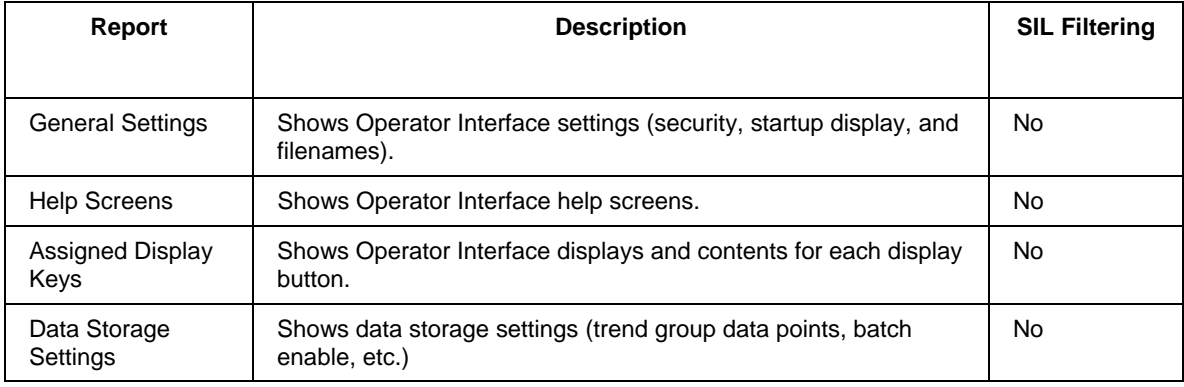

#### **Recipe Reports**

Clicking the Recipes button provides a drop-down menu which allows the selection of 4 reports related to recipes, as shown below.

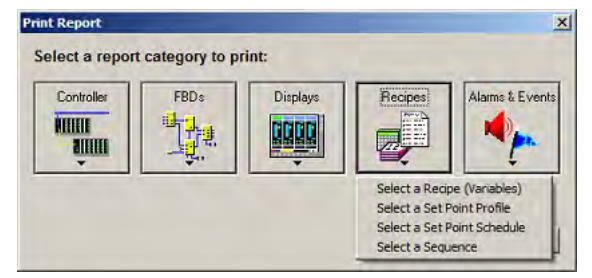

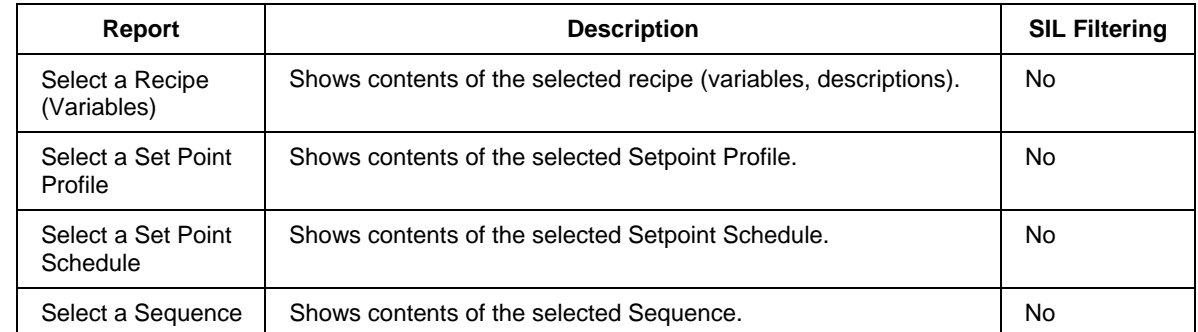

Selecting any of the 4 report options noted above brings up a selection dialog similar to the one below that allows one of the available Variables, Set Point Profile, Set Point Schedule or Set Point Sequences to be selected from a pool for printing. Clicking on the Print button completes the report printing.

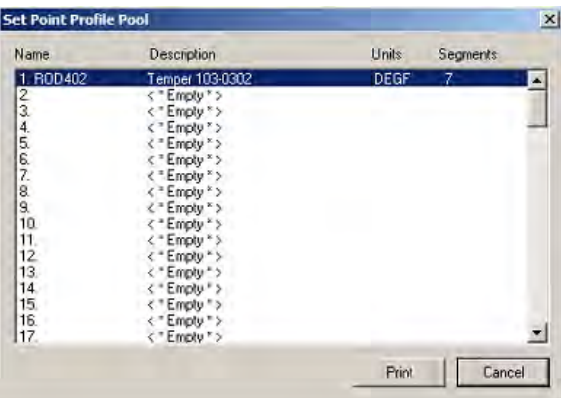

#### **Alarms & Events Reports**

Clicking on the **Alarms & Events** button provides a drop-down menu which allows the selection of 2 reports related to displays, as shown below.

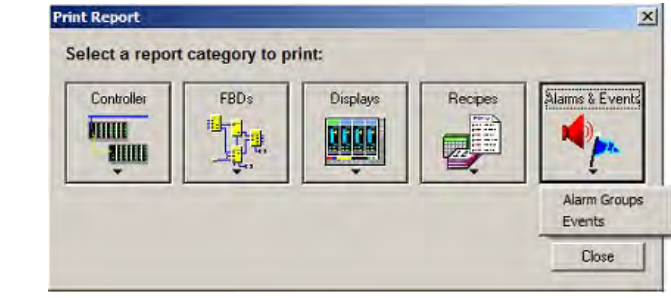

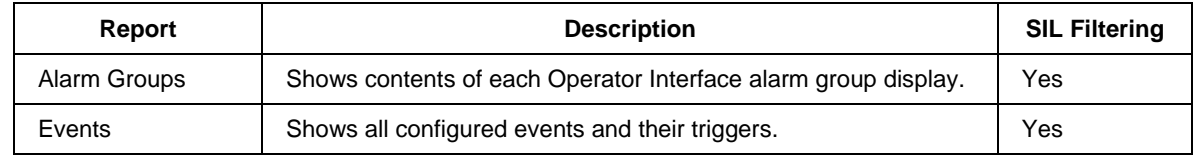

### **Print Report Preview**

#### **Report Categories**

The Print Report Preview function provides a means of previewing reports before they are printed. As such, the reports available for previewing is essentially the same as those available in the Print Report function. The one notable exception is that the option to preview the printing of all Function Block Diagrams at once is not supported.

#### **Navigation**

A toolbar at the top of the Print Report Preview window lets you navigate through the pages of the report:

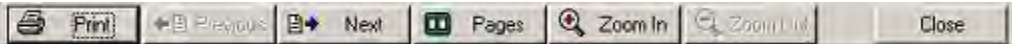

The functions from left to right are:

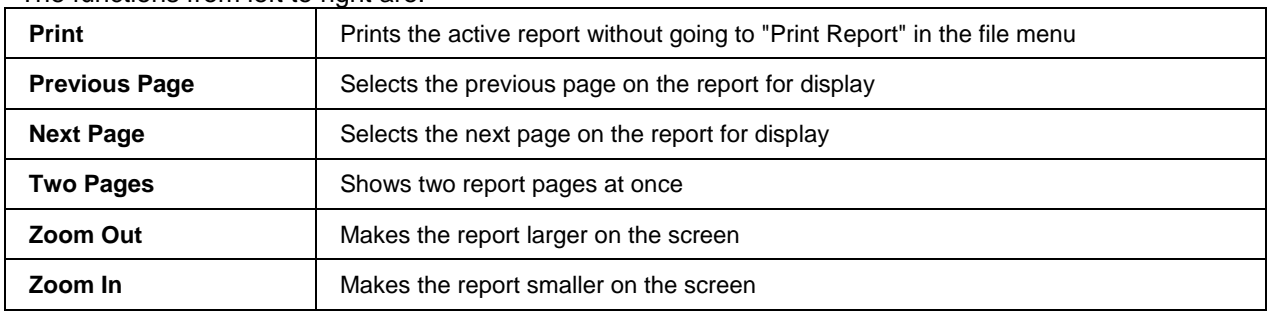

## **Export Report**

Select "Export Report" from the File menu or select the icon from the Custom Modbus Map toolbar. Export Report lets you export some reports as files in comma delimited (.csv) or tab delimited (.txt) format. The files contain the same data as shown in the printed report, just formatted differently. Exported reports can then be imported by other applications such as third party operator interface configurations.

Not all printable reports can be exported; choices are limited.

Click on the Icon on the toolbar and select a report from the drop-down menu that appears. Name the report and save it as .csv or .txt.

To change the default export file type, see Export Delimiter.

Exported Files have the following format for their Header sections.

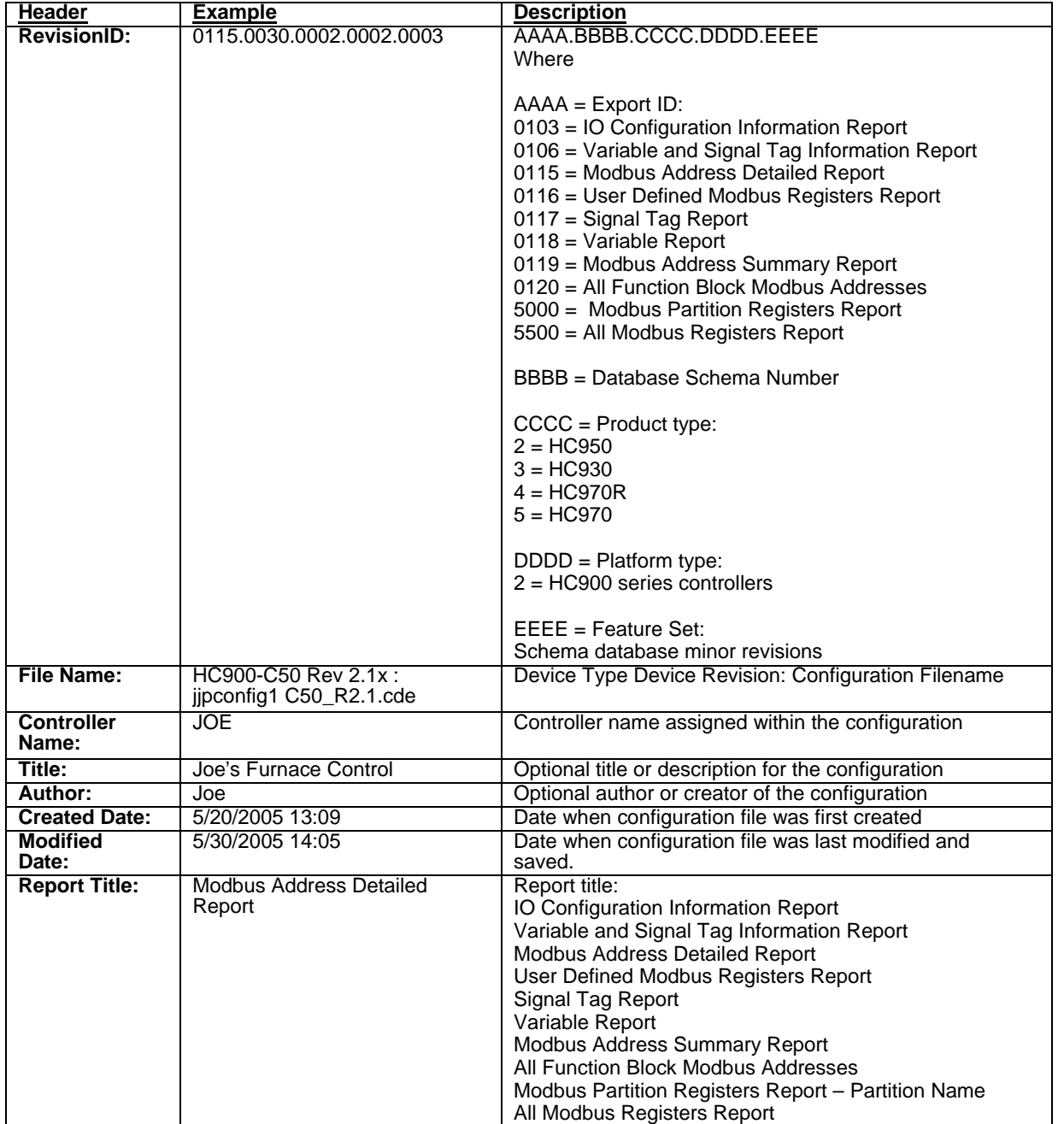

## **Modbus Register Addresses**

### **Modbus Register Map Overview**

Modbus addressing is available in revision 2.0 and later. The map is view-only in HC Utilities.

In your controller's configuration certain parameters are each automatically assigned a Modbus address. These include certain types of function blocks (such as loops and set point programmers), signals and variables, among other items. Through their addresses these parameters can be accessed or displayed remotely, such as by a third-party operator interface. Collectively, these Modbus addresses and parameters are known as the Modbus map. You can use a predefined fixed map where common parameters are mapped out automatically at fixed addresses, or you can create a custom map for configurations rev. 4.0 or higher.

### **Fixed or custom map**

There are two kinds of Modbus maps available: fixed or custom. Basically, the fixed and custom maps both can contain the same types of items but the custom map has more flexibility with those items' quantities, addresses and data types. The maps have these characteristics.

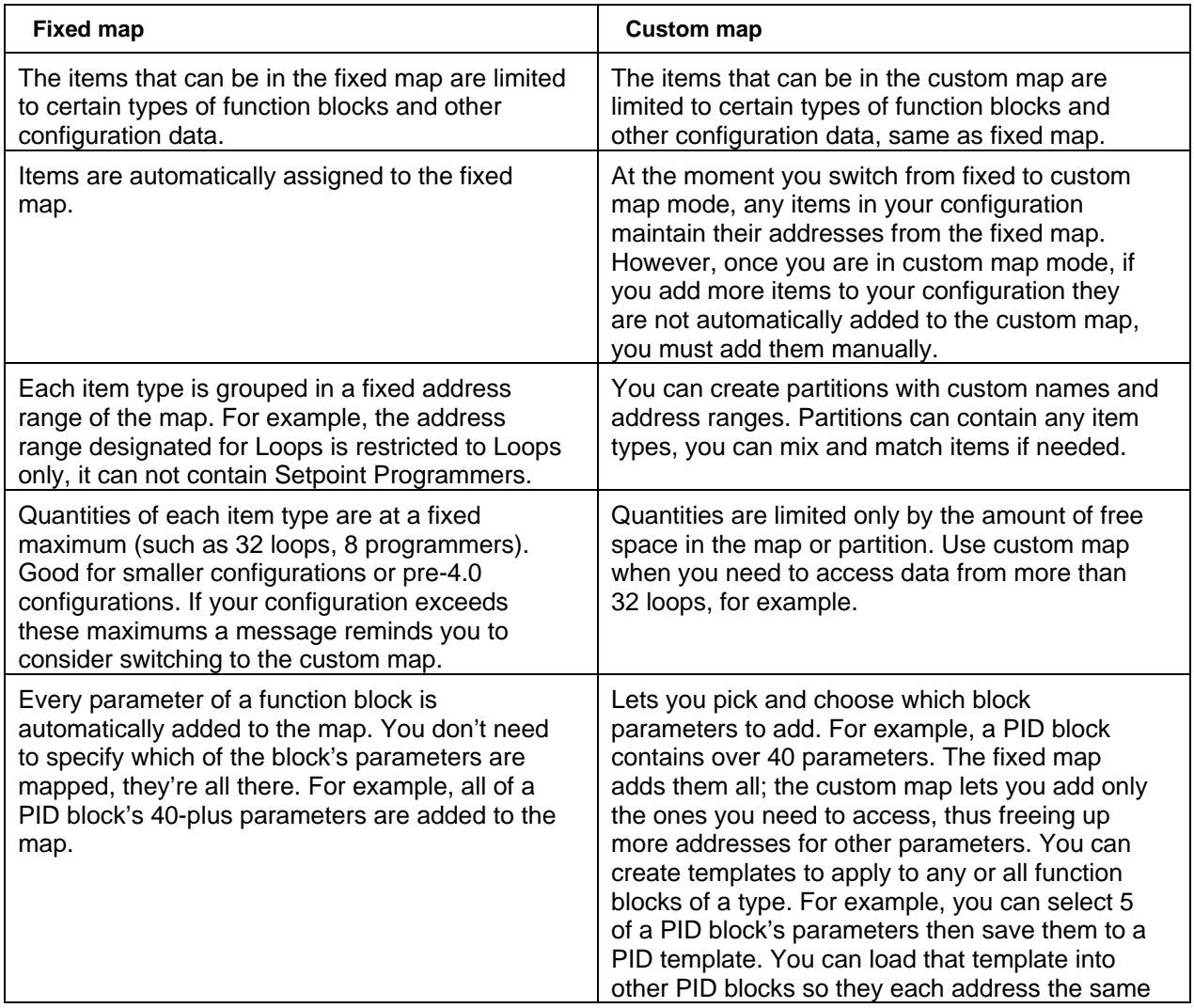

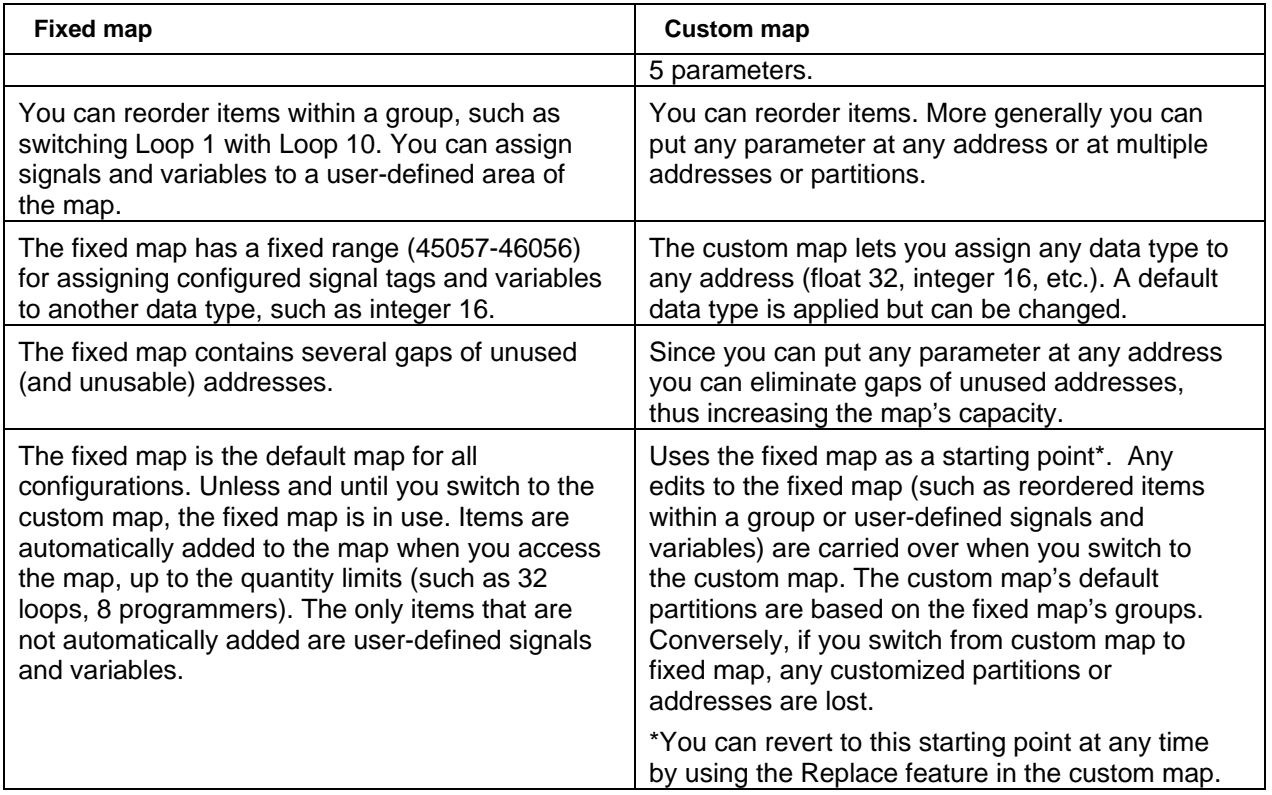

### **Fixed Map**

#### **Overview**

Certain items in your configuration are automatically assigned Modbus addresses in the fixed Modbus map. These items include signal tags, variables and principal function blocks like loops and setpoint programmers. As each item is added to your configuration it is assigned to the first (lowest) available Modbus address within the range reserved for that item type. If you delete an item from your configuration it is removed from that Modbus address and that address becomes available for another item.

Also available is a range of 1000 addresses (45057 for assigning user-defined signal tags and variables to any address or multiple addresses. Within these 1000 addresses the data type of each signal tag or variable can be changed, for example, from float 32 to integer 16.

### **Access**

To access the fixed Modbus register map to view an address, select the main menu Edit item, Edit Fixed Modbus Register Map, or right-click on a configured signal, variable, or function block. The map is view-only in HC Utilities.

The following tabs are presented.

### **User Defined Signals and Variables Tab**

Select an address range. There are 20 ranges of 50 addresses each for a total of 1000 addresses.

To view all addresses of an item, display its Properties.

Signal Tag Properties Variable Properties

### **Function Blocks Tab**

Procedure for viewing function block addresses. Use Filter to list all configured function blocks of a certain type. Types are: Loops (PID, On-Off, Carbon Potential, 3 Position Step, Auto-Manual Bias) Alternator Hand/Off/Auto Switch **Sequencer** Setpoint Programmer Setpoint Scheduler Stage Device Control Ramp

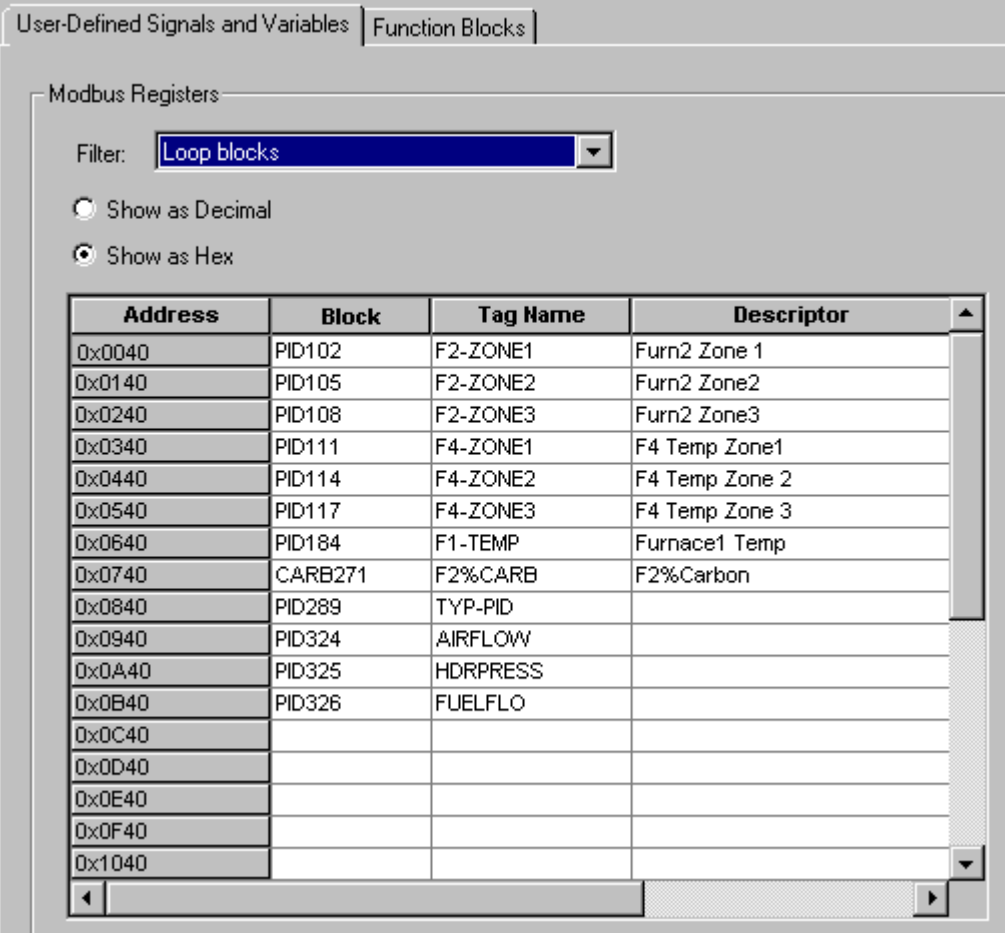

Addresses containing that type of function block are shown in numerical order.

Unlike signals and variables, only one Modbus address is allowed per function block.

To view the address of any function block, display its Properties by right-clicking on the function block in the configuration diagram under the Controller tab.

## **Custom Map**

#### **Access**

To access the custom Modbus register map to view an address, click on the Modbus Map tab at the bottom of the display. This tab is visible only after you configure your map type as custom.

The map is view-only in HC Utilities.

#### **Overview**

The custom Modbus map is applicable to the array of Modbus registers classified as "holding registers" or "4xxxxx" registers using decimal addressing where "xxxxx" equals the Modbus address ranging from 1-65535 decimal (0-FFFE hex).

#### **Working with partitions**

You can view addresses in defined partitions only. Addresses in undefined partitions are not available until you create a new partition with those addresses. Partitions need not be empty to be edited. If you need more addresses in a partition you can combine it with adjacent partitions, or resize it using space from an adjacent undefined partition.

#### **Functions**

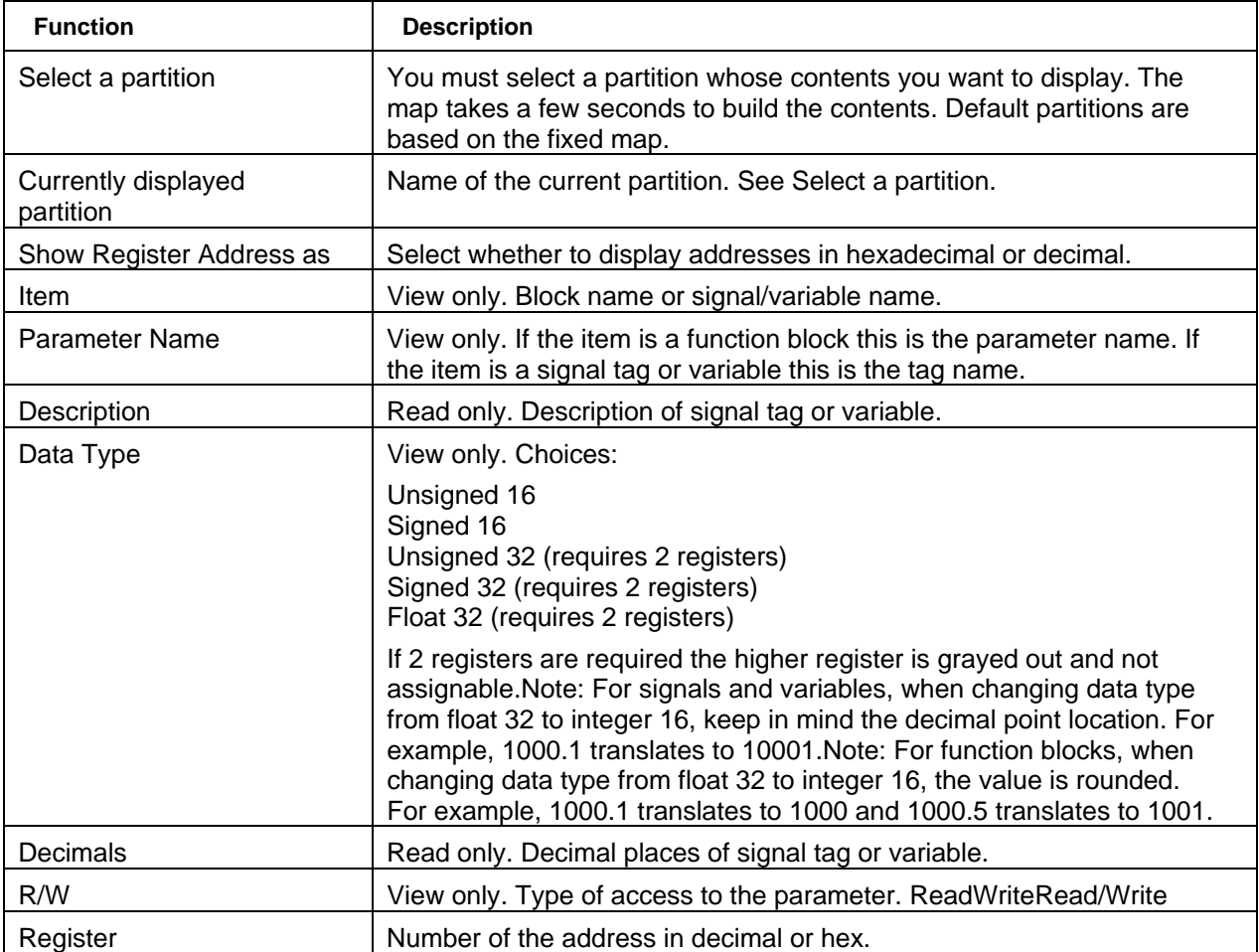

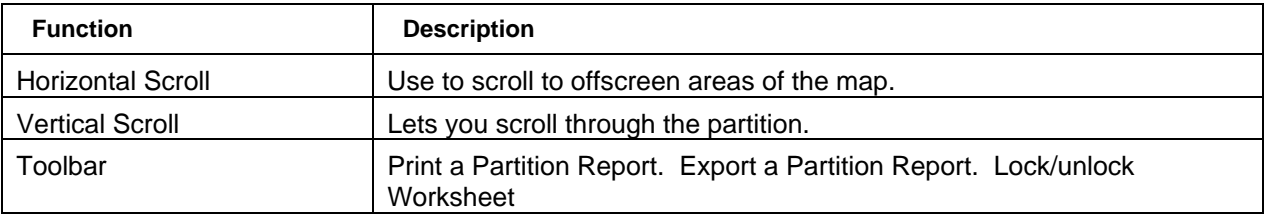

#### **Further information**

For details on Modbus parameters, see the HC900 Process Controller Communications User Guide, document number 51-52-25-111.

## **Redundancy**

C70R controllers/networks have their own diagnostics that are accessed under

Utilities Worksheet Overview

**Monitor Menu** 

Redundancy diagnostics are grouped as follows.

Redundancy System Redundancy Link Lead CPU Reserve CPU Scanner 2 Link

### **Redundancy System Status Indicators**

The Redundancy System Diagnostics dialog box will provide status of the parameters shown in the following list.

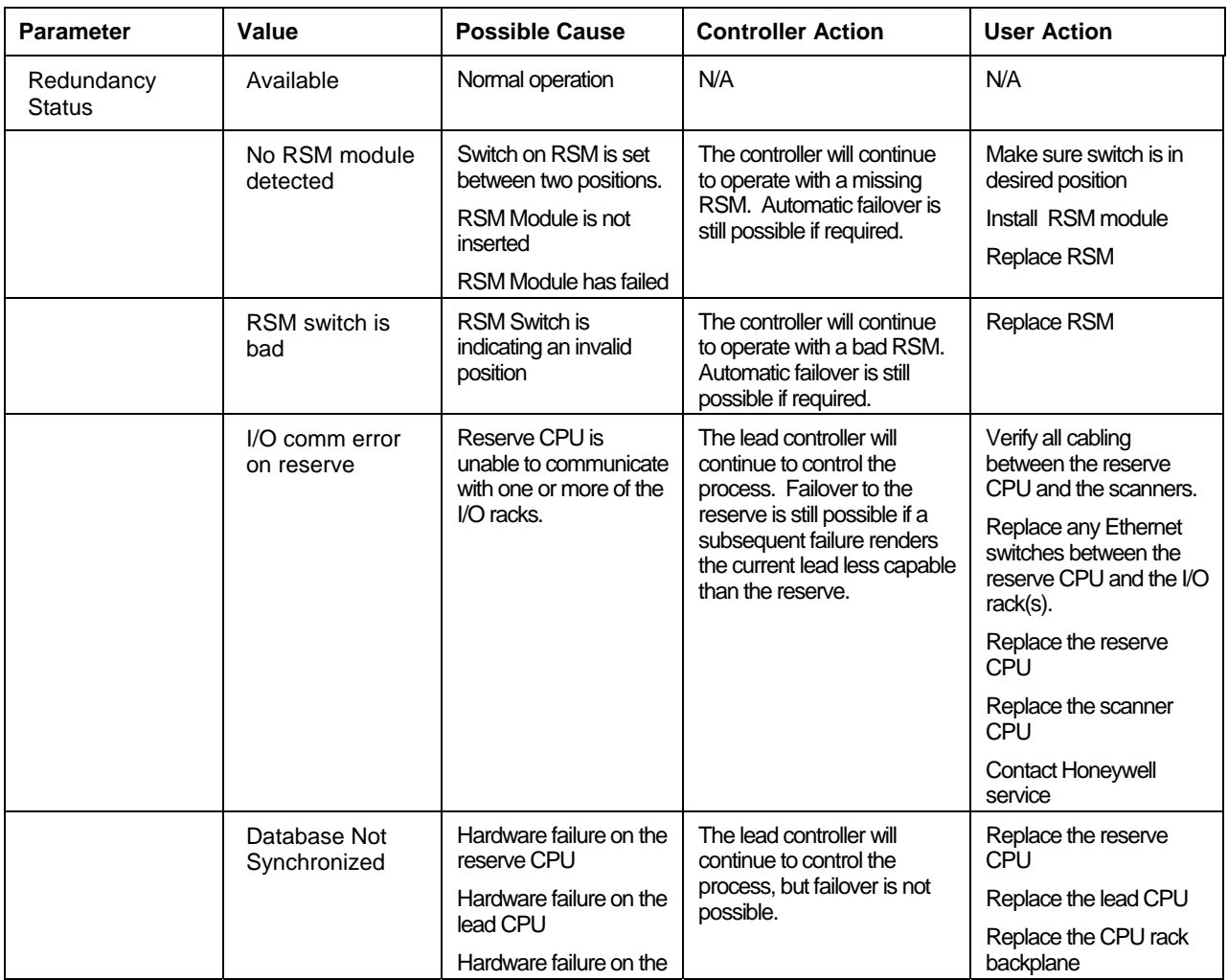

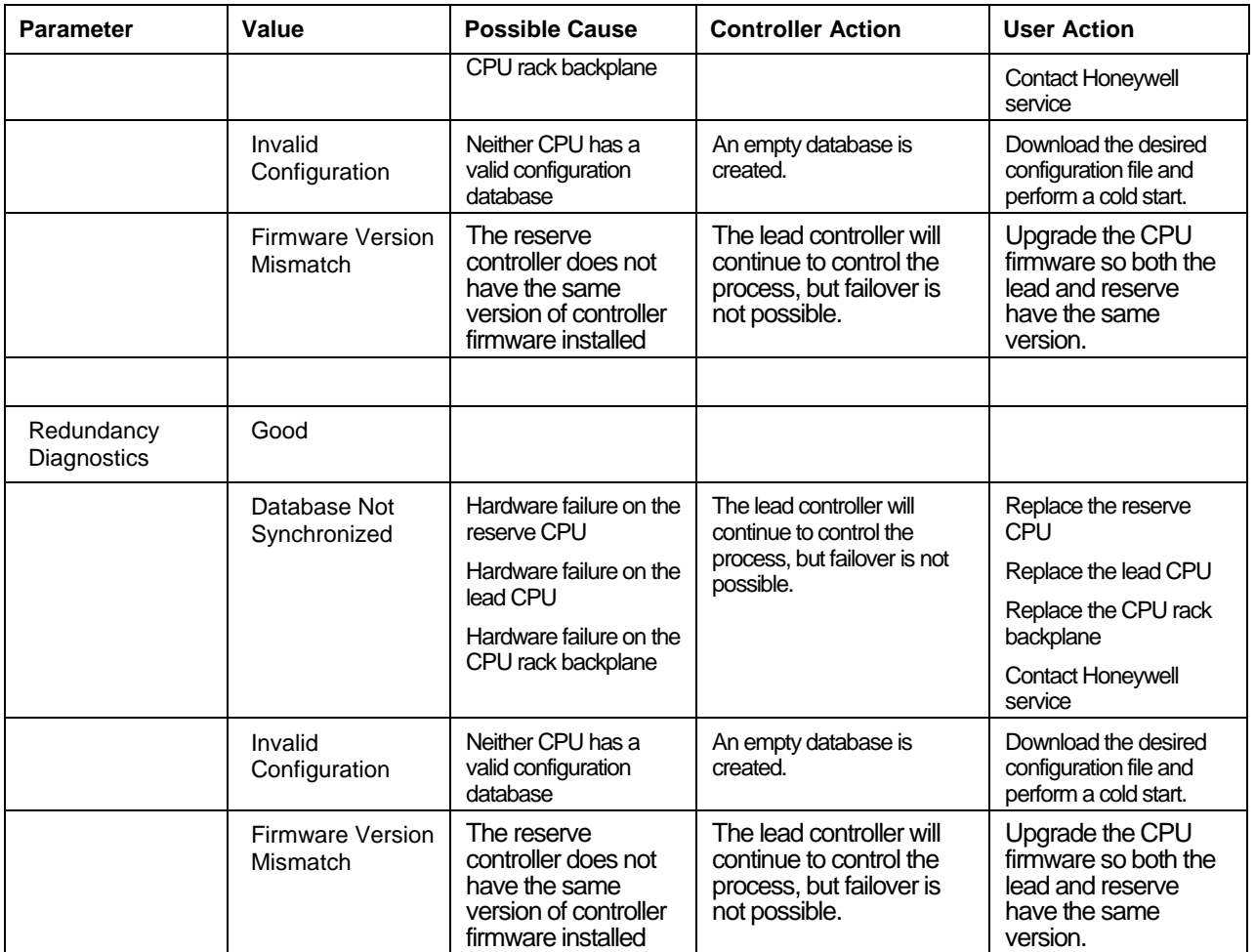

## **Redundancy Link Status Indicators**

The Redundancy Link Diagnostics dialog box will provide status of the parameters shown in the following list.

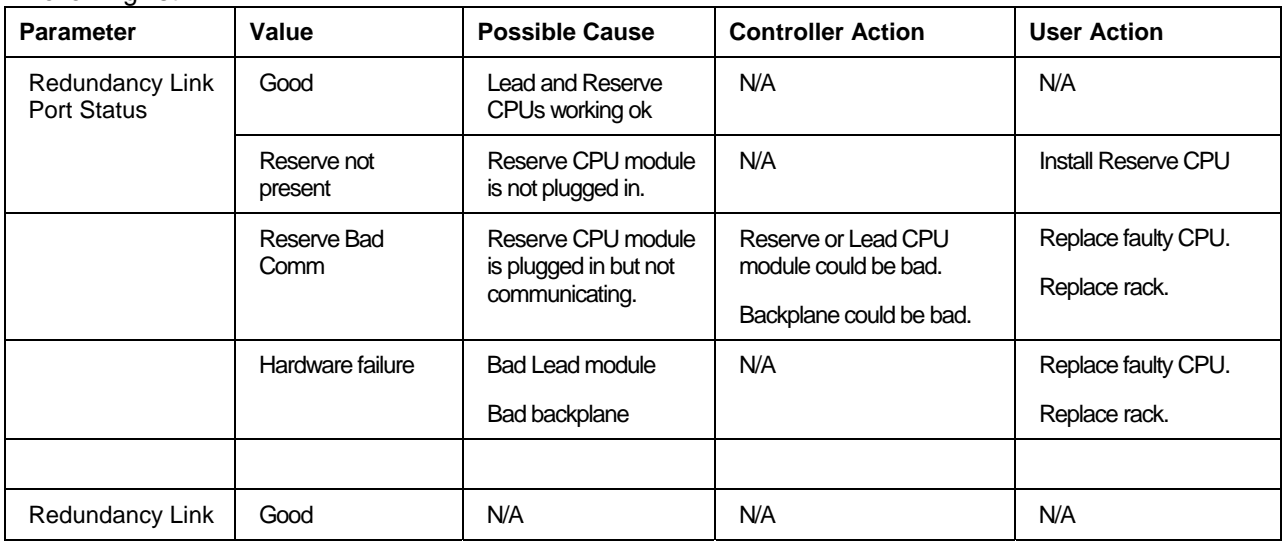

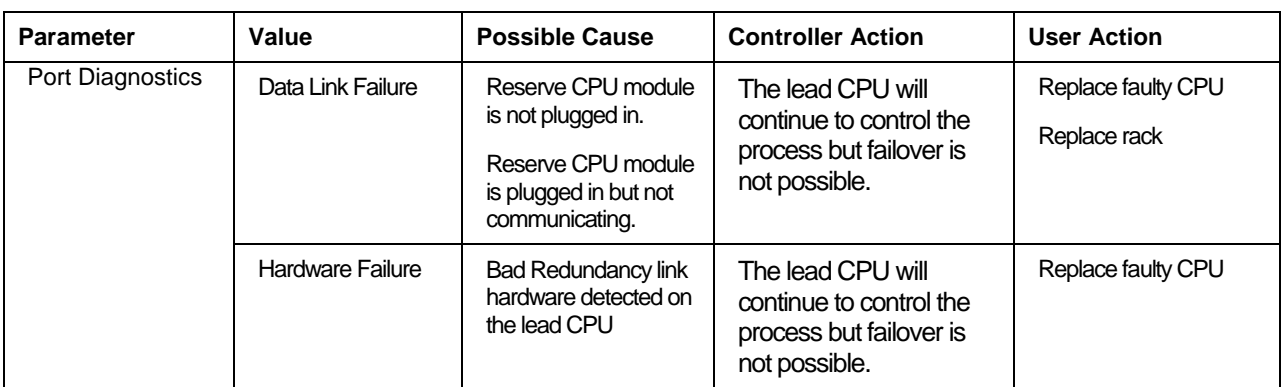

### **Lead CPU Status Indicators**

The Lead Diagnostics Overview dialog box will provide status of the parameters shown in the following list. These parameters are also shown for the Reserve Diagnostics Overview.

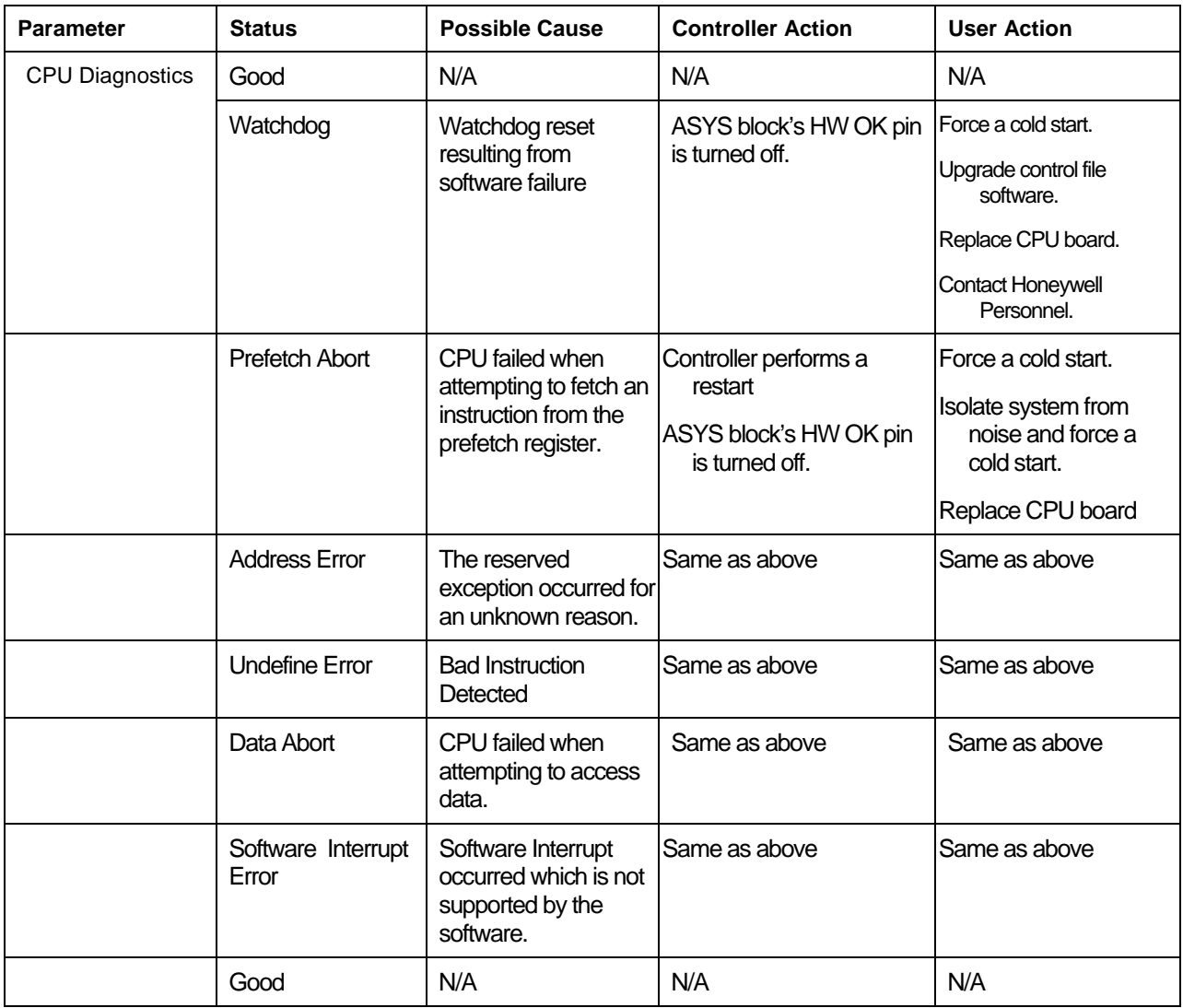

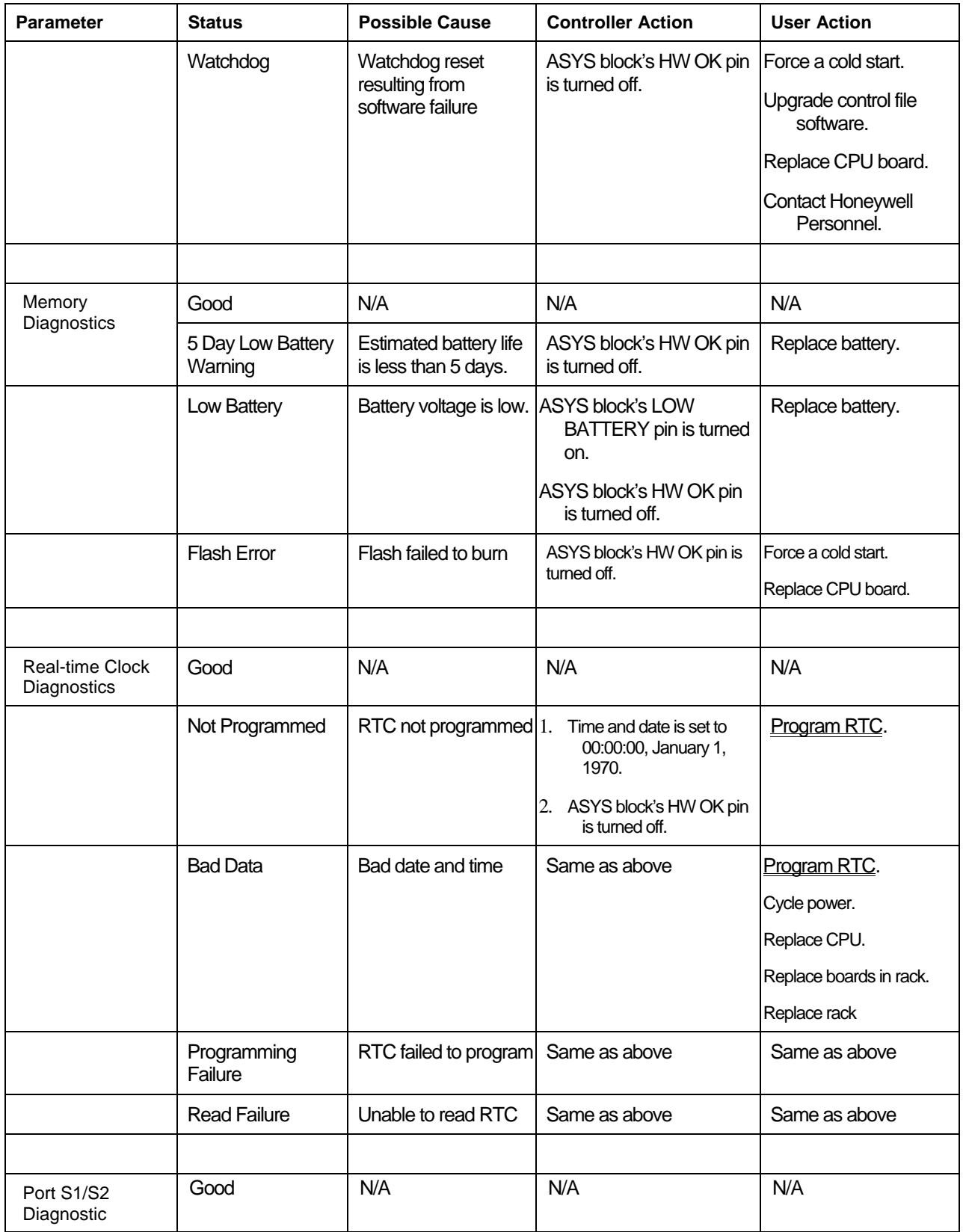

![](_page_206_Picture_223.jpeg)

![](_page_207_Picture_183.jpeg)

### **Reserve CPU Status Indicators**

Contains same information as for the Lead CPU Status Indicators.

### **Scanner 2 Link Status Indicators**

The Redundancy Scanner 2 Link Diagnostics dialog box will provide status of the parameters shown in the following list.

![](_page_208_Picture_246.jpeg)

![](_page_209_Picture_225.jpeg)

## **Index**

### **A**

![](_page_210_Picture_341.jpeg)

### **D**

![](_page_210_Picture_342.jpeg)

![](_page_210_Picture_343.jpeg)

### **E**

![](_page_210_Picture_344.jpeg)

### **F**

![](_page_210_Picture_345.jpeg)

### **H**

![](_page_210_Picture_346.jpeg)

**I**

![](_page_211_Picture_359.jpeg)

![](_page_211_Picture_360.jpeg)

### **N**

![](_page_211_Picture_361.jpeg)

## **O**

![](_page_211_Picture_362.jpeg)

### **P**

![](_page_211_Picture_363.jpeg)

![](_page_211_Picture_364.jpeg)

### **R**

![](_page_211_Picture_365.jpeg)

### **S**

![](_page_211_Picture_366.jpeg)

![](_page_212_Picture_219.jpeg)

Unlock the Worksheet 53 Uploading a File from the Controller 32 Utilities Worksheet Overview 71

### **V**

![](_page_212_Picture_220.jpeg)

#### **Sales and Service**

For application assistance, current specifications, pricing, or name of the nearest Authorized Distributor, contact one of the offices below.

#### **ASIA PACIFIC**

Honeywell Process Solutions,

(TAC) **hfs-tacsupport@honeywell.com**

#### **Australia**

Honeywell Limited Phone: +(61) 7-3846 1255 FAX: +(61) 7-3840 6481 Toll Free 1300-36-39-36 Toll Free Fax: 1300-36-04-70

#### **China – PRC - Shanghai**  Honeywell China Inc.

Phone: (86-21) 5257-4568 Fax: (86-21) 6237-2826

**Singapore**  Honeywell Pte Ltd. Phone: +(65) 6580 3278 Fax: +(65) 6445-3033

#### **South Korea**

Honeywell Korea Co Ltd Phone: +(822) 799 6114 Fax: +(822) 792 9015

#### **EMEA**

Honeywell Process Solutions, Phone: + 80012026455 or +44 (0)1344 656000

Email: (Sales) **FP-Sales-Apps@Honeywell.com**  or (TAC) **hfs-tac-support@honeywell.com**

#### **AMERICA'S**

Honeywell Process Solutions, Phone: (TAC) 1-800-423-9883 or 215/641-3610

(Sales) 1-800-343-0228

Email: (Sales) **FP-Sales-Apps@Honeywell.com** or (TAC) **hfs-tac-support@honeywell.com**

**For more information**  To learn more about HC 900 Process Controller, visit **www.honeywellprocess.com**

Or contact your Honeywell Account Manager **Process Solutions** 

Honeywell 1250 W Sam Houston Pkwy S Houston, TX 77042

Honeywell Control Systems Ltd Honeywell House, Skimped Hill Lane Bracknell, England, RG12 1EB

Shanghai City Centre, 100 Jungi Road Shanghai, China 20061

# **Honeywell**

51-52-25-126 Rev.10 September 2013 2013 Honeywell International Inc.

**www.honeywellprocess.com**